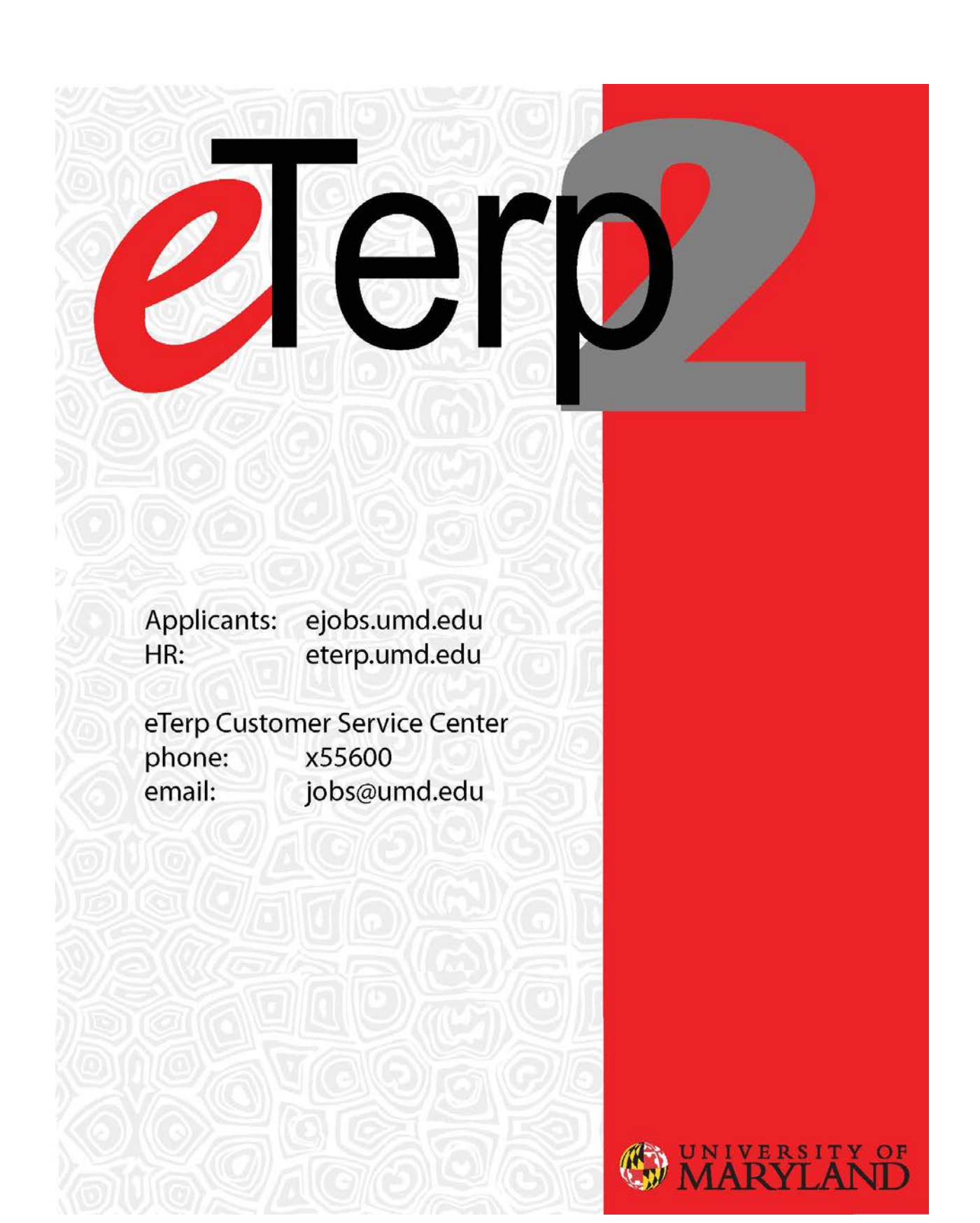

# **Table of Contents**

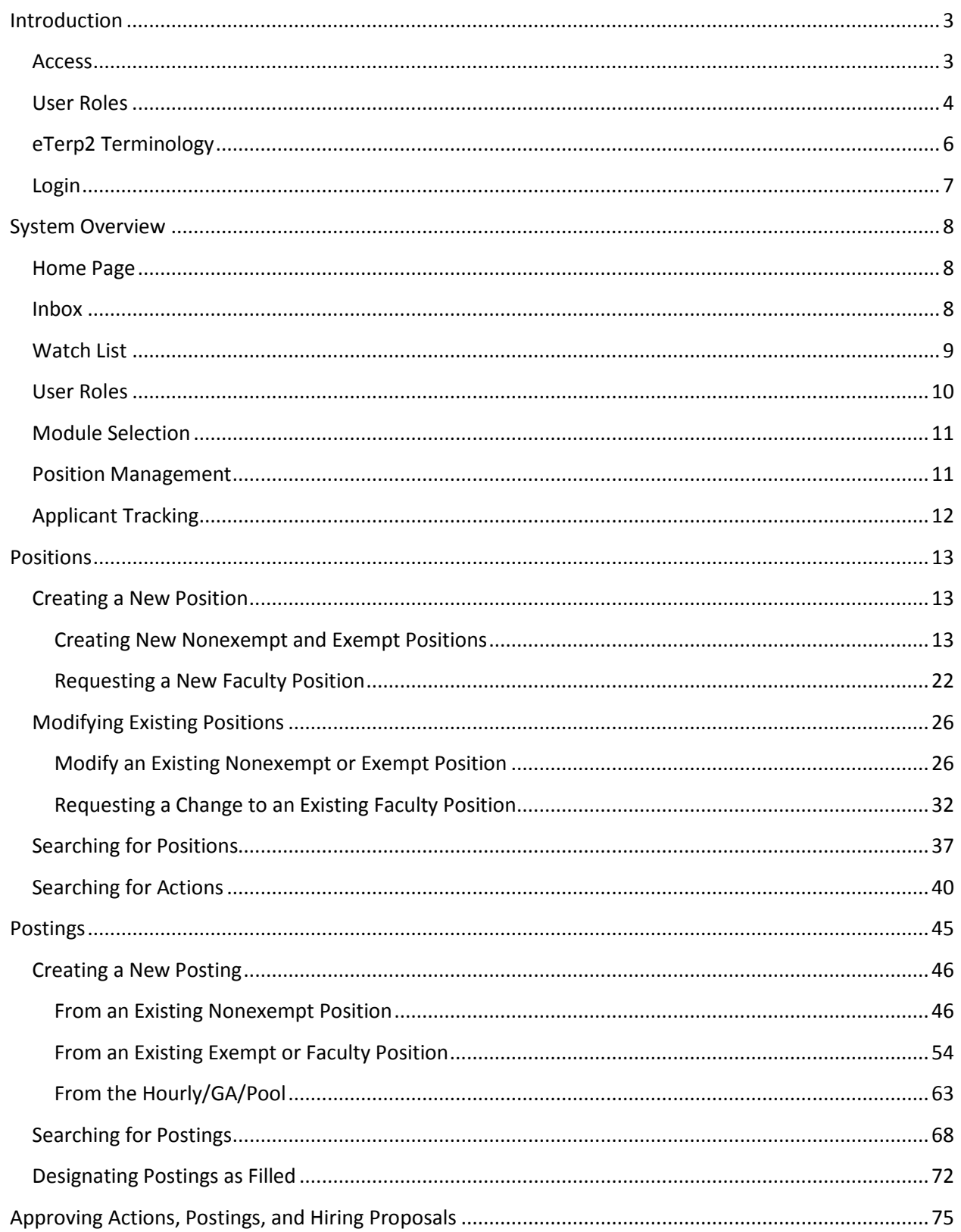

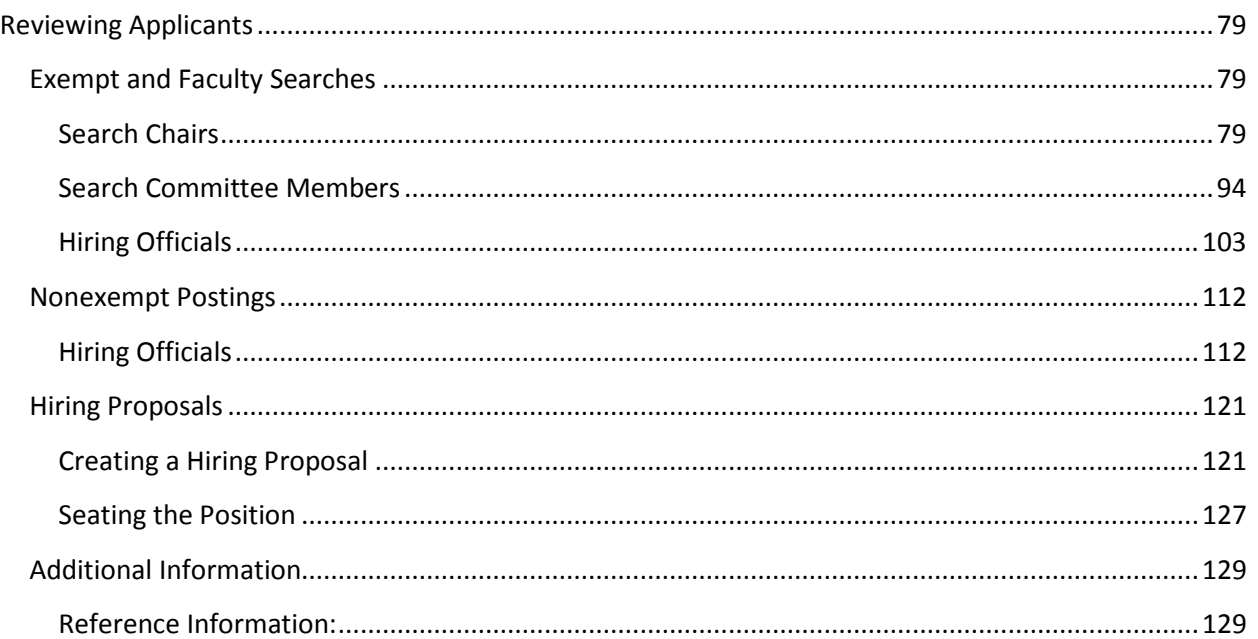

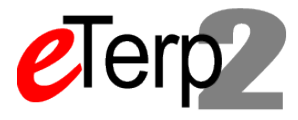

# <span id="page-3-0"></span>**Introduction**

Welcome to the University of Maryland College Park Online Employment and Classification system. This manual is designed to assist with the understanding and use of the eTerp2 system. Technical support and training is available through University Human Resources eTerp Customer Service Center. For more information or assistance, call 301-405-5600 or email: jobs@umd.edu.

This system is for posting all position types (Nonexempt, Exempt, Faculty, and Hourly/GA/Pooled) as follows:

- Request New Positions
- Modify Existing Positions
- Request a Waiver of Search
- Create Postings
- Review Applicant Information
- Create Hiring Proposals

#### <span id="page-3-1"></span>**Access**

Access to the eTerp2 system for Creators, Hiring Officials, Approvers, and Equity Administrators must first be created and approved on the employees PHR appointment. Access is then implemented by the eTerp Customer Service Center and available to the employee the following day. Access for Hiring Officials, Search Chairs/Designees, Search Committee Members, and Guest Users is "individual scope" and is assigned to a specific posting at the time it is created.

Questions regarding access to eTerp2 should be directed to the eTerp Customer Service Center at 301- 405-5600 or via email to jobs@umd.edu.

### <span id="page-4-0"></span>**User Roles**

 $\mathsf{r}$ 

 $\overline{\phantom{0}}$ 

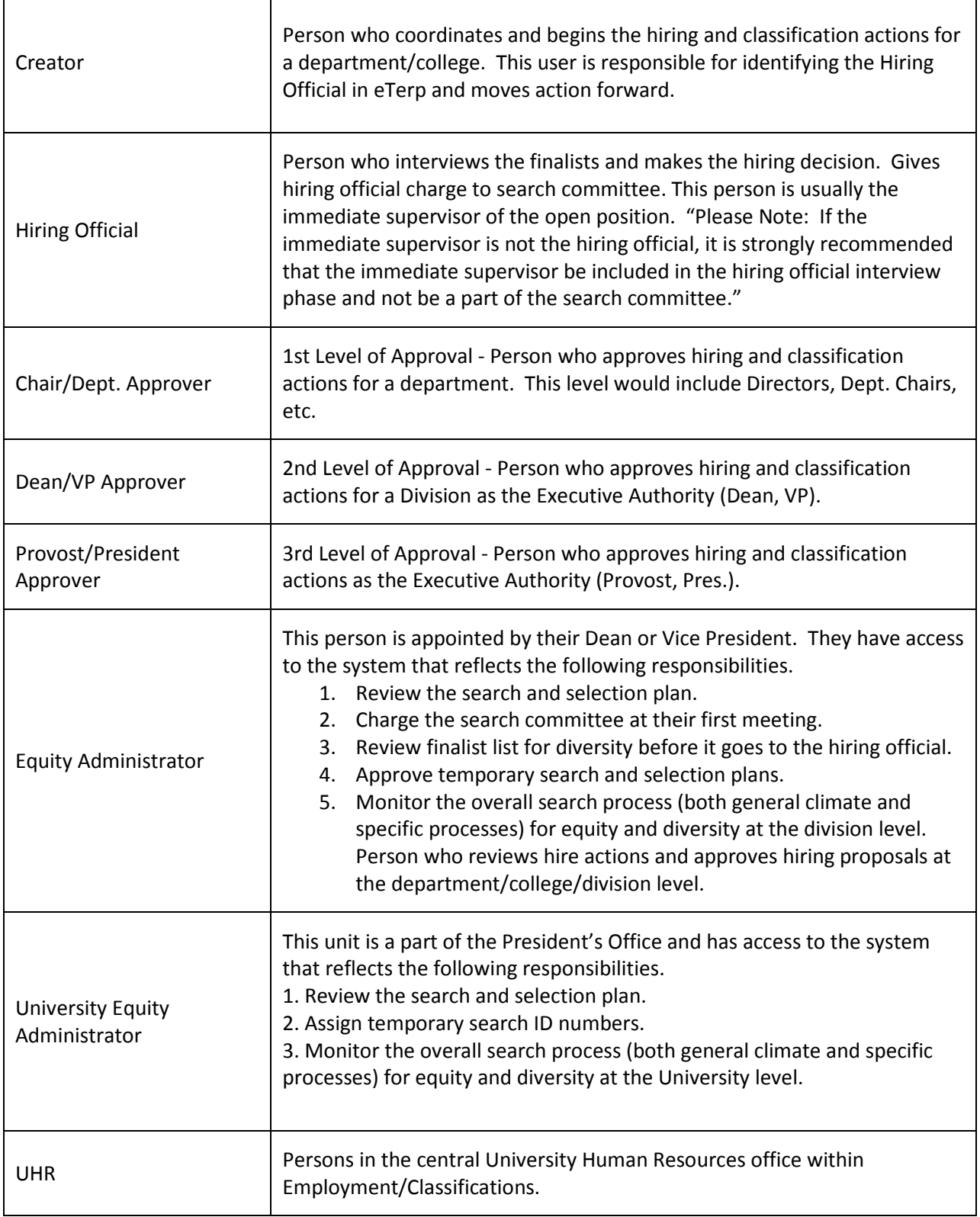

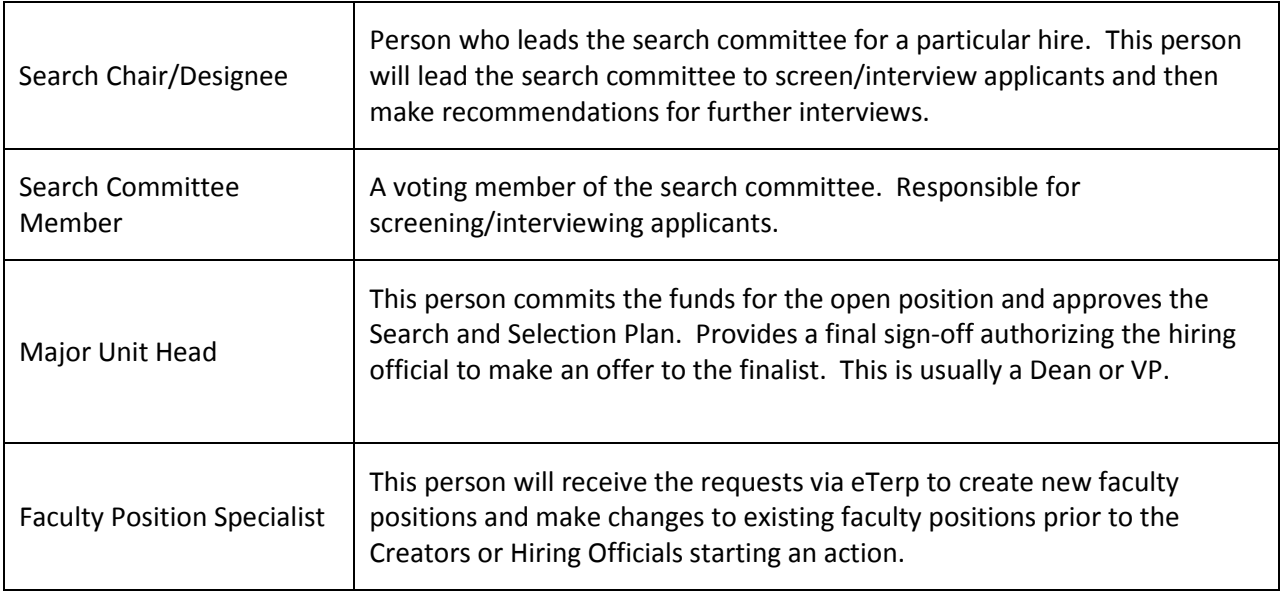

#### <span id="page-6-0"></span>**eTerp2 Terminology**

**eTerp2** – The eTerp system is the official campus system of record for position management and applicant tracking. It is used to create and route position descriptions, as well as position actions, such as reclasses, within band adjustments or just job description changes. It is the mechanism for posting all campus jobs (faculty and staff) and routing hiring proposals.

**Position Management Module** – The side of the eTerp2 system that houses all positions and position descriptions. Requests to create new positions or modify existing positions are created from Position Management. Users will know they are in Position Management if the header appears orange.

**Applicant Tracking Module** – The side of the eTerp2 system that houses all postings open, closed, and filled, as well as applicants and hiring proposals. Requests to post positions are created from Applicant Tracking. Users will know they are in Applicant Tracking if the header appears blue.

**Inbox –** The Inbox is a notification area where the system will display any items upon, which action is needed. They will only appear in the user's inbox, if the items were sent directly to the user.

**Watch List –** The watch list displays any item that the user has flagged to watch prior to sending forward.

**Take Action on Action –** When selected will display a dropdown menu containing all the possible workflow actions available to users. The workflow actions displayed will depend on the role the user is logged in under.

**Move in Workflow** – This is used to change applicant statuses. When selected will display the applicants statuses available to the user.

**Keep Working on Action** – Selecting this option will "save" the user's work.

### <span id="page-7-0"></span>**Login**

To access eterp2 go to: http://eterp.umd.edu.

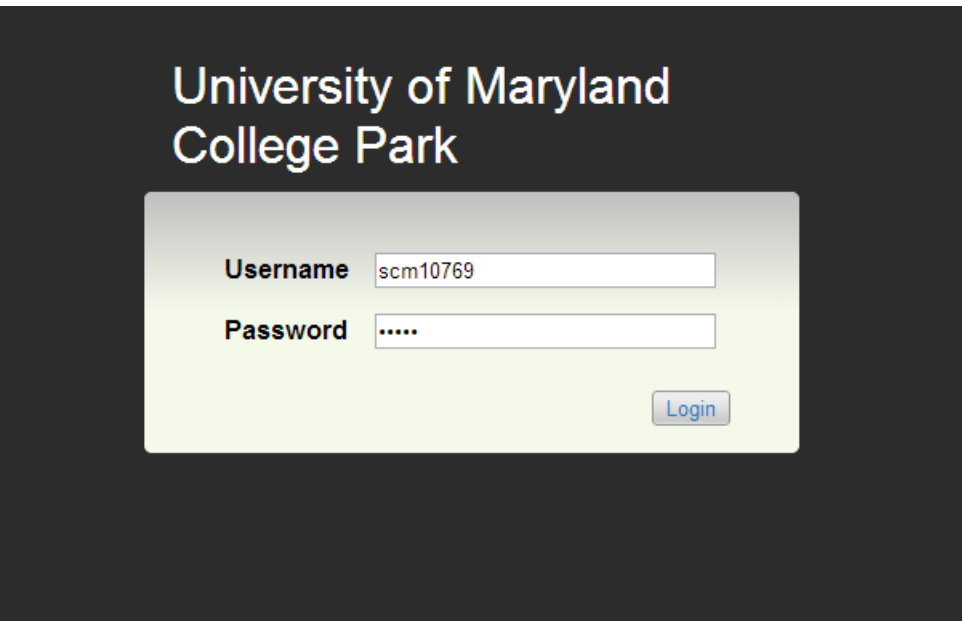

To Login enter Directory ID and Password and click Login.

Guest Users should enter the ID and Password provided to them by the Search Chair.

For trouble logging into the system, please contact the eTerp Service Center at x55600 or via email at: jobs@umd.edu

# <span id="page-8-0"></span>**System Overview**

## <span id="page-8-1"></span>**Home Page**

Once logged in users will come to the Home Page. On this page, users will find the Inbox, Watch List, User Role, and links to training materials.

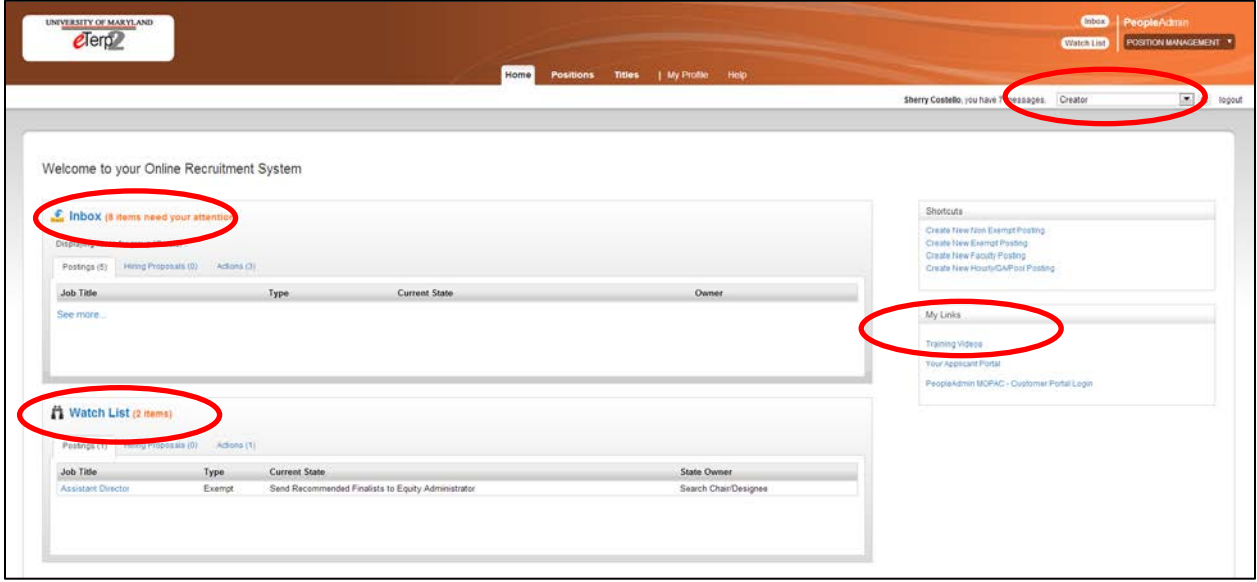

#### <span id="page-8-2"></span>**Inbox**

The Inbox gives users an initial view of any Postings, Hiring Proposals, and Actions that require attention. Once action has been taken on items, they will be removed from the inbox.

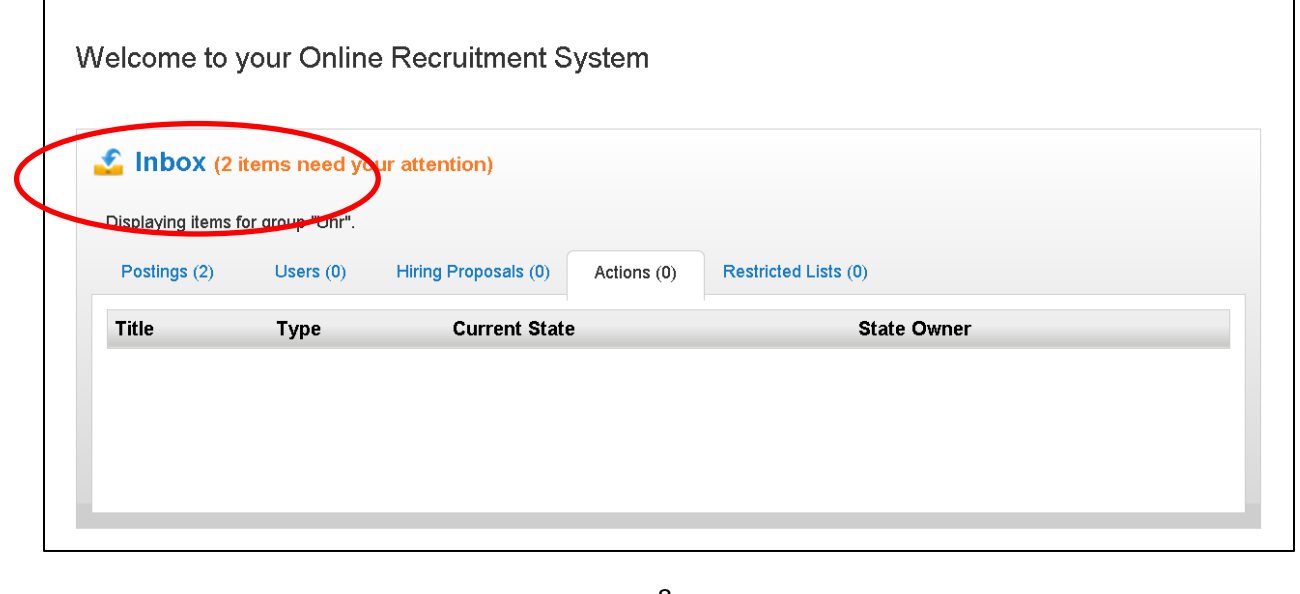

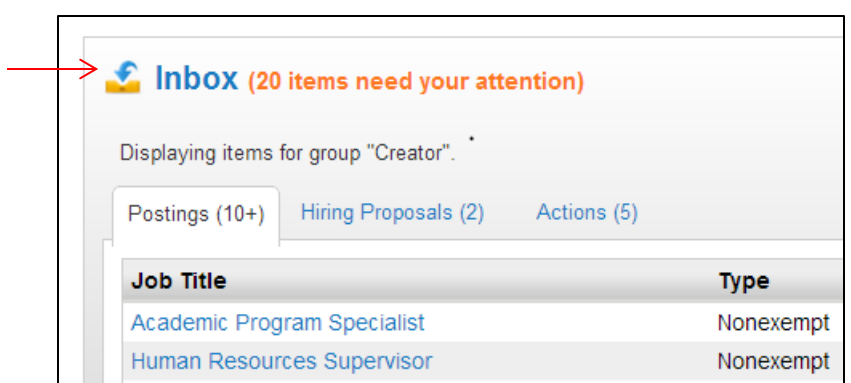

Click "Inbox" for a more detailed view of the Inbox.

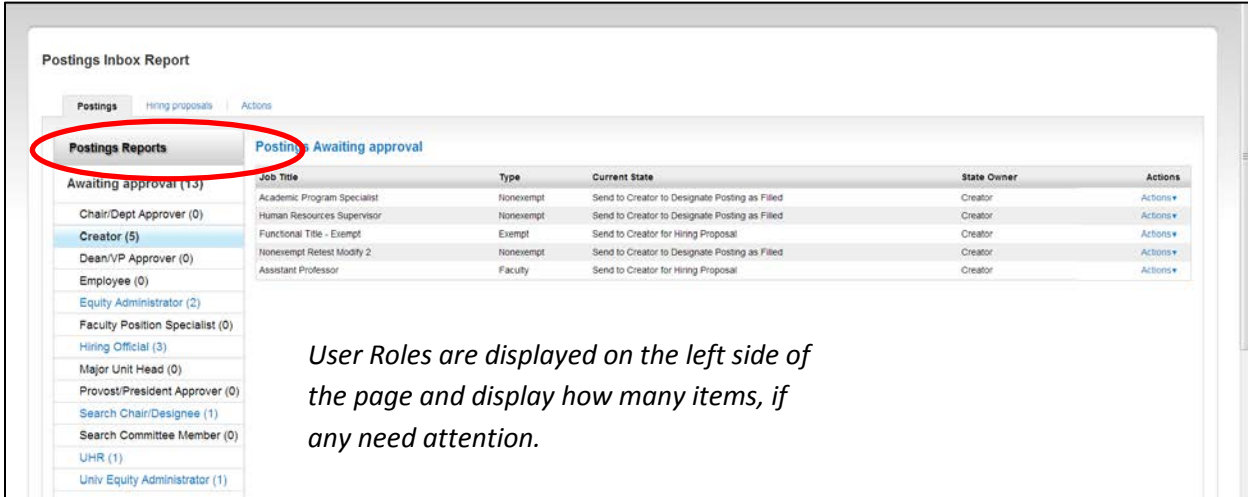

Toggle between Postings, Hiring Proposals, and Actions to see what items need attention at what User Role category. If logged in under the correct User Role, items needing attention can be accessed from the inbox.

#### <span id="page-9-0"></span>**Watch List**

The Watch List is an easy way to keep track of any Postings, Hiring Proposals, or Actions by flagging items prior to moving them forward.

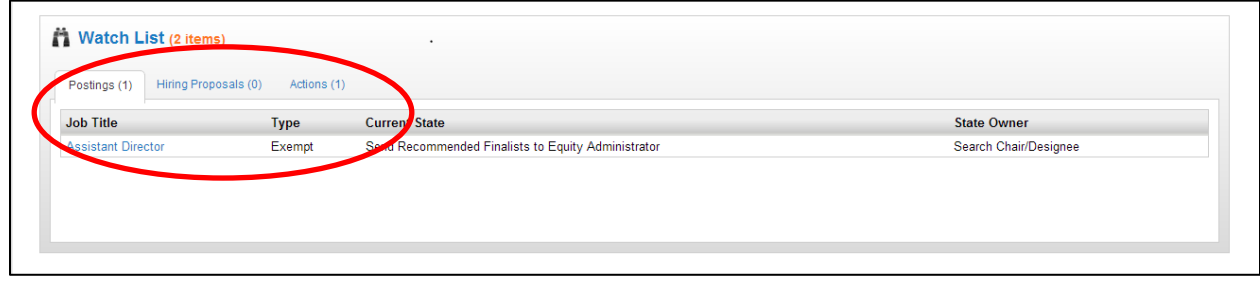

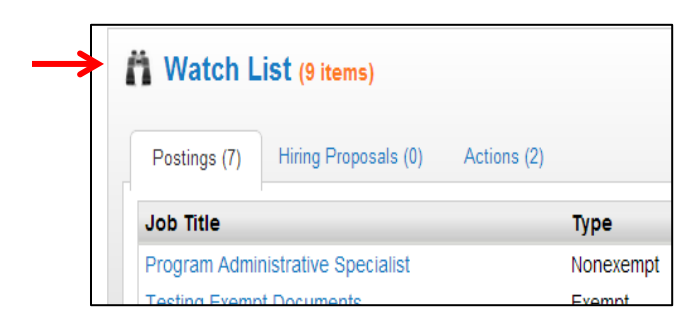

#### Click "Watch List" for a more detailed view of the Watch List.

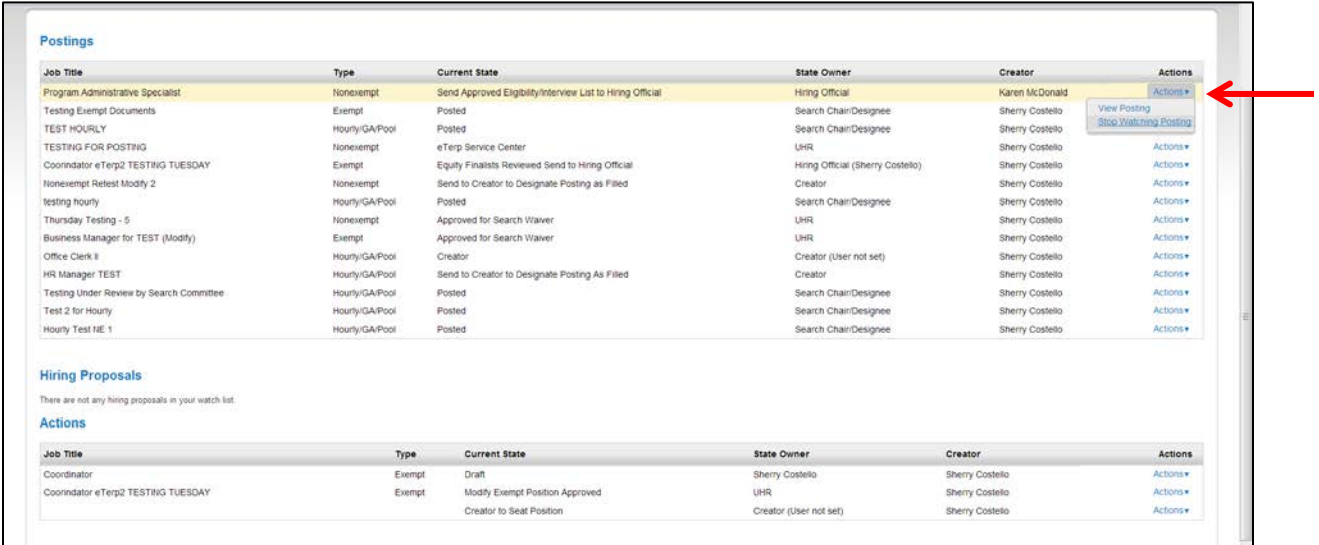

To remove items from the Watch List:

- Click Actions to display the dropdown box
- Select Stop Watching

#### <span id="page-10-0"></span>**User Roles**

Users can easily see what role they are viewing in the system by looking next to their name.

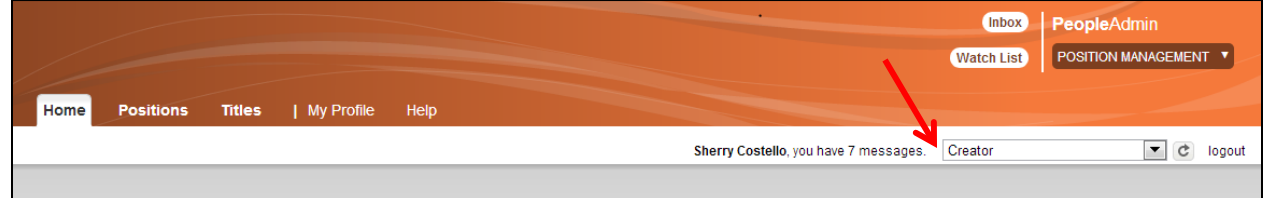

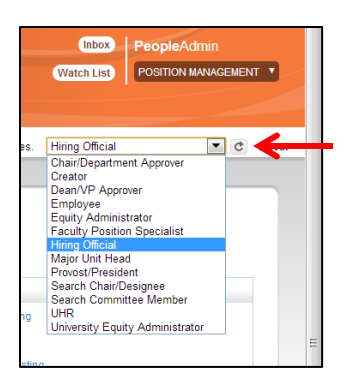

The drop-down menu will appear, if the user has multiple roles. To toggle between user roles select the new user role from the drop-down

menu and hit the refresh button ( $\bullet$ ) next to the user roles.

Users will see a green bar at the top of the screen indicating roles have changed successfully. Click the "X" on the bar OR anywhere else on the bar to close the message.

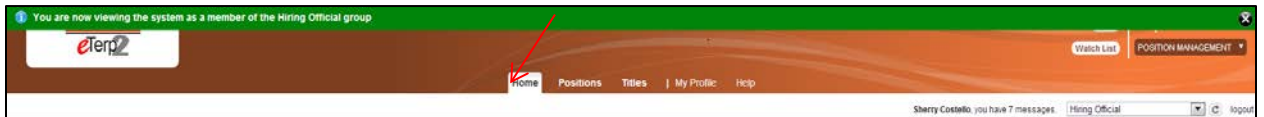

## <span id="page-11-0"></span>**Module Selection**

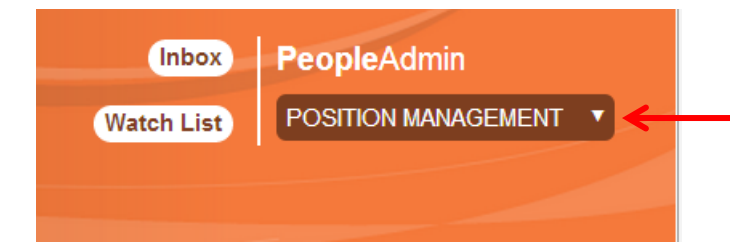

At the top right side of the screen is the module drop-down. Hover, the mouse over the down arrow to switch modules.

### <span id="page-11-1"></span>**Position Management**

All Nonexempt, Exempt, and Faculty positions and actions are located in the "Position Management" module of eTerp2. Users can easily identify Position Management by the orange header.

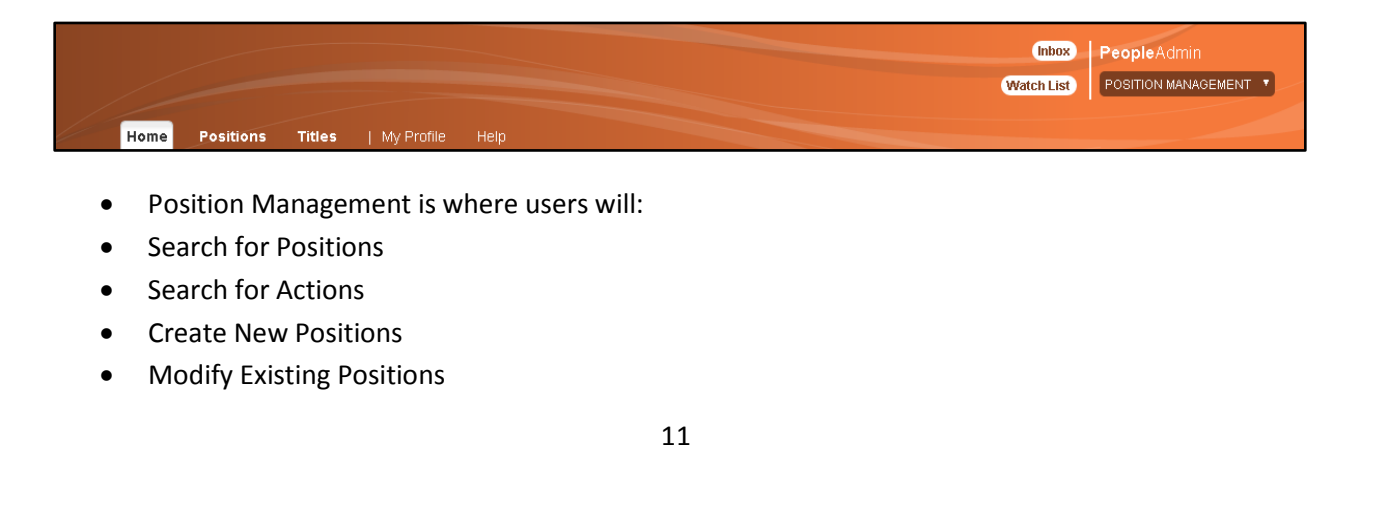

- Request a New Faculty Position
- Request a Change to an Existing Faculty Position
- Request a Waiver of Search

## <span id="page-12-0"></span>**Applicant Tracking**

All information related to a Posting, Applicant, or Hiring Proposal is locataed in the "Applicant Tracking" module of eTerp2. Users can easily identify Applicant Tracking by the blue header.

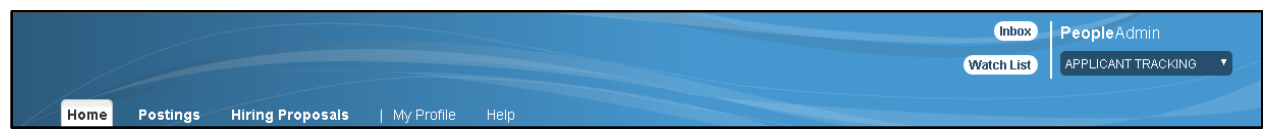

Applicant Tracking is where users will:

- Search for Postings
- Create New Faculty, Exempt, and Nonexempt Postings
- Create New Hourly, GA, and Pooled Postings
- Review Applicant Materials
- Begin Hiring Proposals
- Designate Postings as Filled

#### **Shortcuts**

**Create New Nonexempt Posting Create New Exempt Posting Create New Faculty Posting** Create New Hourly/GA/Pool Posting

#### My Links

**Training Materials** 

**Salary Structures** 

Nonexempt Job Specifications

**Applicant Site** 

**University Human Resources** 

The Shortcuts section displays quick links for Creators that can be used to create postings.

The My Links section provides quick access to user resources.

# <span id="page-13-0"></span>**Positions**

### <span id="page-13-1"></span>**Creating a New Position**

Only Creators have the ability to begin the action to request a new position. Below are the instructions for creating a new nonexempt, exempt, and faculty position. Remember to add the action to the "Watch List" to follow the approvals.

For nonexempt and exempt positions, users will have three tabs to navigate through Title, Position Description, and Action Summary. Nonexempt positions include one additional tab, "Search Committee," which is only to be completed, if the screening of applicants will be conducted using a search committee. The Creator will move the action forward to the Hiring Official or Creator for a 2nd Review. The initial Creator will receive email notification when the request is approved by UHR.

The request to establish a new faculty position contains three tabs Title, Position Description, and Action Summary. The Creator will move the action forward to the "Faculty Position Specialist" in Academic Affairs or to another Creator for  $2^{nd}$  Review. The initial Creator will receive email notification when the request is approved by the Faculty Position Specialist.

#### <span id="page-13-2"></span>**Creating New Nonexempt and Exempt Positions**

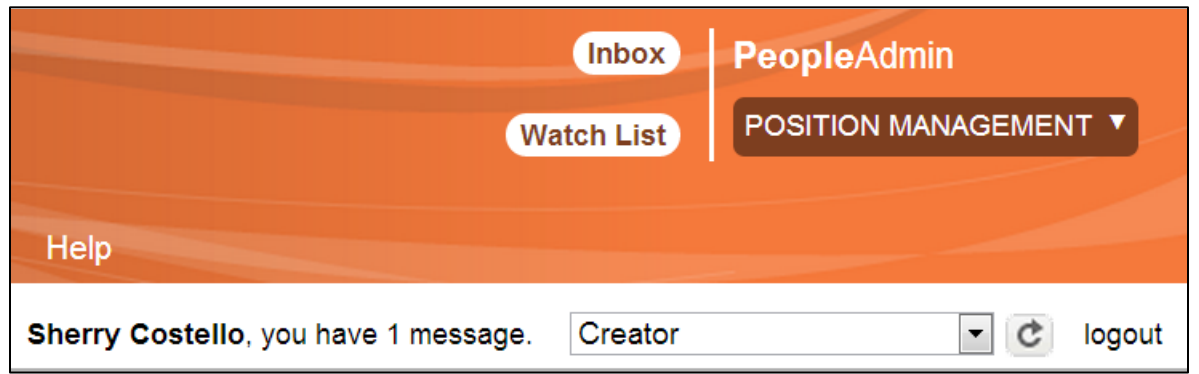

- Login under the user role "Creator"
- Access the Position Management module

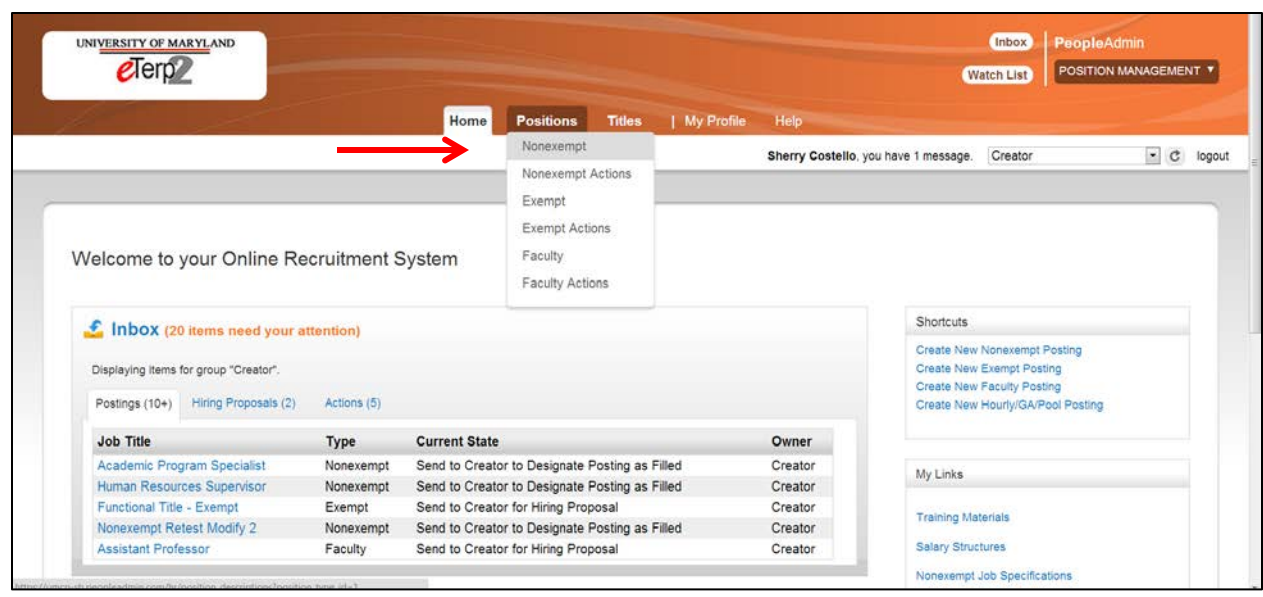

- Select "Positions" to display the dropdown
- Select the appropriate position type "Nonexempt" or "Exempt" (In this example, a new nonexempt position will be created.)

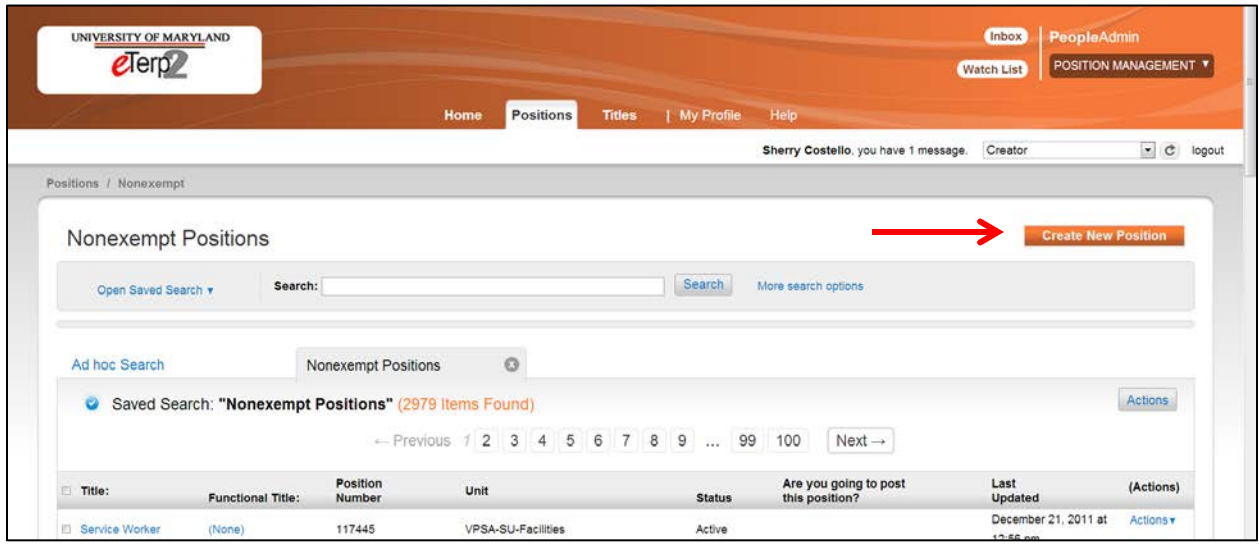

• Select "Create New Position"

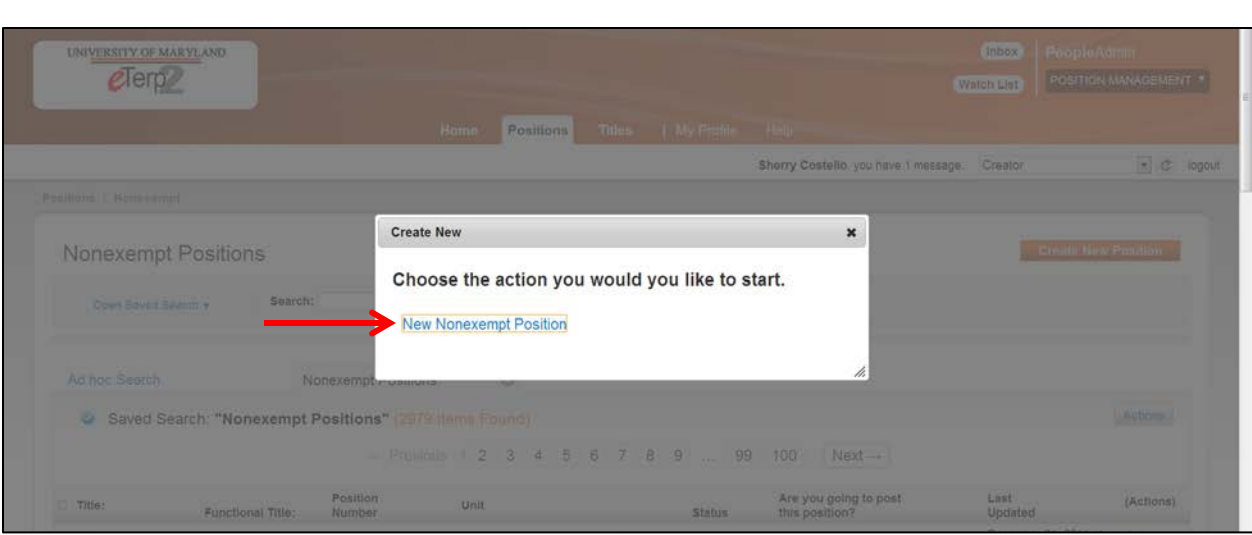

• Select "New Nonexempt Position" (if the user had chosen Exempt in the beginning, the screen would display select "New Exempt Position")

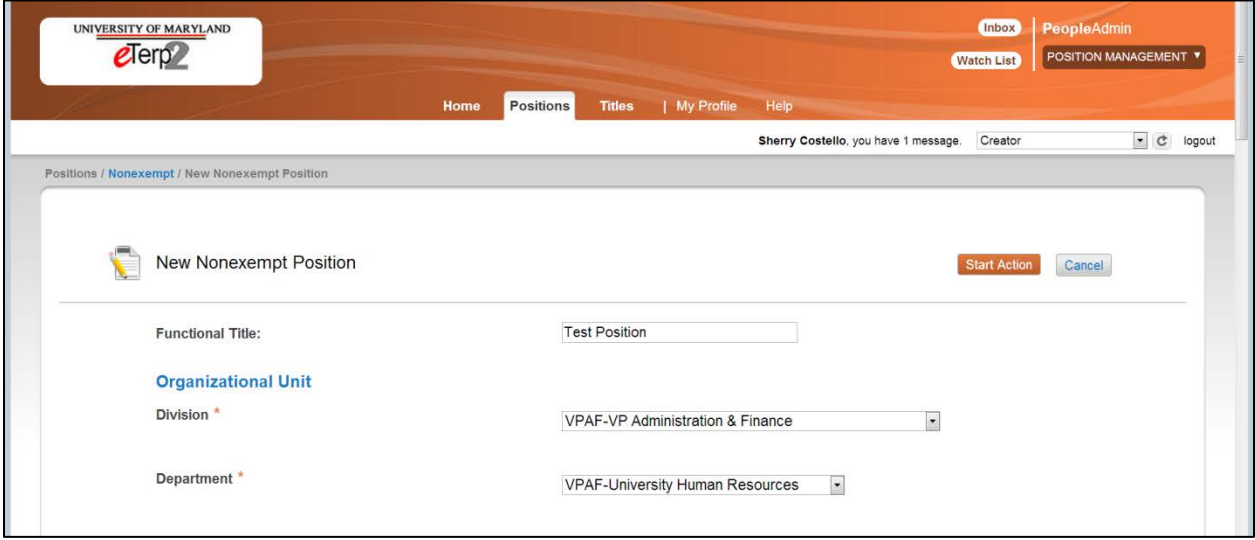

- Enter the "Functional Title" (if there is no a Function Title, enter the System Title)
- Select the Division
- Select the Department
- Click "Start Action" to begin ("Cancel" to Cancel the action)

*Required fields are indicated with an "\*"*

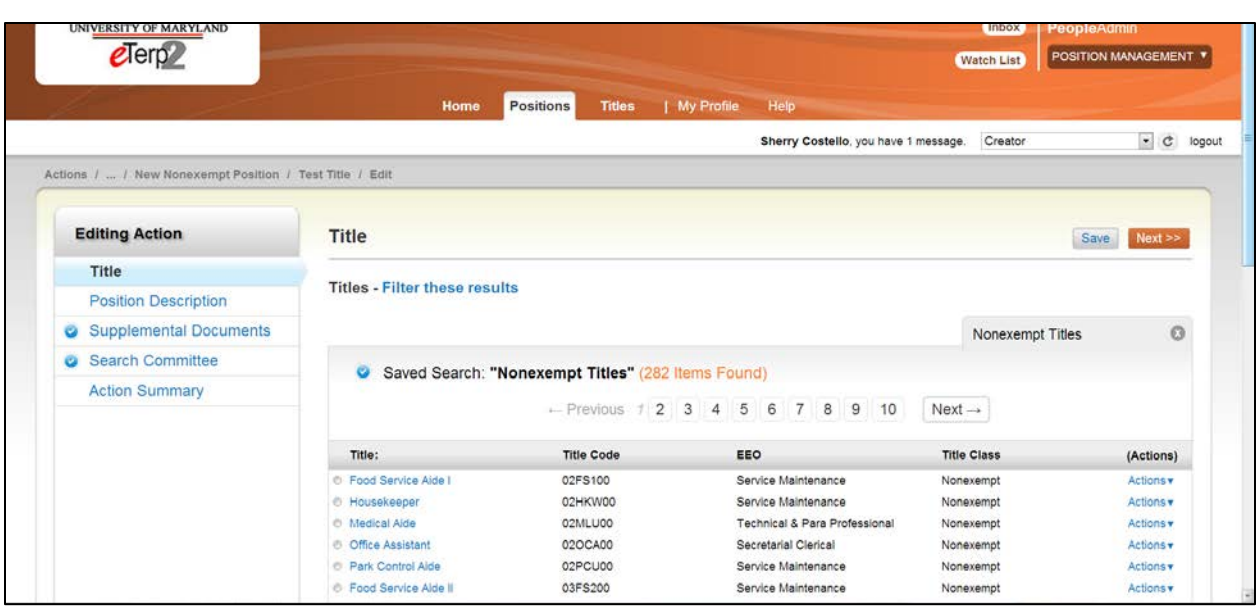

- Select the appropriate Title by highlighting the radio button on the Title page
- Click "Next"

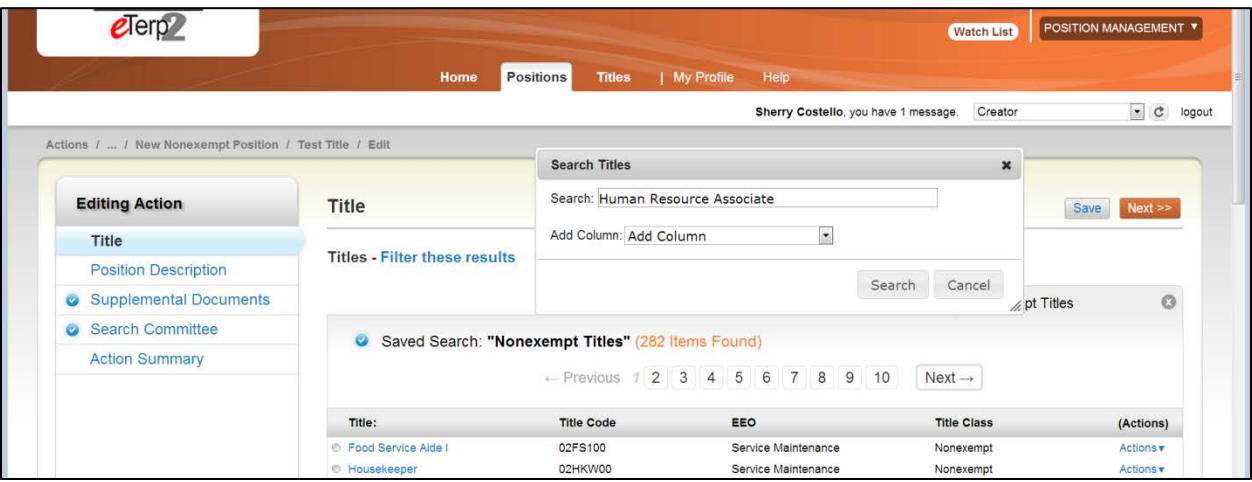

Users can narrow the search for titles by:

- Selecting "Filter these results"
- In the popup box next to "Search" enter the title being searched
- Click "Search"
- Highlight the radio button next to the appropriate title
- Click "Next"

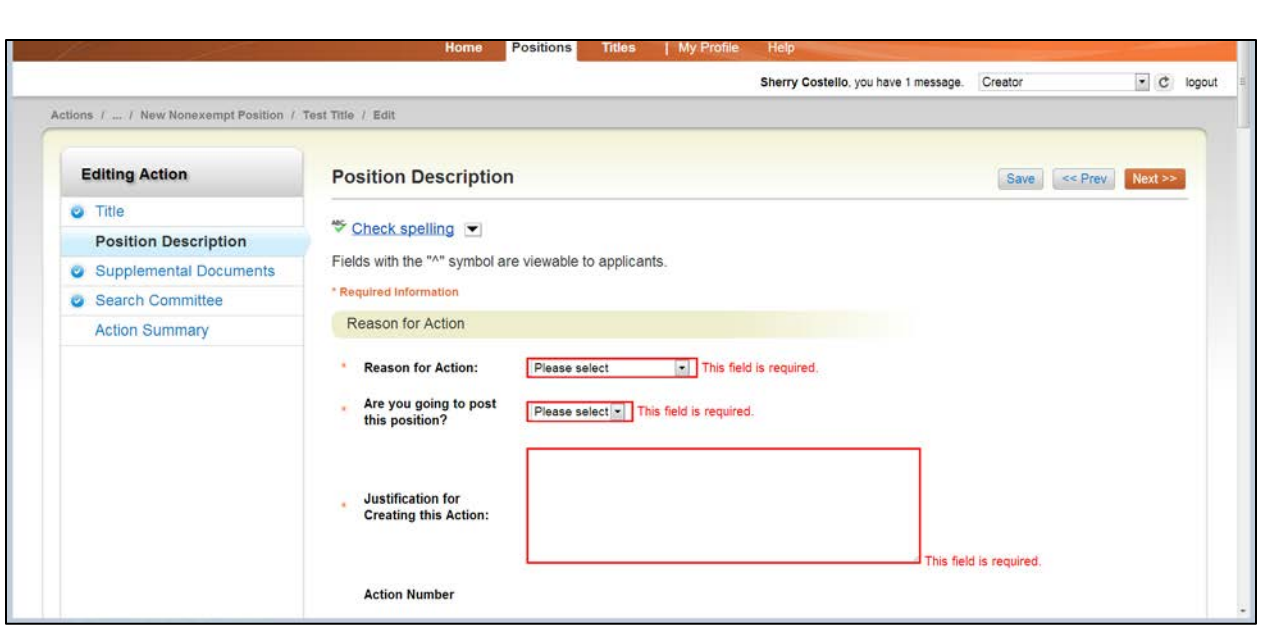

- Fill in all the required fields
- Click "Next"

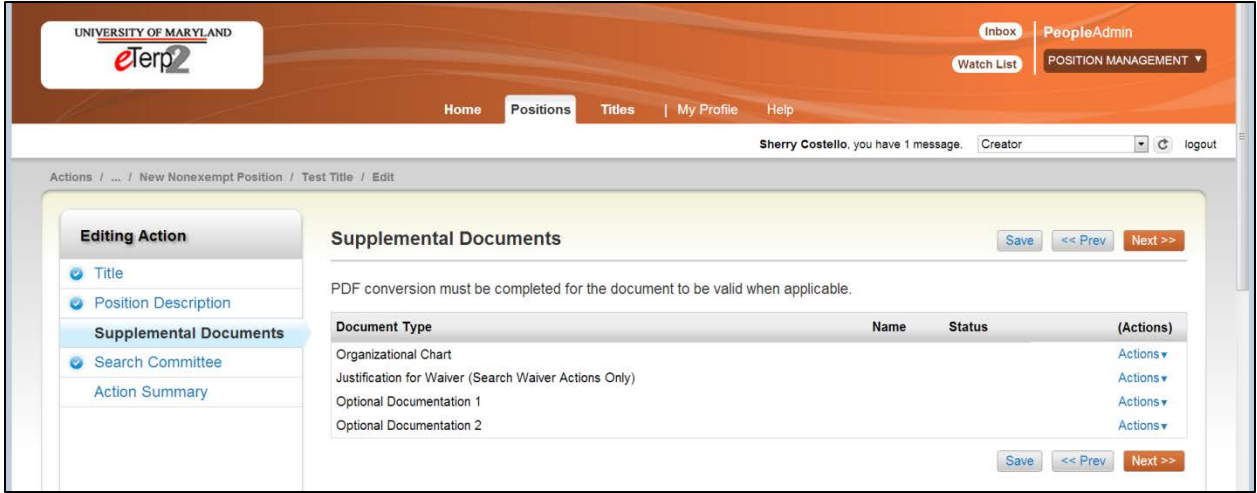

If the user is not attaching any Supplemental Documents, click "Next." To attach Supplemental Documents:

• Next to the document type select "Actions"

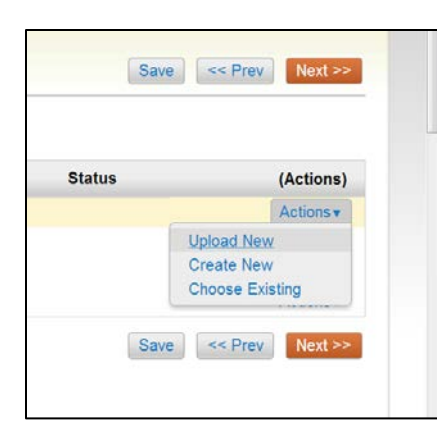

From the dropdown box, select the appropriate method to use:

- Upload New
- **Create New**
- Choose Existing

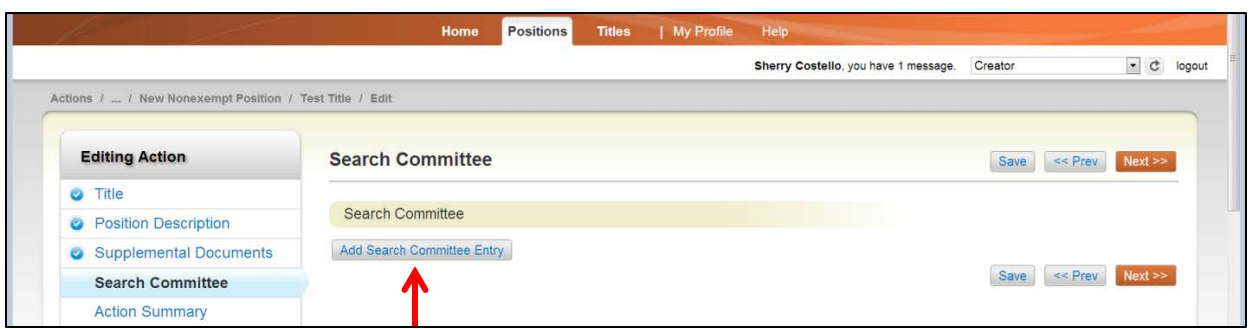

Only Nonexempt Positions will have the Search Committee Tab available when routing the position description. To add committee members select "Add Search Committee Entry."

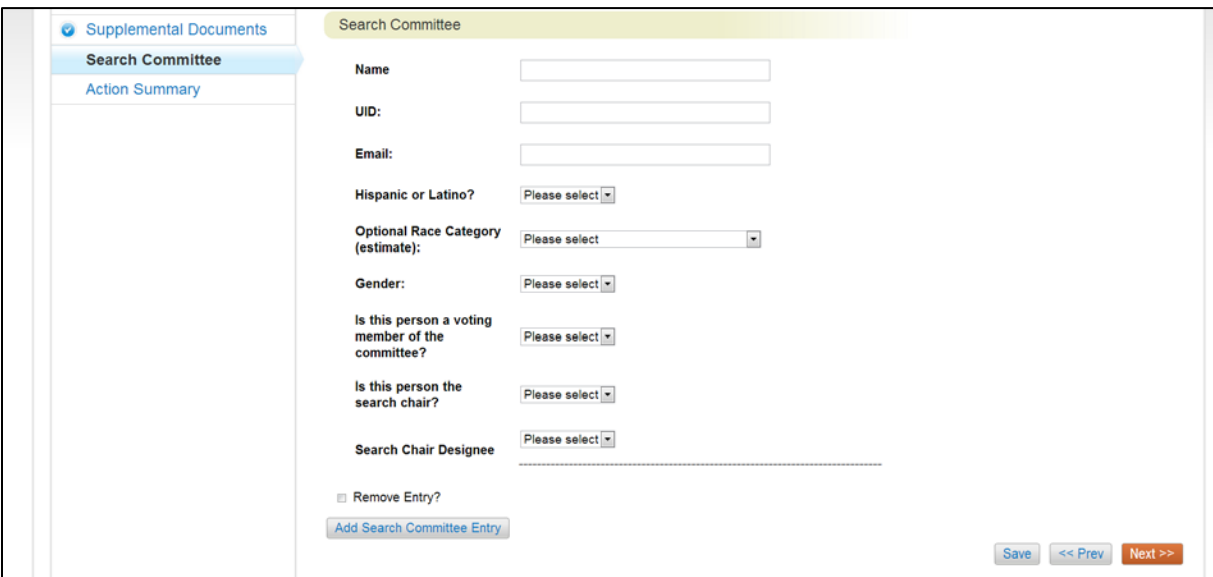

Enter the following information for each member:

- Name
- UID
- Email
- Race and Gender Information
- Committee Information

To add additional committee members select "Add Search Committee Entry." To remove a committee member check "Remove Entry" and click "Save." When finished adding all committee members click "Next."

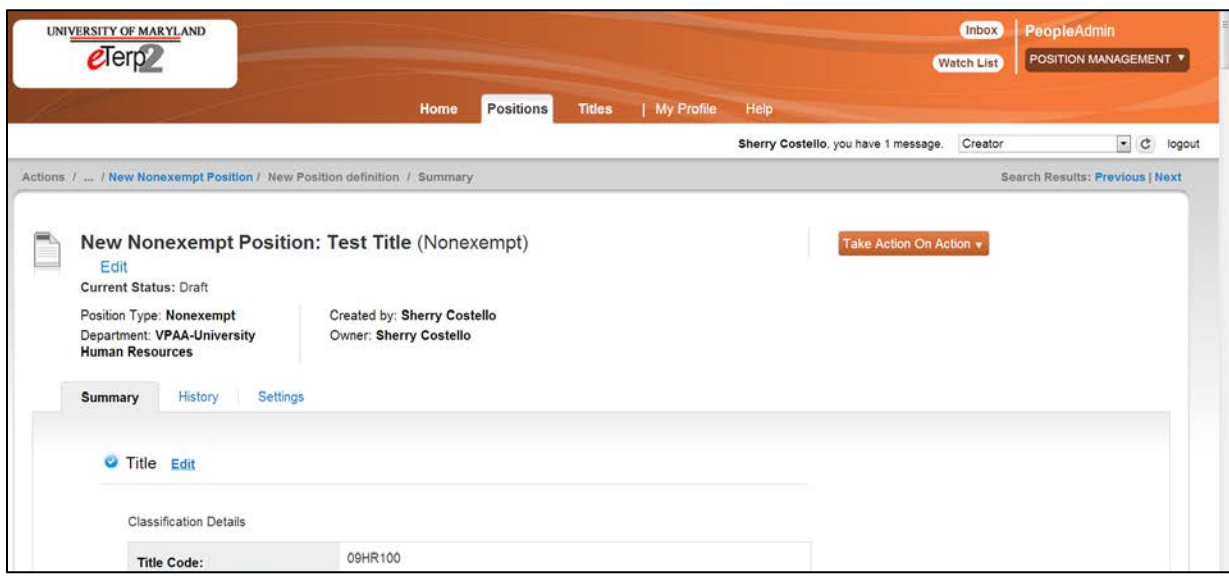

The Summary screen allows users to review all information prior to sending the action forward.

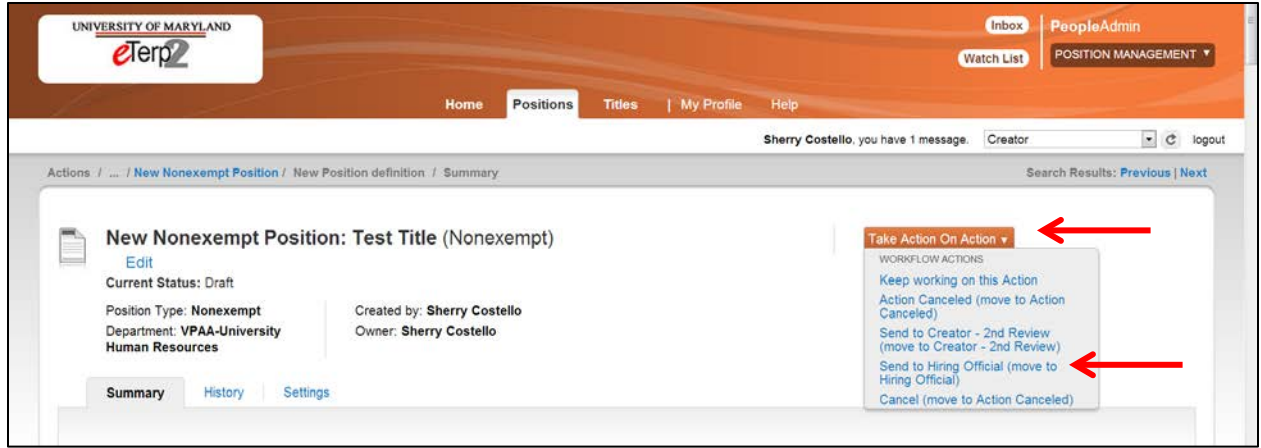

To move the action forward click "Take Action on Action" and select one of the following actions:

- Keep working on this Action saves the action
- Action Canceled Cancels the action
- Send to Creator  $2^{nd}$  review allows users to send to an additional Creator for review if necessary
- Send to Hiring Official sends the action to the Hiring Official

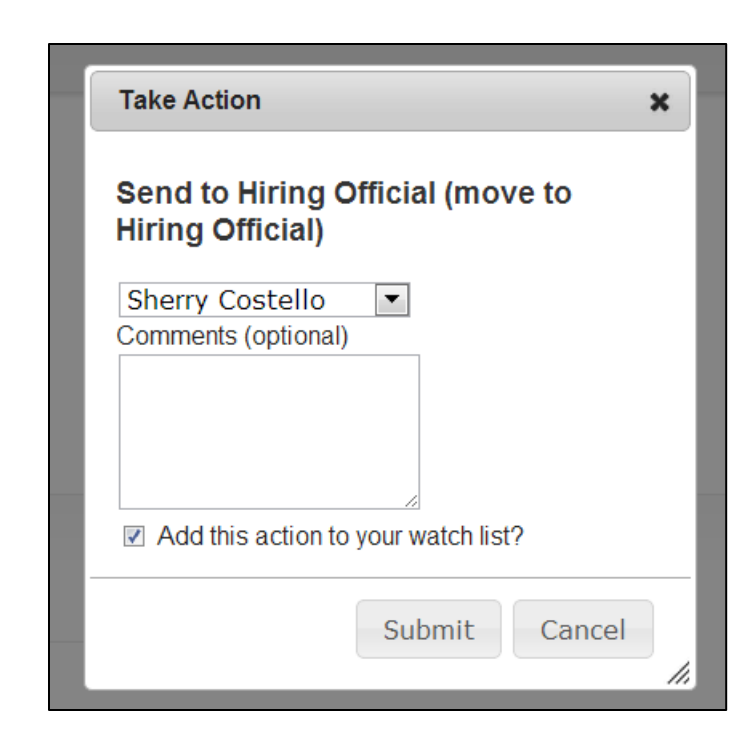

- In the popup box, select the name of the person to send the action to.
- Enter comments for the user selected. These comments will appear in the systemgenerated email the user receives. Comments also become part of the historical record for this action.
- Check the box to "Add the action to the watch list"
- Click "Submit" to send the action

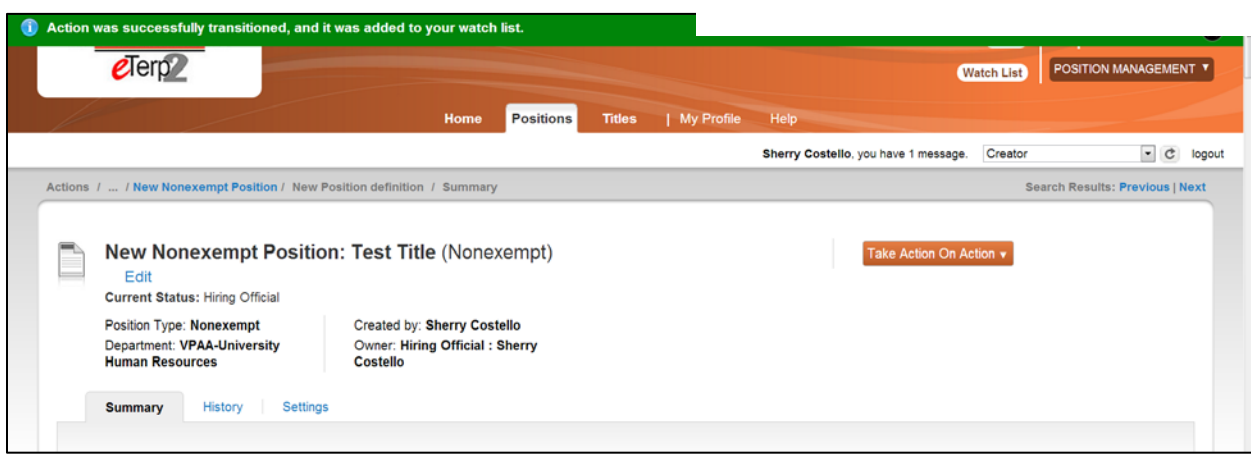

Check for the "green" message at the top of the screen to verify the action was successfully transitioned.

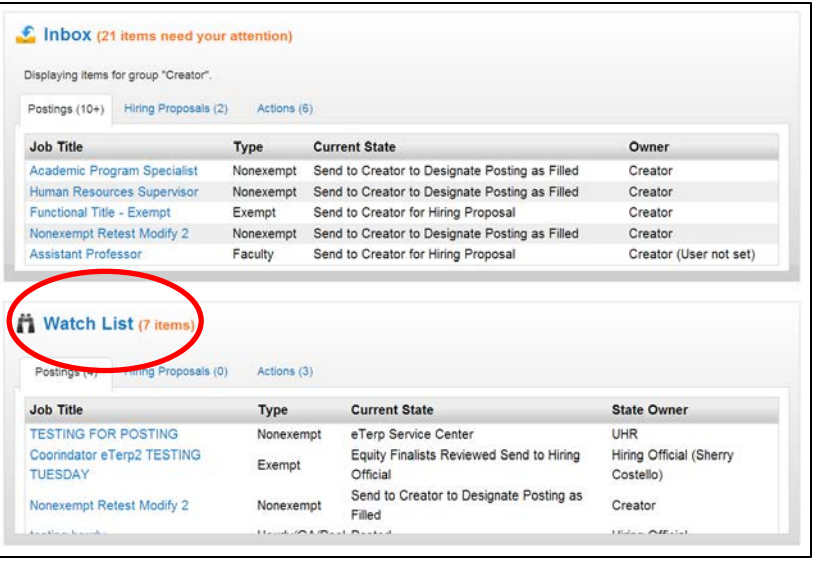

Once transitioned, the action will appear in the user's watch list, if the action was flagged when sending it forward.

The Creator will receive an email once the position has been created.

#### <span id="page-22-0"></span>**Requesting a New Faculty Position**

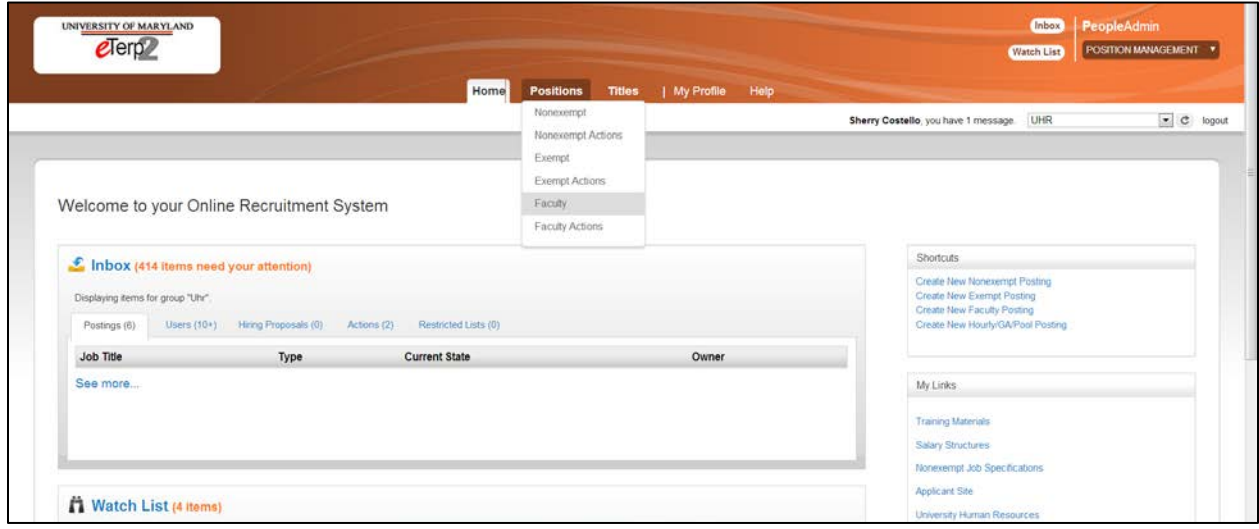

- Select "Positions" to display the dropdown
- Select the position type "Faculty"

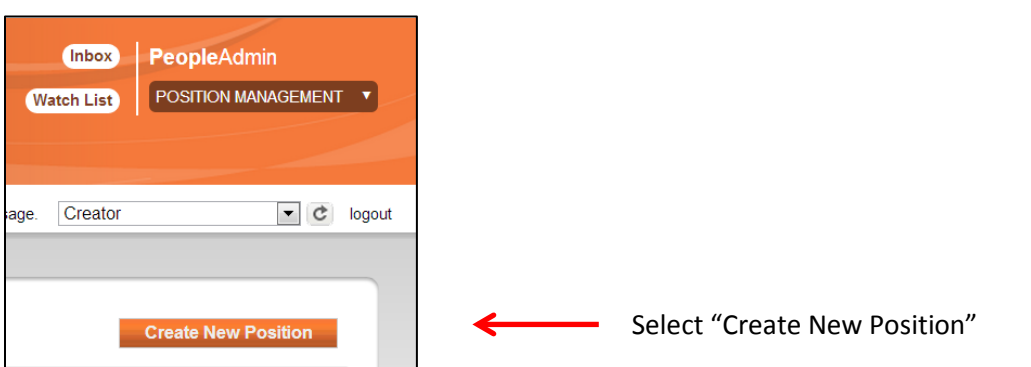

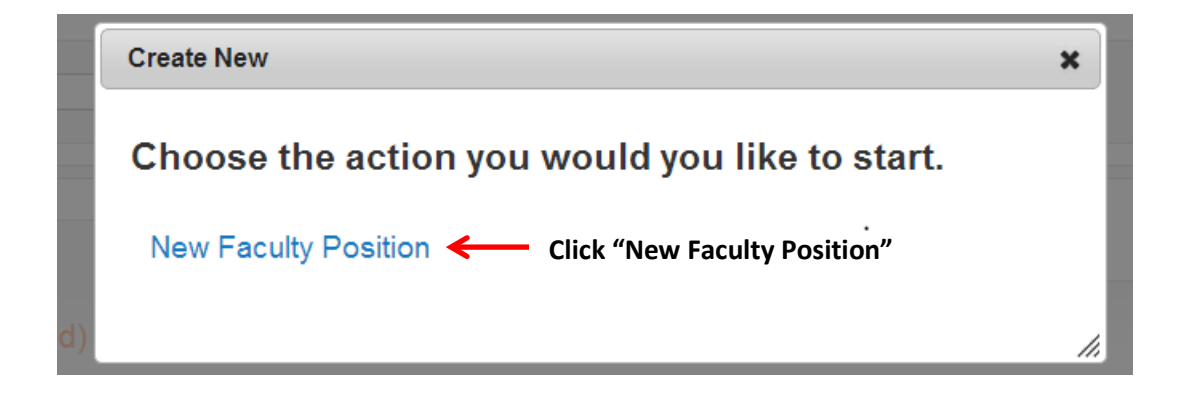

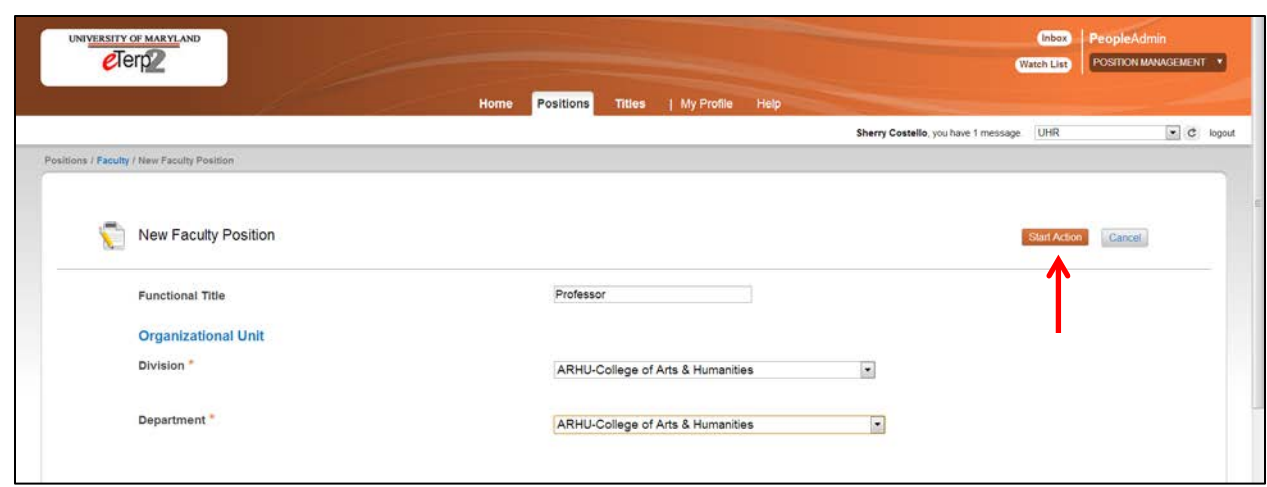

Fill in the required fields:

- Functional Title
- Division
- Department
- Click "Start Action"

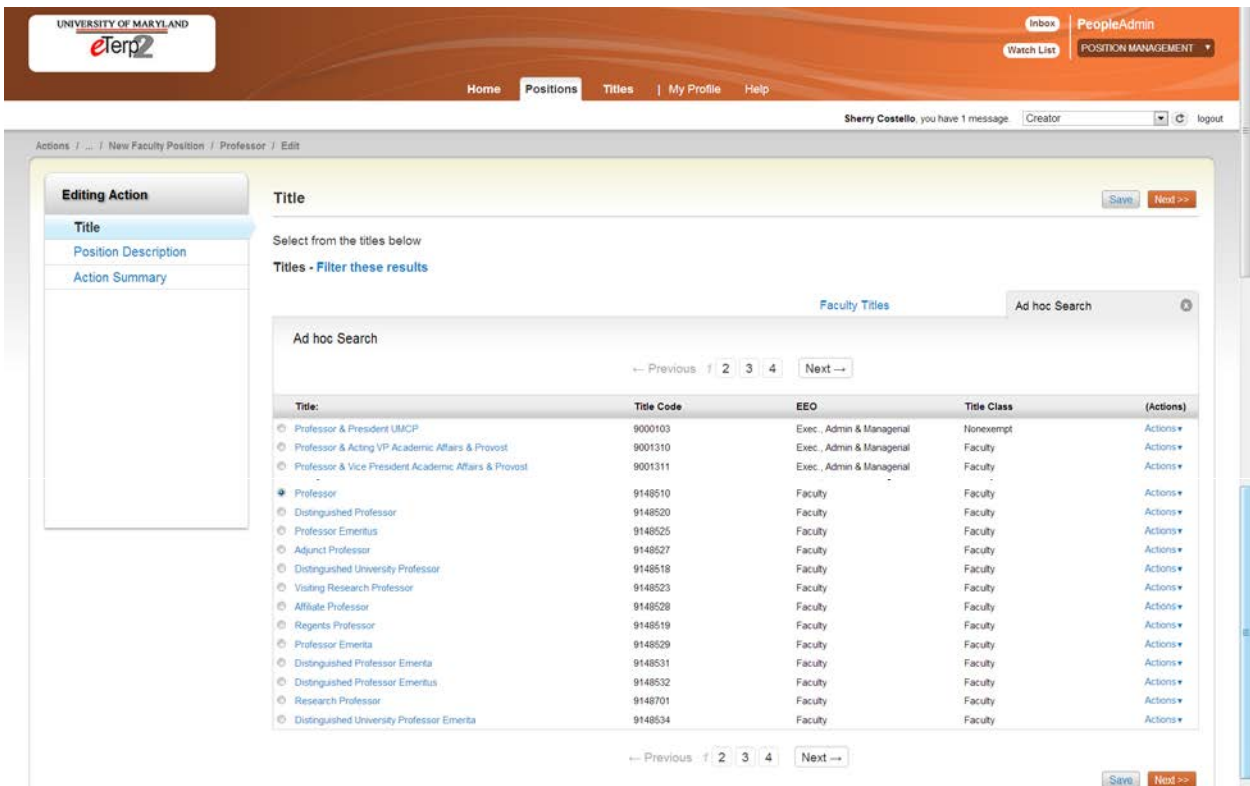

- Select the appropriate title by highlighting the radio button
- Click "Next"

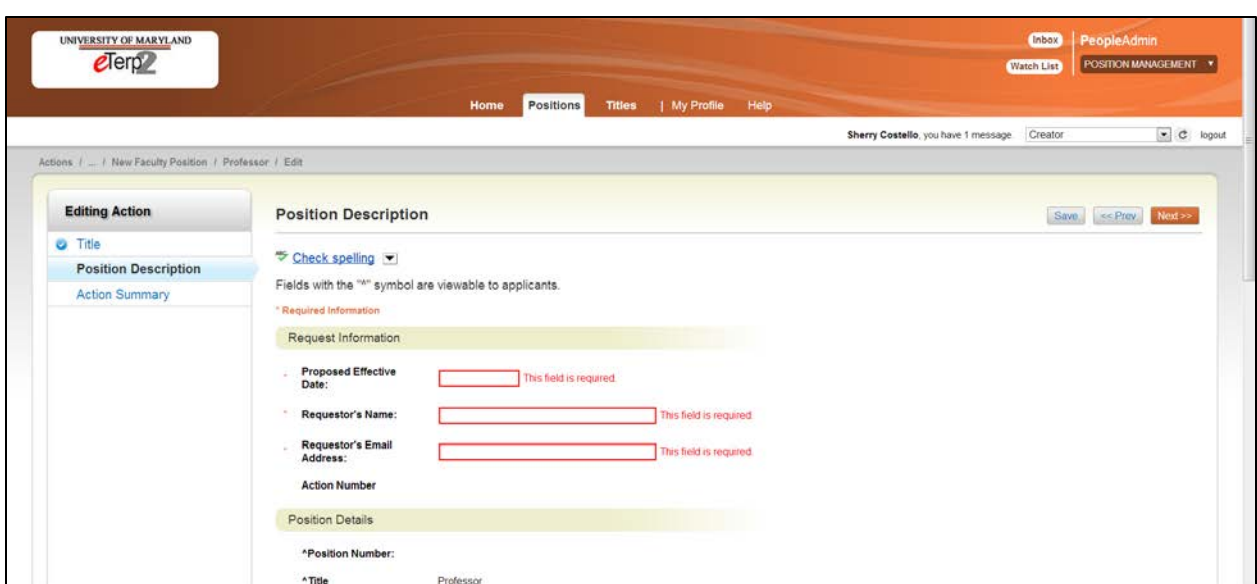

• Complete the required fields and click "Next" (to save the action click "Save")

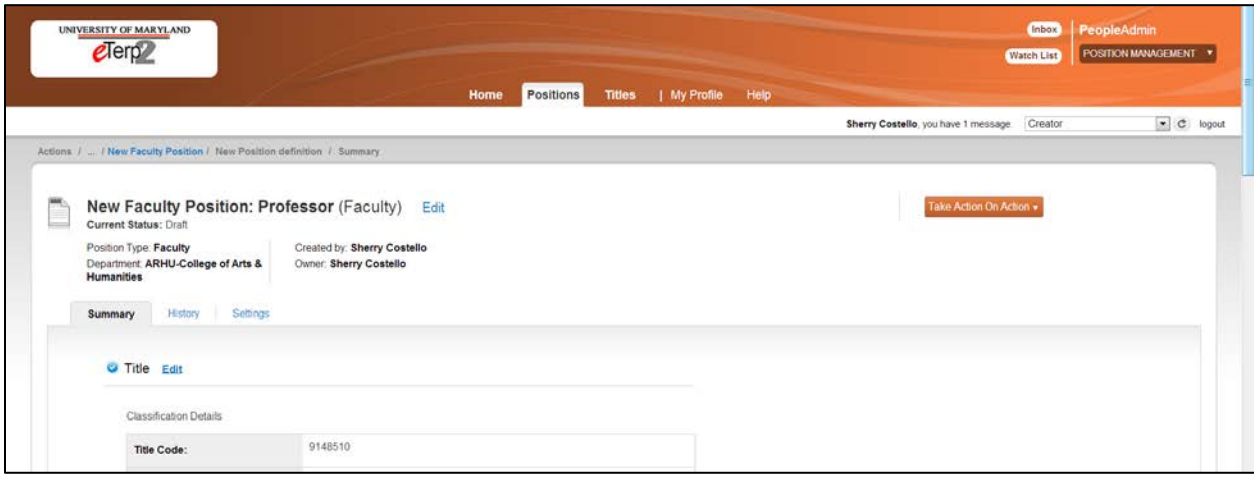

From the "Summary" screen, verify all information is correct.

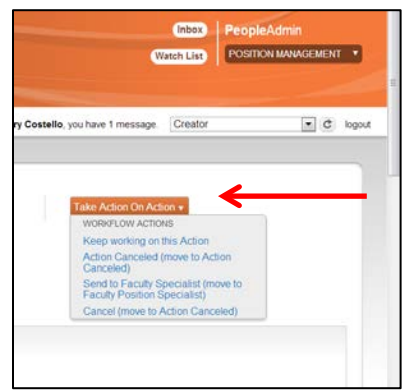

Hover, over the "Take Action on Action" tab to display the dropdown box.

Select the appropriate action:

- Keep working on this Action (saves action)
- Action Cancelled (cancels action)
- Send to Faculty Specialist (sends action to Academic Affairs to create position)

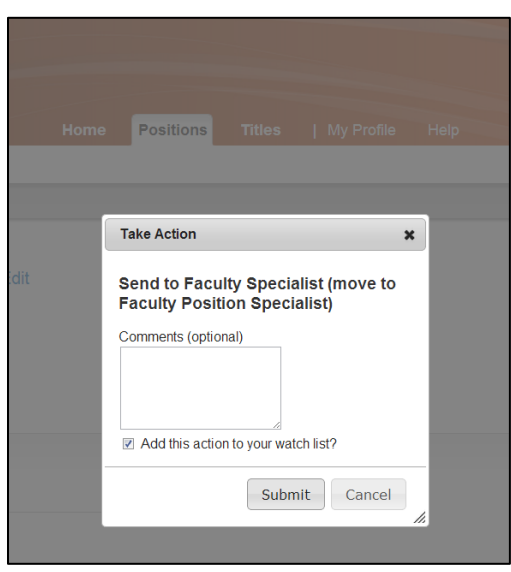

- Add any comments for the Position Specialist (becomes part of the historical record)
- Designate, if adding this action to the "Watch List"
- Click "Submit"

When a position is created by the Position Specialist, the Creator will receive an email containing the position information including the position number.

## <span id="page-26-0"></span>**Modifying Existing Positions**

Only Creators have the ability to begin the action to modify an existing position. Below are the instructions for modifying an existing nonexempt, exempt, and faculty position. *If reclassifying a position across position types (i.e., nonexempt to exempt), contact the eTerp Service Center for instructions.* Remember to add the action to the "Watch List" to follow the approvals.

For nonexempt and exempt positions, users will have three tabs to navigate through Title, Position Description, and Action Summary. Nonexempt positions include one additional tab, "Search Committee," which is only to be completed, if the screening of applicants will be conducted using a search committee. The Creator will move the action forward to the Hiring Official or Creator for a 2<sup>nd</sup> Review. The initial Creator will receive email notification when the request is approved by UHR.

The request to modify an existing faculty position contains three tabs Title, Position Description, and Action Summary. The Creator will move the action forward to the "Faculty Position Specialist" in Academic Affairs or to another Creator for a  $2^{nd}$  Review. The initial Creator will receive email notification when the action is approved by the Faculty Position Specialist.

*All required fields are indicated with an "\*"*

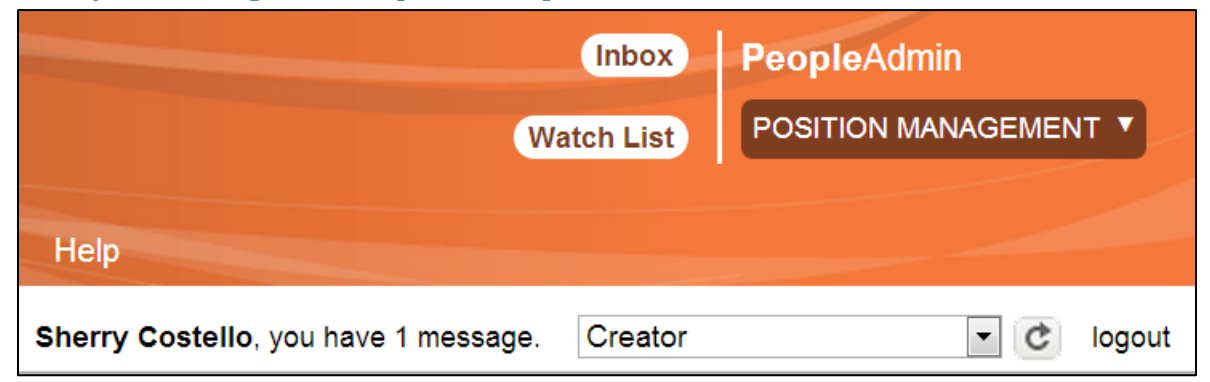

#### <span id="page-26-1"></span>**Modify an Existing Nonexempt or Exempt Position**

- Login under the user role "Creator"
- Access the Position Management module

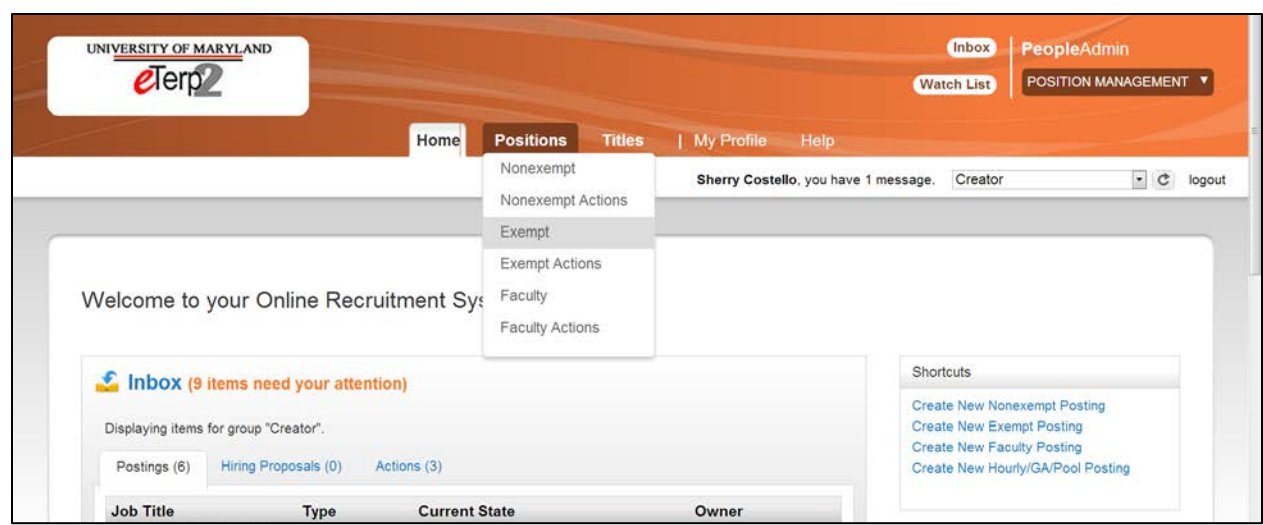

- Click "Positions" to display the dropdown box
- Select the appropriate position type (In this example, a new exempt position will be created.)

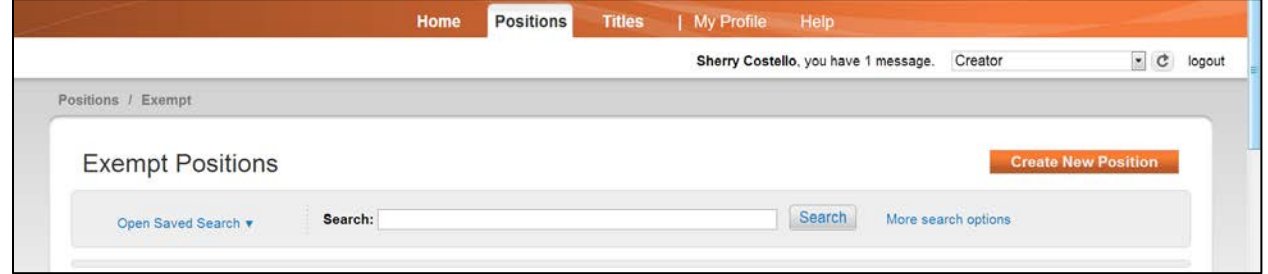

The Exempt positions are displayed at the bottom of the screen. To search for position select "More Search Options."

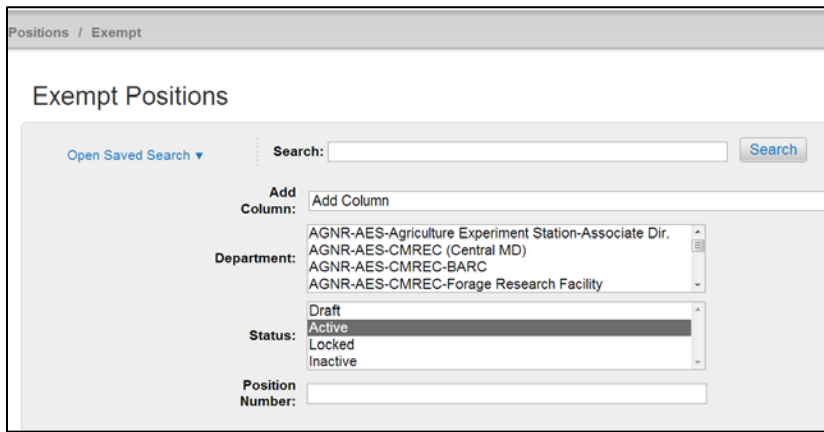

• Enter the Position Number or Title and click "Search"

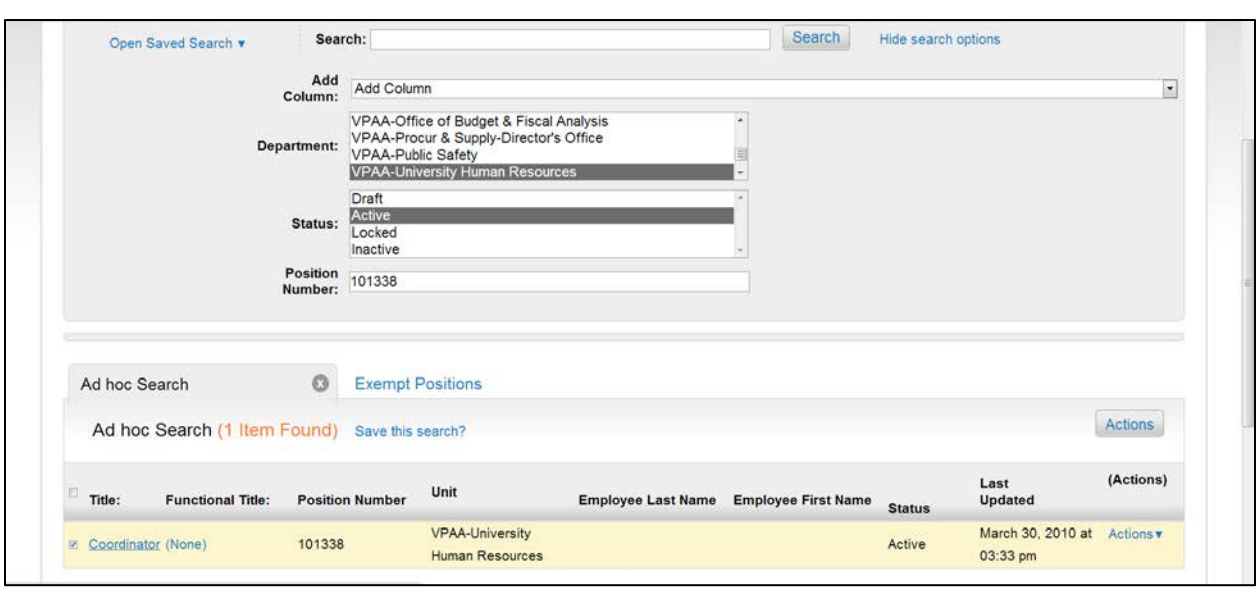

• Click the "Title" of the position to be modified

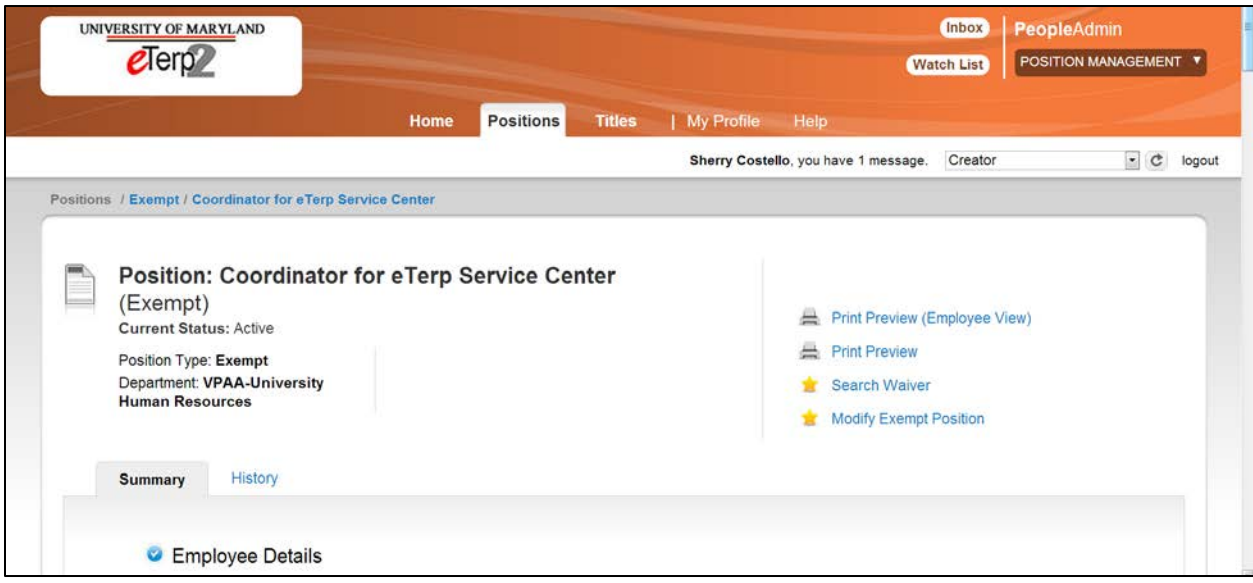

• From the Summary page select "Modify Exempt Position" (or "Modify Nonexempt Position," if applicable)

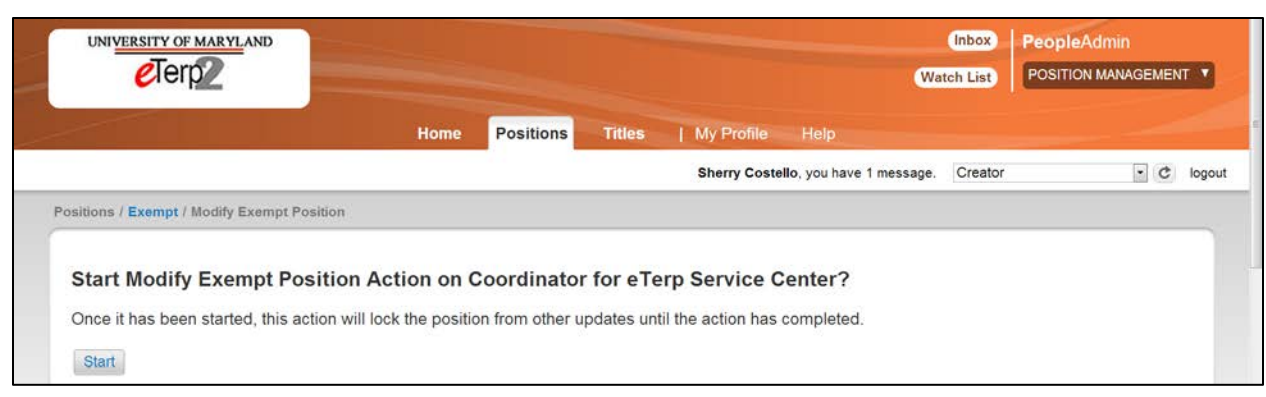

• Click "Start" to begin the action

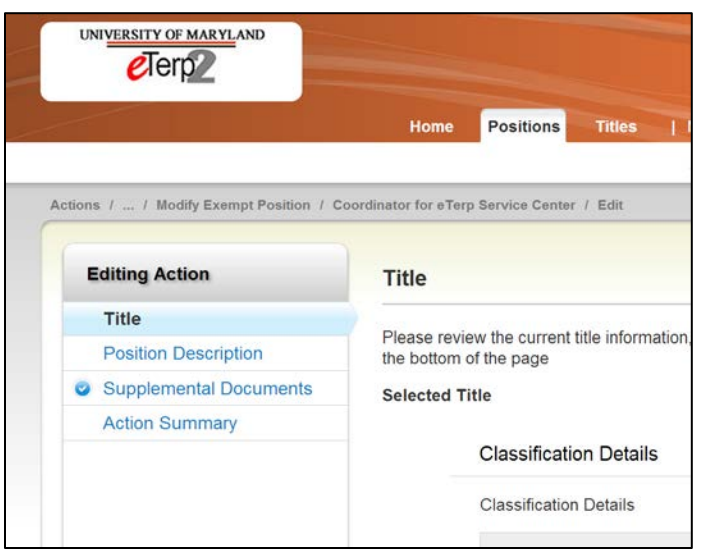

- To change the title of the current position scroll down the page to search and view all titles.
- If not changing the title, click the orange "next" button to move to the next tab.

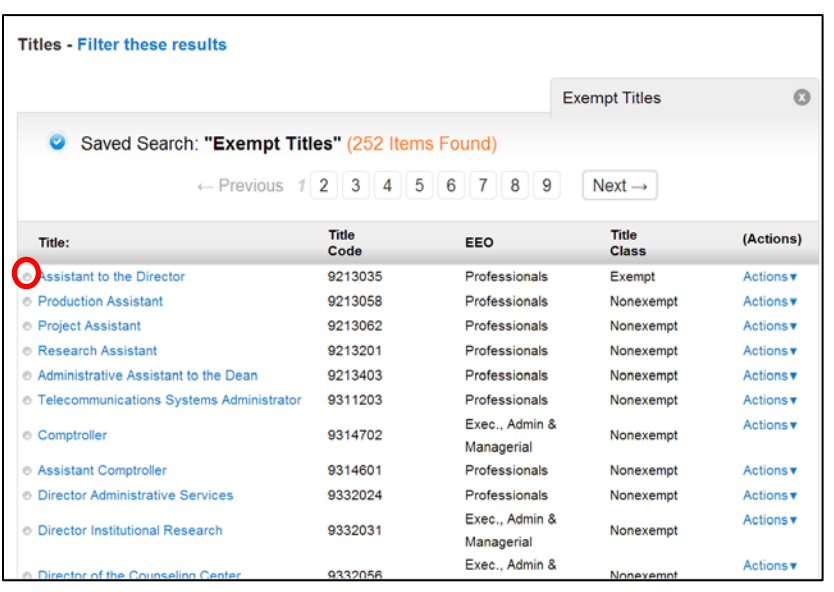

- If changing title, highlight the new title by clicking the radio button next to the title.
- Click the orange "next" button to move to the next tab.

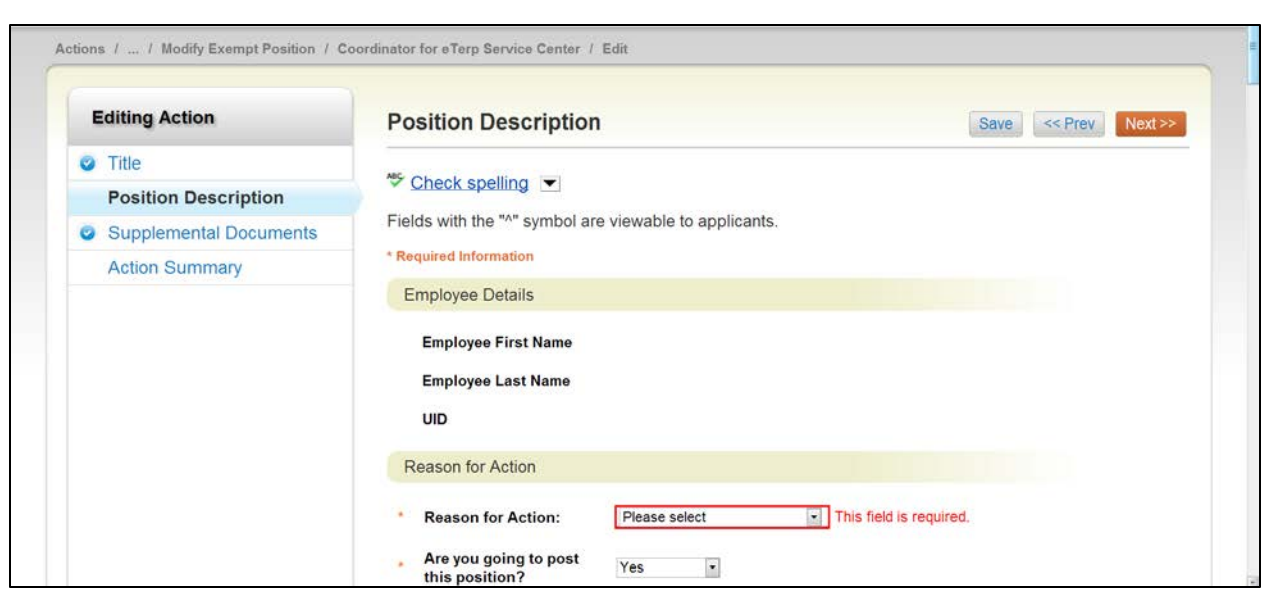

- Complete each tab paying close attention to all the required fields
- Click "Next" to move to the next tab

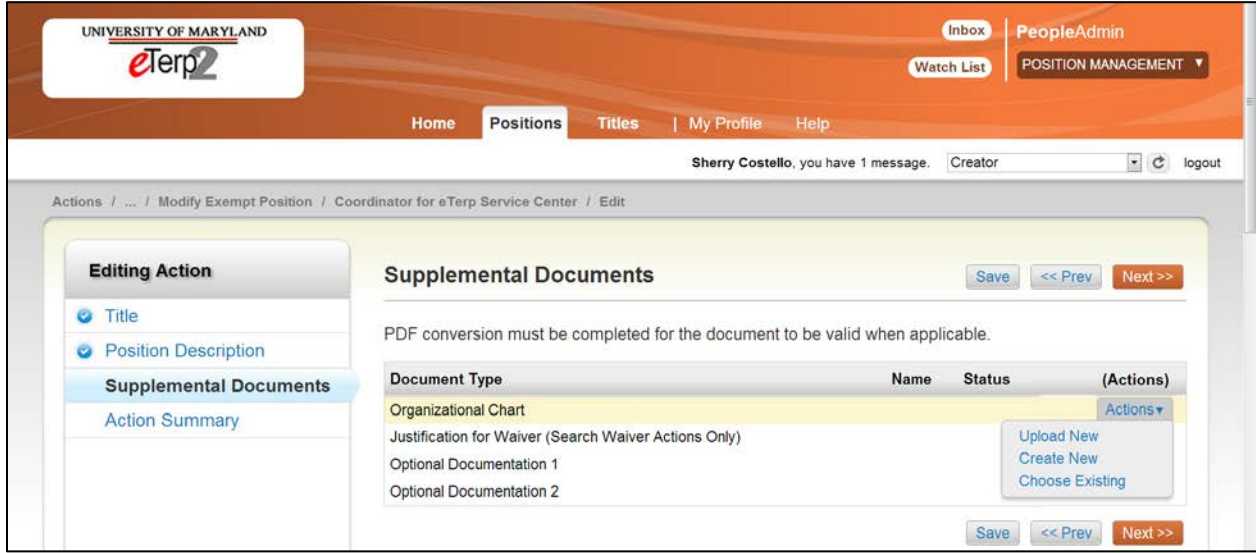

To add Supplemental Documents:

- Select the document type being added
- Hover, over the "Actions" button to display the dropdown box
- Select the method being used to upload the document and follow the instructions for attaching
- Select "Next" to move to the next tab

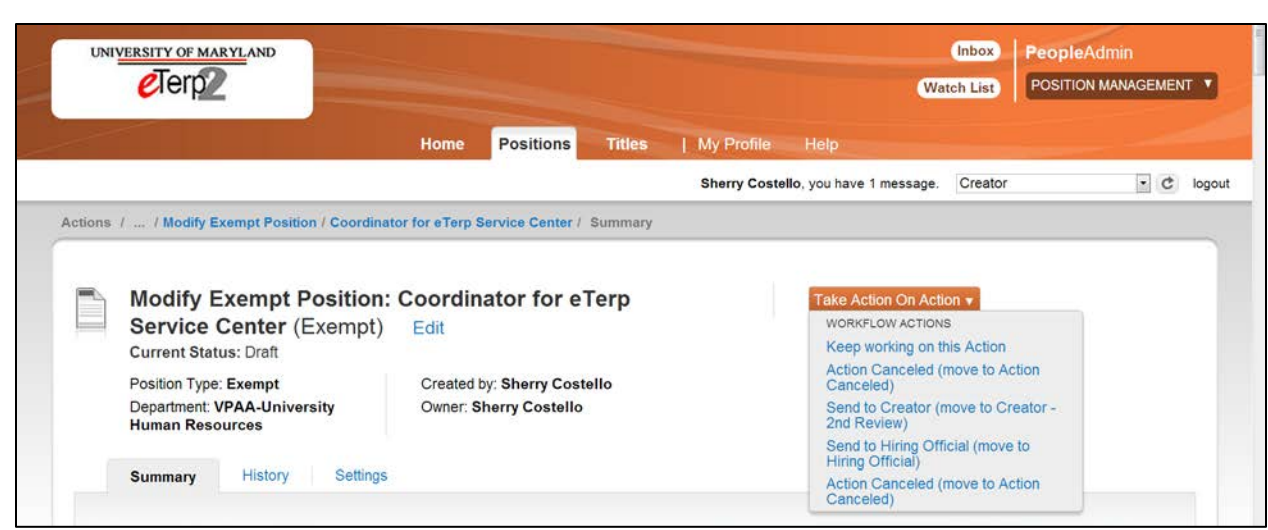

- From the summary page verify all information is correct
- Select "Take Action on Action" to display the dropdown menu
- Select the appropriate action

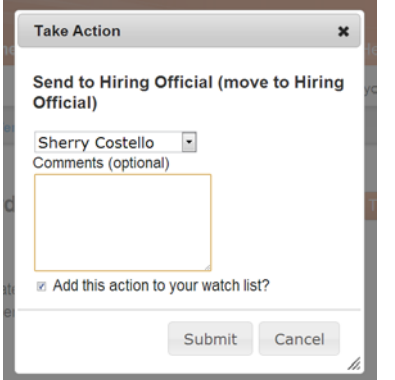

- Select the name of the next user to send the action to.
- Add comments for the next user if applicable.
- Check the box to add the action to the watch list.
- Click "Submit"

When the changes to the position are approved by UHR the Creator will receive an email notification.

#### <span id="page-32-0"></span>**Requesting a Change to an Existing Faculty Position**

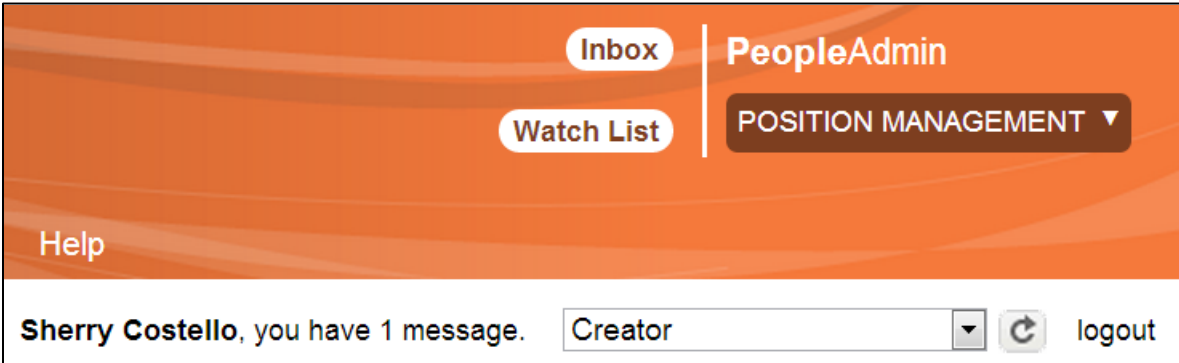

- Login under the user role "Creator"
- Access the "Position Management" module

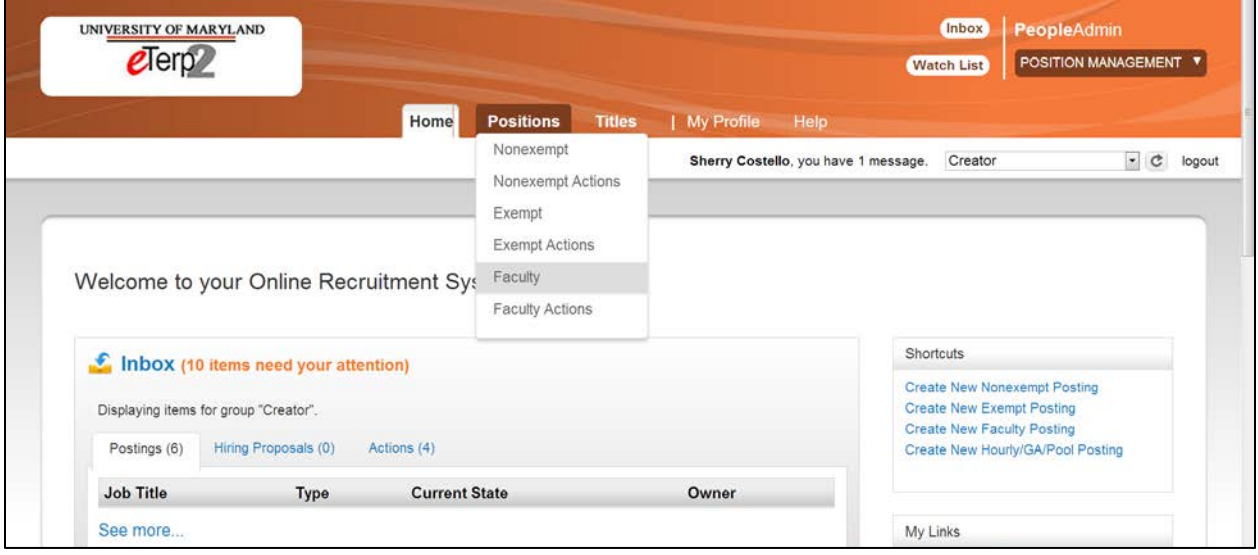

- Select "Positions" to display the dropdown
- Select "Faculty"

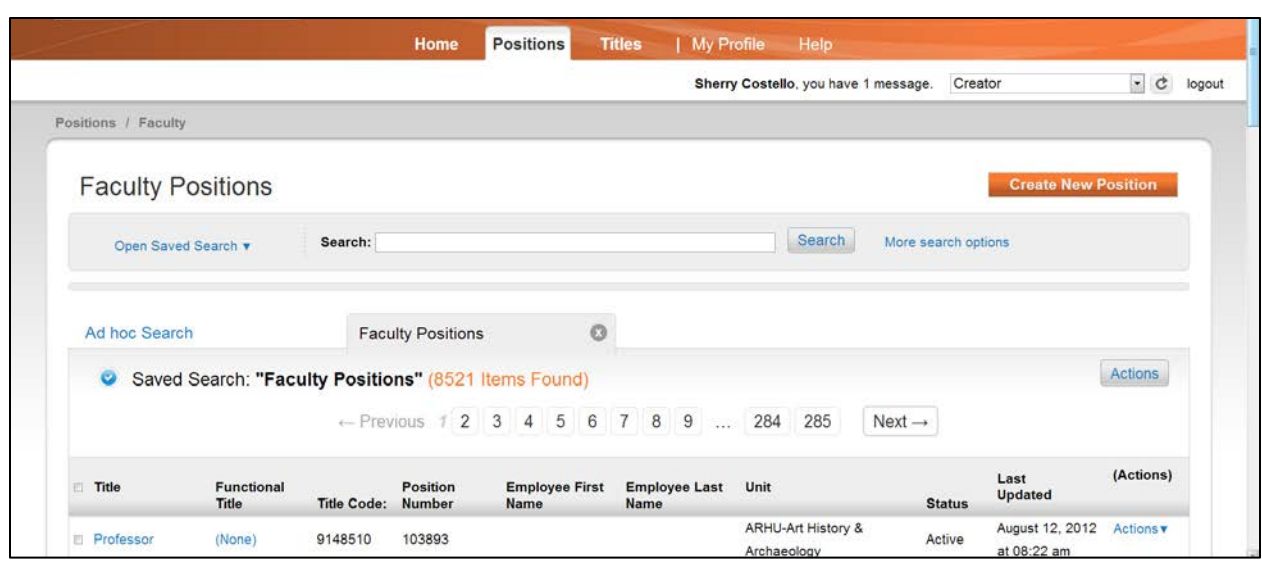

Listings of the Faculty positions appear at the bottom of the screen.

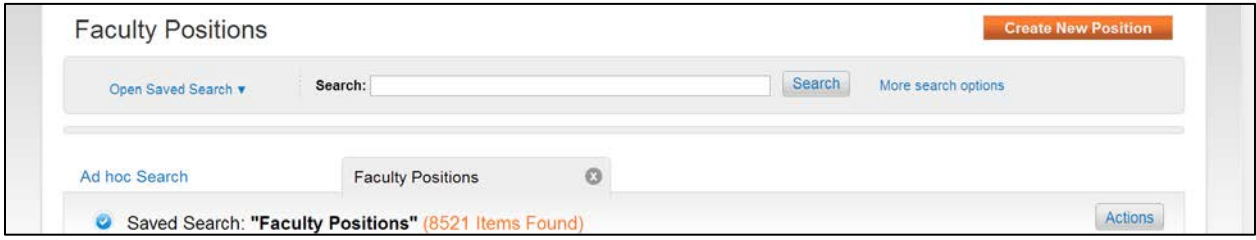

To narrow the search, click "More Search Options"

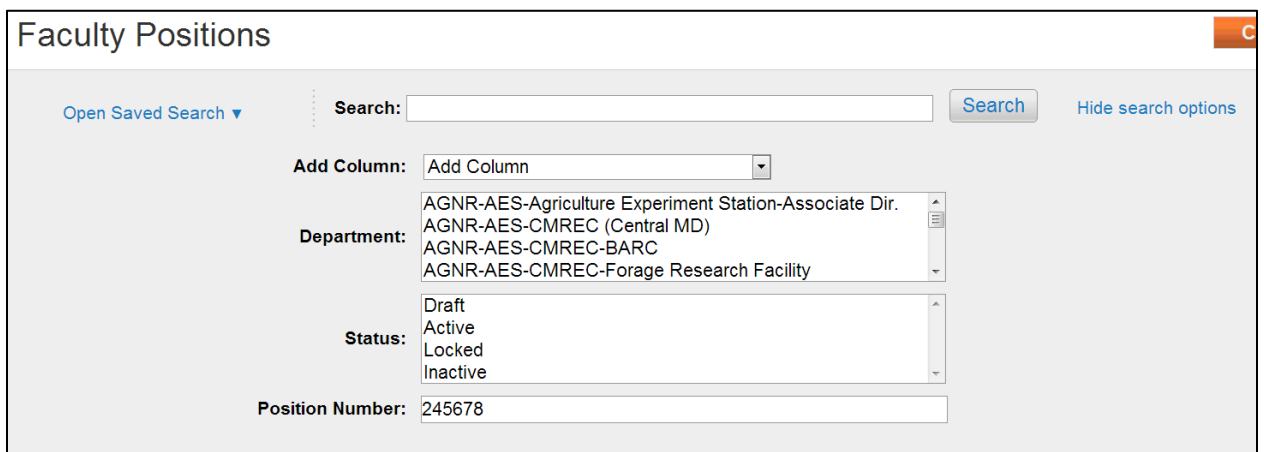

Search by any of the following fields:

- Department
- Status
- Position Number
- When done click "Search"

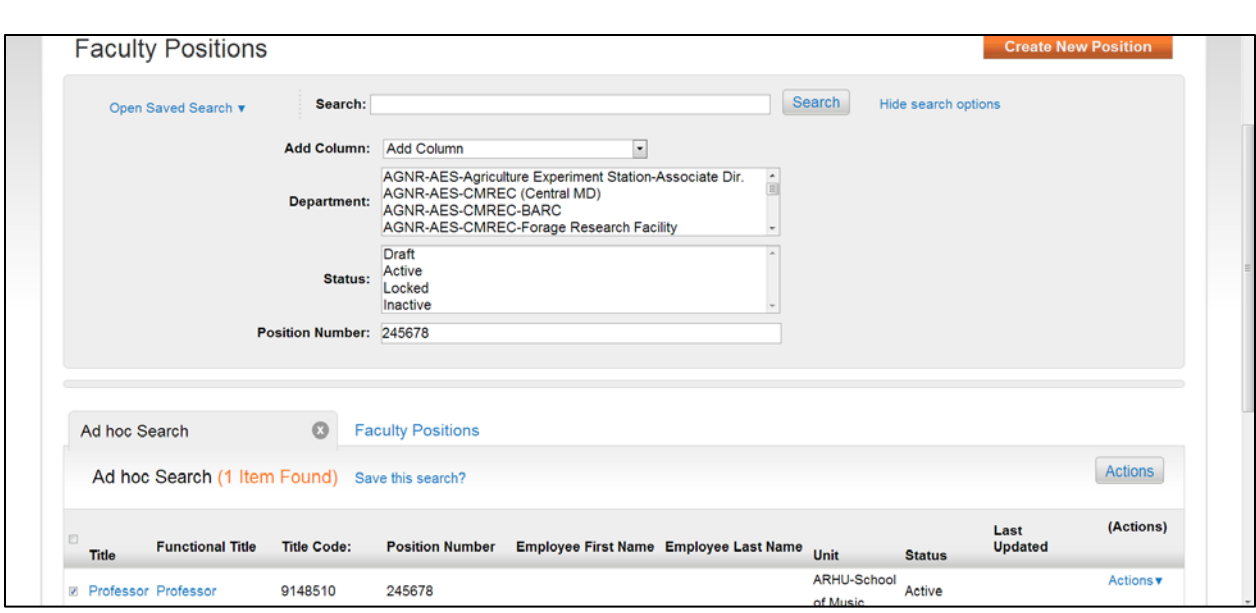

• Click the "Title" to access the position

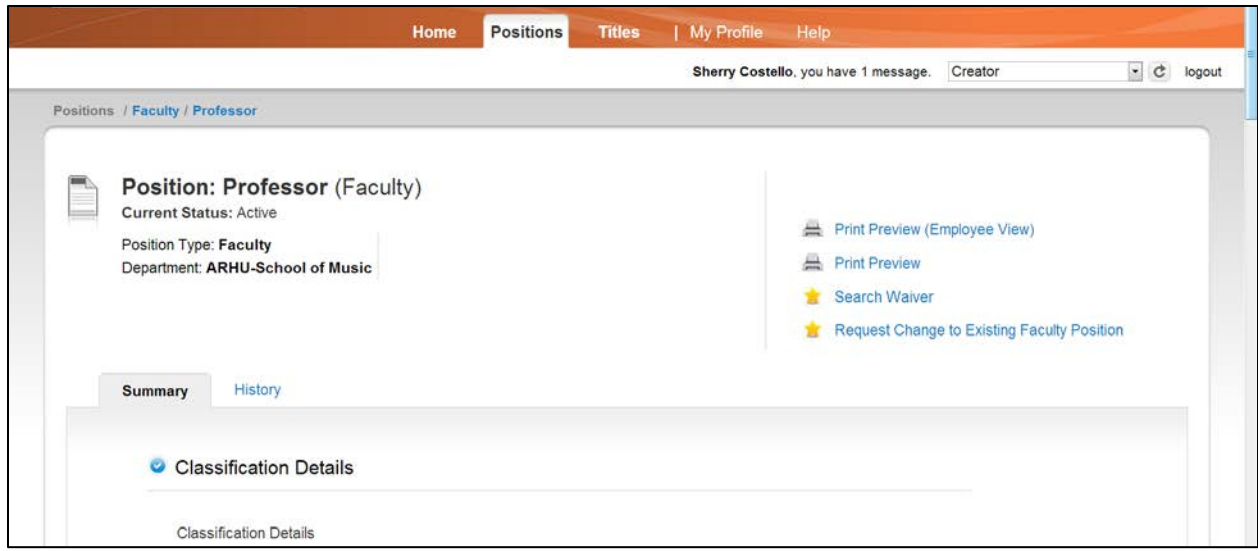

• From the summary page select "Request Change to Existing Faculty Position"

Start Request Change to Existing Faculty Position Action on Professor? Once it has been started, this action will lock the position from other updates until the action has completed. Start

• Click "Start" to begin the action

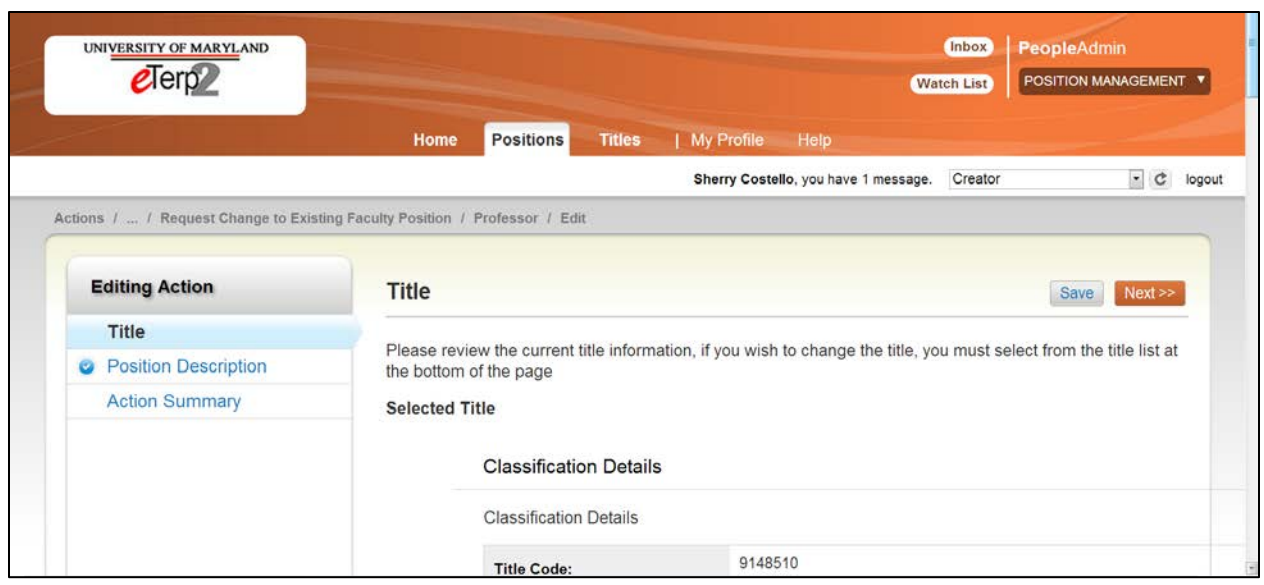

If not changing the current title, click "Next."

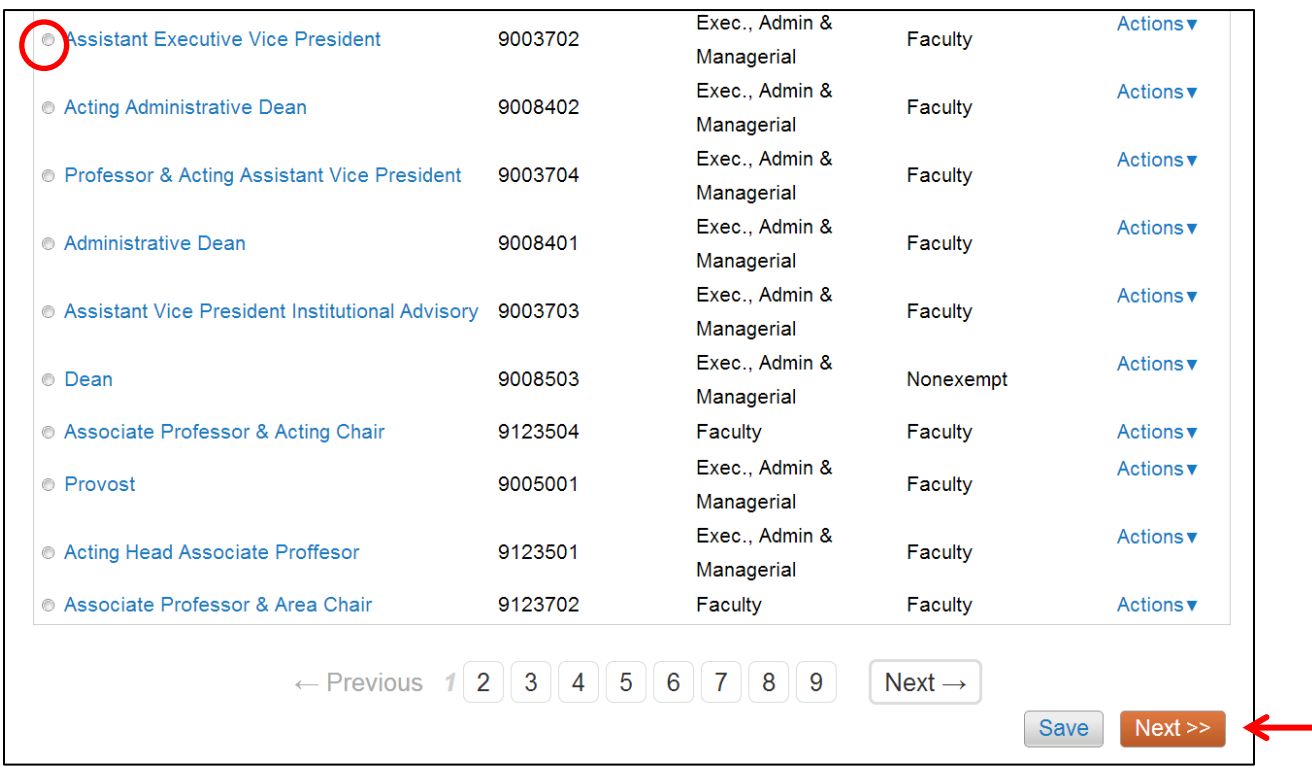

If changing the titles, scroll to the bottom of the page:

- Highlight the radio button next to the appropriate title
- Click "Next"
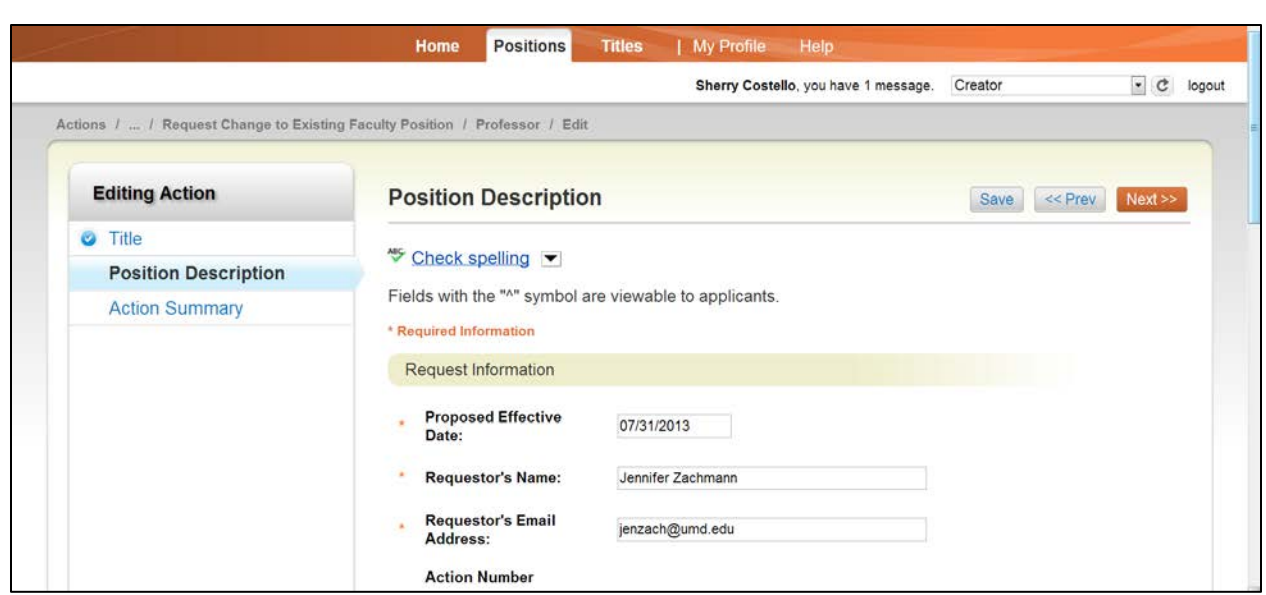

- Fill in all the required fields
- Click "Next" to advance to the next tab

Note: If moving the position from one department to another, type the new department name in the box.

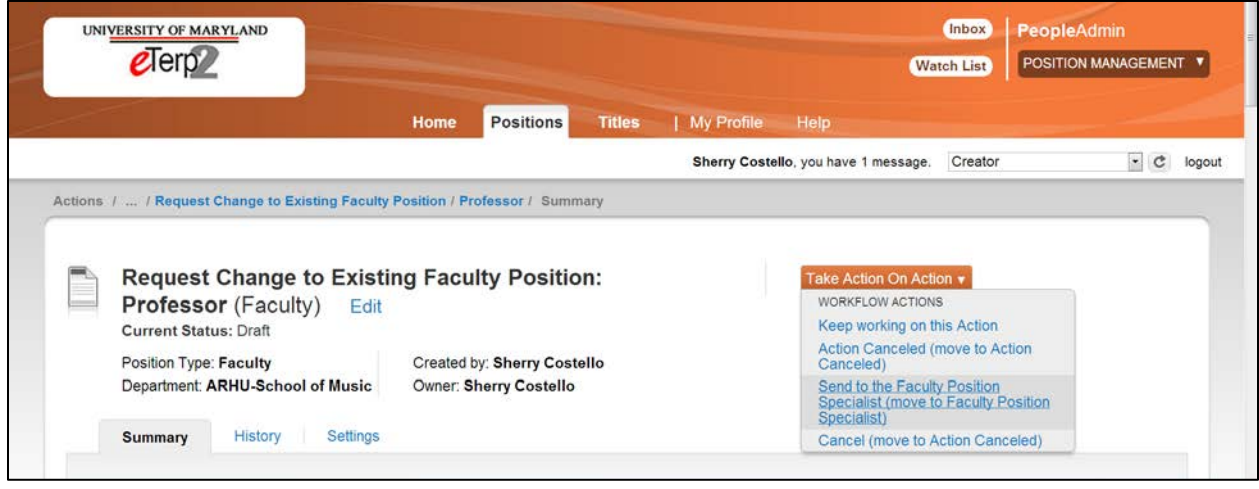

- From the summary screen select "Take Action on Action" to display the dropdown menu
- Select "Send to the Faculty Position Specialist" to move the action forward
- Select "Keep Working on this Action" to save information and exit or "Action Canceled" to cancel the action

When the position has been modified, the Creator will receive an email notification.

## **Searching for Positions**

To search for positions or to see a listing of all positions by position type, follow the instructions below.

Access eTerp2 at: www.eterp.umd.edu

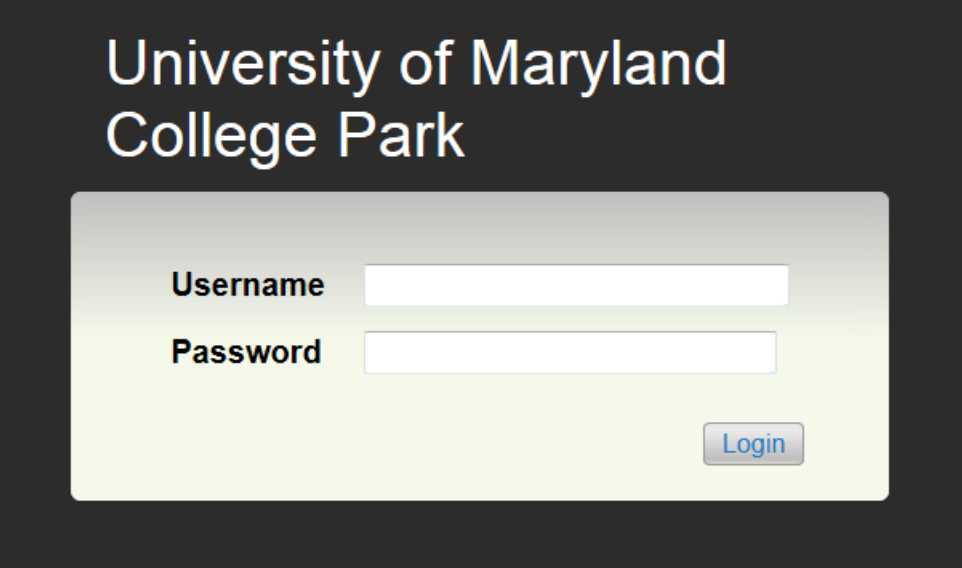

• Login using directory ID and Password

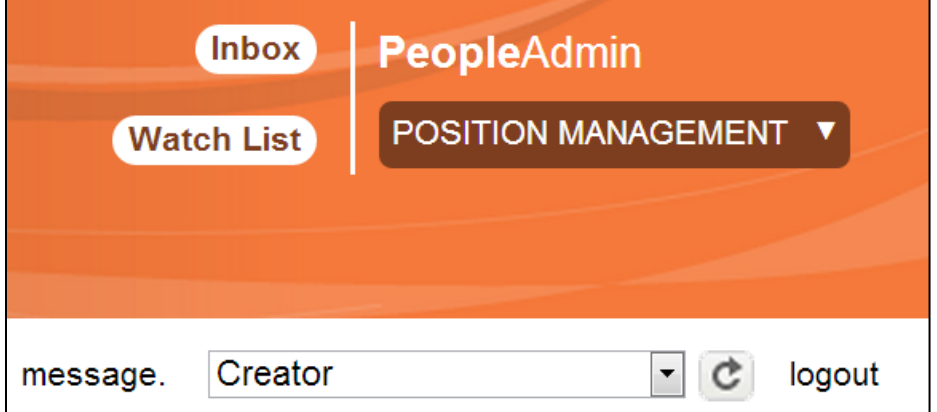

- Verify this is the Position Management side of eTerp2
- Verify user role (Search Chair/Designee and Committee Members cannot view the listing of positions)

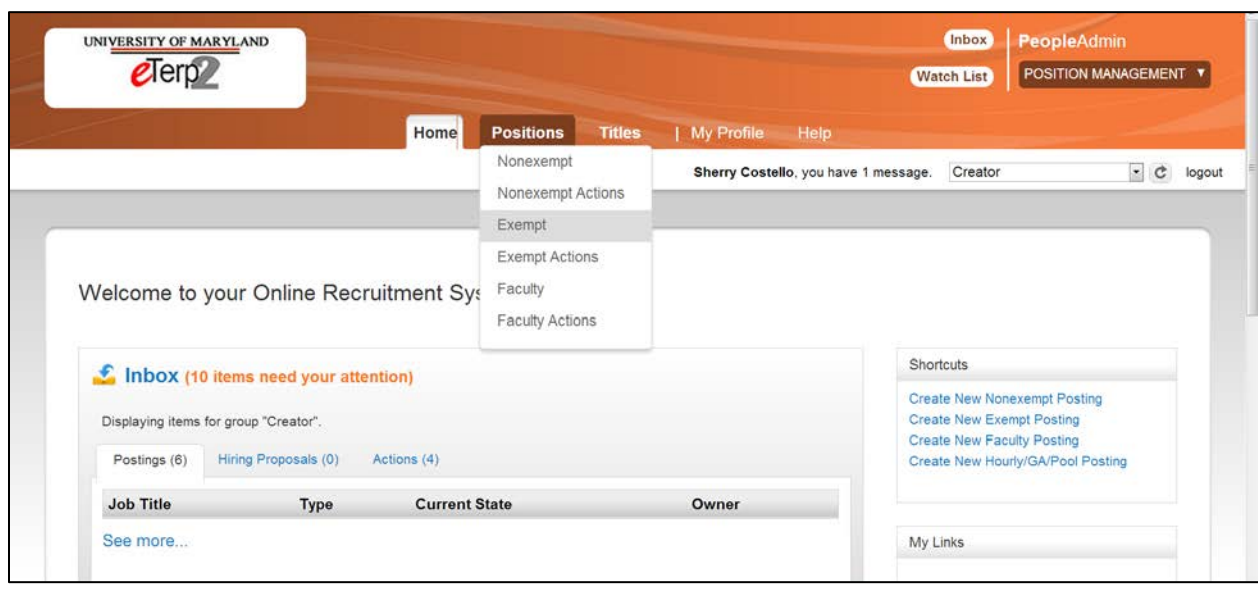

- Click "Positions" to display the drop down box
- Select the Position Type

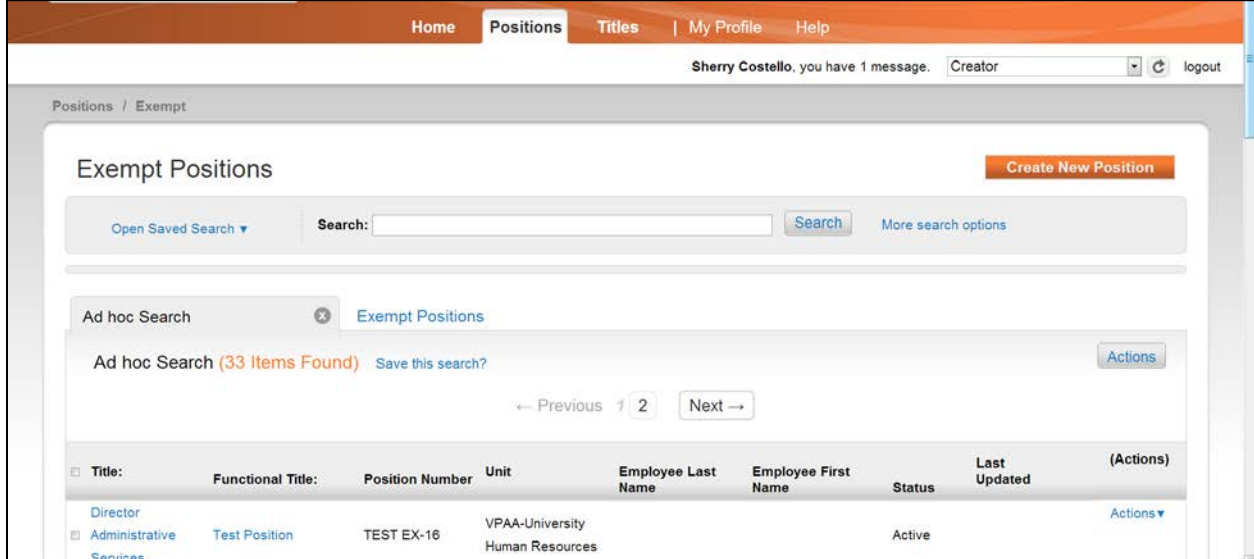

- Scroll down the page to view all the Positions
- Click "Next" or the "Number" to move to the next page

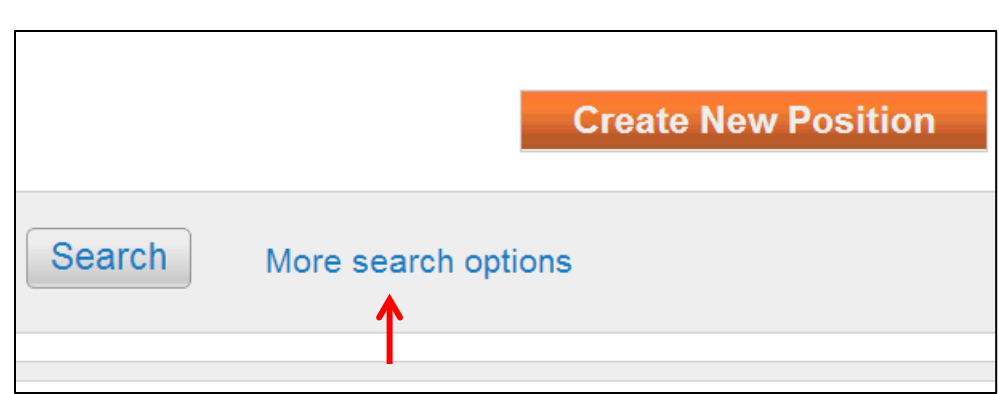

• To narrow the search by Position Number or Department, click "More search options"

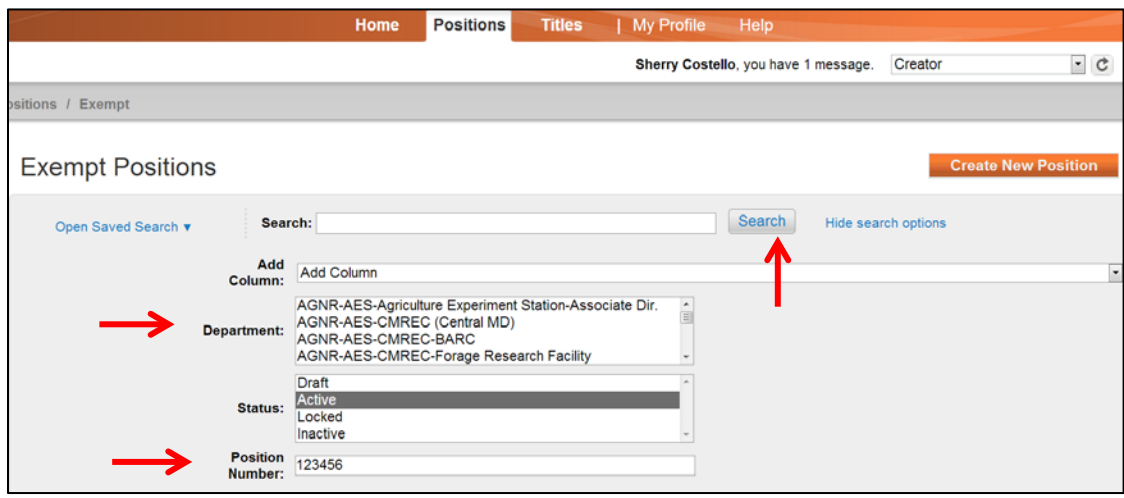

- Enter Position Number or select Department
- Click "Search"
- To hide the search fields click "Hide Search Options"

# **Searching for Actions**

Users also have the ability to search for any actions that are approved, canceled, or in progress in the system. Follow the instructions below to search for actions.

Access eTerp2 at: eterp.umd.edu

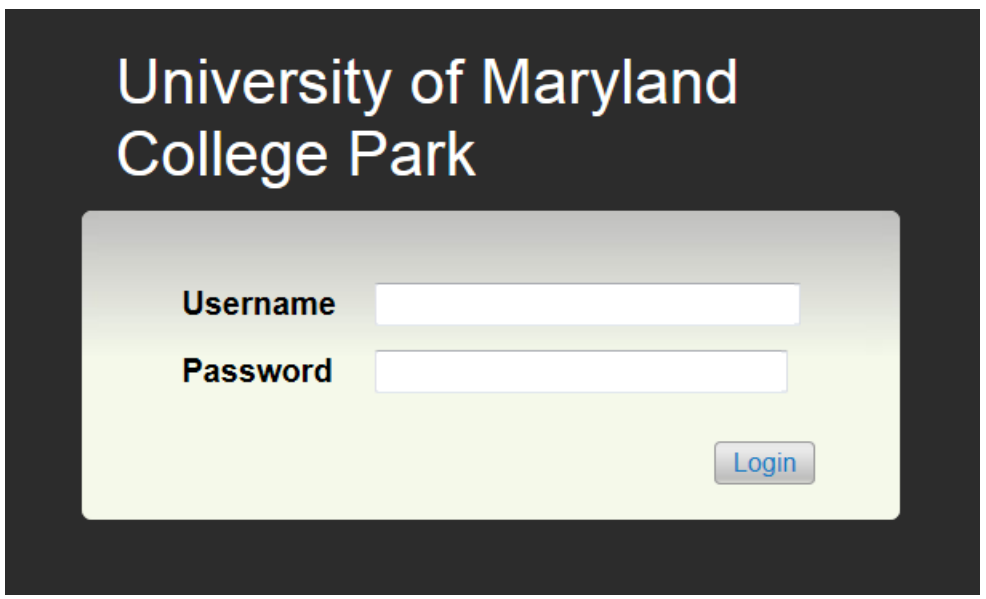

• Login using directory ID and Password

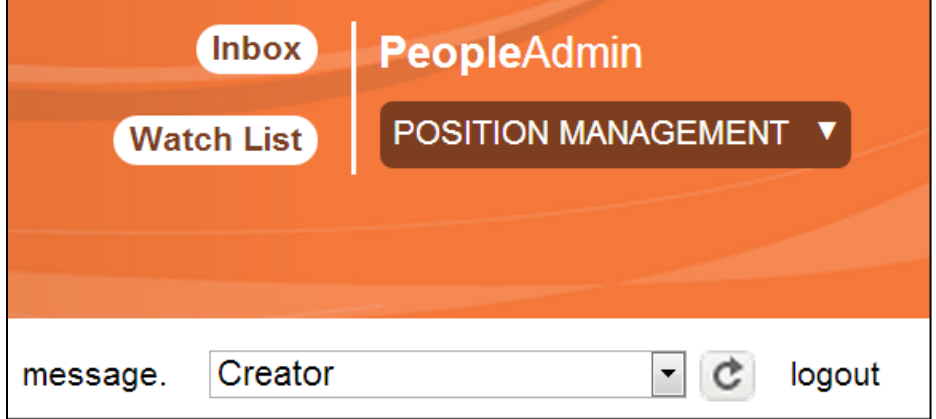

- Verify this is the Position Management side of eTerp2
- Verify user role

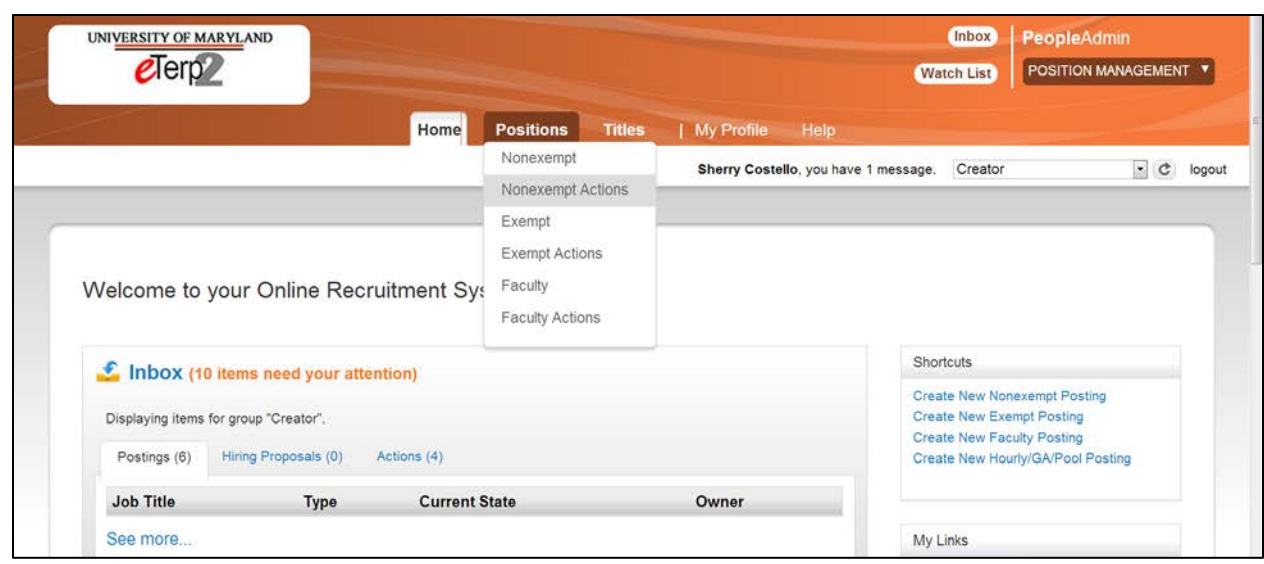

- Click "Positions" to display the dropdown box
- Select the Position Type Actions (e.g. Nonexempt Actions)

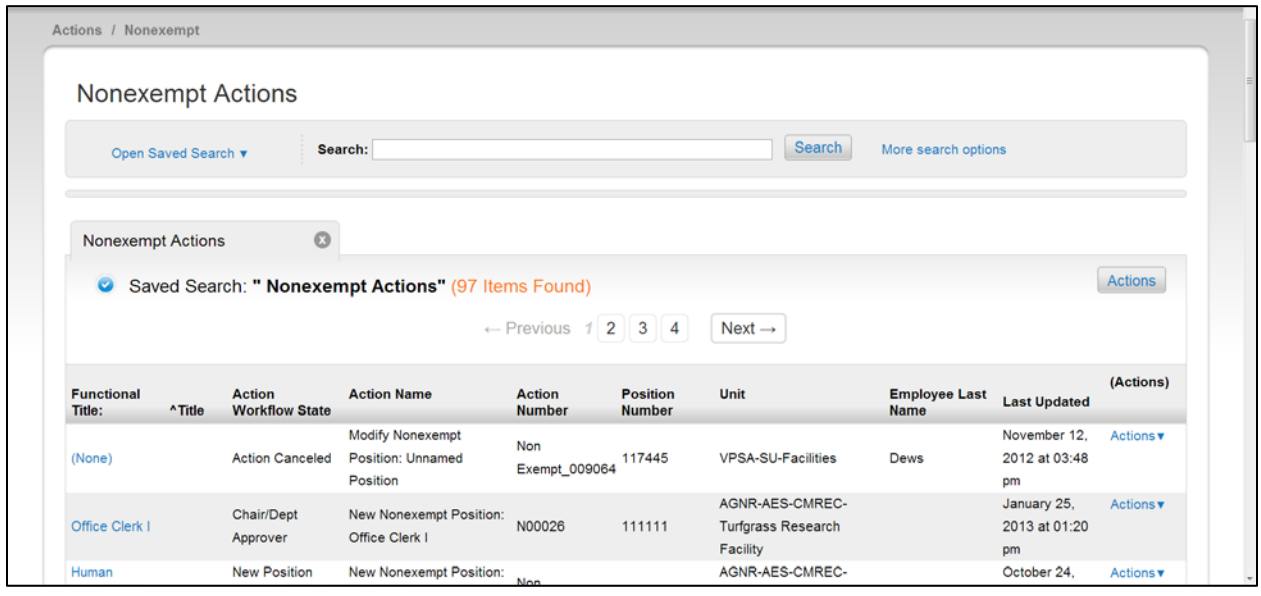

Scroll down the page to view the complete listing of all positions

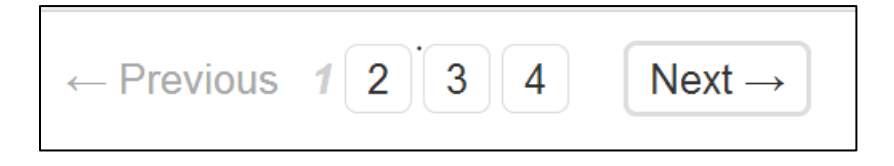

Click "Next" or the "page number" to view the next page of actions.

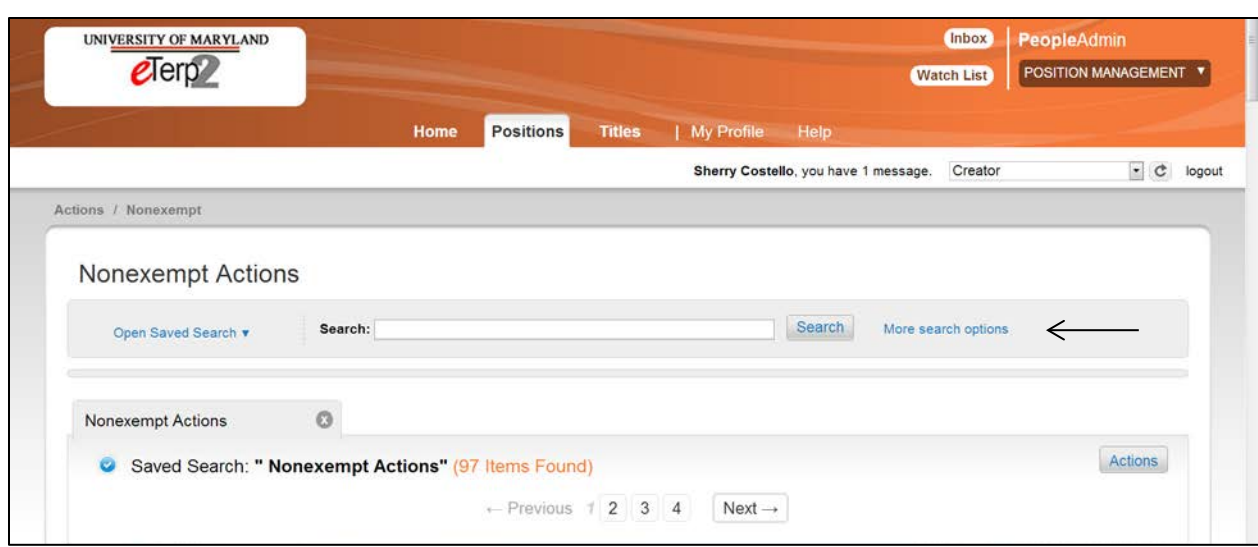

To narrow the search by Position Number or Workflow State:

• Click "More search options"

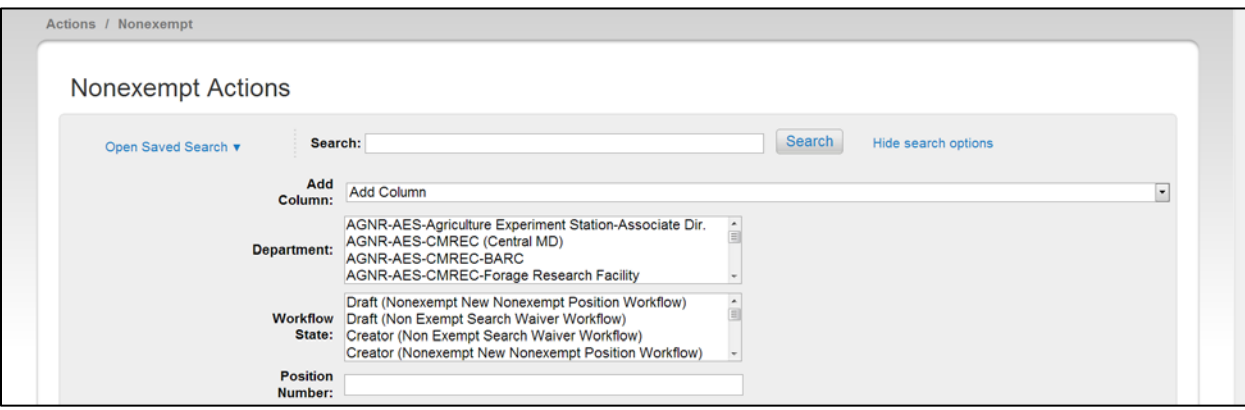

Narrow the search by selecting or entering:

- Department
- Workflow State Position Number

After entering all or any of the above, click "Search." To hide the search option fields click "Hide Search Options."

*To select more than one Dept. or Workflow State hold the Shift key and highlight all the fields to be searched. To remove highlighted fields hold the Ctrl key and click on the highlighted field.* 

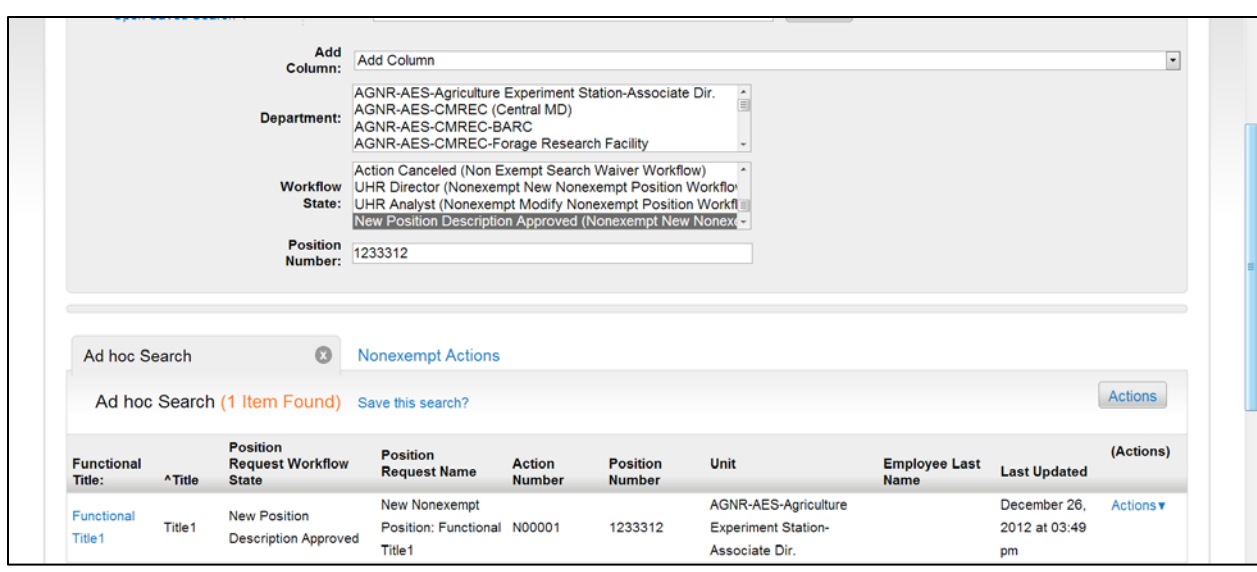

To view the details of the action click "Title"

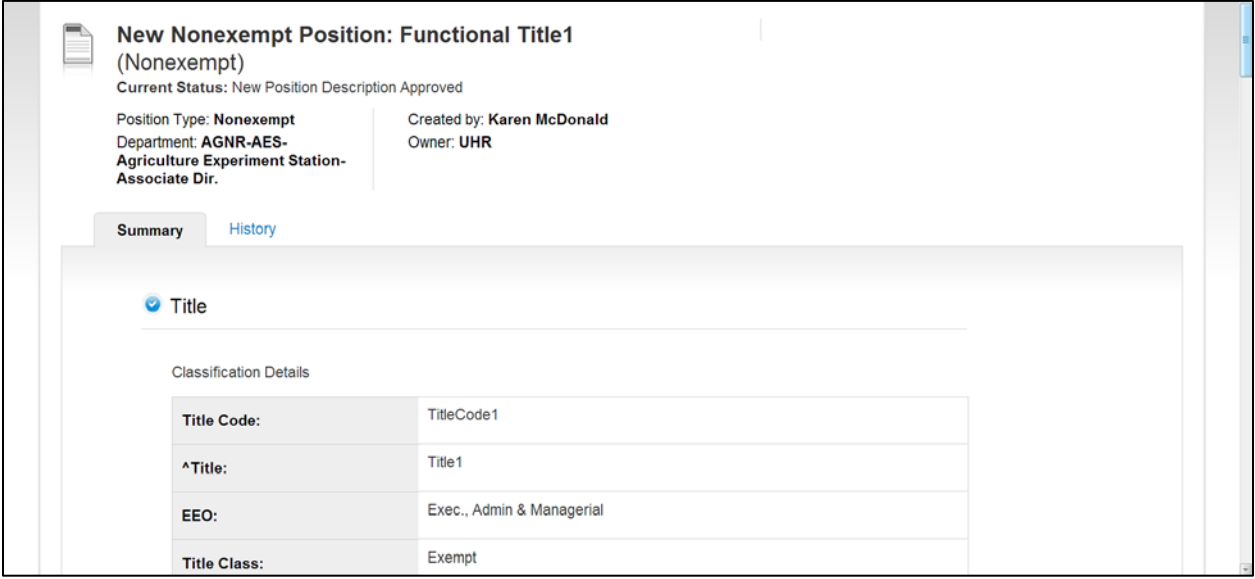

Scroll down the screen to view the position summary

*When done return to the listing of actions by using the back button or accessing the "Positions" tab at the top of the screen.*

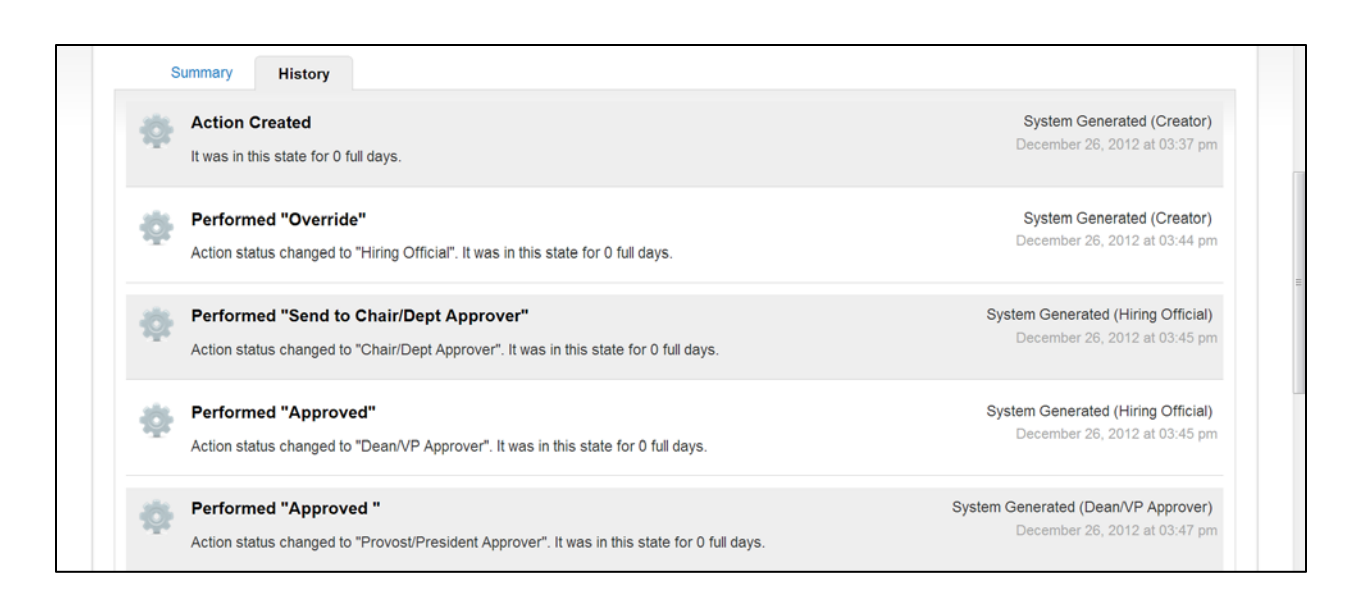

To view the history of the action, click "History." To exit the screen, use the back button or select "Positions" from the top of the page.

# **Postings**

Postings are created by the Creator for all position types including Hourly/GA/Pooled from the Applicant Tracking module or by selecting the posting type under the "Shortcuts" box. The Creator will enter all necessary information and send forward for approval or to the eTerp Service Center for posting. No changes can be made to the existing position descriptions. The workflow and tabs vary depending upon the position type with the final step being the eTerp Service Center for posting. **Nonexempt and Exempt Regular or Contingent II postings should only be created after UHR has approved the action for the position (i.e. create a new position, modify, request target hiring range, etc.).** 

Nonexempt postings have the following tabs to view/complete:

- Position Information
- Posting Details
- Search Committee (if applicable)
- Supplemental Documents
- Summary

Exempt Postings have the following tabs to view/complete:

- Position Information
- Search and Selection Plan
- Search Committee
- Applicant Documents
- Supplemental Documents
- Summary

Faculty postings are also created by the Creator. Any changes to the position should first be routed as an action to the Faculty Position Specialist. Faculty Postings have the following tabs to view/complete:

- Position Information
- Search and Selection Plan
- Search Committee
- Applicant Documents
- Supplemental Documents
- Summary

Below are the instructions for creating a new nonexempt, exempt, and faculty position.

# **Creating a New Posting**

**From an Existing Nonexempt Position**

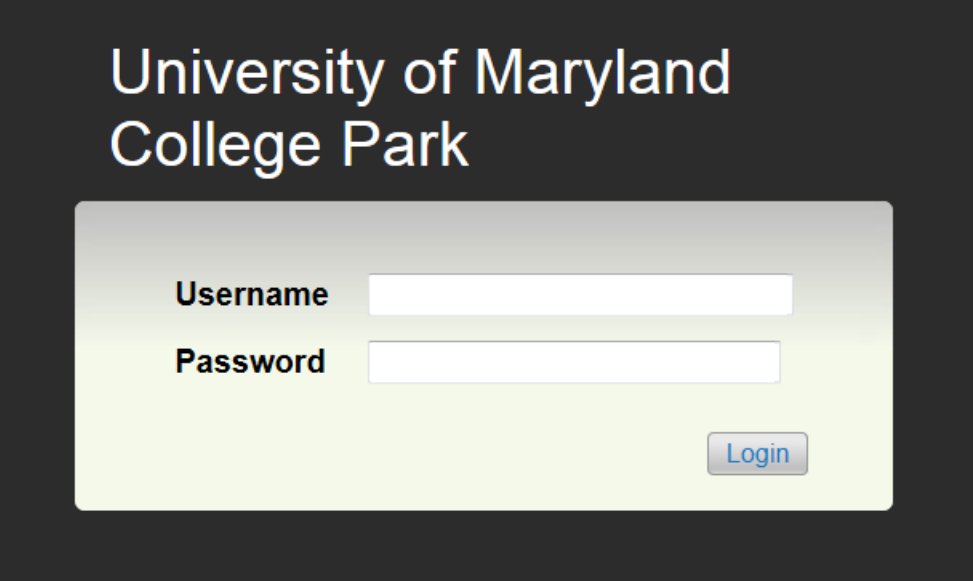

• Login using directory ID and Password

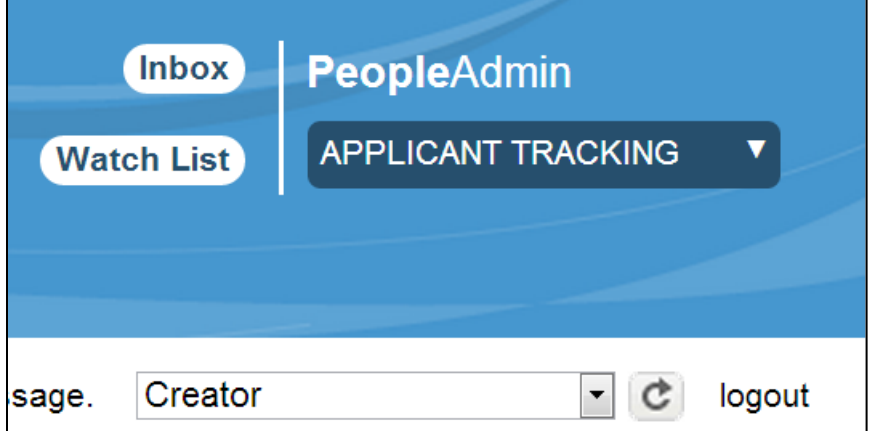

- Verify this is the Applicant Tracking side of eTerp2
- Verify logged in as a "Creator"

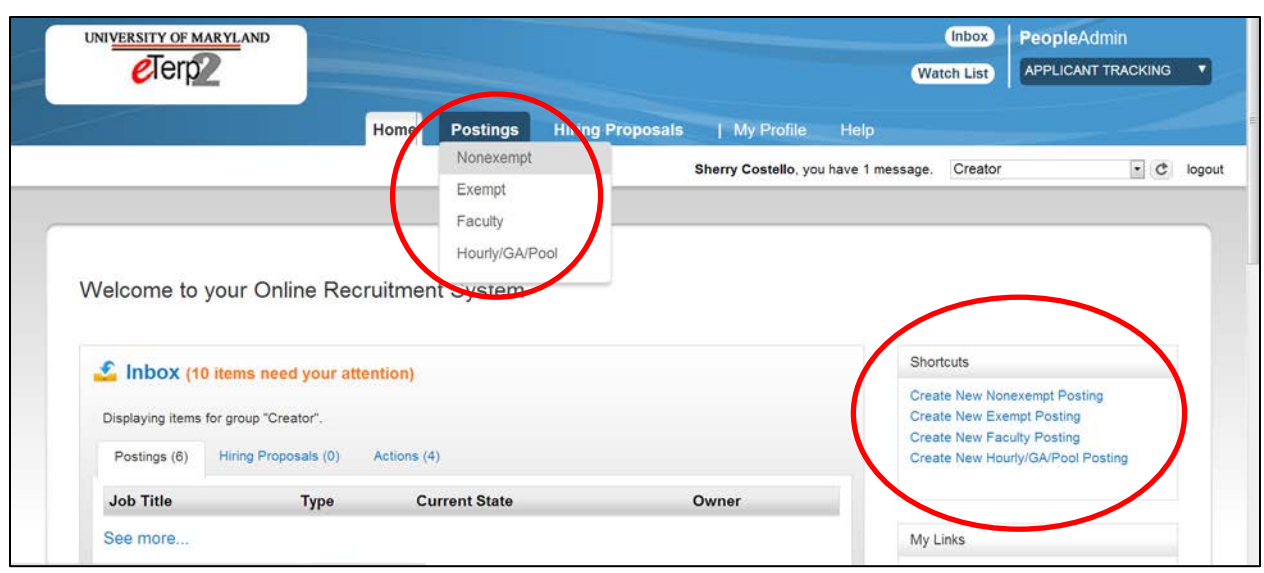

Begin the posting by selecting the position type under "Postings" or from the "Shortcuts" box.

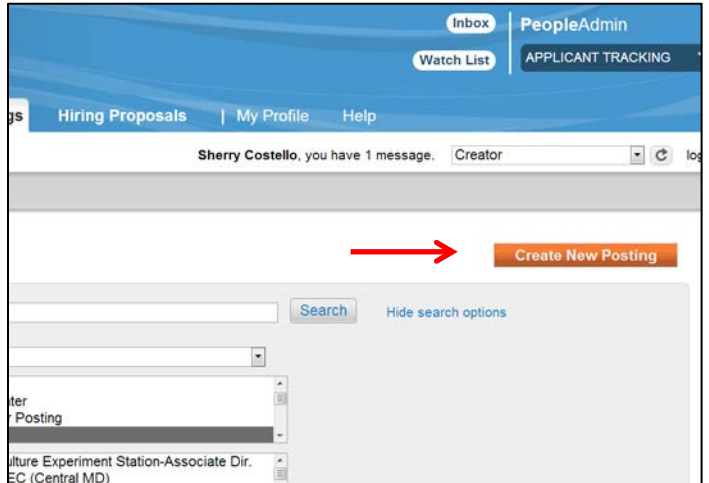

If the posting began by selecting the position type, under the Positions drop down box click:

• Create New Posting

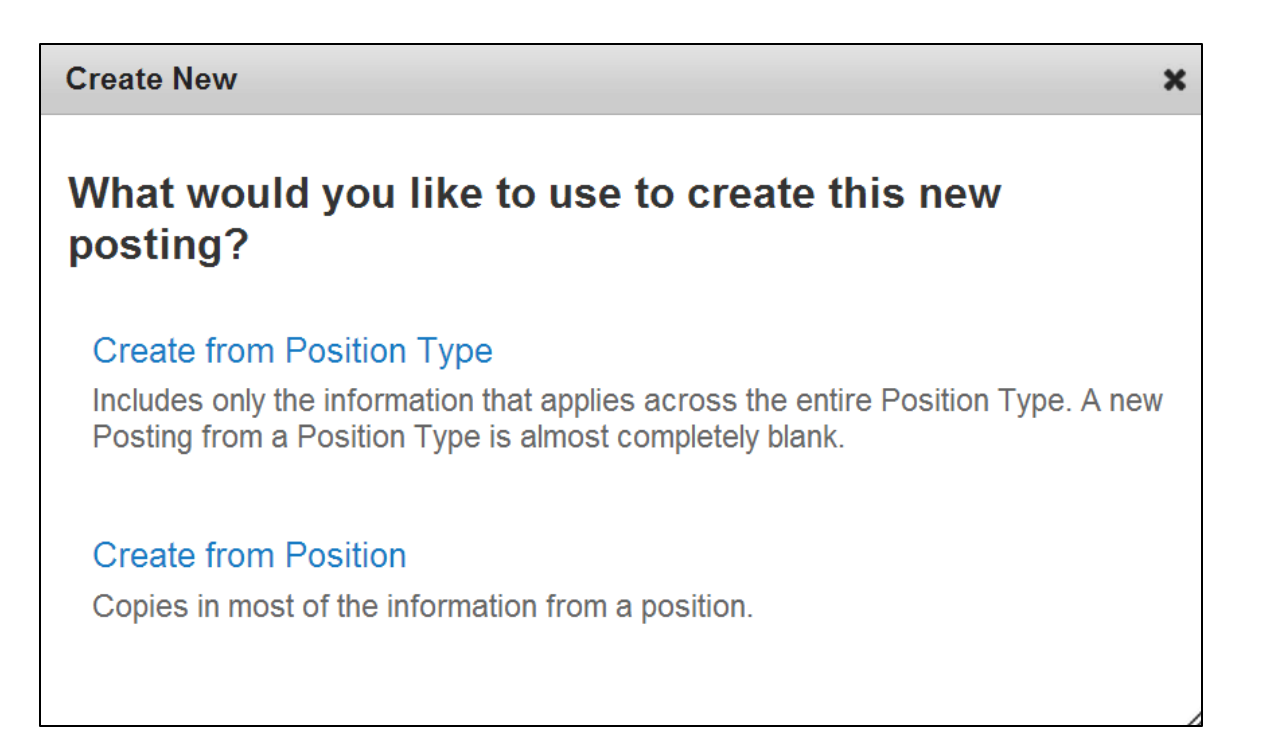

### Select "Create from Position"

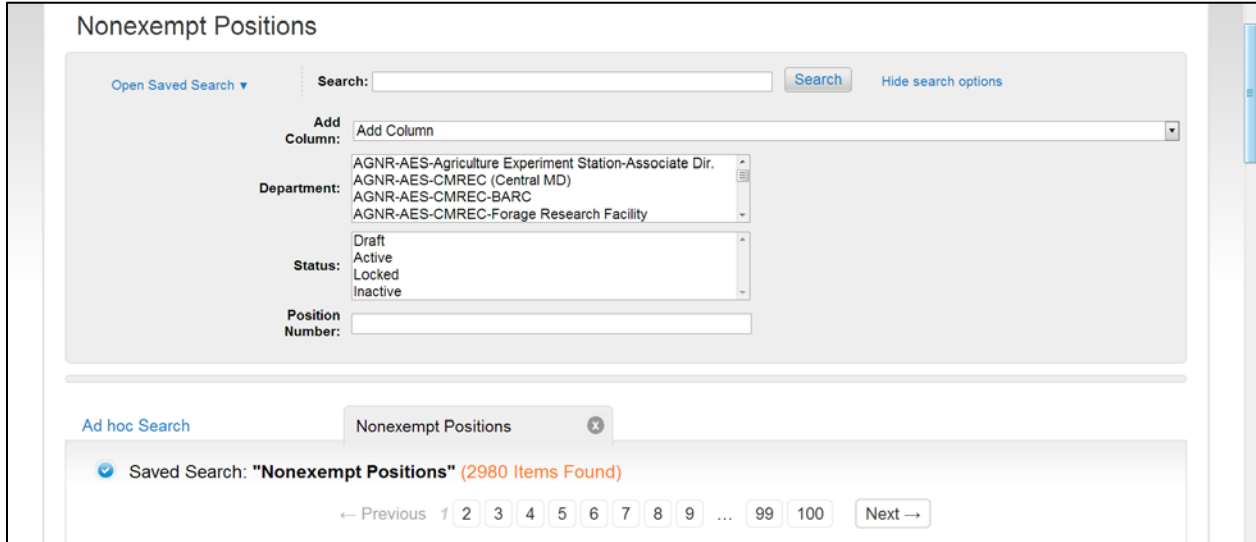

Scroll down the page to view all the Nonexempt positions. Narrow the search by selecting or entering the Department, Status, or Position Number.

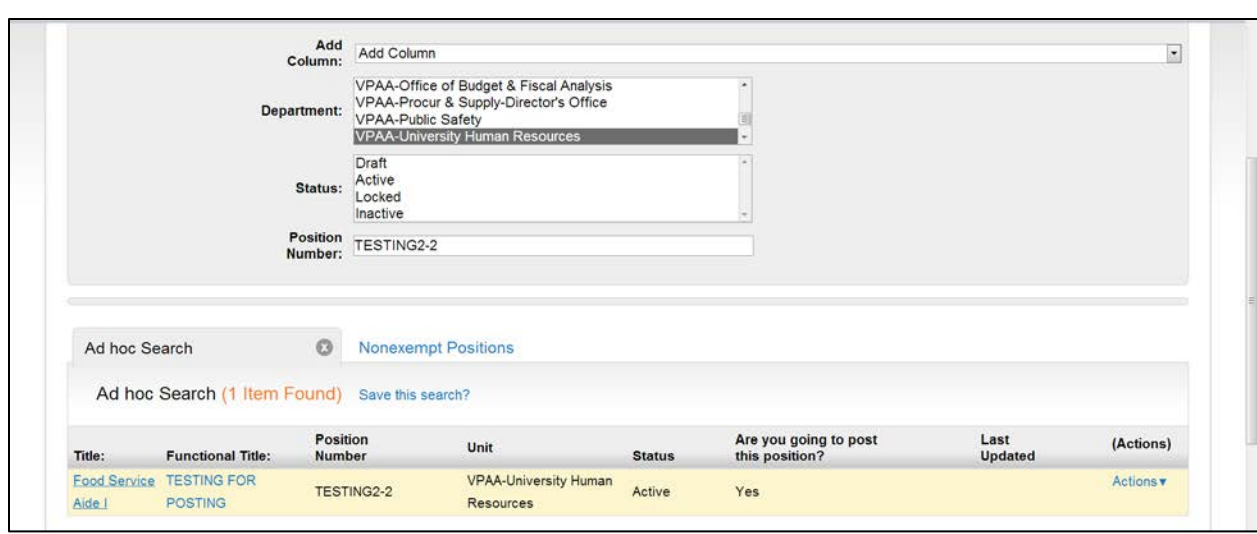

To access the position being posted click "Title"

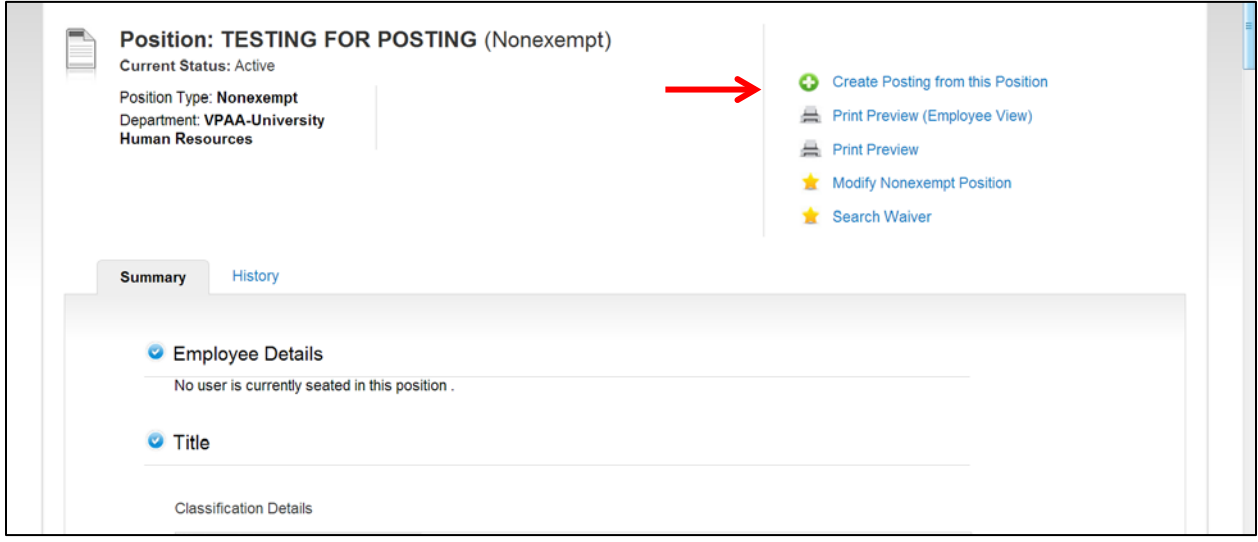

View the position summary by scrolling down the page or begin creating the posting by selecting:

• Create Posting from this Position

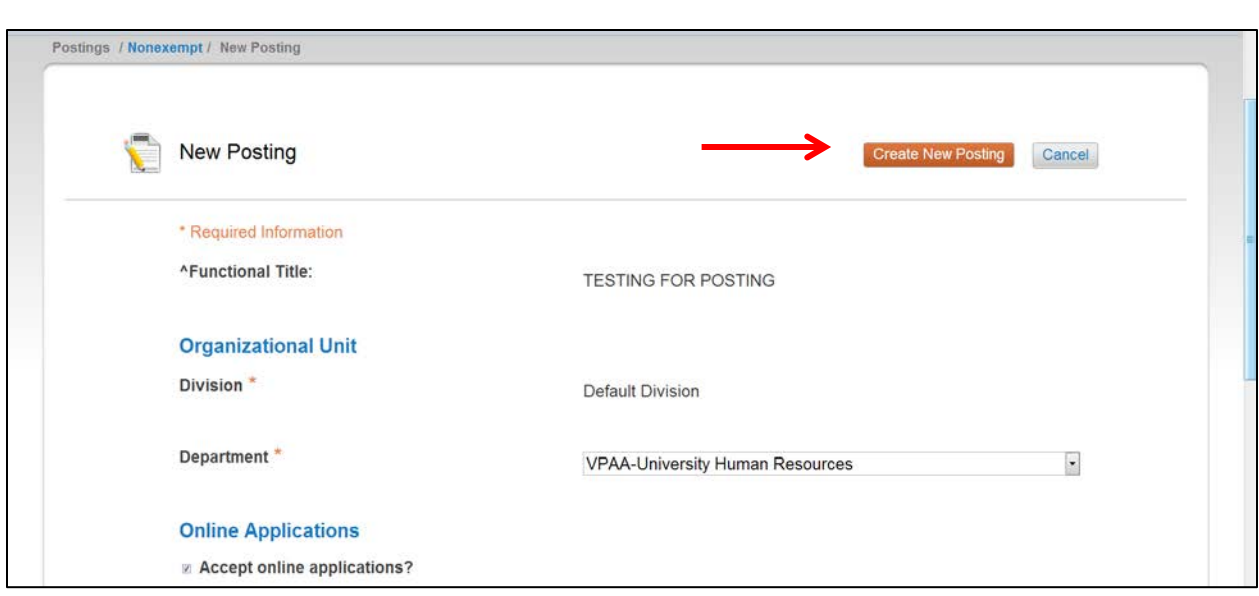

Enter the required information and click:

• Create New Posting

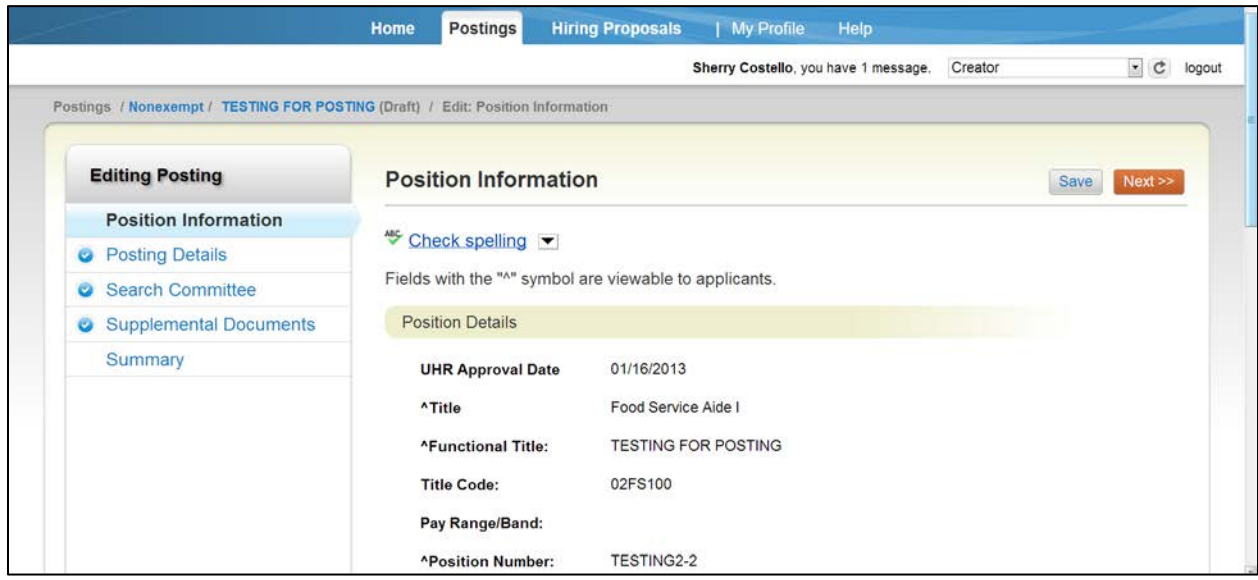

The Position Information tab displays the approved position details. Click "Next" to move to the next tab.

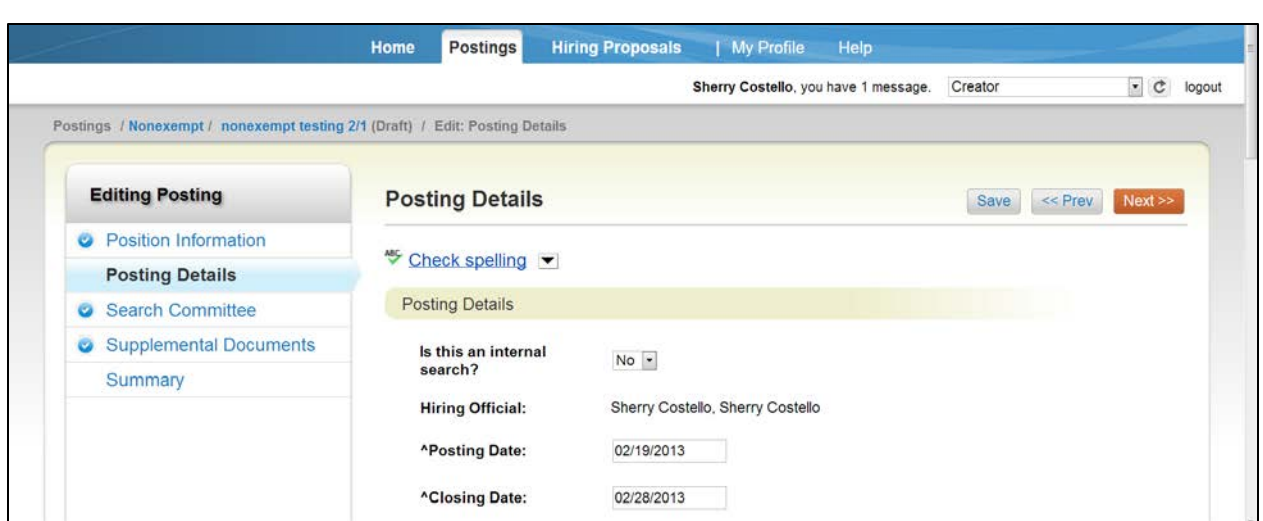

Posting Details is where the posting, closing date, and any special posting or advertising instructions for UHR is entered.

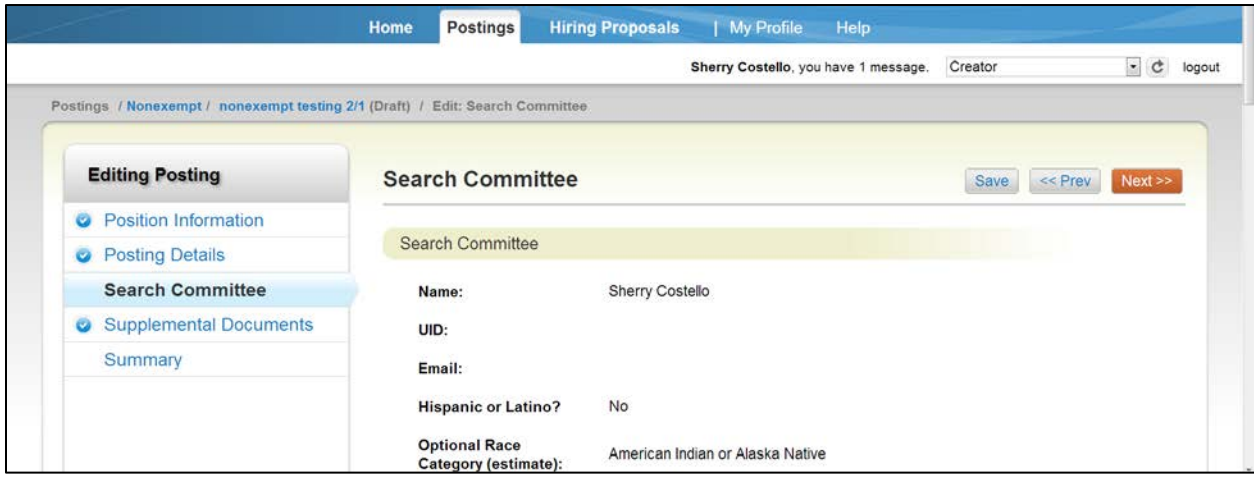

The Search Committee tab is view only, for Nonexempt positions this was completed in the original action.

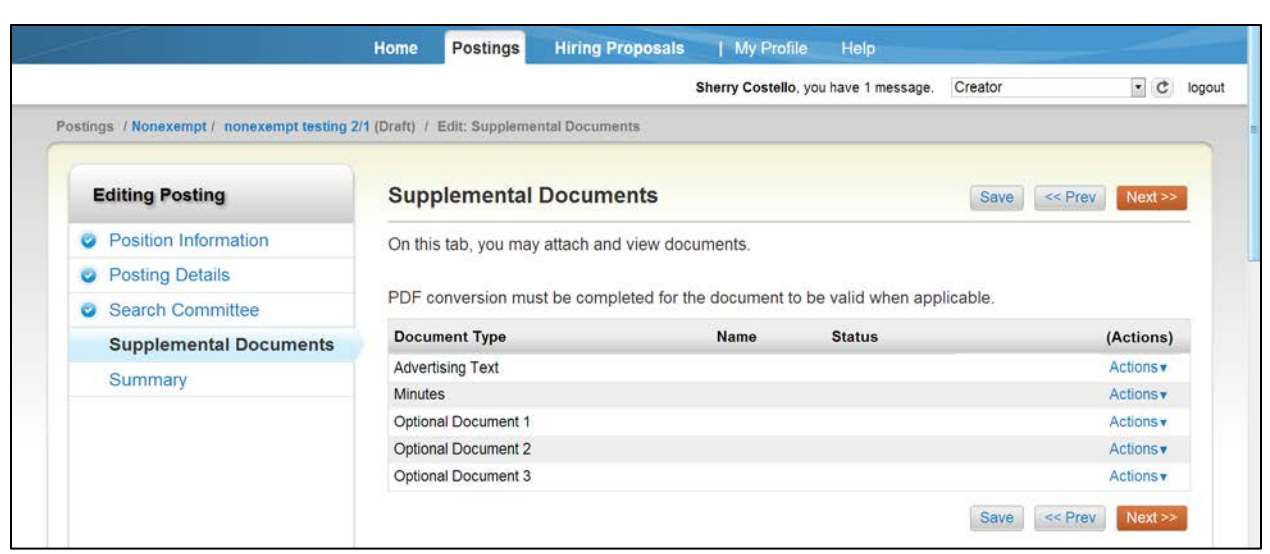

To add Supplemental Documents such as Advertising text etc., click the "Actions" tab to display the drop down box.

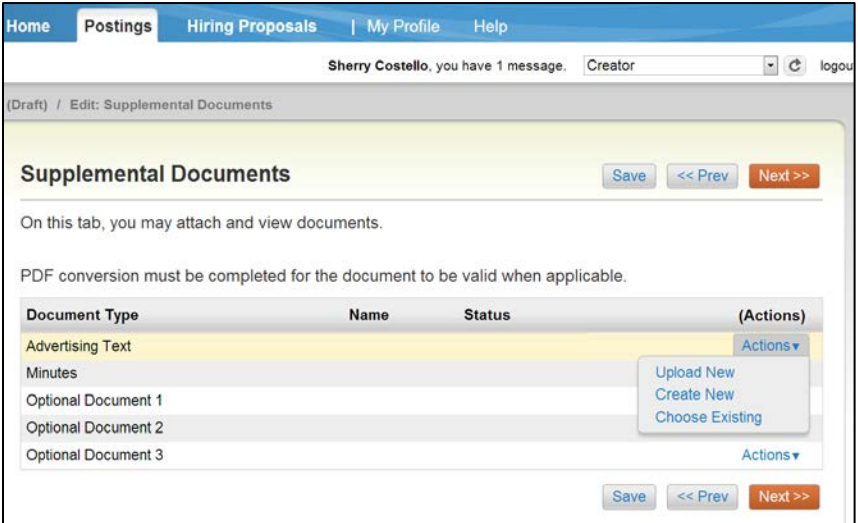

Select the method used to upload the document:

- Upload New
- Create New
- Choose Existing

Follow the instructions on the screen to attach and confirm the document(s)

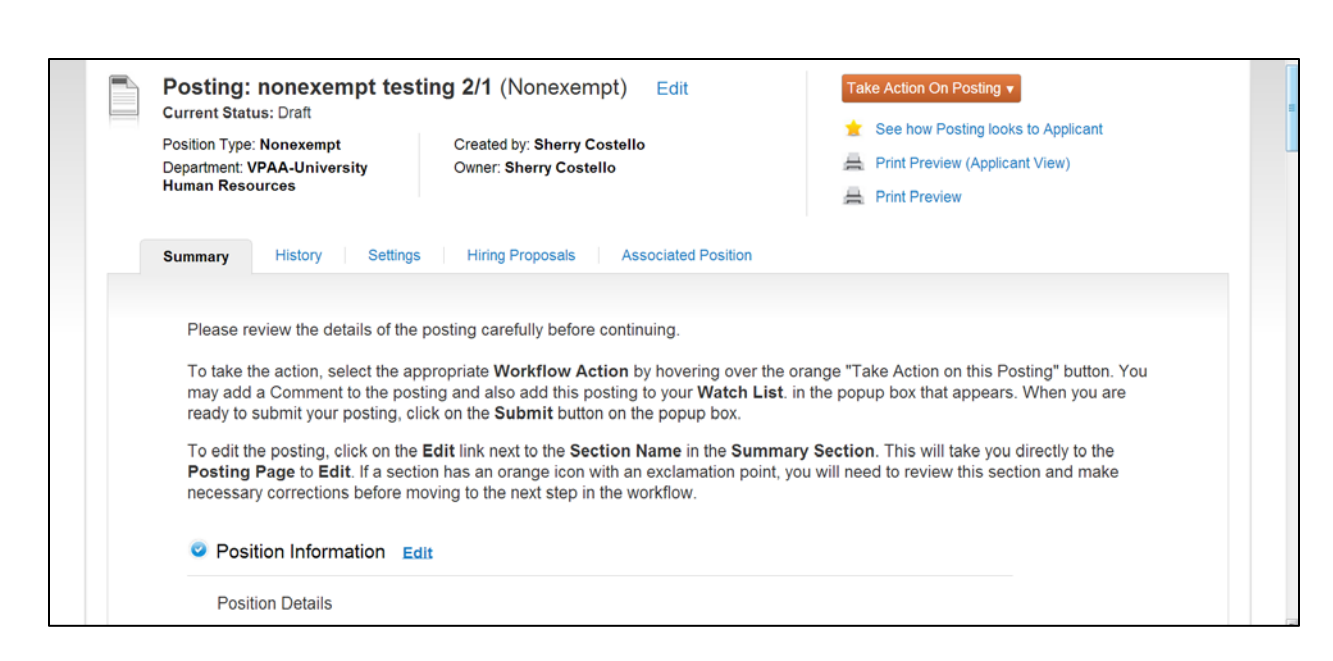

The Summary page allows users to view all the tabs from one page. If any required fields are omitted, they will be indicated on this page. To move the posting forward select:

Take Action on Posting

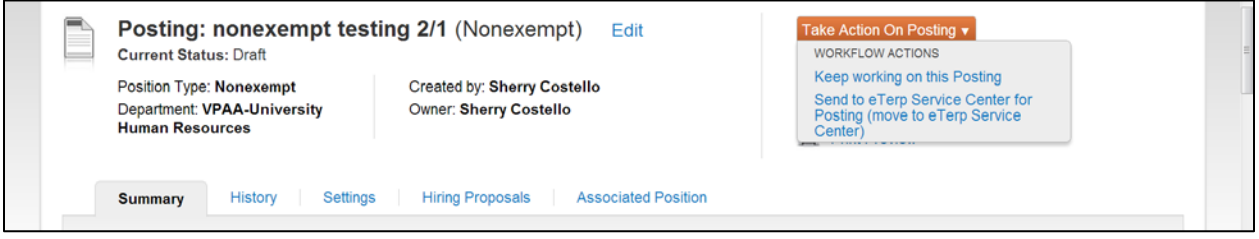

To move the posting forward select:

• Send to eTerp Service Center for Posting

To save the information and move forward later select:

• Keep working on this Posting

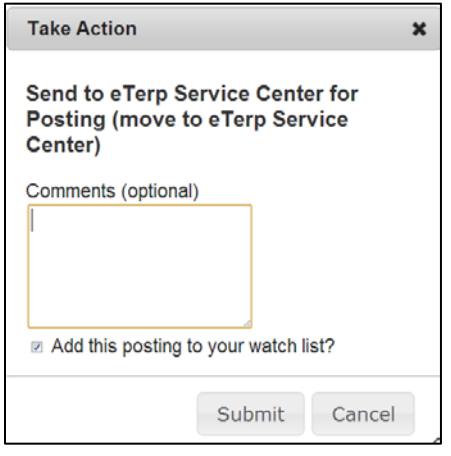

- Enter any comments for the eTerp Service Center
- Check the box to Add the Posting to the Watch List
- Click "Submit"

The Creator will receive email notification when the position has posted

#### **From an Existing Exempt or Faculty Position**

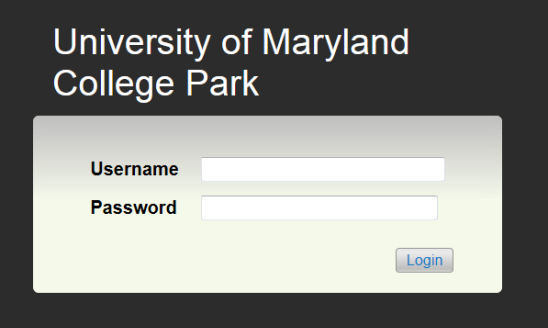

• Login using directory ID and Password

- Verify this is the Applicant Tracking side of eTerp2
- Verify the user role is selected as a "Creator"

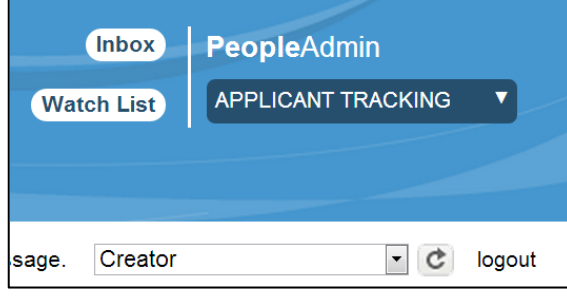

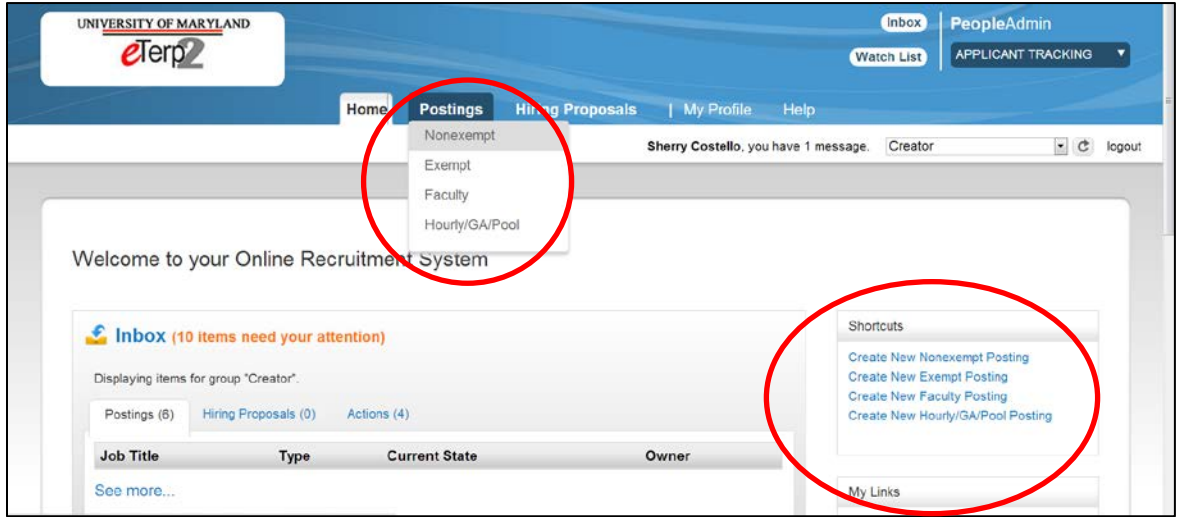

• Begin the posting by selecting the position type under "Postings" or from the "Shortcuts" box.

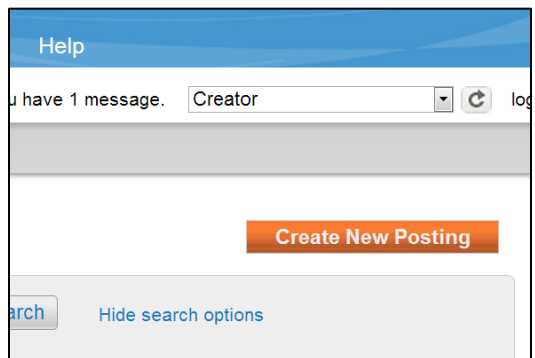

If the posting began by selecting the position type, under the Positions drop down box click:

• Create New Posting

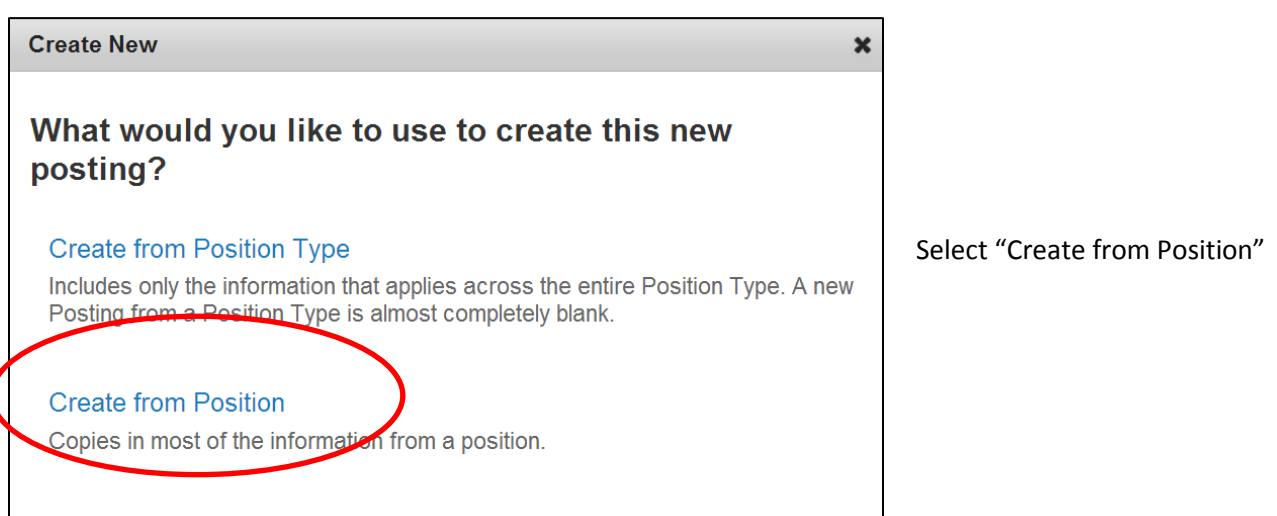

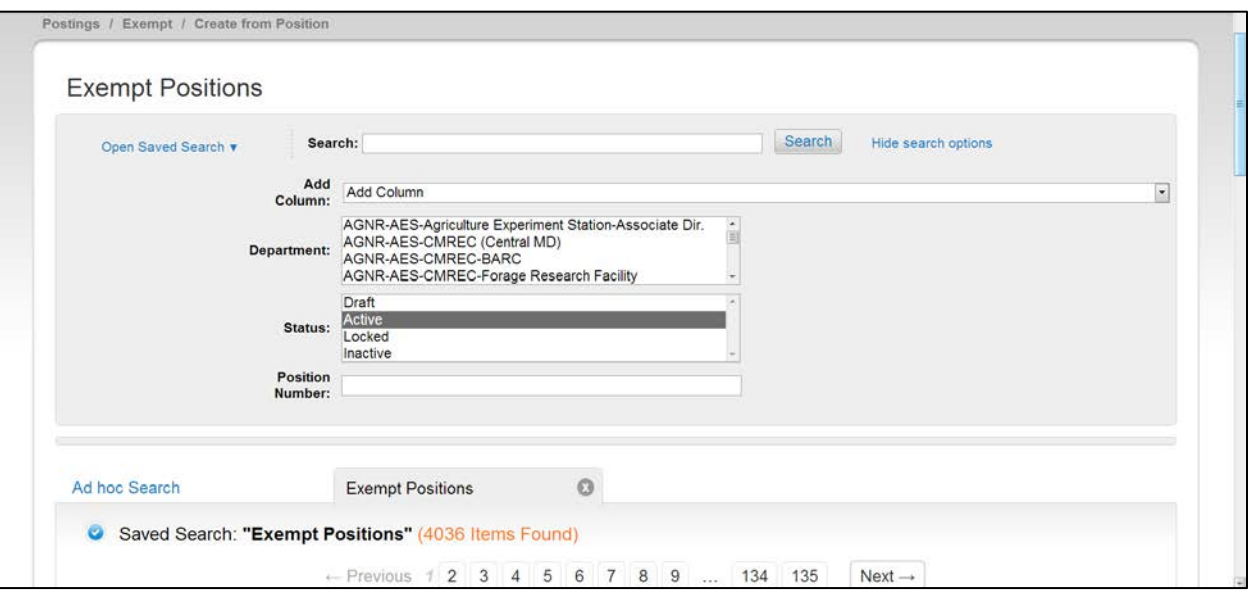

• Scroll down the page to view all the Exempt positions. Narrow the search by selecting or entering the Department, Status, or Position Number.

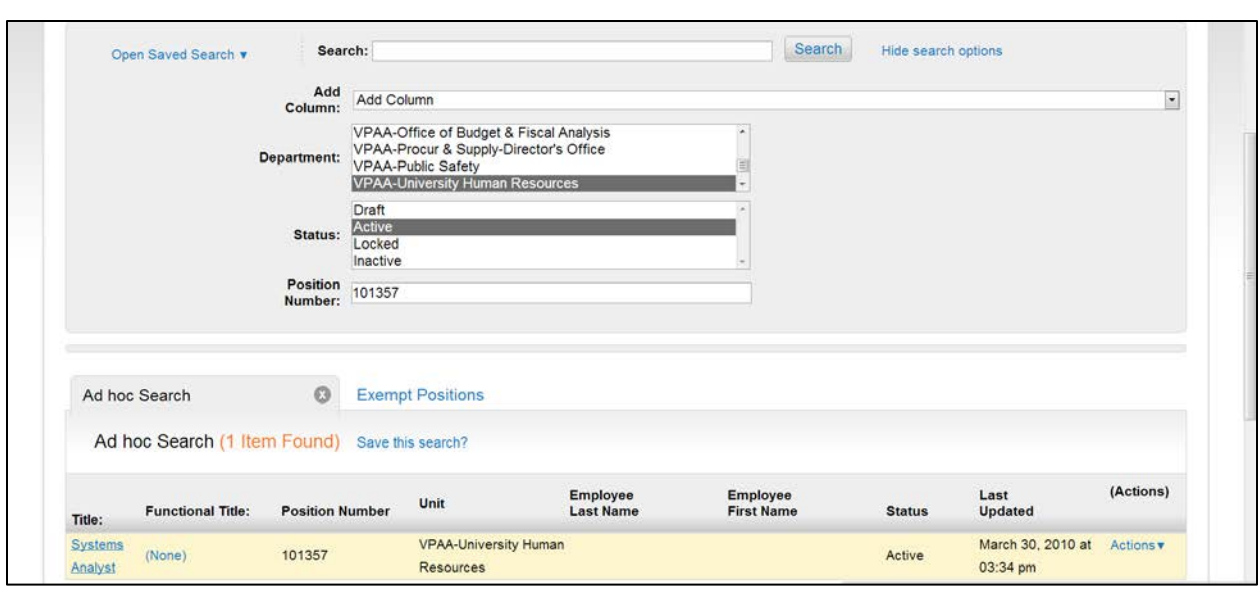

• To access the position being posted click "Title"

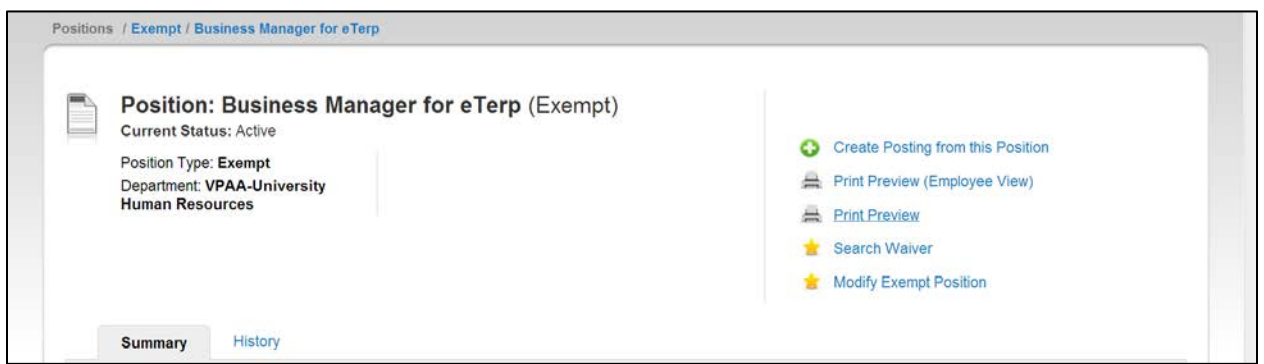

View the position summary by scrolling down the page or begin creating the posting by selecting:

• Create Posting from this Position

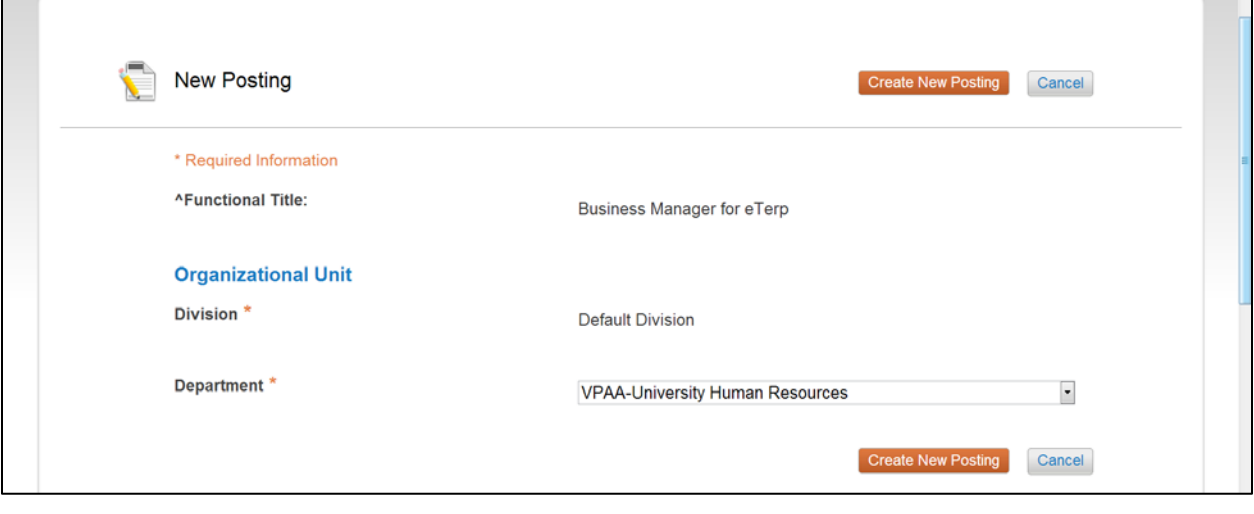

Fill in all required fields and click:

• Create New Posting

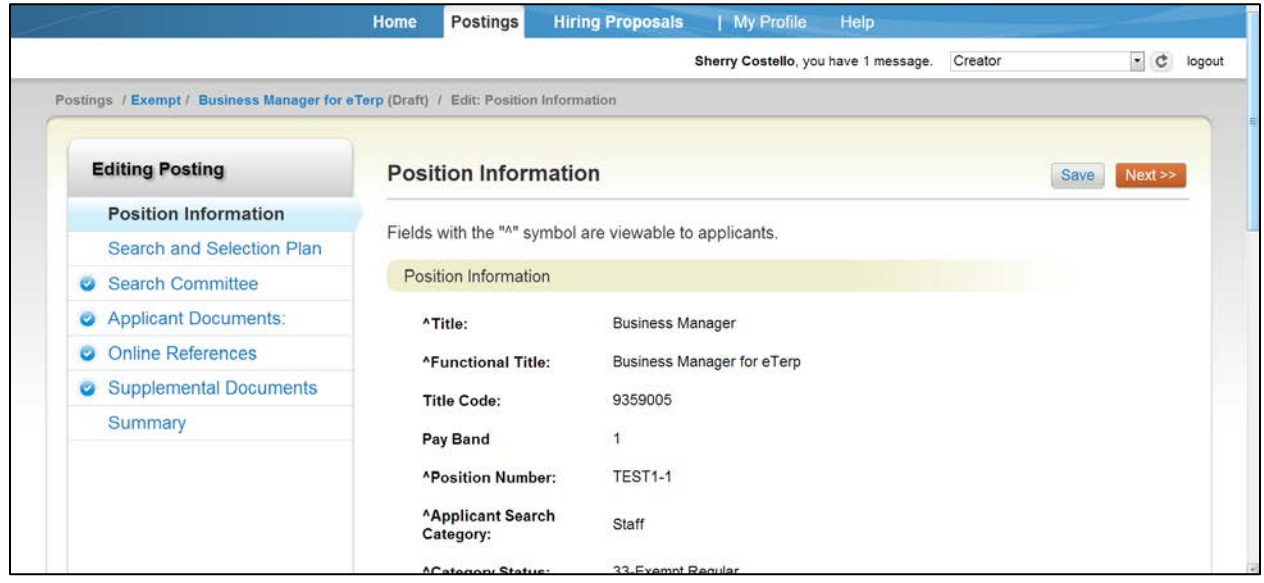

The Position Information screen displays the position details from the approved action and cannot be edited.

• Click "Next" to move to the next tab.

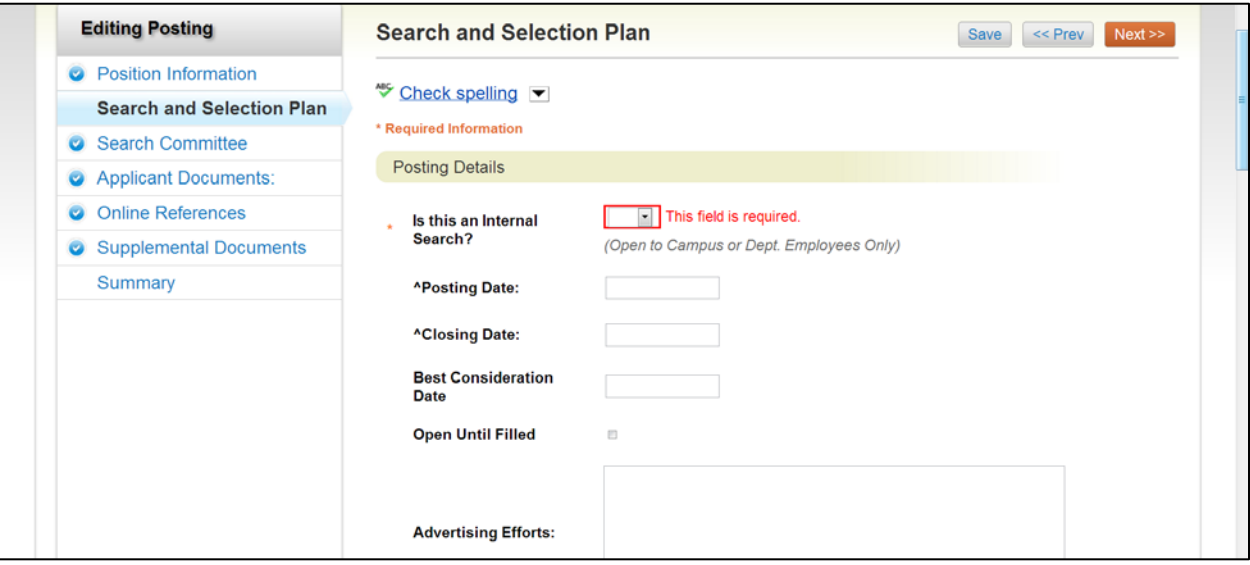

The Search and Selection (S&S) Plan contains posting information including the Open and Closing dates. The S&S Plan must be routed to the Search Chair prior to posting. After entering all required information:

• Click "Next" to move to the next tab.

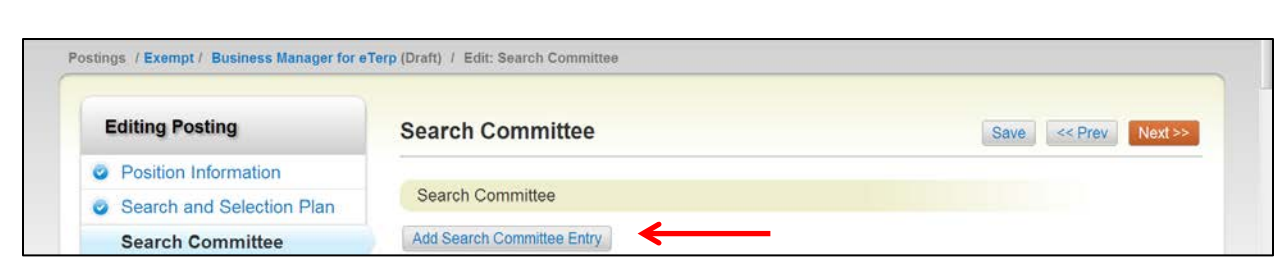

The Search Committee tab must be completed prior to posting. This tab can be completed by the Creator or the Search Chair. To add the members of the Search Committee and to designate the Search Chair and Search Designee:

• Click "Add Search Committee Entry"

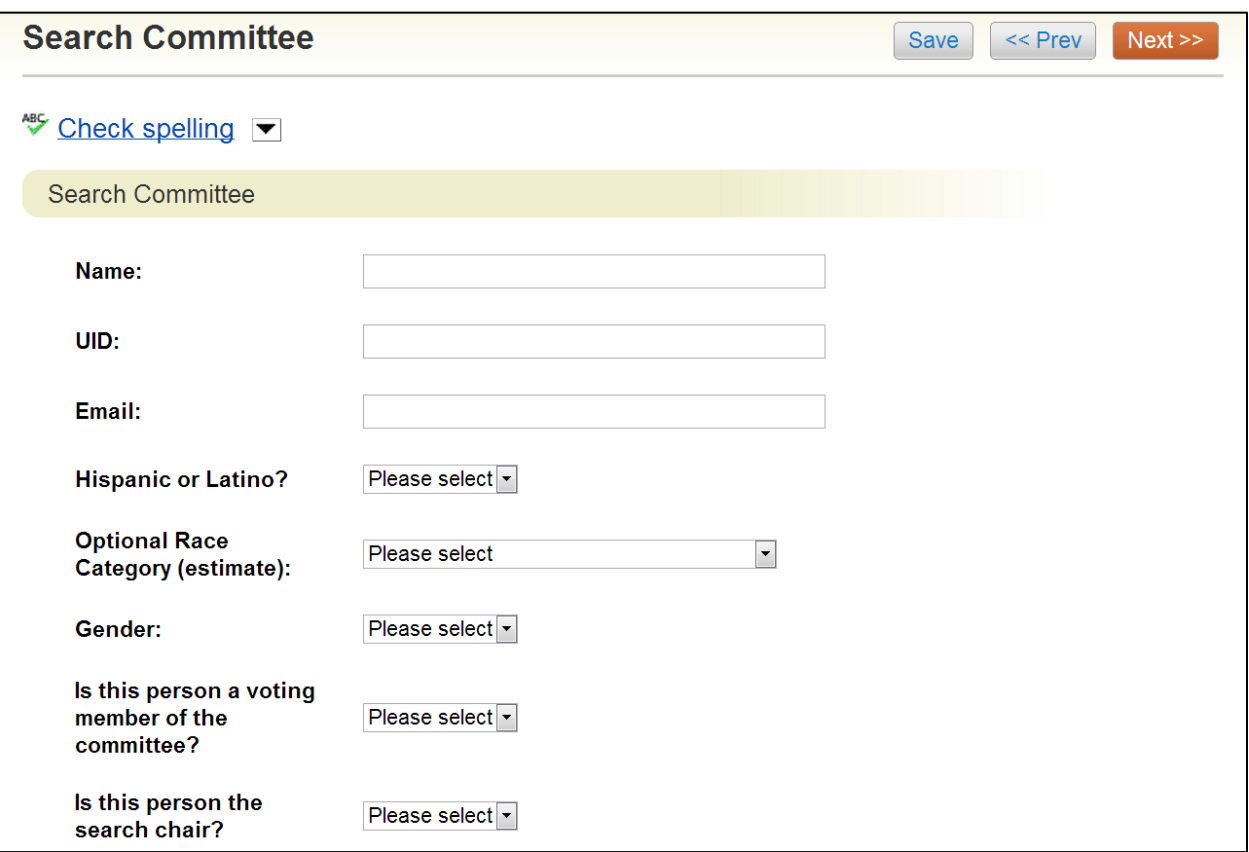

• Fill in the information for each Committee Member as applicable

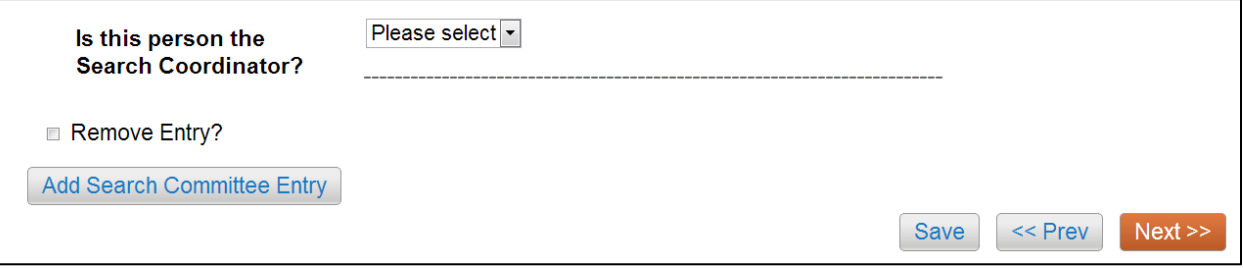

To add a new member click

- Add Search Committee Entry
- Click "Next" when all members have been added to move to the next screen

To remove a member check:

• "Remove Entry" and click "Save"

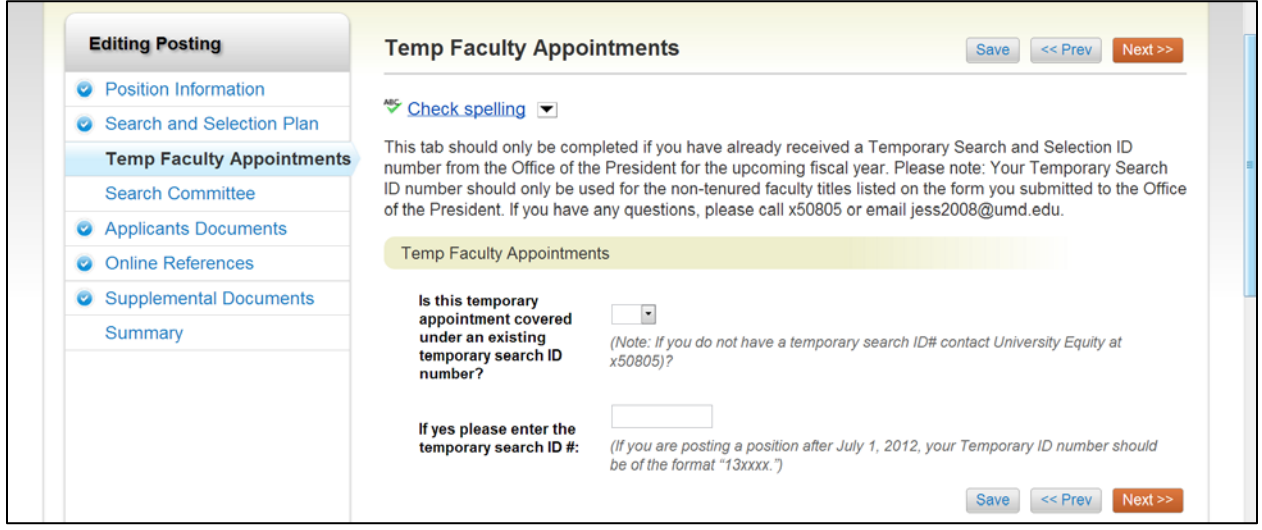

Faculty postings will have one additional tab "Temp Faculty Appointments," which should only be completed if the posting is a position being filled under the temporary search ID number.

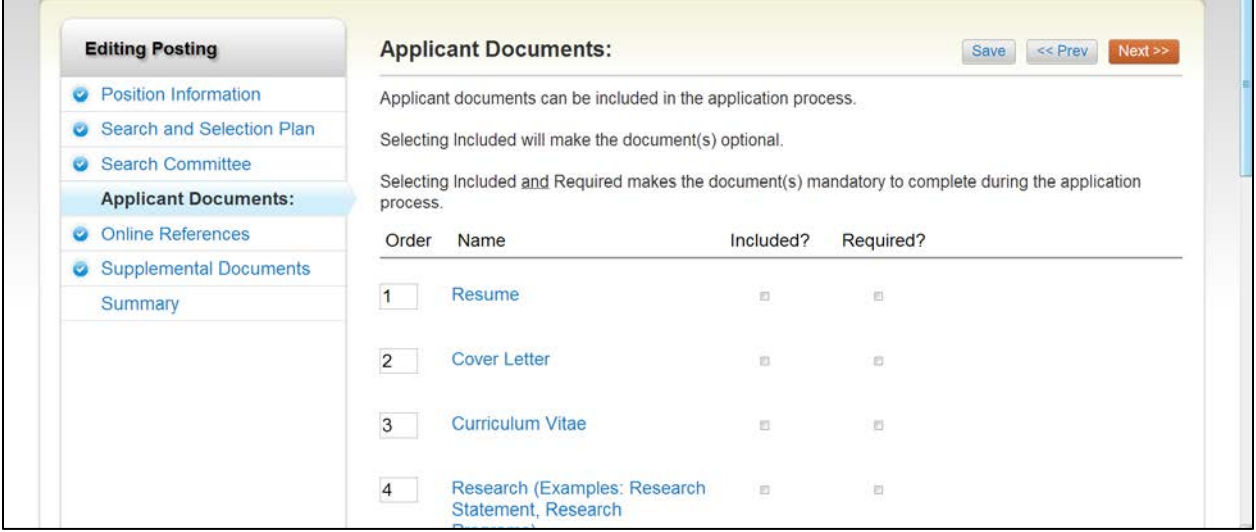

The Applicant Documents tab is where it indicates what application materials will be required or optional when applying. Users can indicate in which order the documents will open when viewing as a committee member (i.e. Cover Letter, Resume, or List of References, etc.).

- To select the required applicant documents place a check in **both** the Included Box and the Required Box next to the name of the document type **Warning:** if "required" is checked, but "included" is unchecked the document will not be included
- To select optional documents place a check in only the "Included" box next to the name of document type
- To indicate the order in which to view applicant documents place the number 1, for the first document to be viewed, 2 for the next, etc.
- Click "Save" when done

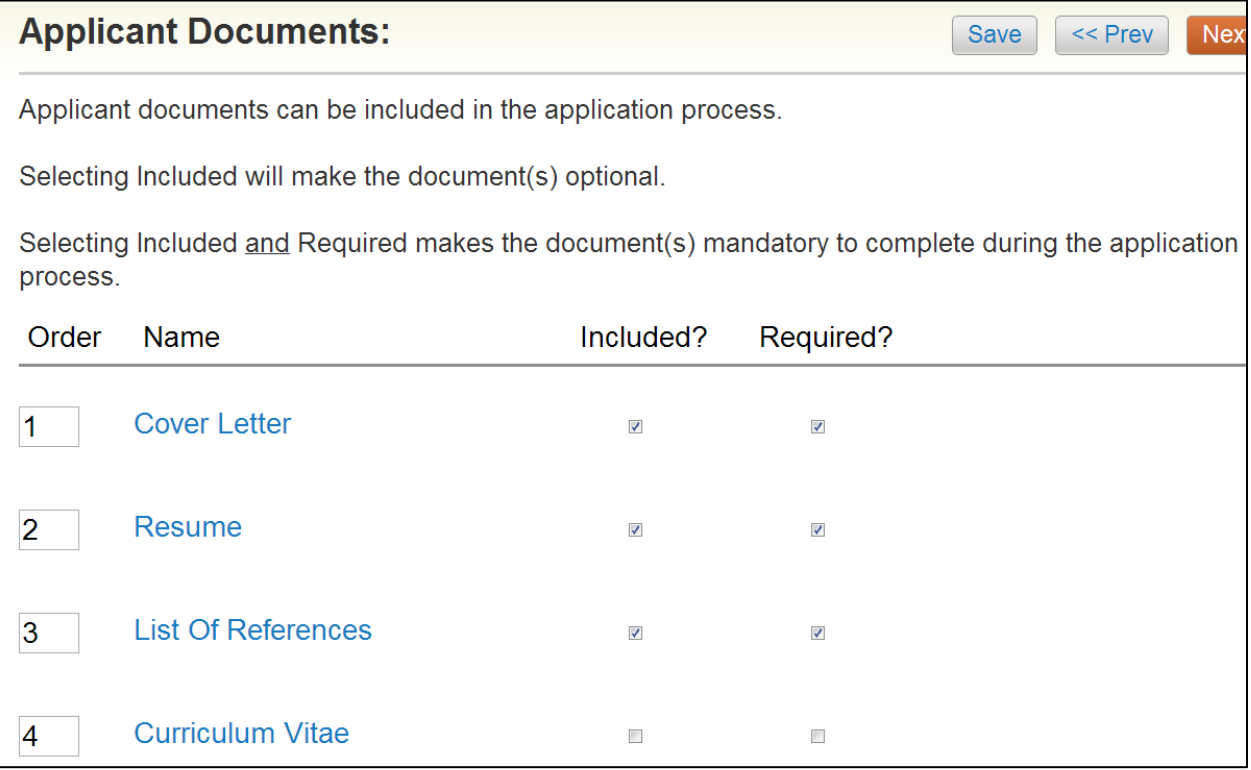

In this example, the required documents are a Cover Letter, Resume, and a List of References. When committee members review the application material, they will open in the following order, Cover Letter, Resume, and List of References. Note, the Curriculum Vitae is not checked as included or required and will not appear as part of the applicant documents.

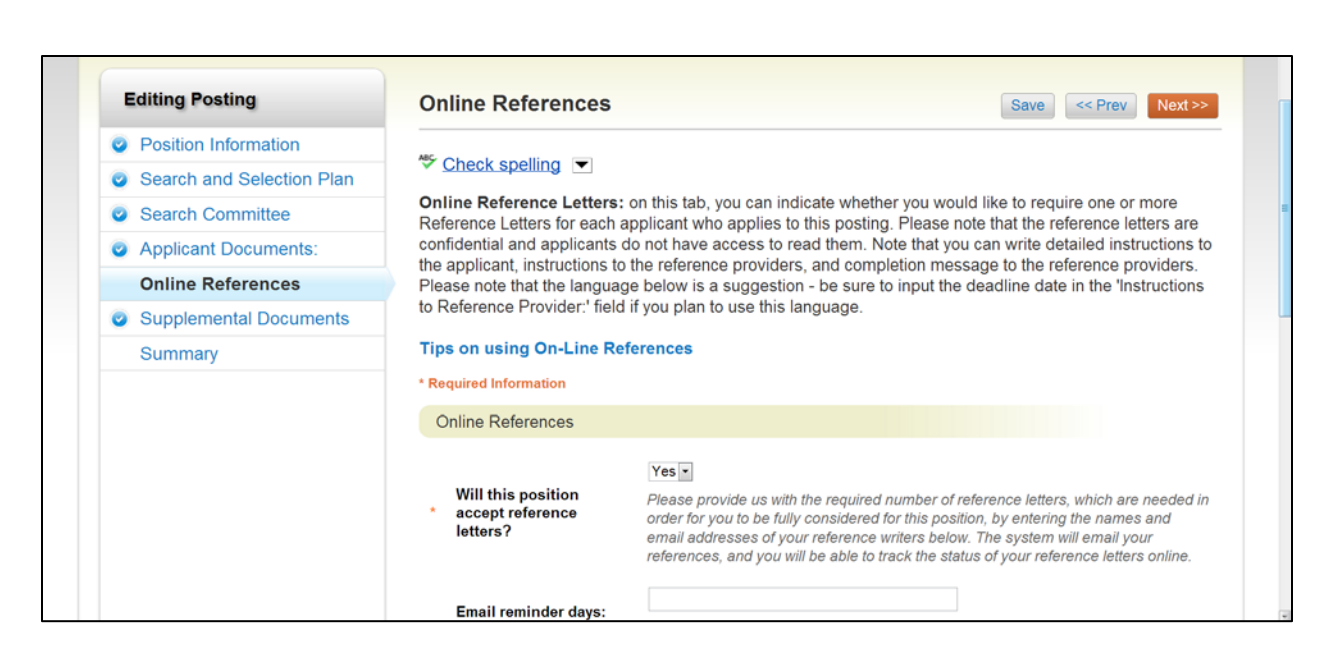

Online References tab should only be completed, if using this feature.

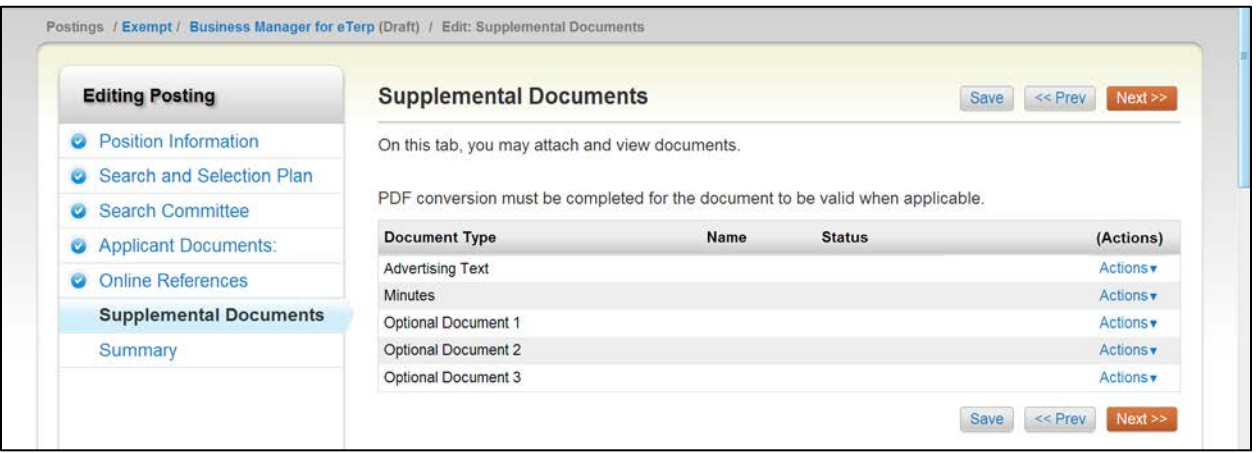

To add Supplemental Documents such as Advertising text etc., click the "Actions" tab to display the dropdown box.

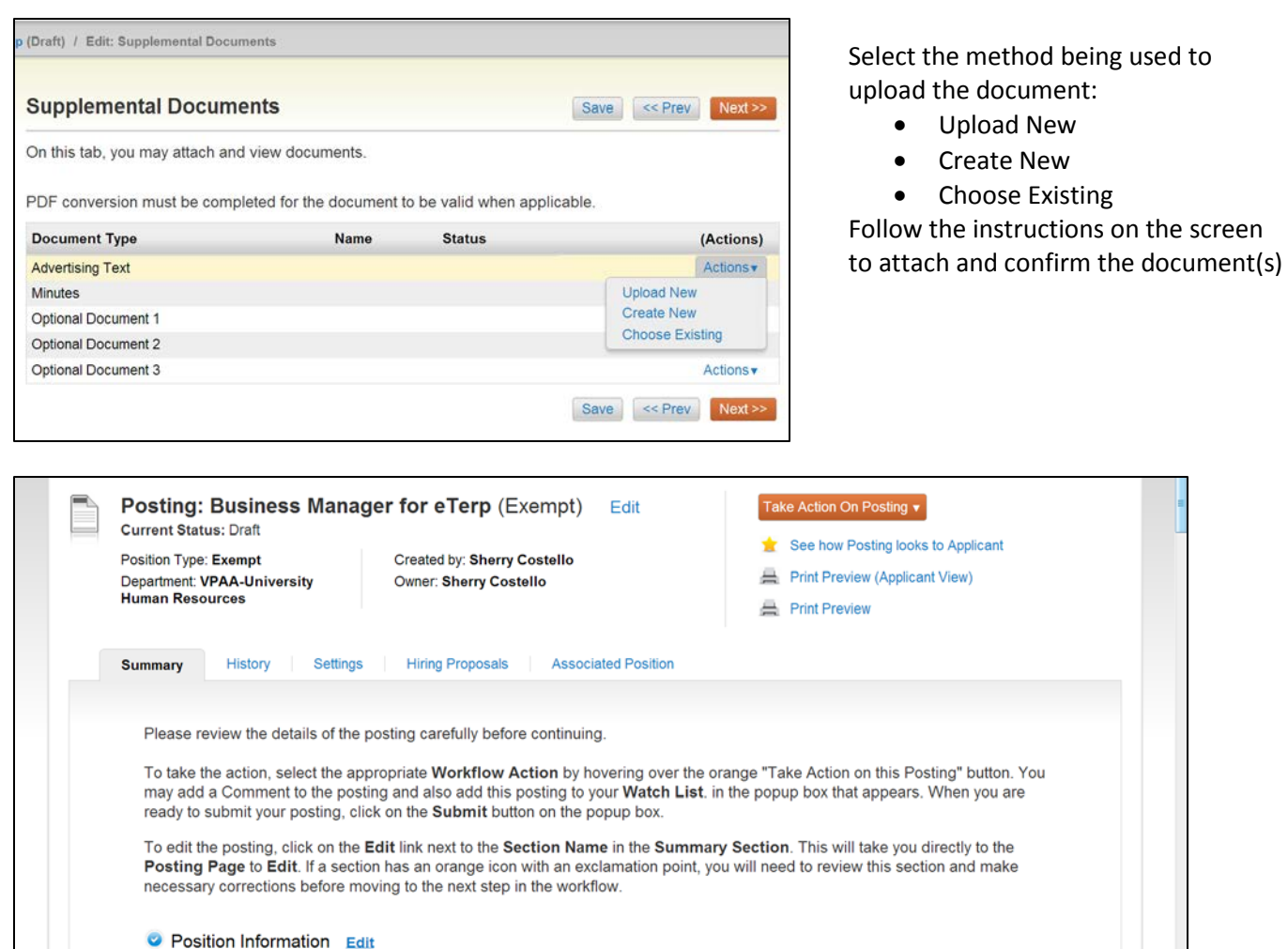

The Summary page allows users to view all the tabs from one page. If the user has left any required fields out, it will be indicated on this page. To move the posting forward select:

Take Action On Posting ▼

WORKFLOW ACTIONS Keep working on this Posting

Send to Hiring Official (move to Hiring Official)

Position Information

Cancel (move to Canceled)

Send to Creator - 2nd Review (move to Creator - 2nd Review)

#### Take Action on Posting

To move an Exempt posting forward in the workflow select:

- Send to Hiring Official
- Send to Creator  $2^{nd}$  Review

To move a Faculty posting forward in the workflow select:

- Send to Creator  $2^{nd}$  Review
- Send to Search Chair/Designee

### **From the Hourly/GA/Pool**

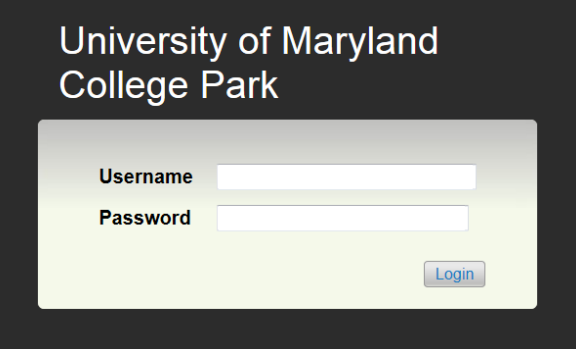

• Login using directory ID and Password

- Verify this is the Applicant Tracking side of eTerp2
- Verify the user role is selected as a "Creator"

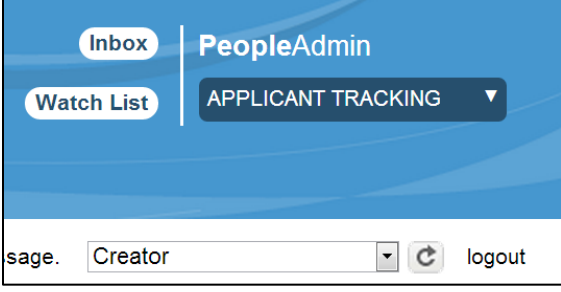

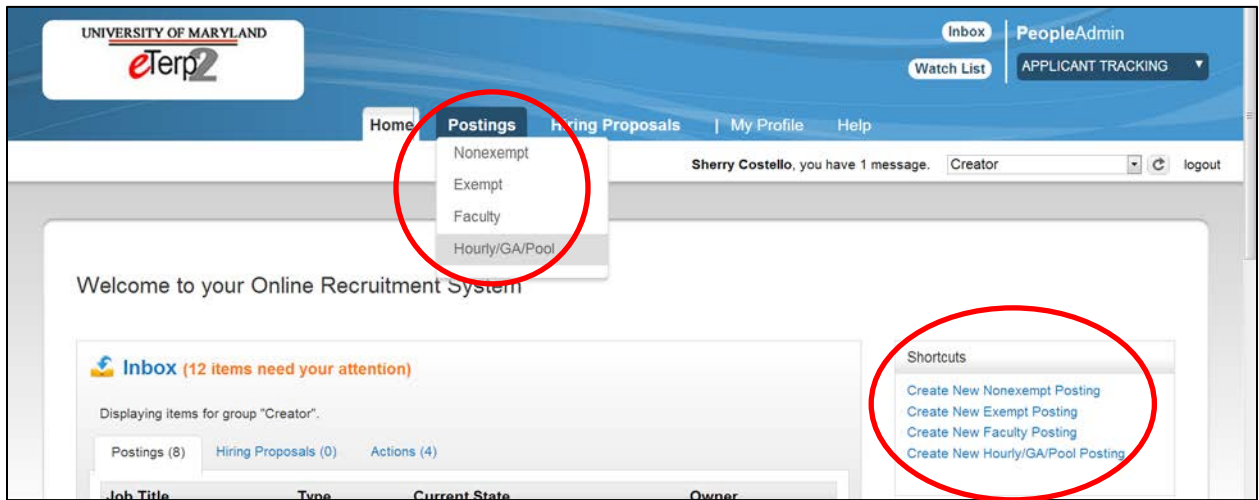

• Begin the posting by selecting the position type under "Postings" or from the "Shortcuts" box.

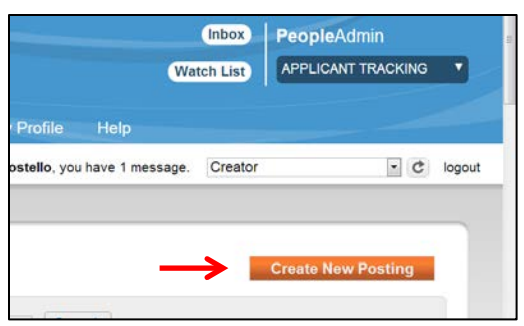

If beginning the posting from the "Postings" drop down box, click:

• Create New Posting

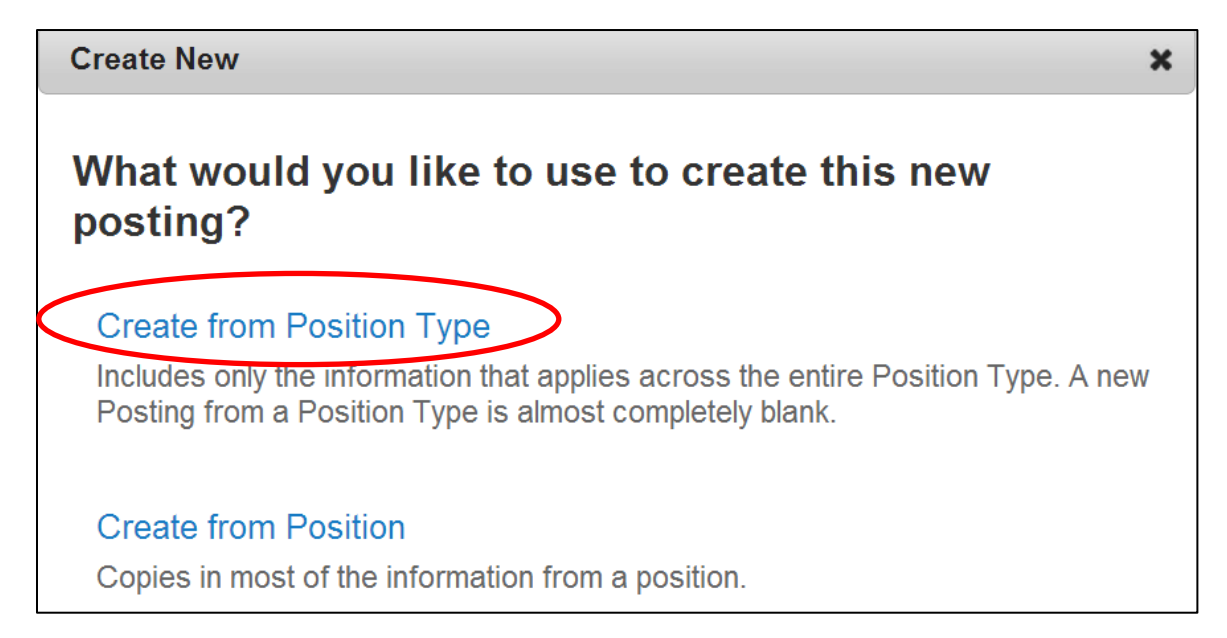

For Hourly Postings select "Create from Position Type"

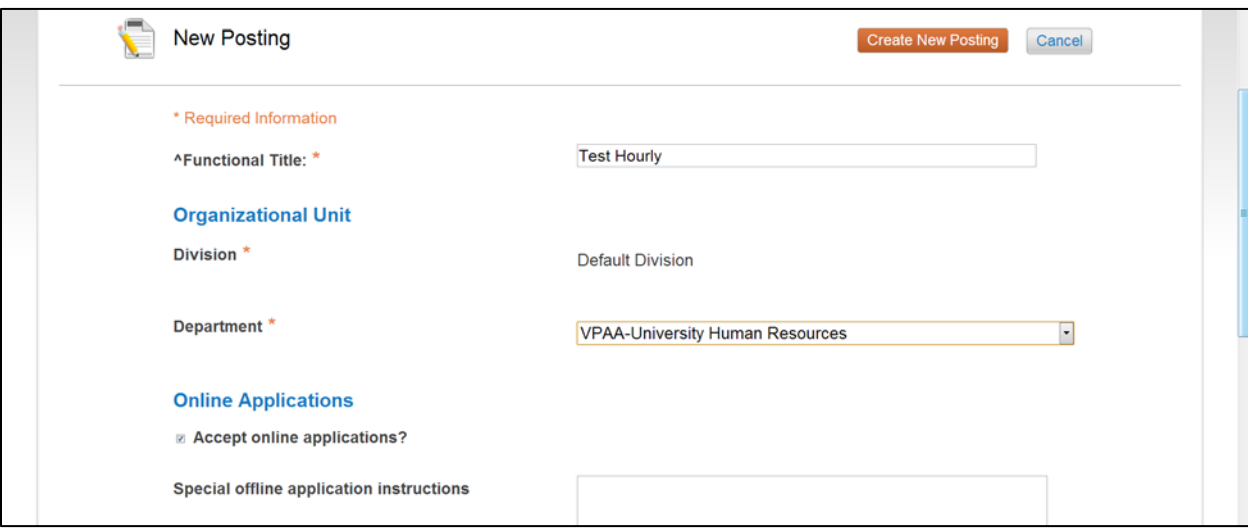

Fill in all required information and select:

• Create New Posting

#### Accepted Application Forms: For Nonexempt hourly postings use the General Application *For Hourly Faculty and Exempt postings use UMD Profile*

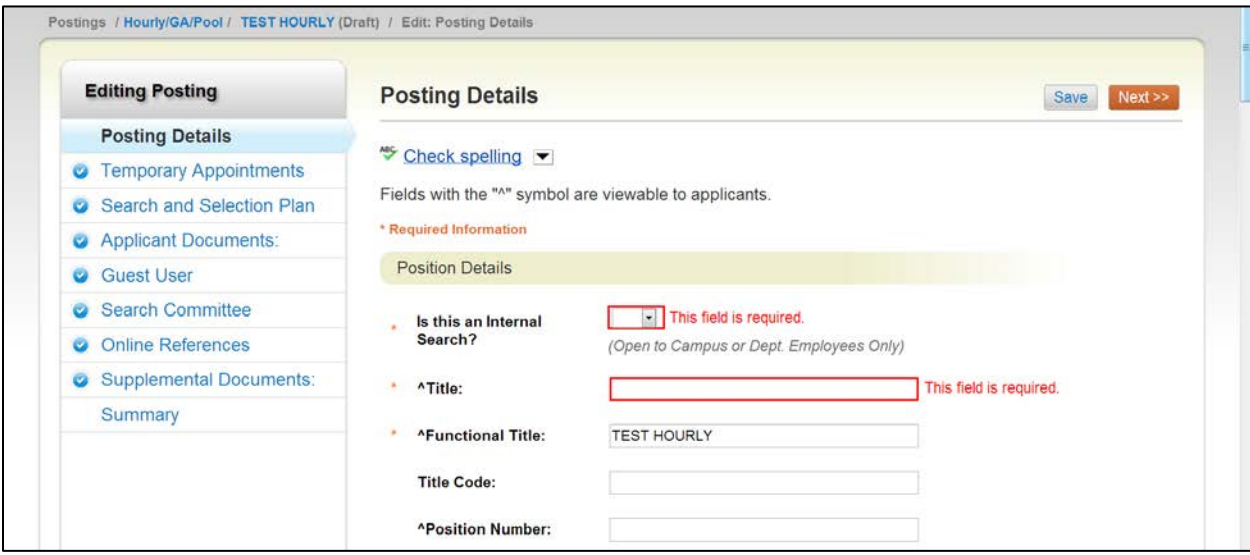

For Hourly/GA/Pooled postings, all position types have the same tabs. Complete each tab as appropriate for the position type being posted. Fill in all required information and click "Next" to move through each tab.

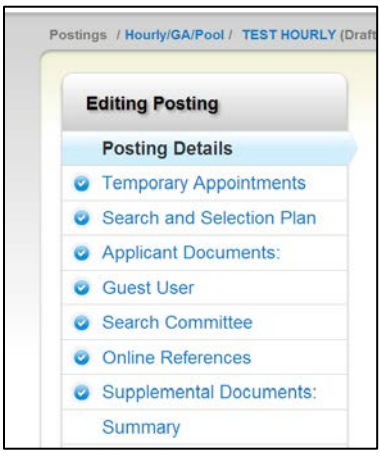

The tabs should be completed for the following position types: Posting Details – all position types Temporary Appointments – Faculty only Search and Selection Plan – Faculty, Exempt, and GA Applicant Documents – Faculty, Exempt, and GA Guest User – All position types, if applicable Search Committee – All position types Online References – Faculty, Exempt, and GA Supplemental Documents – All Position Types

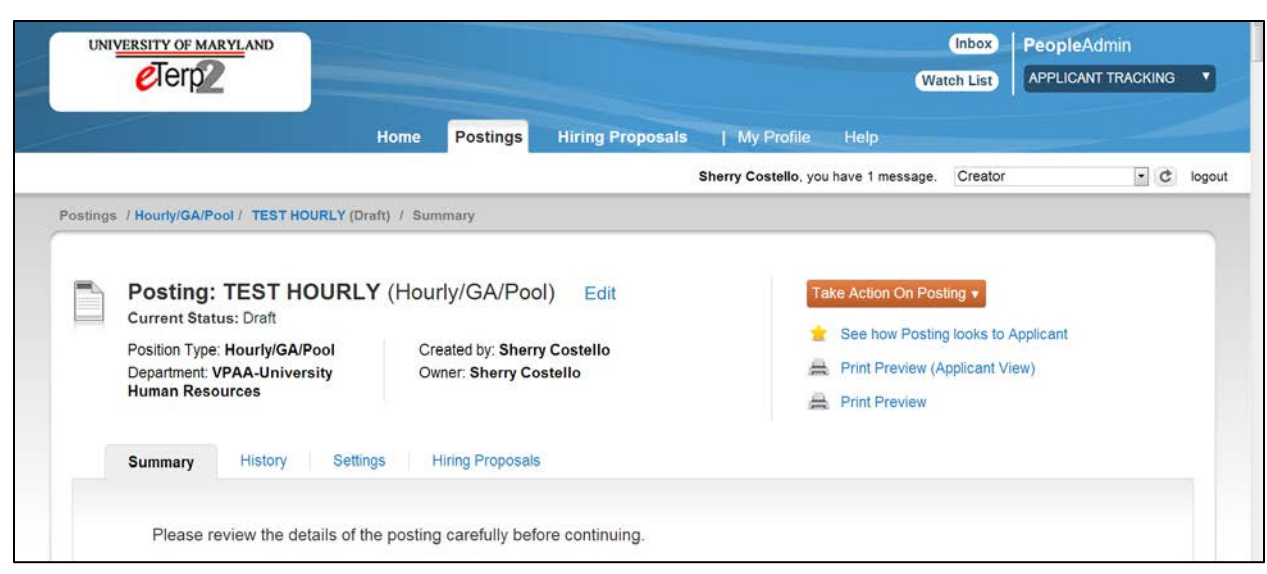

After completing the applicable tabs, select:

• Take Action on Posting

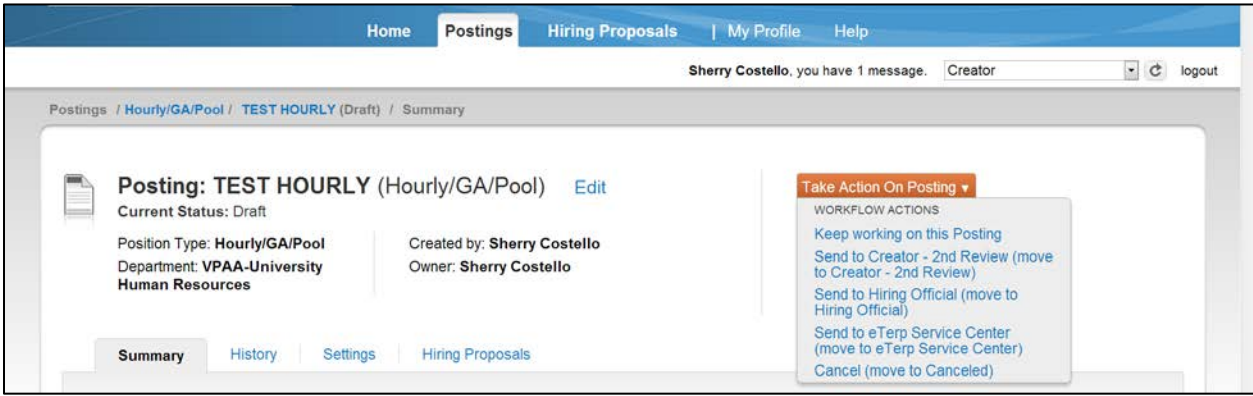

Depending on the position type and the users Divisions Workflow for hourly postings select one of the following options to move the posting forward:

- Send to Creator  $2^{nd}$  Review
- Send to Hiring Official
- Send to eTerp Service Center

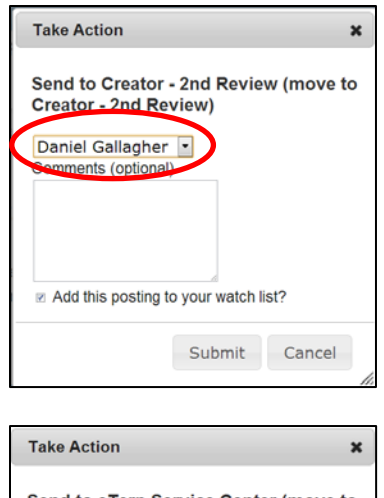

If moving, to the Creator  $-2^{nd}$  Review

- Select the name of the Creator to send the posting to
- Enter any applicable comments
- Check the box to add to watch list
- Click "Submit" to move the posting forward

Send to eTerp Service Center (move to eTerp Service Center) Comments (optional) Add this posting to your watch list? Submit Cancel

If sending, to the Hiring Official or the eTerp Service Center:

- Enter any applicable comments
- Check the box to add to watch list
- Click "submit" to move the posting forward

The Creator will receive an email when the position has been posted.

## **Searching for Postings**

Postings are displayed by position types in the system. Users have the ability to search for postings at any stage, i.e. posted, closed, removed from the web, and filled, etc. Below are the instructions to follow when searching for postings.

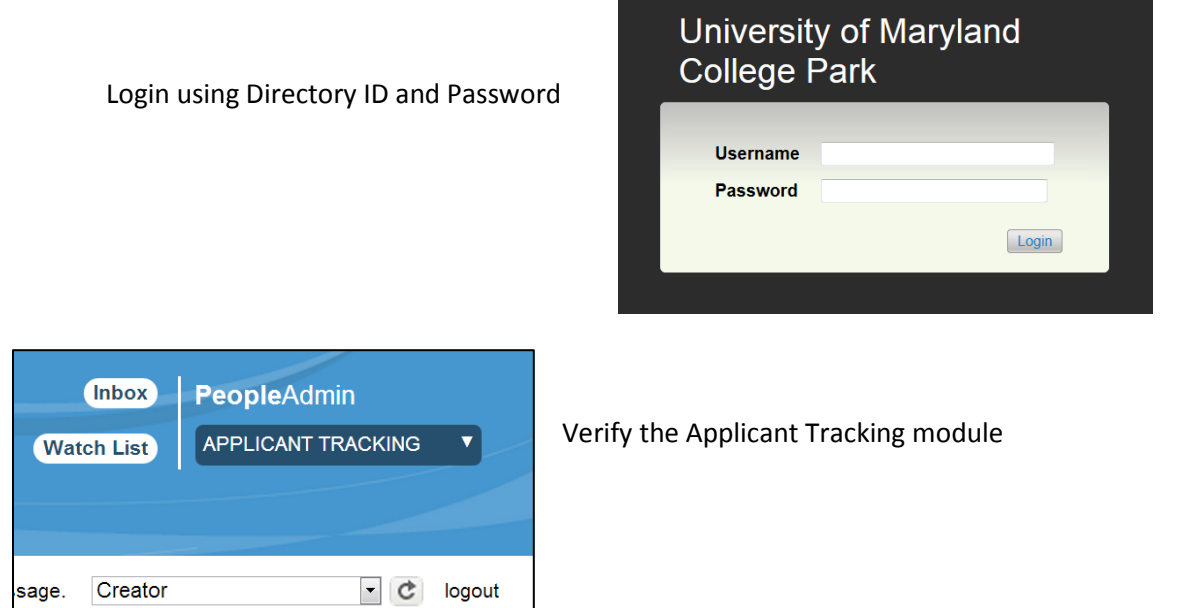

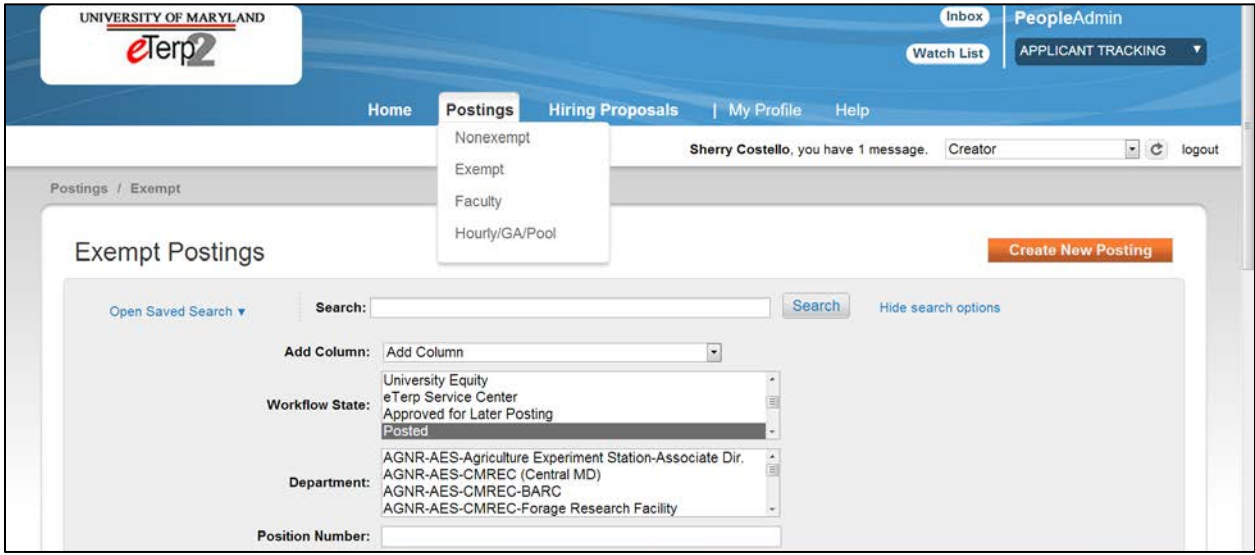

• From the Postings dropdown menu select the position type being searched, Nonexempt, Exempt, Faculty, or Hourly/GA/Pooled positions

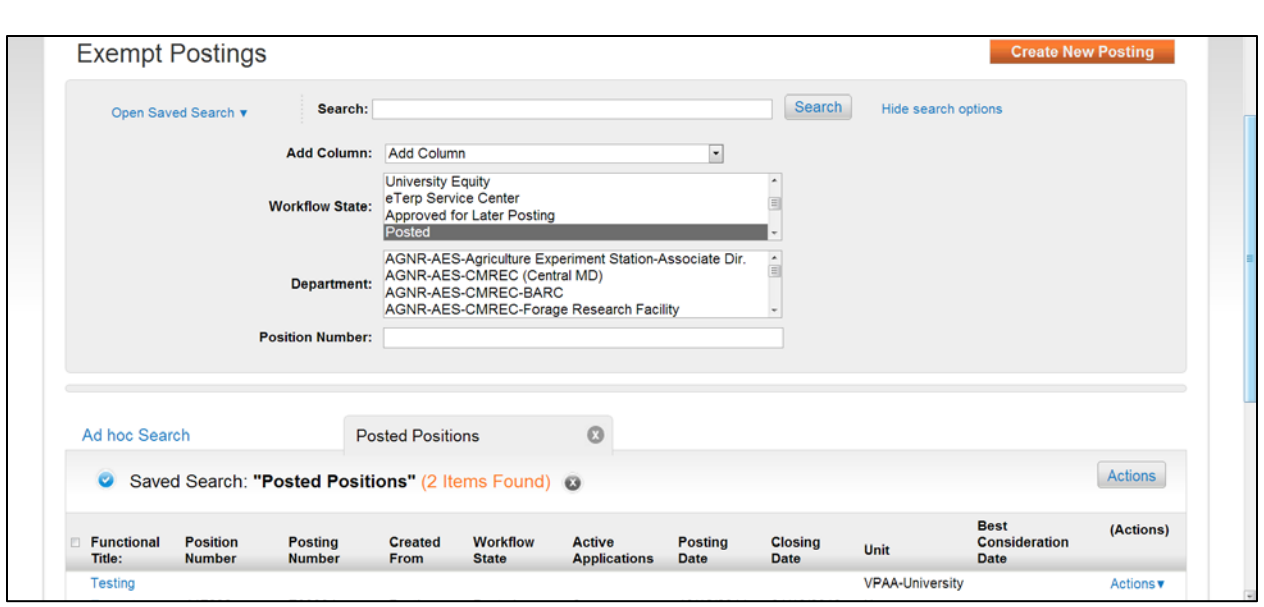

After selecting the position type, the first page the user lands on will always display the current, posted positions the user has access to view. User role determines what information users are allowed to view (i.e., active applicants)

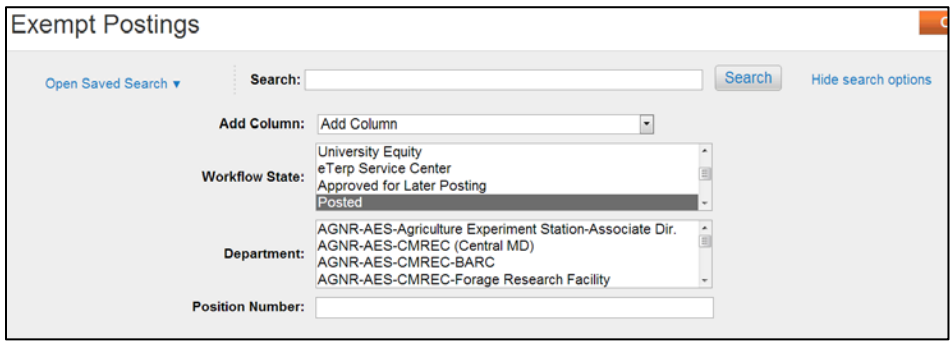

Narrow the search by selecting:

- The Workflow State
- Department
- Position Number
- Click "Search" when done

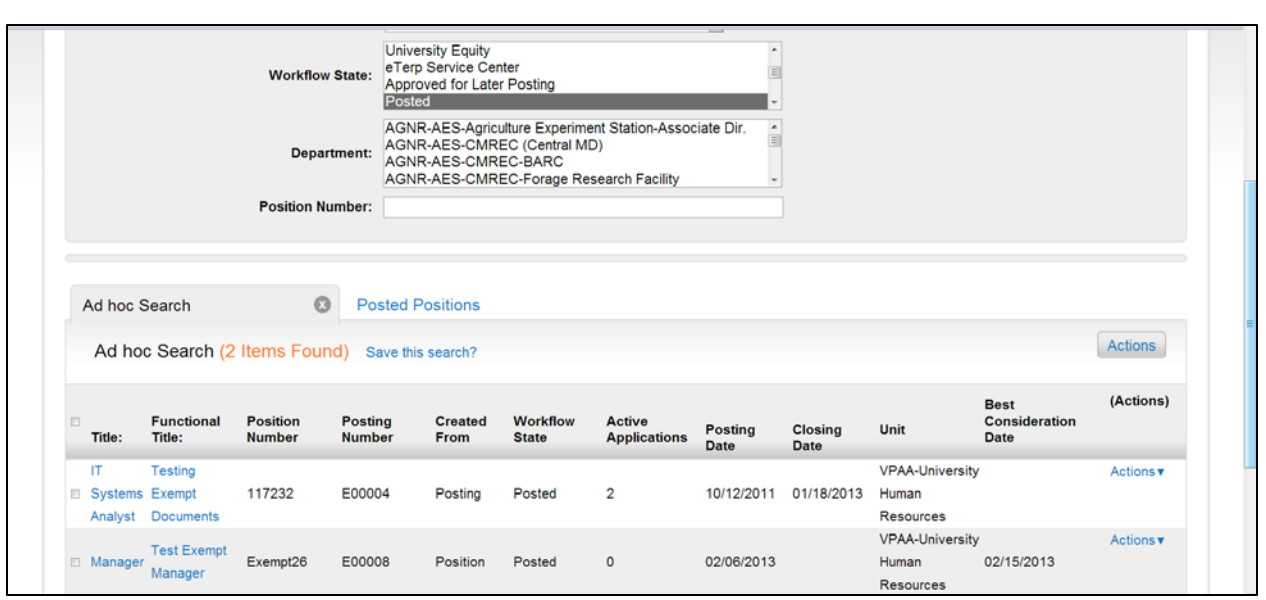

• To view the posting click the "Title" of the position being viewed

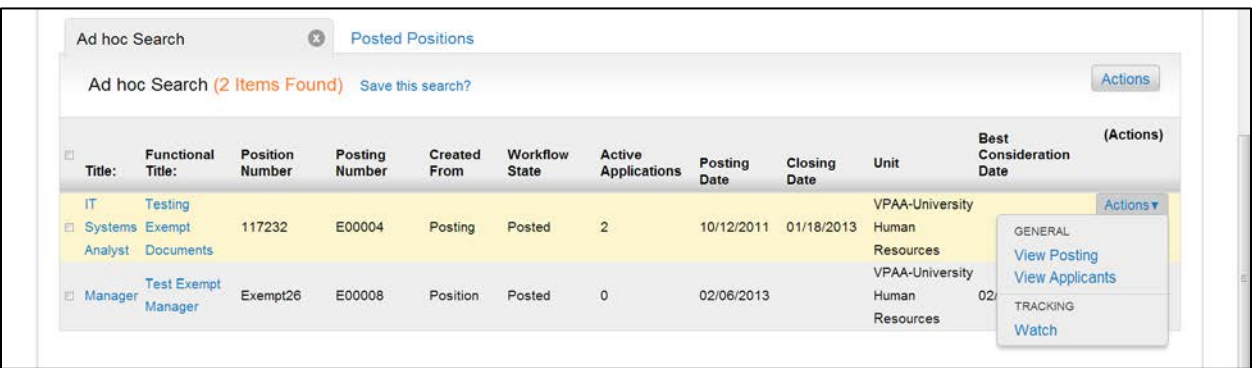

There are additional "view" options under the Actions drop down menu.

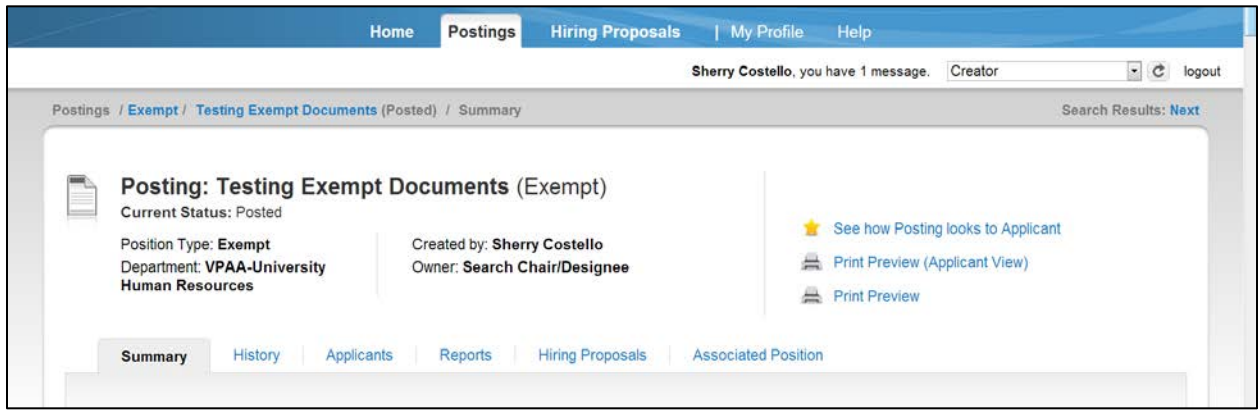

The "Summary" page is the first tab users will see after selecting to view the posting.

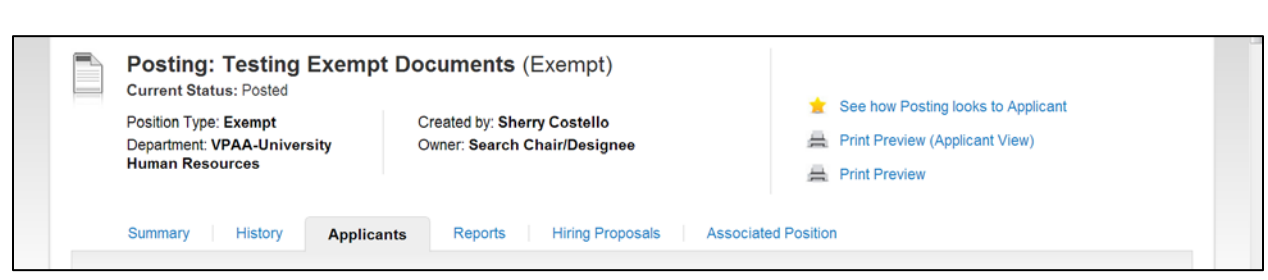

To access any of the other tabs associated with the posting simply click the name of the tab to be viewed. The user's view of the information on each tab will depend upon their user role.

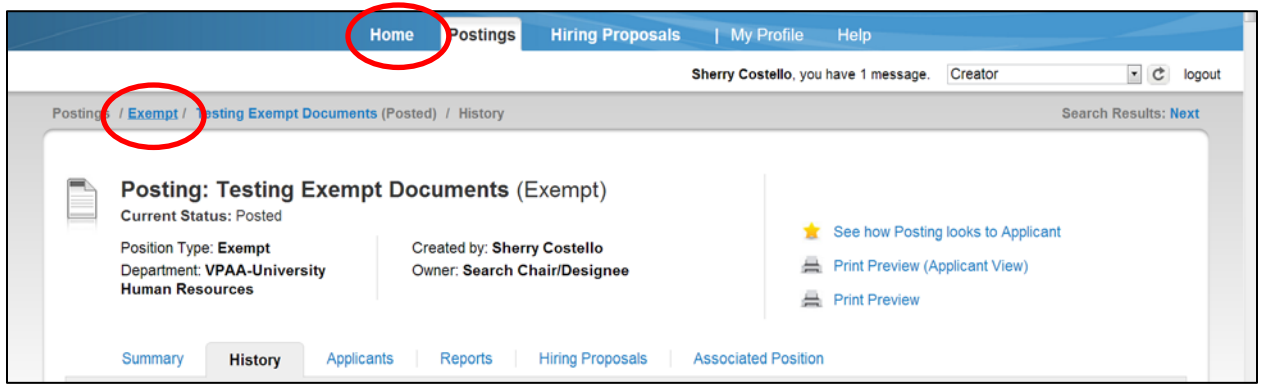

To return to the listing of posted positions:

• Click the position type (i.e., Exempt) at the top of the posting

To exit the posting screen completely select any of the navigational tabs at the top of the page:

Home | Postings | Hiring Proposals | My Profile | Help
## **Designating Postings as Filled**

The last step in the posting process is to designate the posting as filled. This step can only be done by the Creator. Once the Hiring Official has identified a candidate for hire, their final step will be to send the posting to the Creator to designate as filled. After the posting is sent, it can be found in the user's inbox.

There cannot be any active applicants and the posting must be closed and removed from the web. Below are the steps to follow to designate a posting as filled.

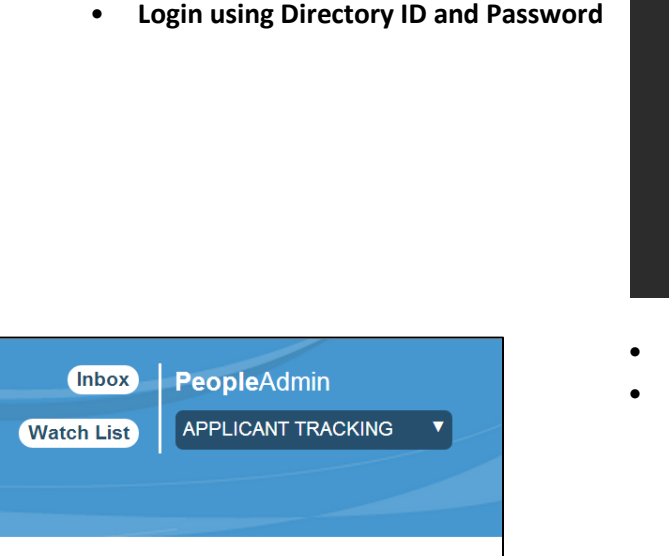

 $\lvert \cdot \rvert$   $\lfloor$   $\lfloor$   $\lfloor$   $\rfloor$   $\lfloor$   $\lfloor$   $\rfloor$   $\lfloor$   $\lfloor$   $\rfloor$   $\lfloor$   $\lvert$   $\lvert$   $\lvert$   $\lvert$   $\lvert$   $\lvert$   $\lvert$   $\lvert$   $\lvert$   $\lvert$   $\lvert$   $\lvert$   $\lvert$   $\lvert$   $\lvert$   $\lvert$   $\lvert$   $\lvert$   $\lvert$   $\lvert$   $\lvert$   $\lvert$   $\lvert$   $\lvert$ 

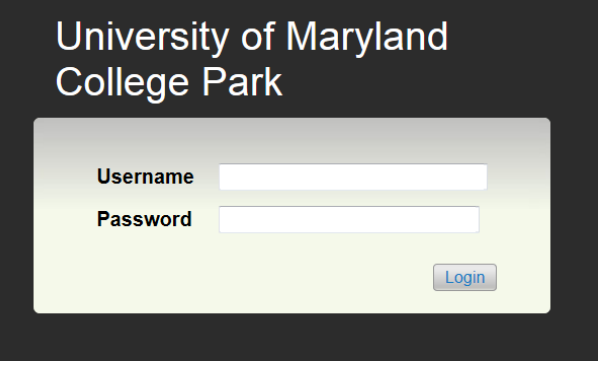

- Verify this is the Applicant Tracking module
- Verify the user role is Creator

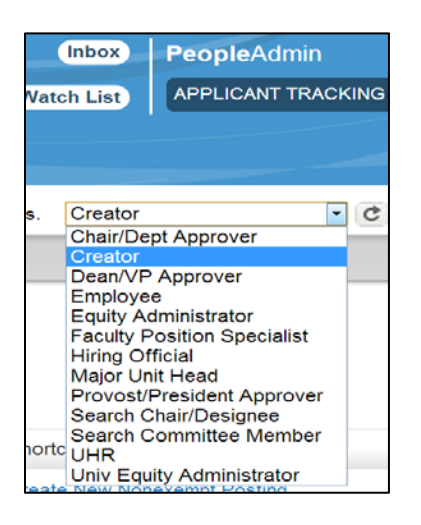

Creator

sage.

To change user role:

- Click the down arrow to display the drop down box with all user roles assigned
- Select Creator
- Click the refresh arrow to change roles

If successful, the user will receive a green notification at the top of the page

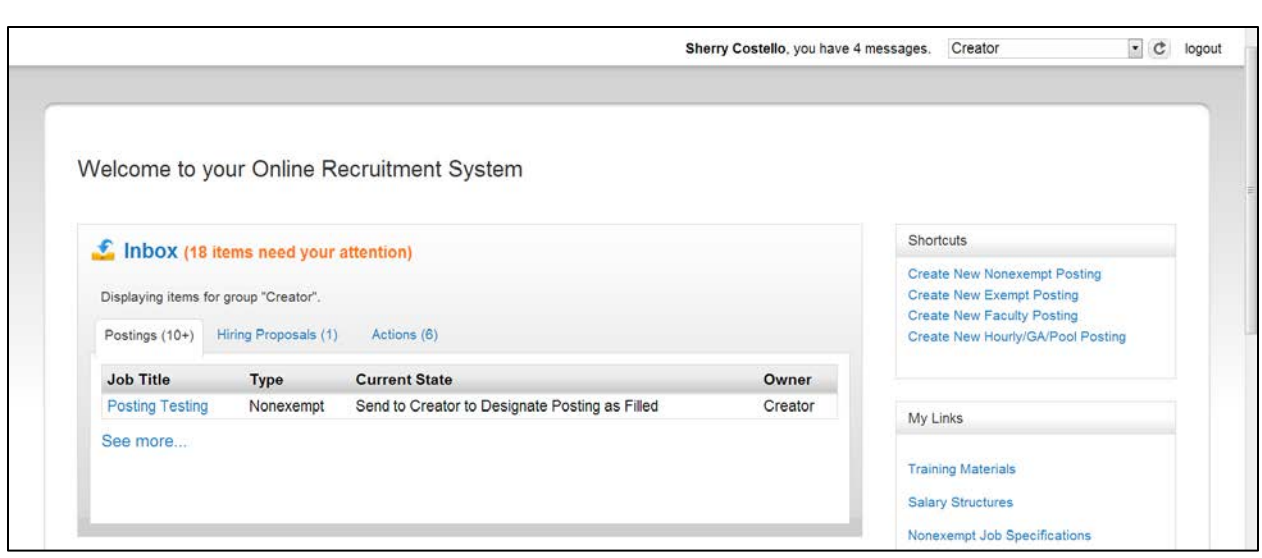

• To access the posting from the inbox click the "Title" of the position

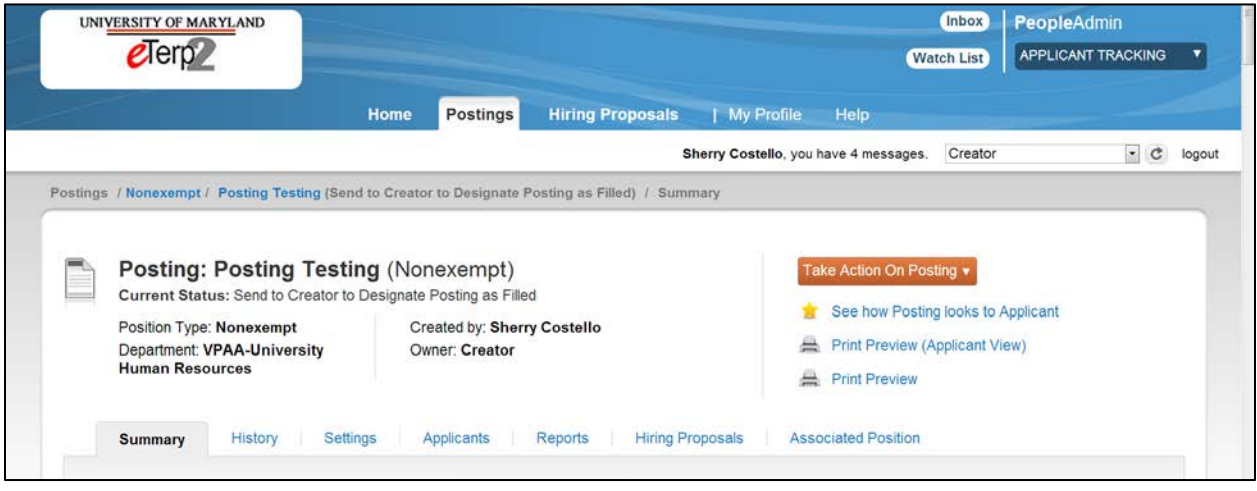

• Click "Take Action on Posting"

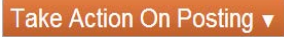

**WORKFLOW ACTIONS** 

Keep working on this Posting

Posting Filled (move to Filled) Return to Hiring Official (move to<br>Send Approved Eligibility/Interview<br>List to Hiring Official)

- Select "Posting Filled (move to Filled)
- Keep Working on this Posting saves information
- Return to Hiring Official only if, there is a problem designating the posting filled

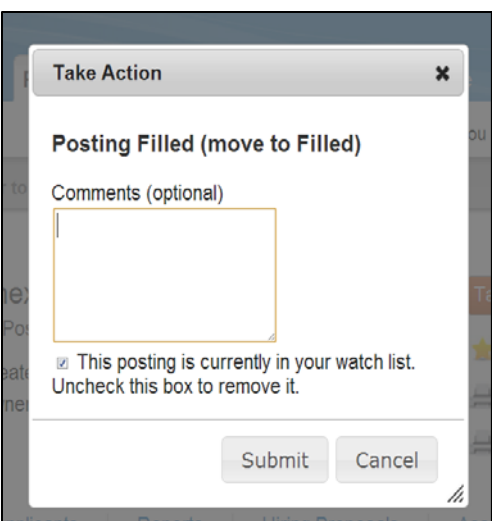

- Place any applicable comments
- Check box to now remove from watch list
- Click "Submit"

# **Approving Actions, Postings, and Hiring Proposals**

Approvers are notified via email when an action, posting, or hiring proposal in eTerp2 has been sent for approval. Only the selected "Approver" receives the email notification and the item can be found and accessed from the approvers Inbox.

### **Access eTerp2 at: https://eterp.umd.edu**

• **Login using Directory ID and Password**

## **University of Maryland College Park Username Password**

Login

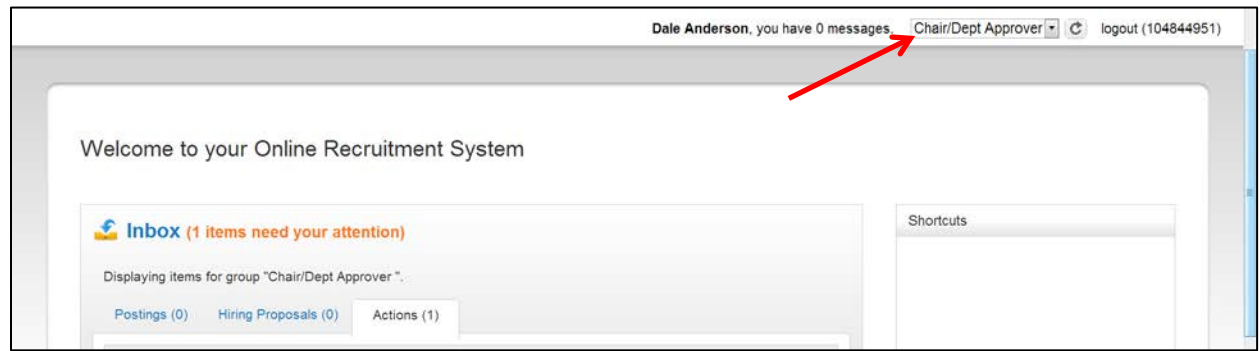

### Verify "User Role"

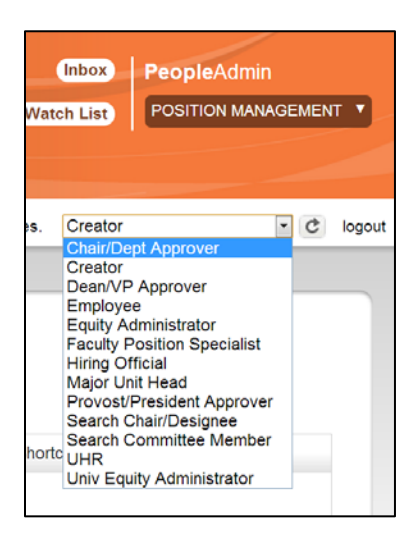

To change user role:

- Click the arrow to display the drop down menu
- Highlight the User Role
- Click the "Refresh Arrow"

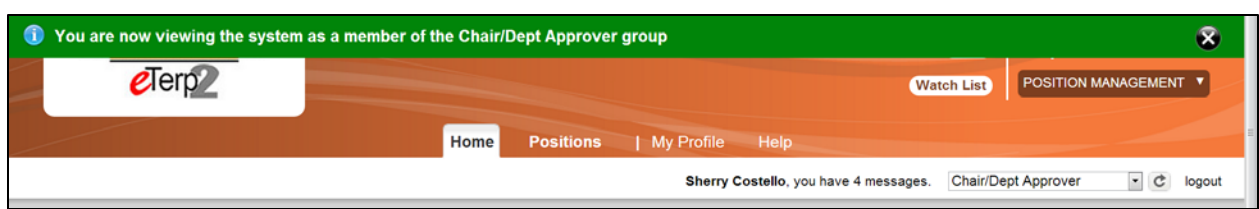

The user will receive a green notification message at the top of the screen indicating the new role.

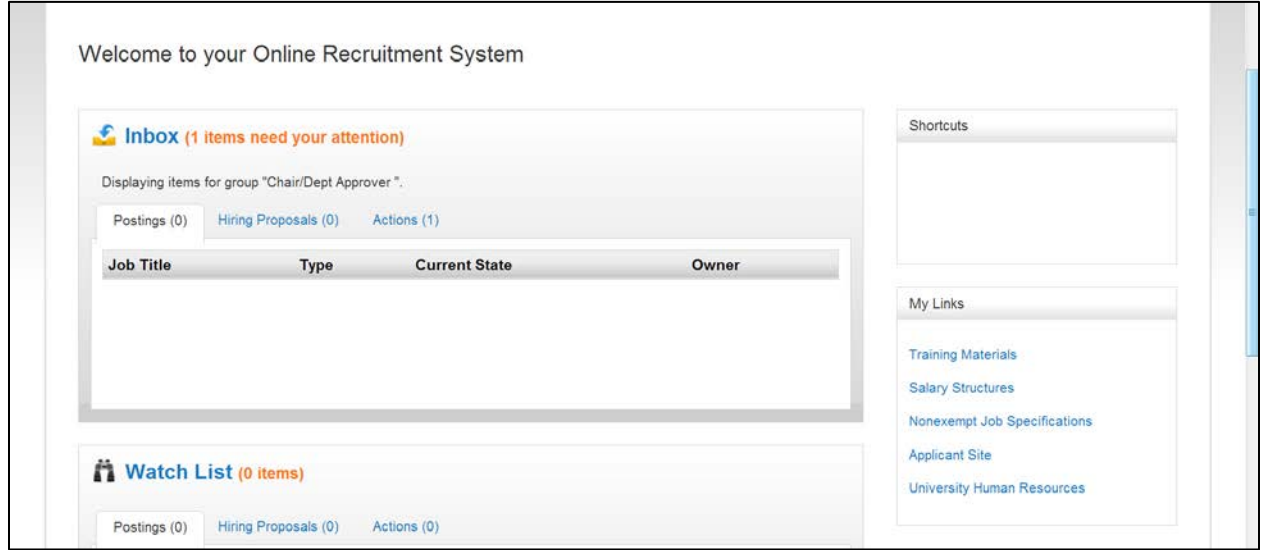

Items needing attention can be found in the "Inbox." The inbox displays:

- The number of items needing attention
- The user role being viewed
- The number of items under each module

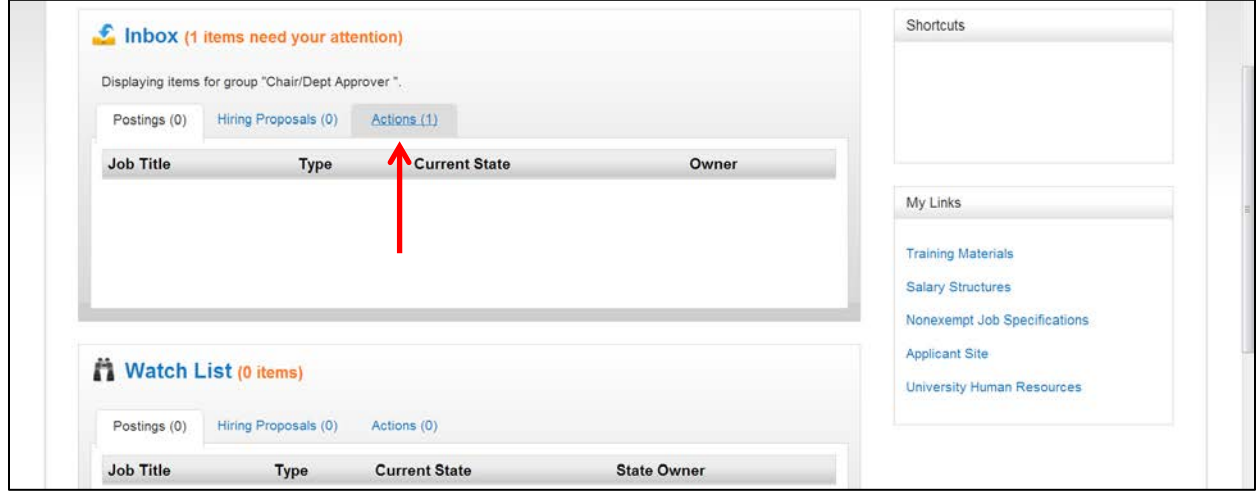

• To view the items requiring attention click the appropriate tab

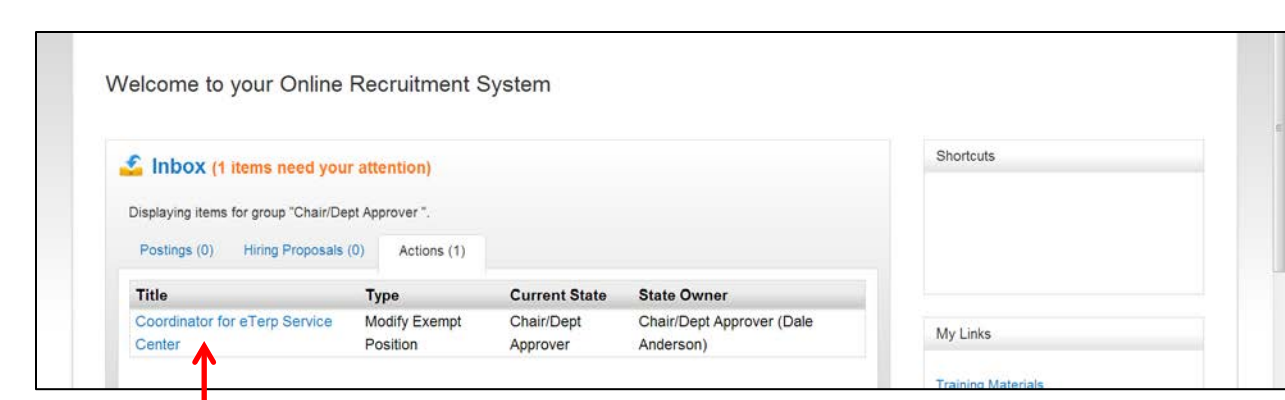

• To access the item click the "Title"

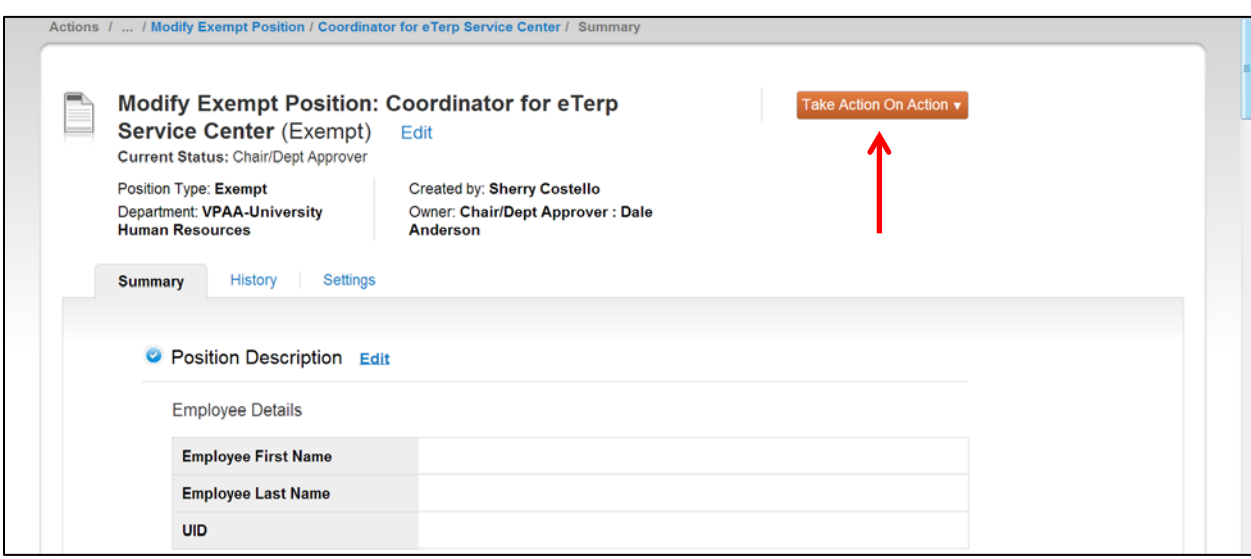

• Verify from the summary page that all information is correct.

To approve or move the action forward:

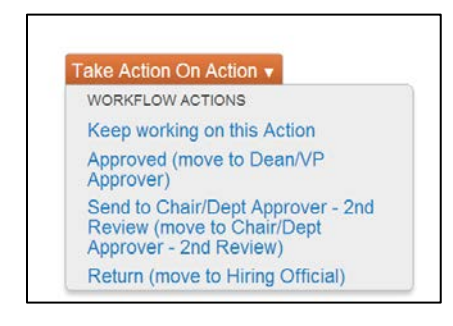

### Take Action on Action

Select the appropriate action based on user role in the position type workflow:

Keep working on this Action – saves the action

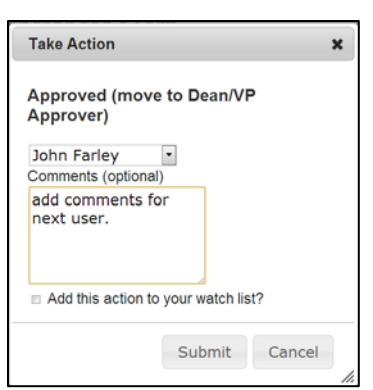

- Select the name of the next user from the drop down box
- Add comments for the next user, if applicable
- Add to watch list to follow (optional)
- Click "Submit"

The next user will receive an email notification an item needs their attention.

## **Reviewing Applicants**

The review of candidate applications is perhaps the most important function in the search process. Search and Selection guidelines are available and are designed to ensure that for all position types, each search conducted encourages a diversity of participants from the beginning of the process—the development of the search committee if applicable, to the end, the selection of a diverse group of finalists and employees.

The official Search and Selection Guidelines for all position types at UMD are available on line at: http://www.provost.umd.edu/diversity/publications/Equity\_Charge.pdf

### **Exempt and Faculty Searches**

Searches for regular faculty and exempt positions require the appointment of a Search Committee. Each Search Committee will have a Search Chair. The Search Chair may designate a Search Chair/Designee to provide administrative support.

Search Chairs are required to sign off on the Search and Selection Plan and complete the plan if applicable. The S&S plan should describe the ways in which candidates will be recruited for the position, as well as special efforts to attract a diverse pool of candidates. It should also define the methods by which applicants will be evaluated and the procedures for selecting finalists.

Before evaluating applicants, the committee should discuss and come to consensus about the standards for evaluating the applicants. These standards must be followed consistently for all candidates and throughout the search process.

It is required that the Search Chair or Search Chair/Designee change the applicant statuses for each applicant that has applied as the search progresses. As part of an initial review, all resumes/curriculum vitae (CV) should be reviewed to determine which candidates meet the minimum qualifications for the position. At the next level, all resumes or CVs should be reviewed in detail against a pre-determined set of objective criteria related to the position description and job duties.

Once the Search Committee has completed its review of the candidate pool, it will identify a group of candidates to be interviewed. From the interviews, a list of "finalists" will be identified, which in eTerp will be sent to Equity for approval. If approved by Equity, these candidates will then be sent in eTerp to the Hiring Official for further consideration.

### **Search Chairs**

### *Signing off on Search and Selection Plan*

Search Chairs are required to sign off on the Search and Selection Plan and complete, if applicable. The S&S plan should describe the ways in which candidates will be recruited for the position, as well as special efforts to attract a diverse pool of candidates. It should also define the methods by which applicants will be evaluated and the procedures for selecting finalists.

Below are the instructions for reviewing the S&S Plan:

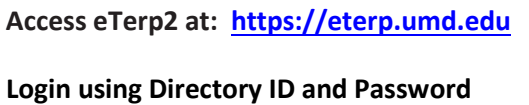

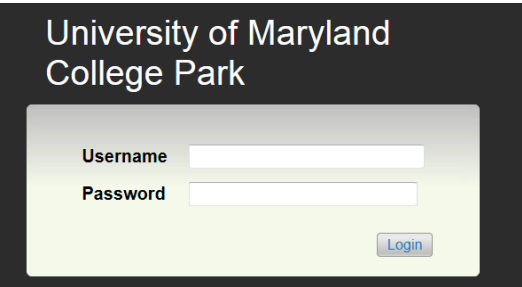

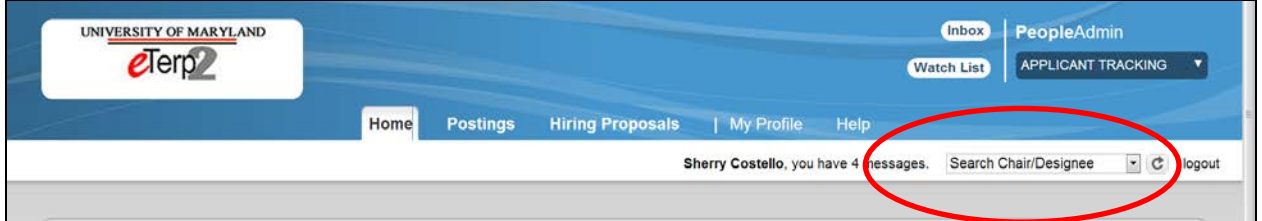

### • Verify user role is Search Chair/Designee

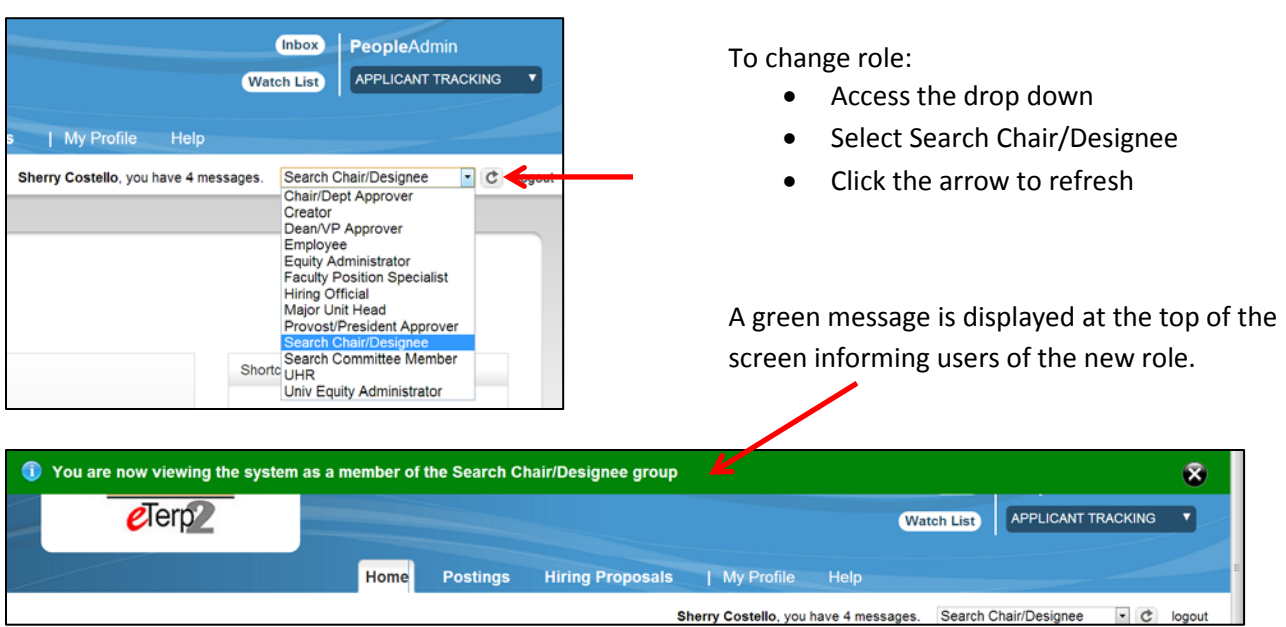

Contact the eTerp Service Center at x55600, if unable to access the correct user role

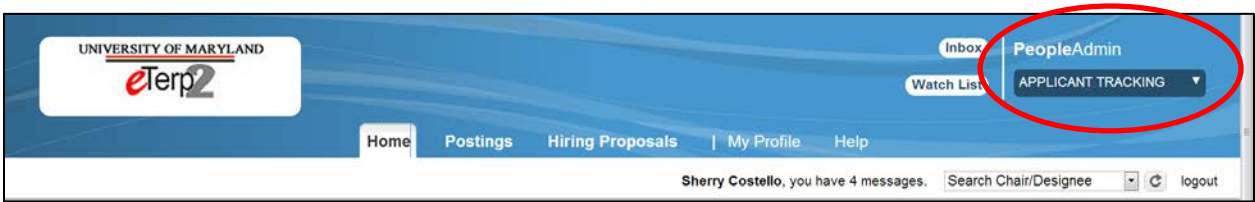

• Verify on the "Applicant Tracking" module (header will appear in **blue**)

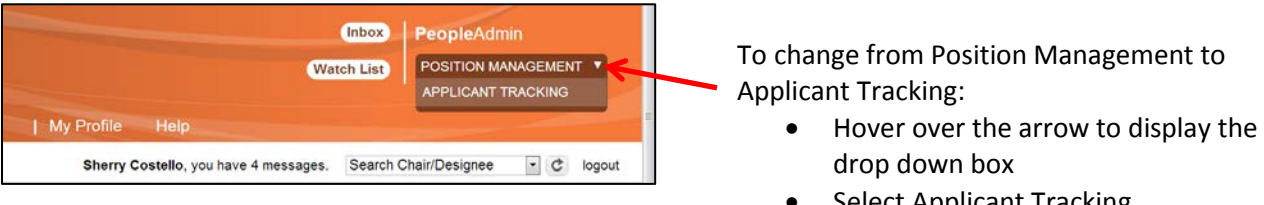

• Select Applicant Tracking

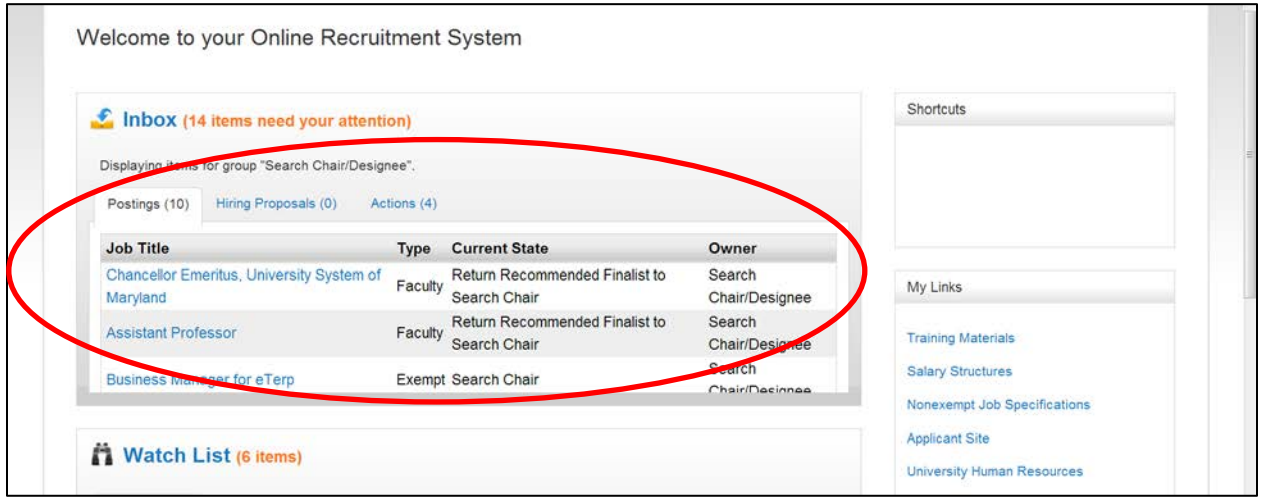

• Items needing attention will appear in the "Inbox" under the Postings tab. The listing is displayed by Job Title, Type of Position, The Current State, and who is the current Owner of the Posting.

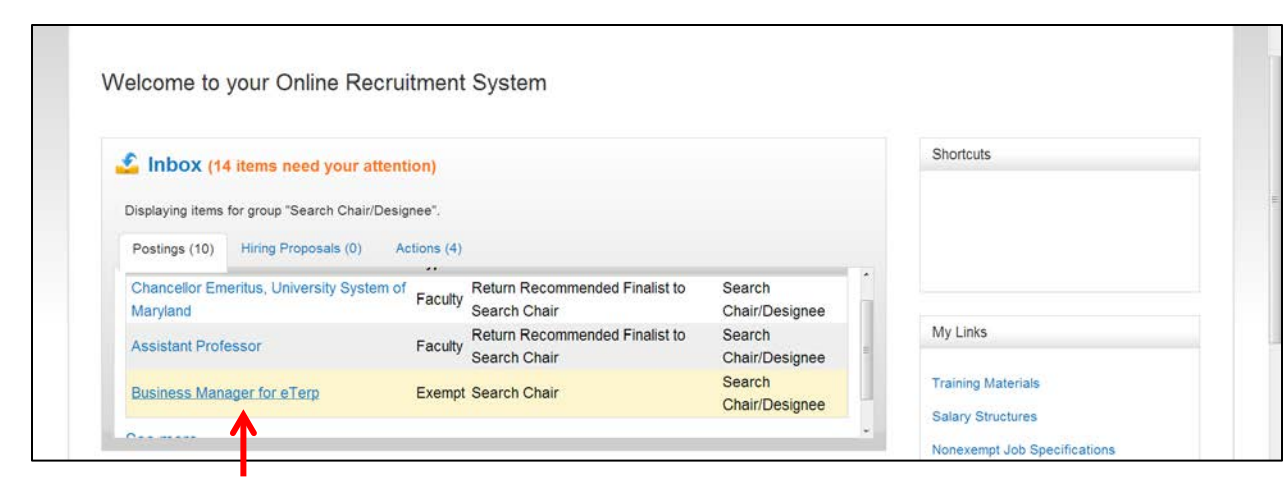

• Click the "Title" to access the posting requiring approval

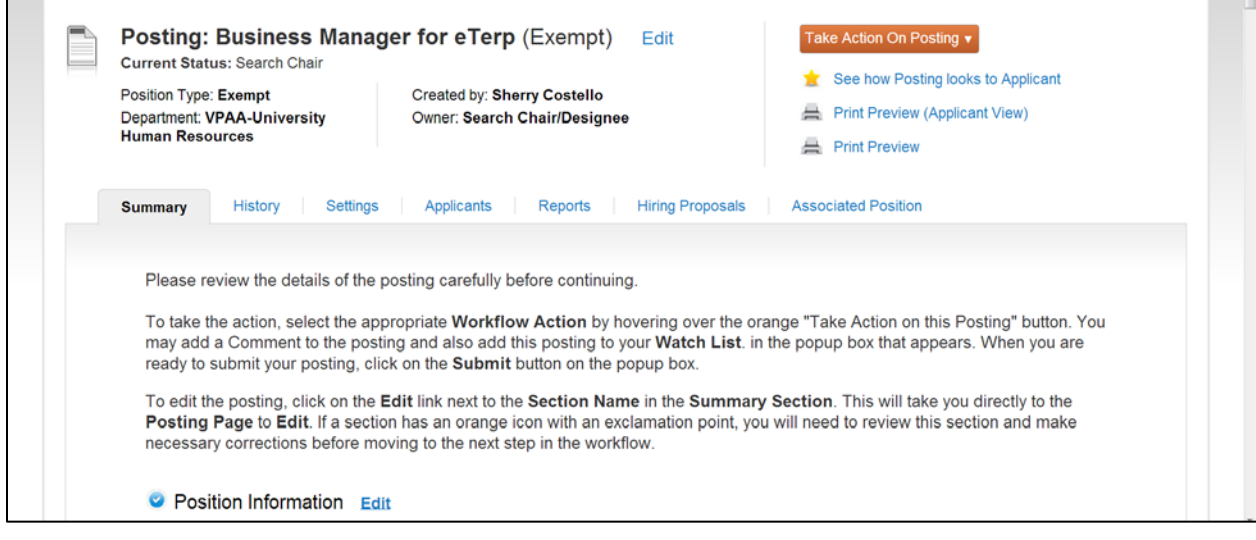

• Scroll down the page to view a summary of the position

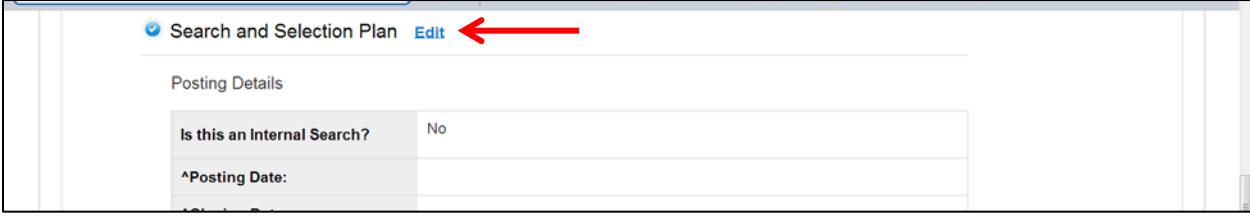

• Click "Edit" to access the Search and Selection Plan

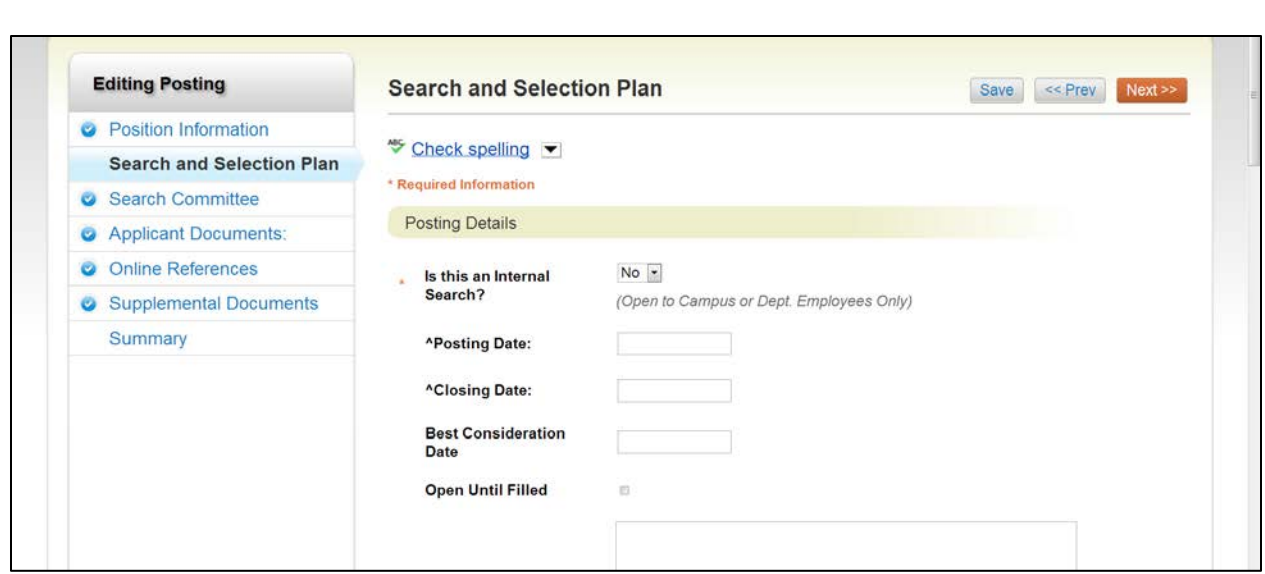

- Enter required information (if the information is not completed) and click "Next"
- Continue until reaching the Summary screen

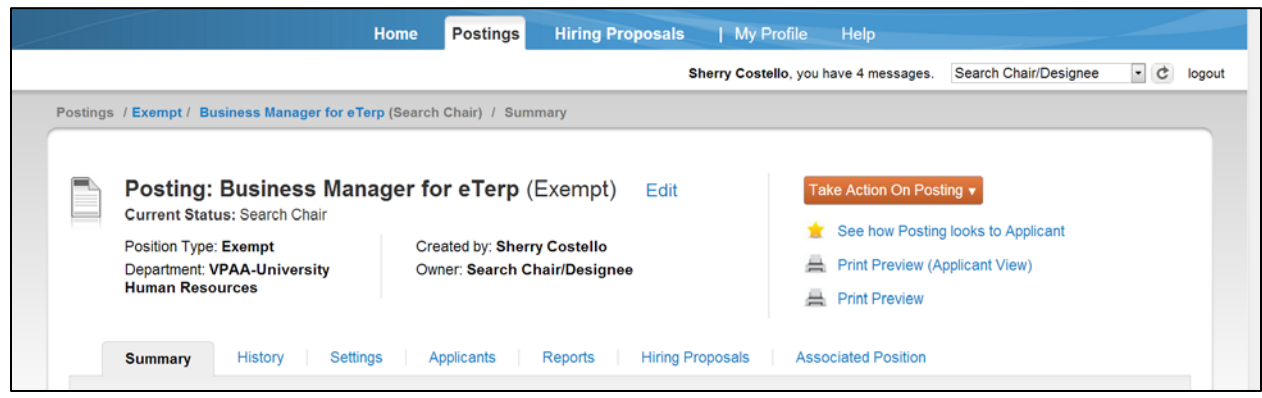

• To move the action forward in the workflow click "Take Action on Posting"

If S&S Plan is complete, highlight the appropriate "Workflow" as determined by position type:

- **Exempt**: Send to Equity Admin (move to Equity Admin)
- **Faculty**: Send to Hiring Official (move to Hiring Official)

*The Return option should only be selected, if there was a problem with the S&S Plan.*

*Keep Working on the Posting – Saves the information.*

Take Action On Posting v

WORKFLOW ACTIONS Keep working on this Posting Send to Equity Admin (move to Equity Admin)

Return (move to Hiring Official)

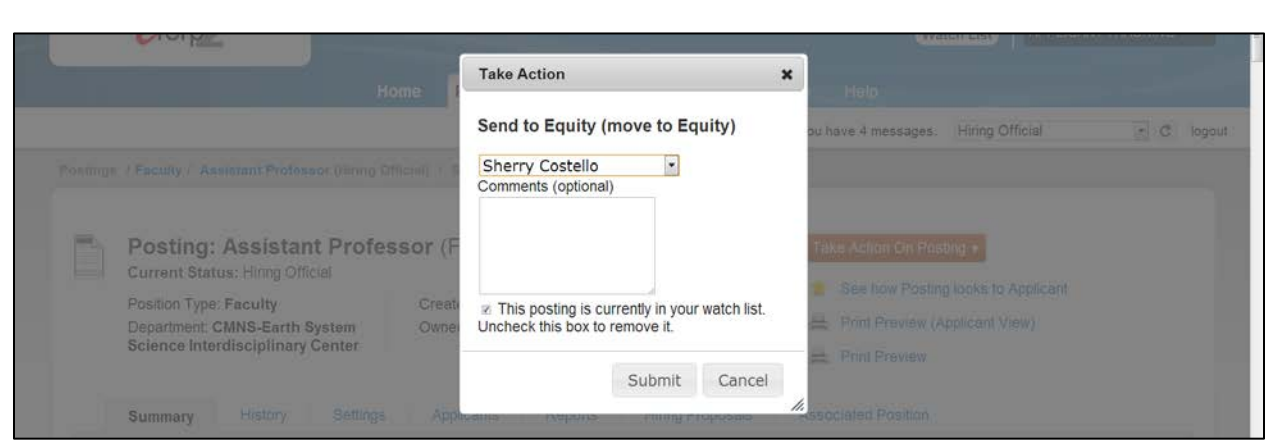

- Select a name if moving to Equity (A Hiring Official will be prepopulated)
- Add comments for the next user (these comments will be retained in history as part of the permanent record)
- Check the box to add to Watch List
- Click "Submit" to move forward

### *Reviewing Applicants and Changing Applicant Statuses*

As applicants apply to the posting, Search Chair/Designee and Committee Members will have access to the applicants and their associated documents. The Search Chair/Designee is the only role that has the ability to change the applicant's status. It is required that ALL applicants have their statuses changed as the search progresses. Below are the instructions for reviewing applicants, applicant documents, and changing statuses.

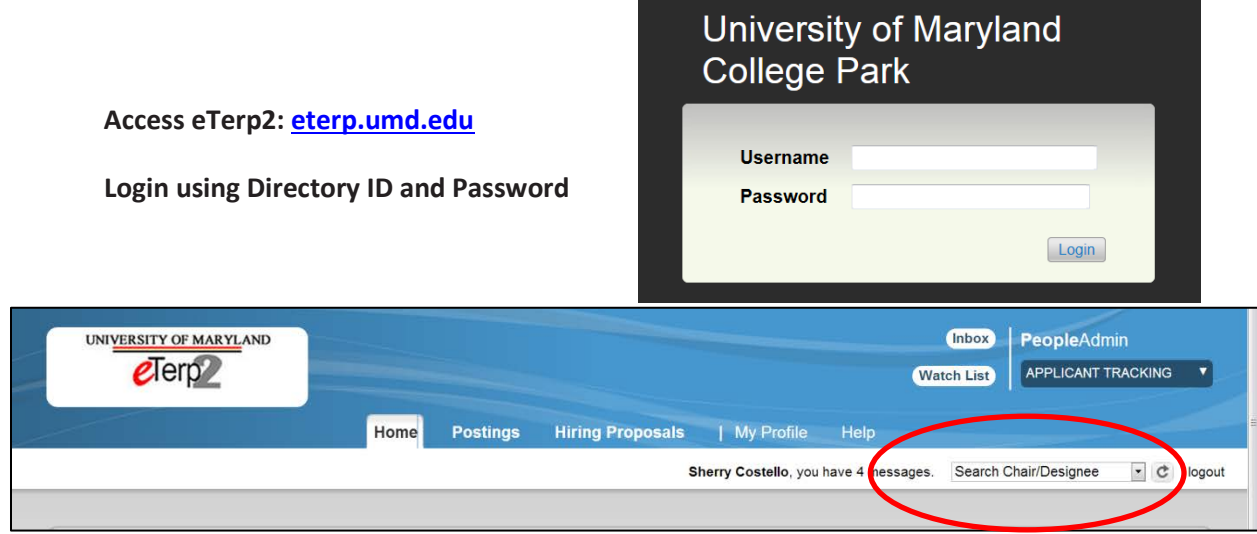

• Verify user role is Search Chair/Designee

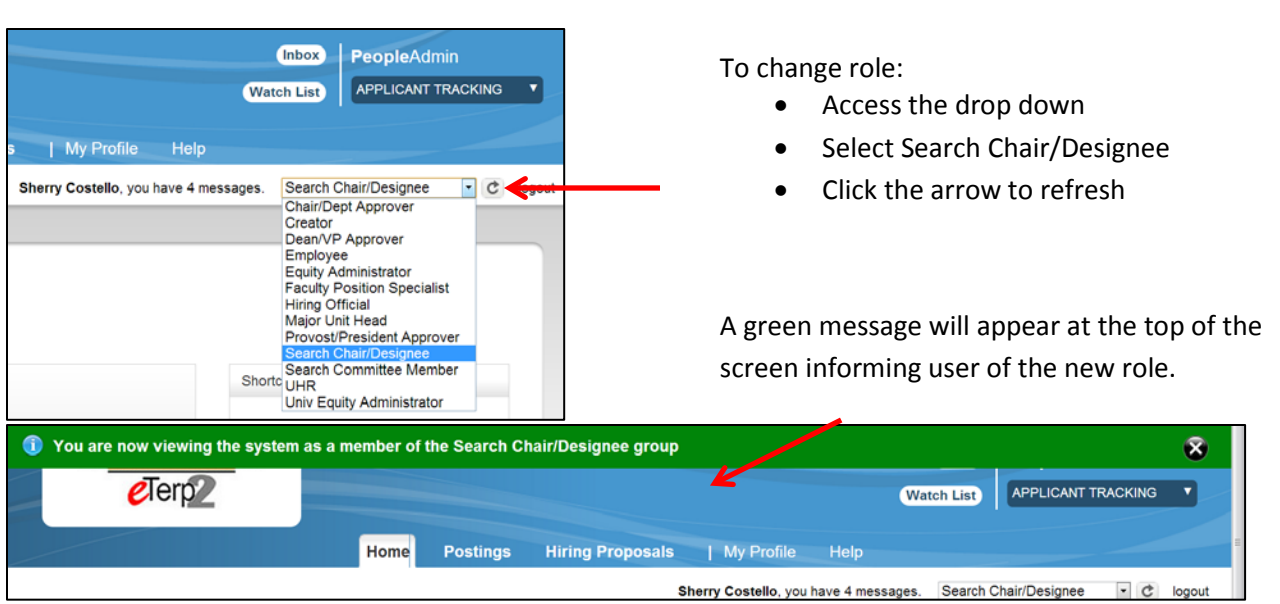

Contact the eTerp Service Center at x55600, if unable to access the correct user role

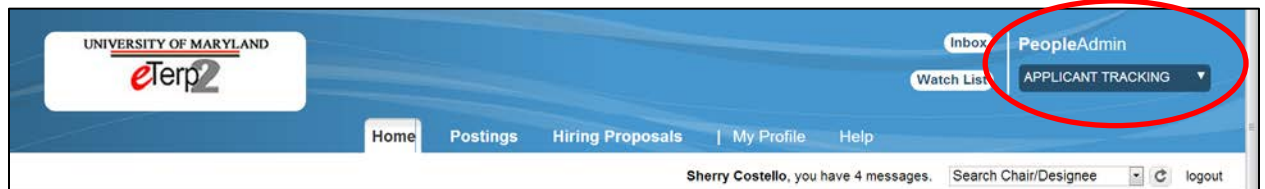

• Verify the "Applicant Tracking" module (header will appear in **blue**)

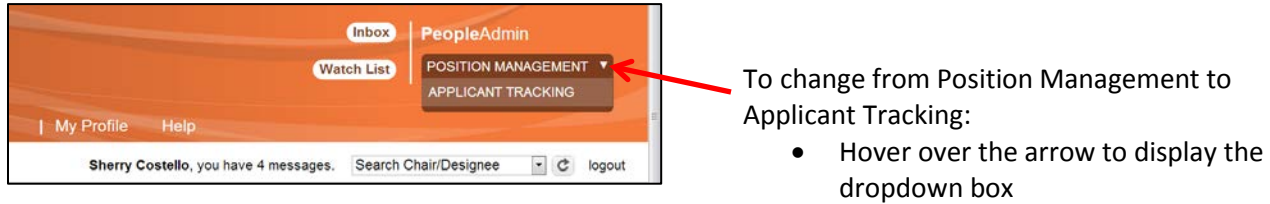

• Select Applicant Tracking

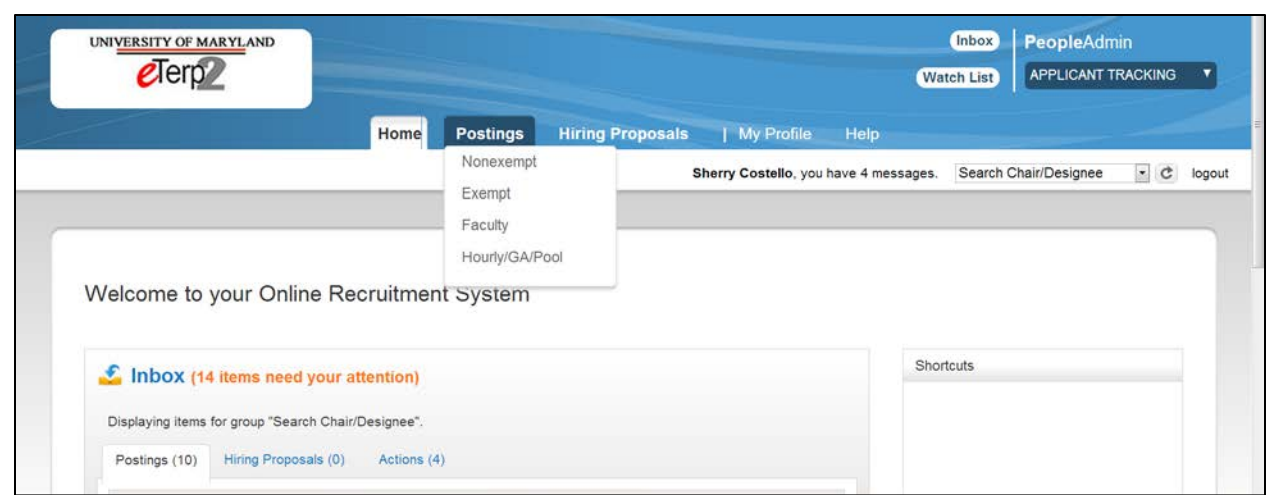

- Click "Postings" to display the dropdown box
- Highlight and click the position type being accessed

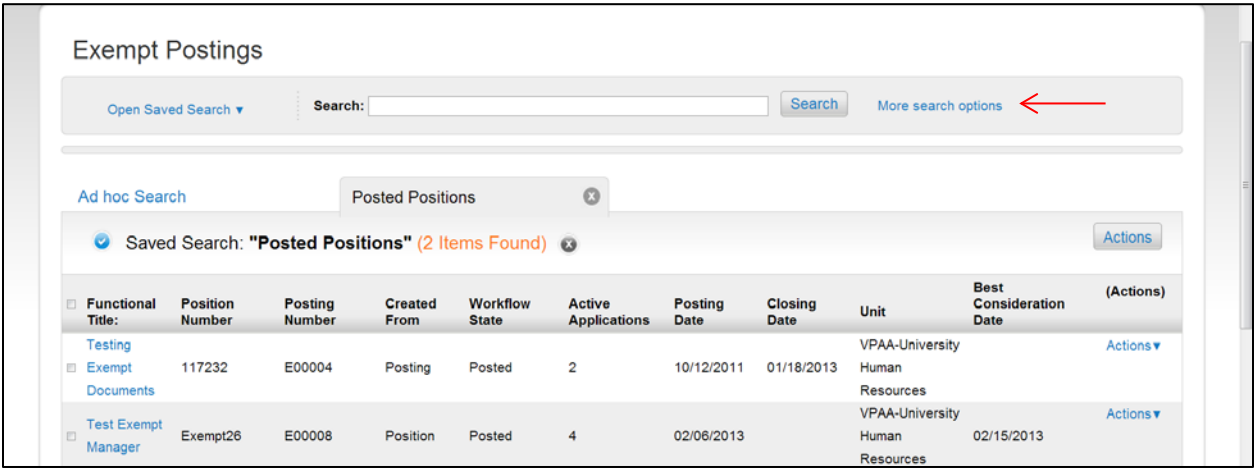

After selecting the position type, a summary page is displayed with all currently posted positions. Additionally, the summary page displays useful information such as title, position number, posting number, posting/closing date, unit, workflow state, and the number of active applicants.

To access postings at a different workflow such as closed and removed from the web select "More search options."

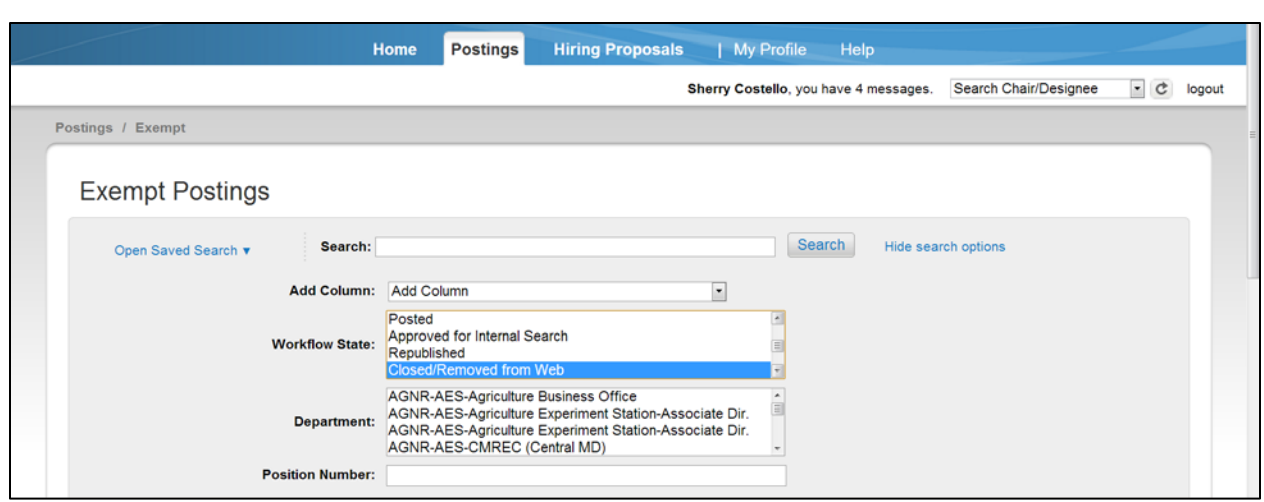

Highlight the workflow state being searched (i.e., Closed/Removed from Web) and click Search

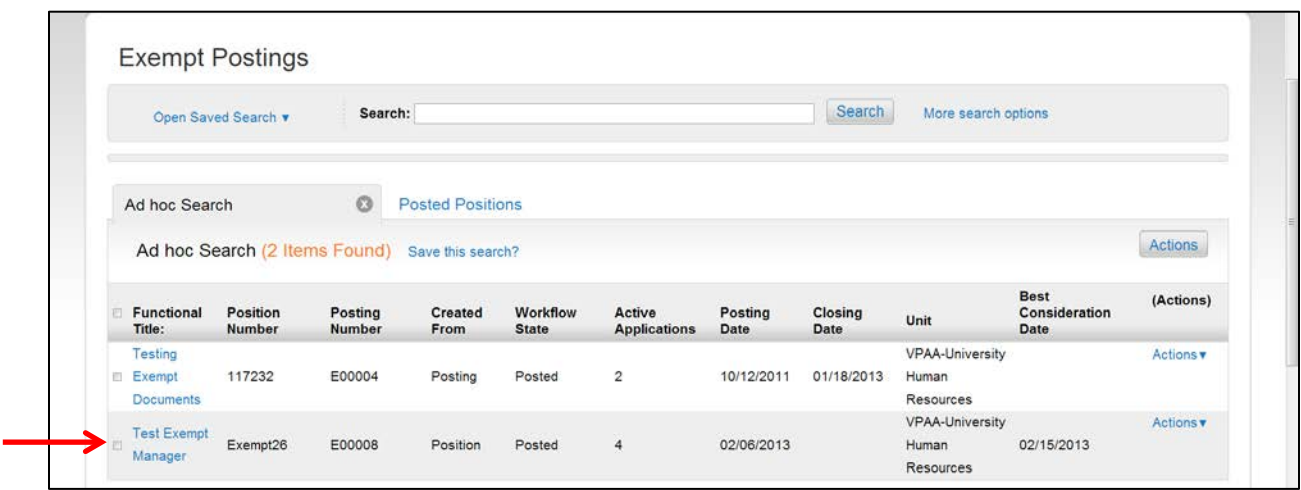

- To access the posting click the title link
- The summary page displays useful information such as title, position number, posting number, posting/closing date, unit, workflow state, and the number of active applicants.

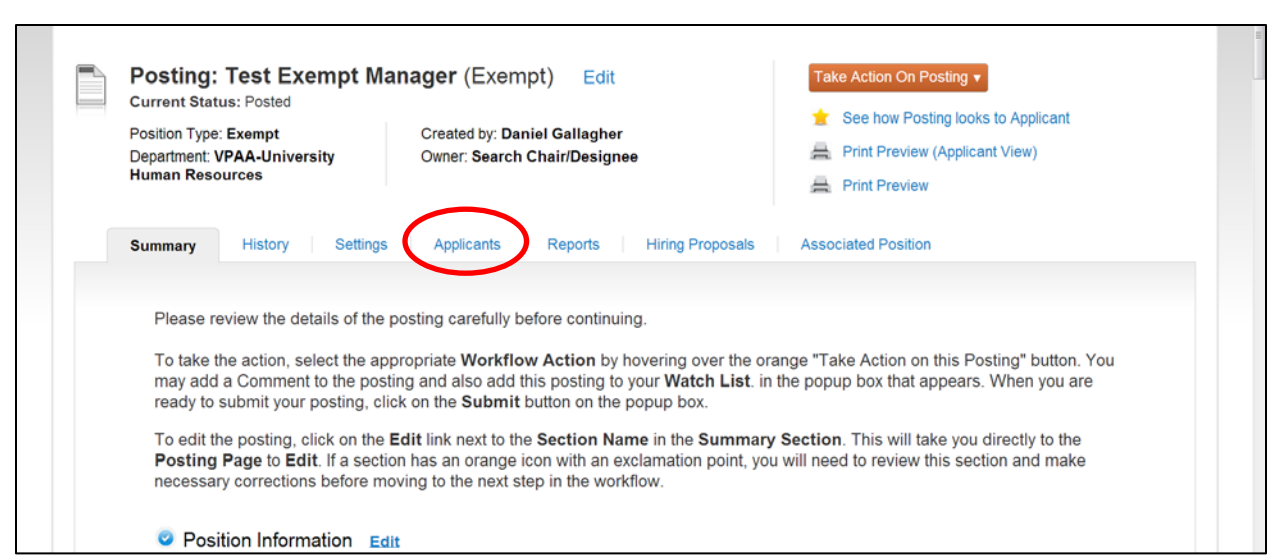

All information related to the posting is now available for the Search Chair/Designee.

• To access applicants click the "Applicants" tab

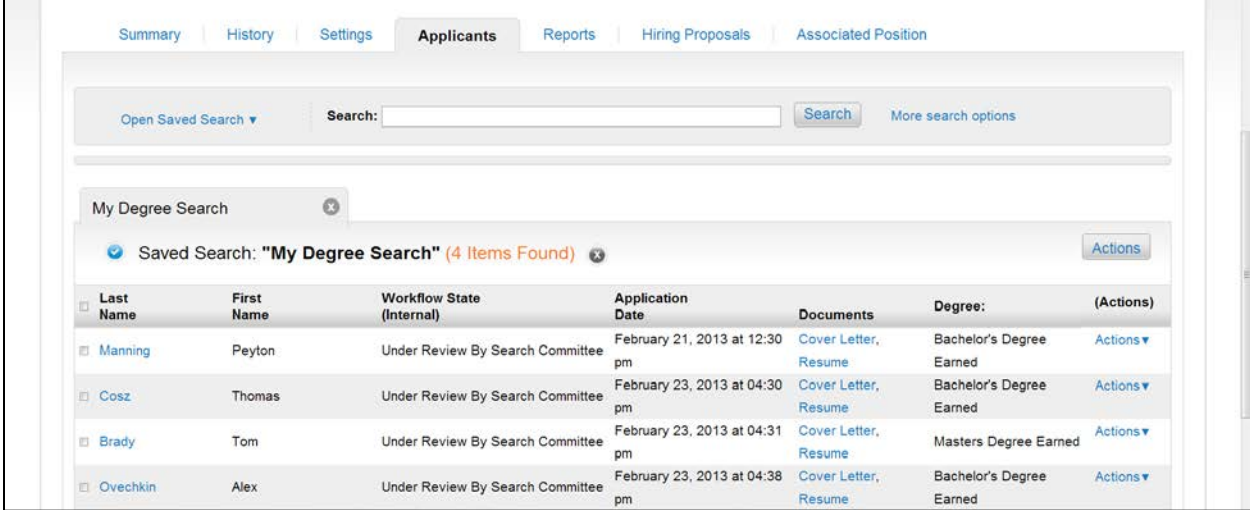

This screen displays all the "active" applicants in the pool. To view applicants individually click the applicant's Last Name.

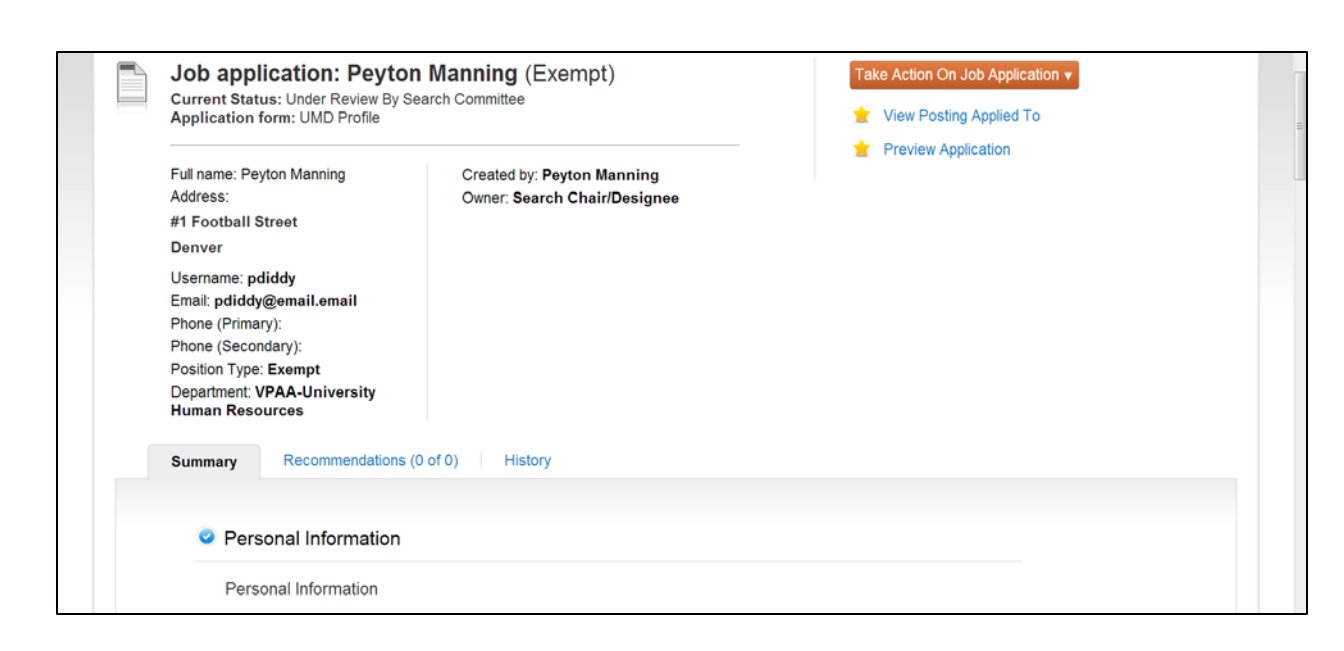

• Scroll down the page to view the applicant's information or click "Preview Application" to view the information

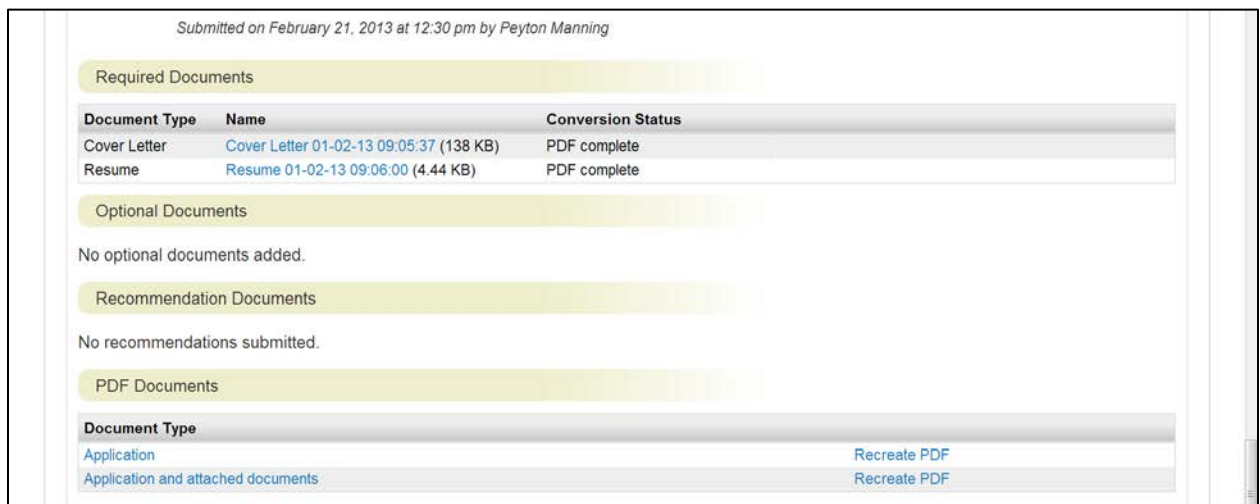

At the bottom of the screen, users will find multiple ways to view the required applicant documents such as resume and cover letter

To view documents separately click the link next to the document type

To view all documents in one PDF click "Application and attached documents"

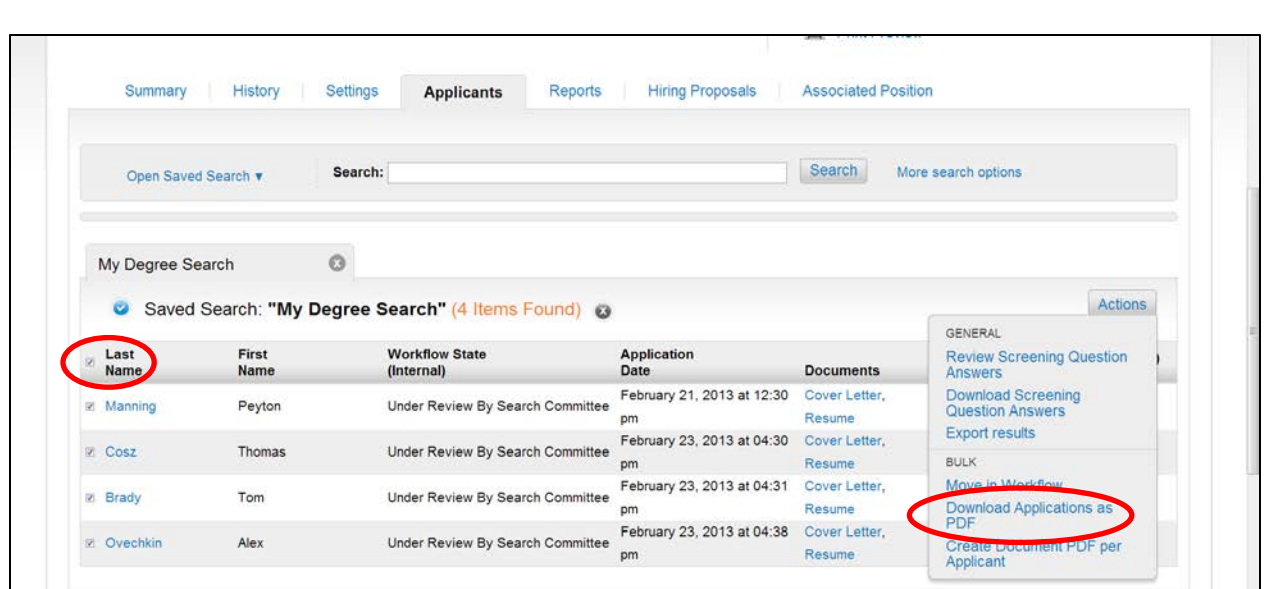

To view multiple applicants and documents at one time: Place a check in the box next to "Last Name" Hover over the "Actions" tab to display the menu options Select "Download Applications as PDF"

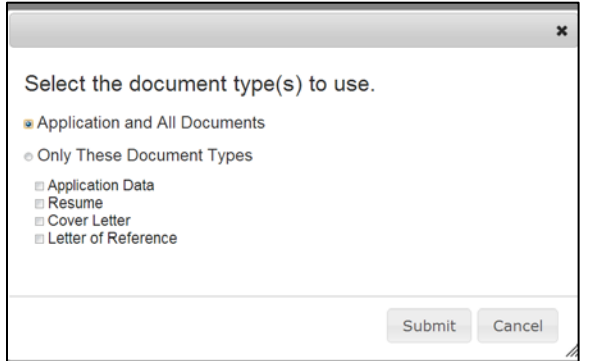

User has the option of viewing all applicant materials or limiting on certain documents.

To limit on certain documents: Select "Only These Document Types" Select the documents to be viewed

 $\circ$ My Degree Search Actions Saved Search: "My Degree Search" (4 Items Found) @ GENERAL Last<br>Name **Workflow State** Application<br>Date First Review Screening Question<br>Answers Name (Internal) **Documents Download Screening**<br>Question Answers February 21, 2013 at 12:30 Cover Letter, at Manning Peyton Under Review By Search Committee Resume pm Export results February 23, 2013 at 04:30 Cover Letter, Thomas Under Review By Search Committee **E** Cosz **BULK** pm Resume Under Review By Search Committee<br>For 23, 2013 at 04:31 Cover Letter,<br>mm Resume Move in Workflow **28 Brady** Tom Download Applications as<br>PDF pm Resume February 23, 2013 at 04:38 Cover Letter, **Z** Ovechkin Alex Under Review By Search Committee Create Document PDF per<br>Applicant pm Resume

To exit the documents page simply use the back button

After reviewing the applicants, their statuses should be changed appropriately. Applicant statuses can be changed by accessing each applicant separately or by selecting more than one applicant.

- Select the applicant(s) being change
- Select "Move in Workflow"

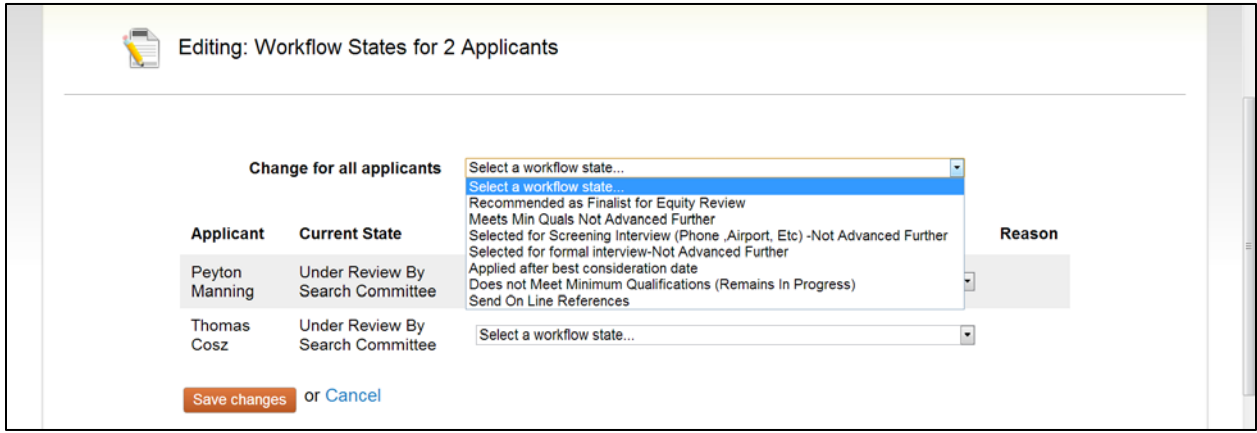

- Click the down arrow to display the applicant statuses
- Highlight the appropriate applicant status

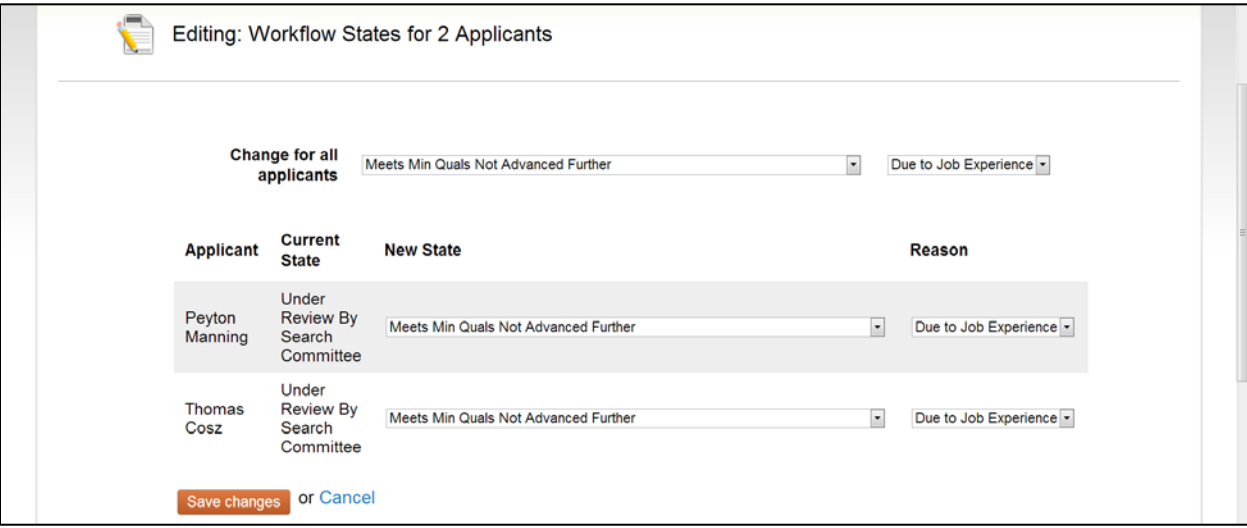

• Click "Save Changes" or Cancel to cancel selected choices

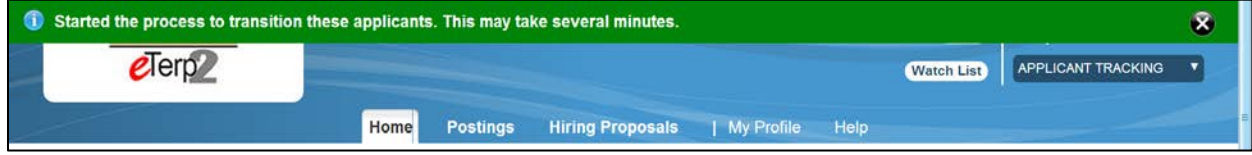

Notice the green message at the top of the screen

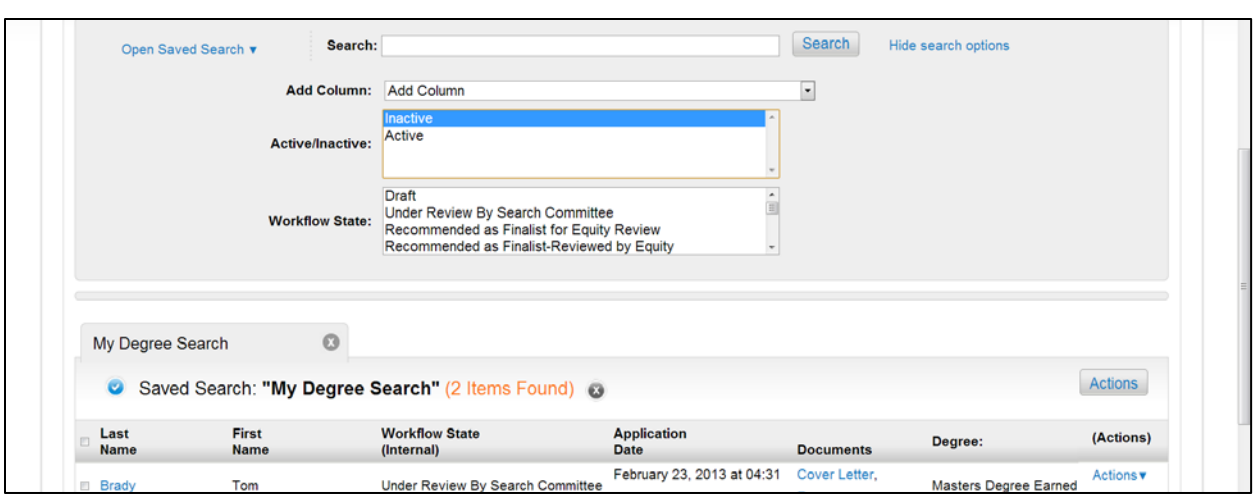

As the applicant statuses are changed throughout the search, the remaining "Active" applicants will display on the screen. Accessing the "Inactive" can be done at any time:

- Select "More Search Options"
- Highlight "Inactive" and click "Search"

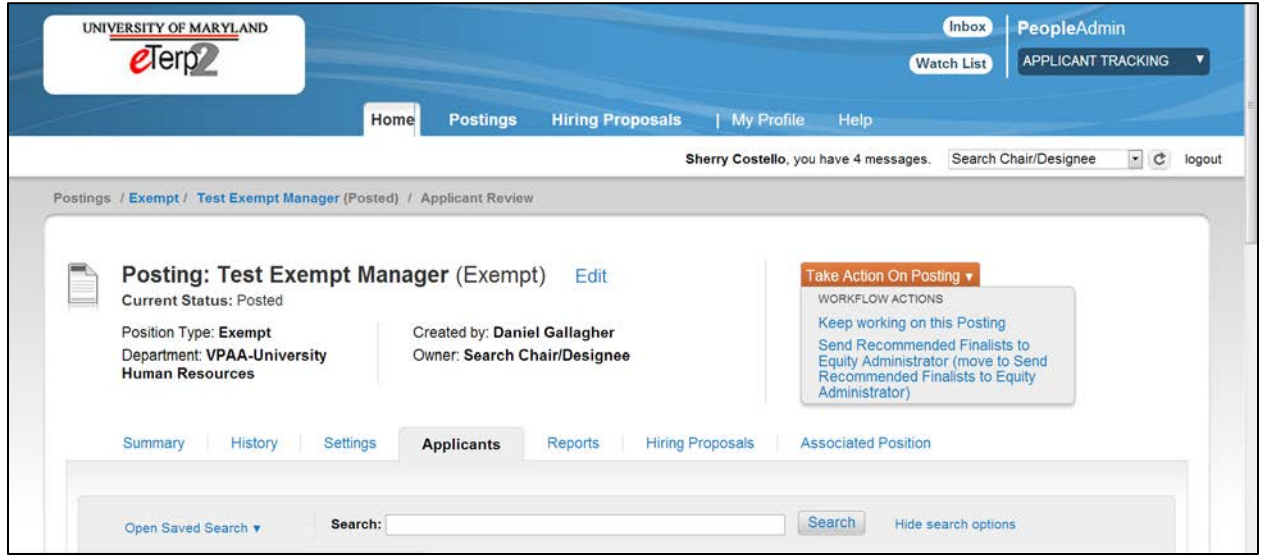

Once all applicants are reviewed, statuses are updated, and finalists have been selected they must be sent to Equity for review. The only applicants that should be "Active" at this time are the finalists with the applicant status of "Recommend as Finalist." To forward the finalist to Equity:

- Attach the minutes under "Supplemental Documents"
- Click the down arrow on "Take Action on Posting"
- Select "Send Recommended Finalist to Equity Administrator"
- "Keep Working on This Posting" saves work to send at a later time

*NOTE: For open until filled positions, the action of sending the finalists to Equity will close and remove the posting from the web. Contact the eTerp Service Center to have it reposted.* 

*To remove a posting from the web prior to sending the finalist to Equity contact the eTerp Service Center.* 

### **Search Committee Members**

As applicants apply to the posting, Committee Members will have access to the applicants and their associated documents.

Access eTerp2 at: https://eterp.umd

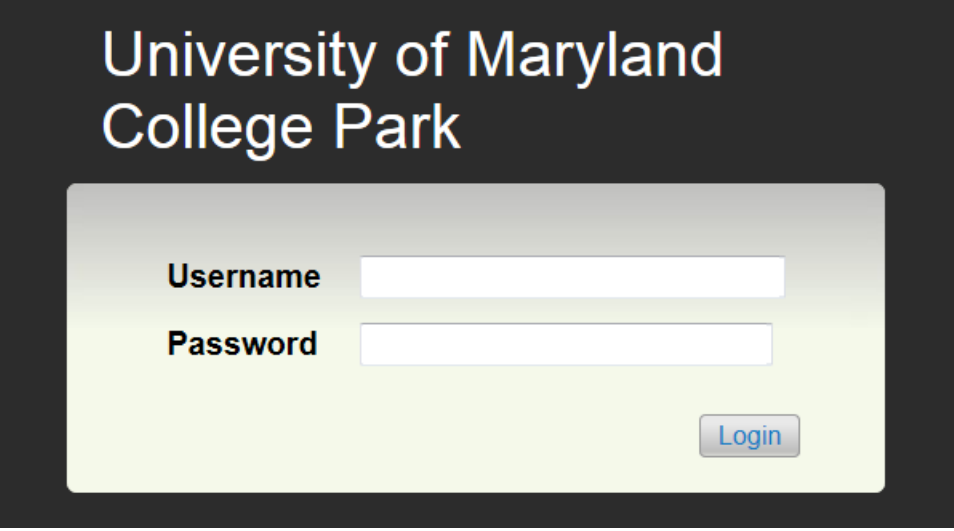

• Login using Directory ID and Password

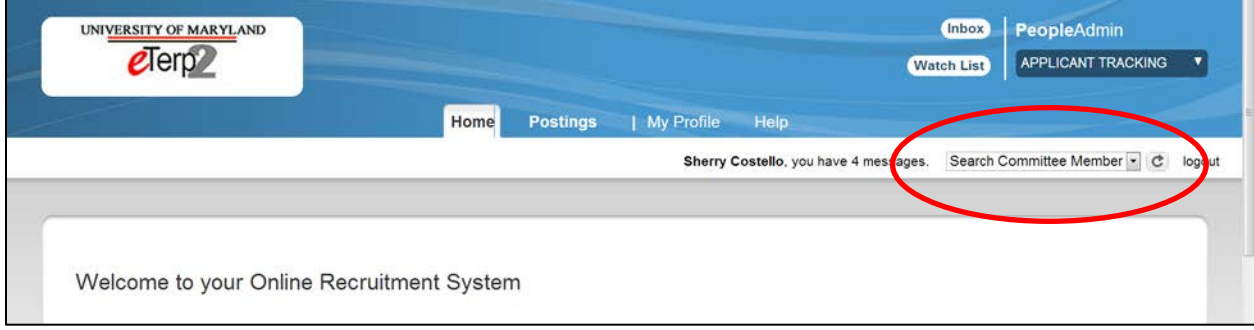

• Verify user role is Search Committee Member

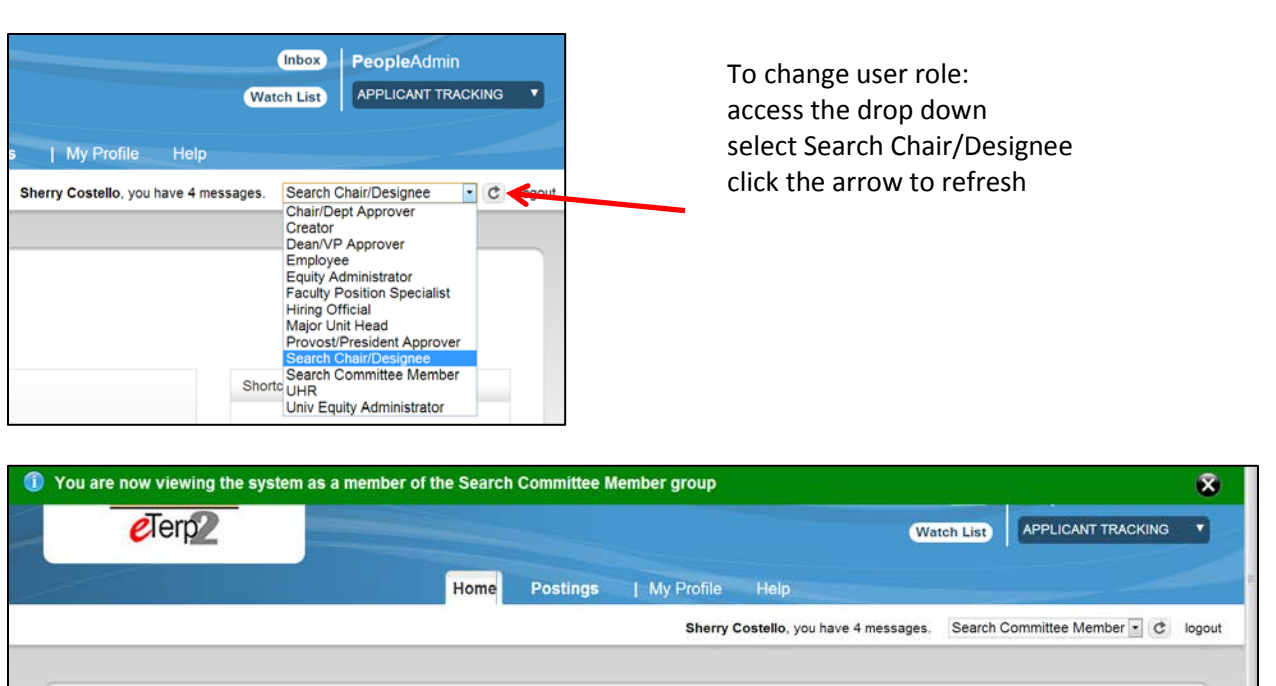

Welcome to your Online Recruitment System

A green message appears at the top of the screen informing users of new role

Contact the eTerp Service Center at x55600, if unable to access the correct user role

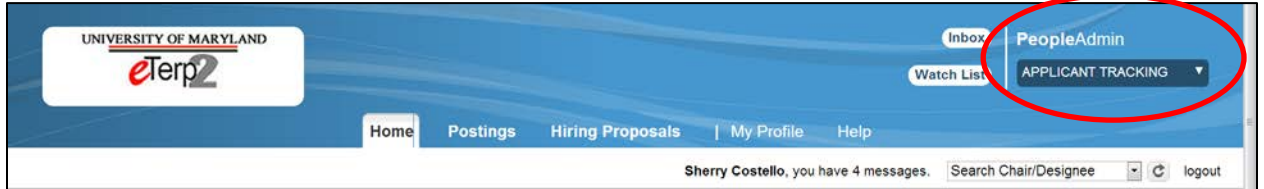

- Verify on the "Applicant Tracking" module (header will appear in **blue**)
- User must be in Applicant Tracking to access postings

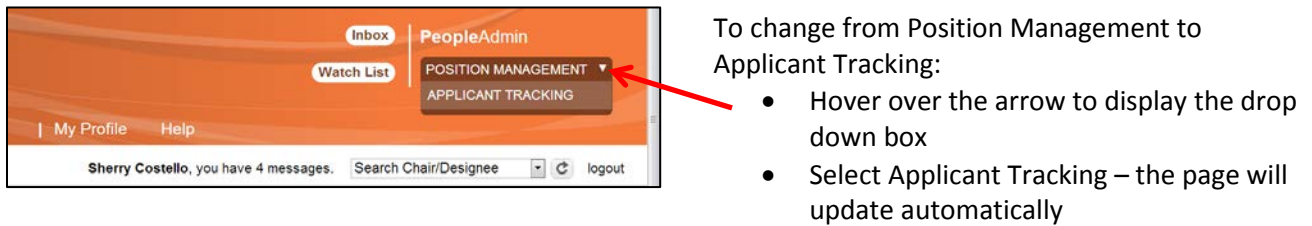

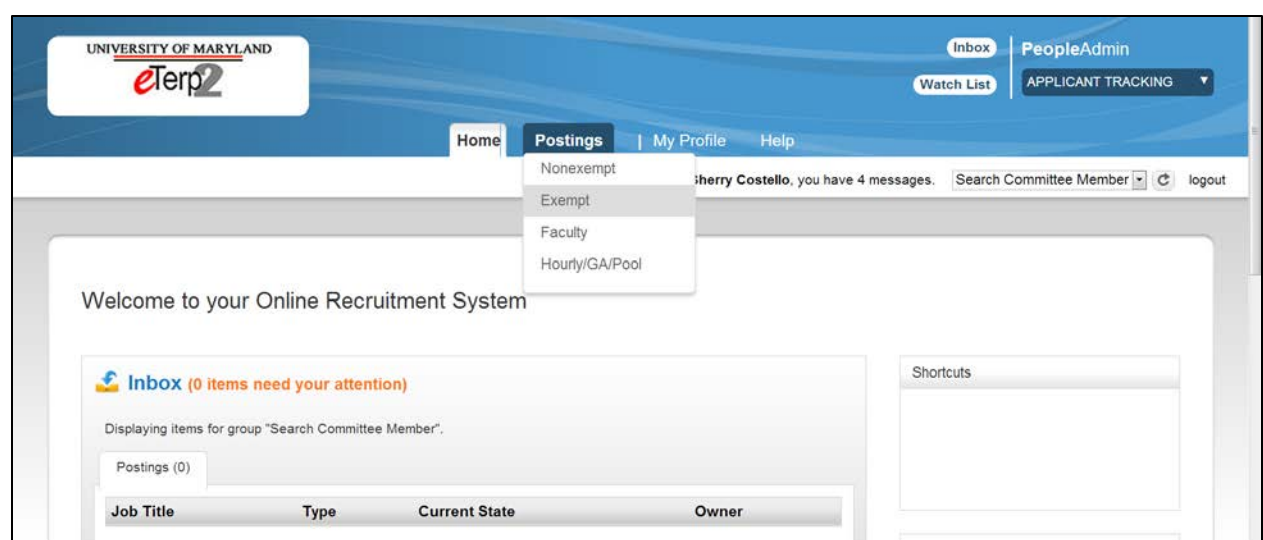

To access the posting a user has been assigned: Click "Postings" to display the position types Highlight and click the position type (i.e., Exempt)

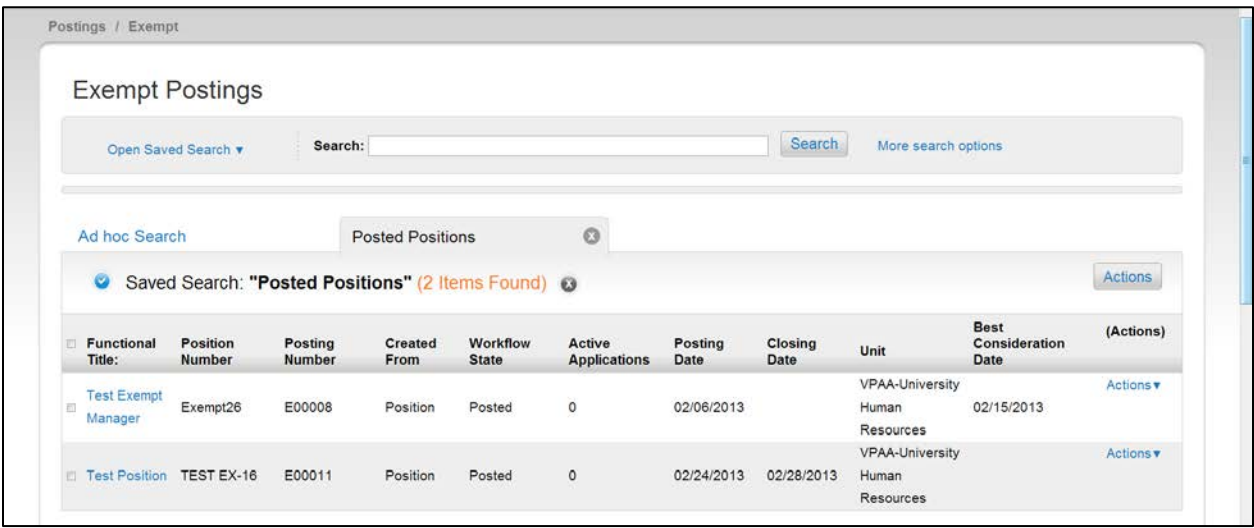

This page displays positions that are currently posted and as a Search Committee Member, the user has access to

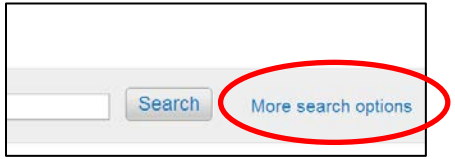

To Search for postings that are closed and removed from the web:

• Select "More search options"

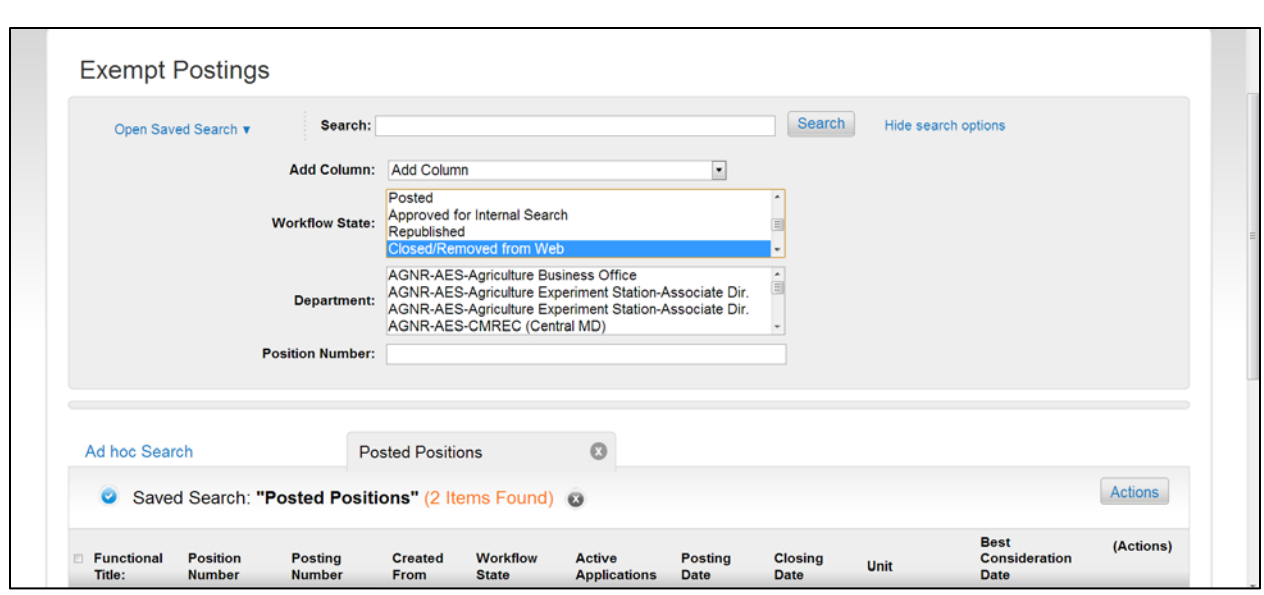

- Highlight the "Workflow State" or "Department" or enter a "Position Number"
- Click "Search"

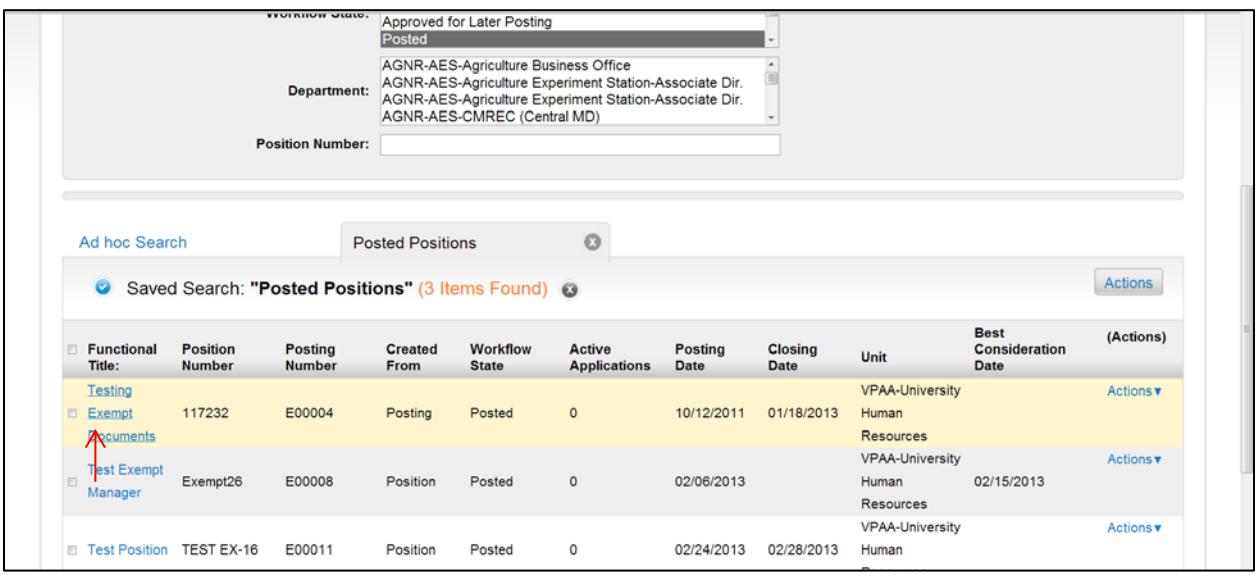

To access assigned position:

• Click the title of the position

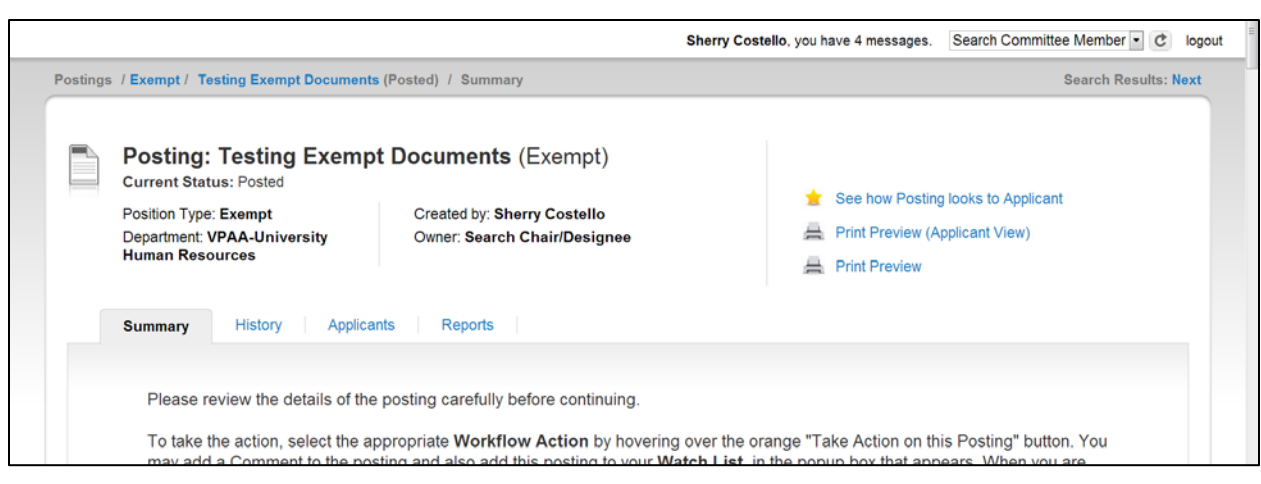

The Summary Page allows committee members to view the position details such as minimum qualifications, position summary, etc.

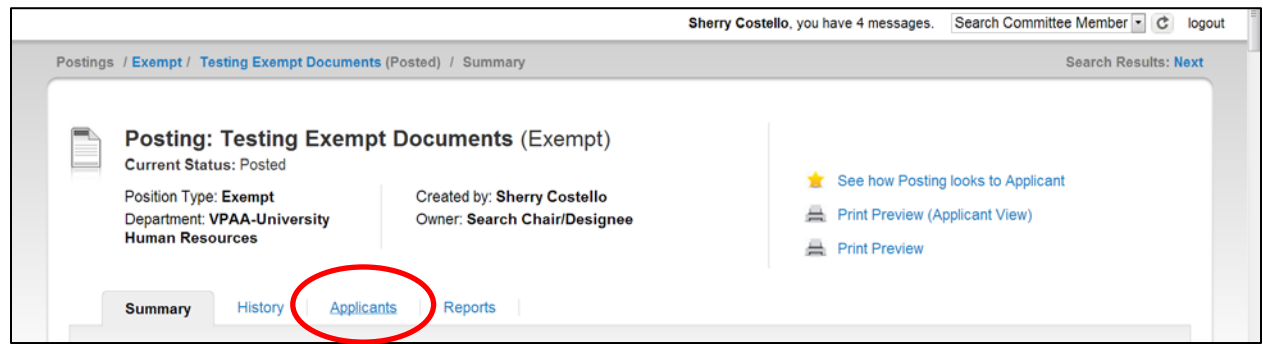

To access applicants click "Applicants"

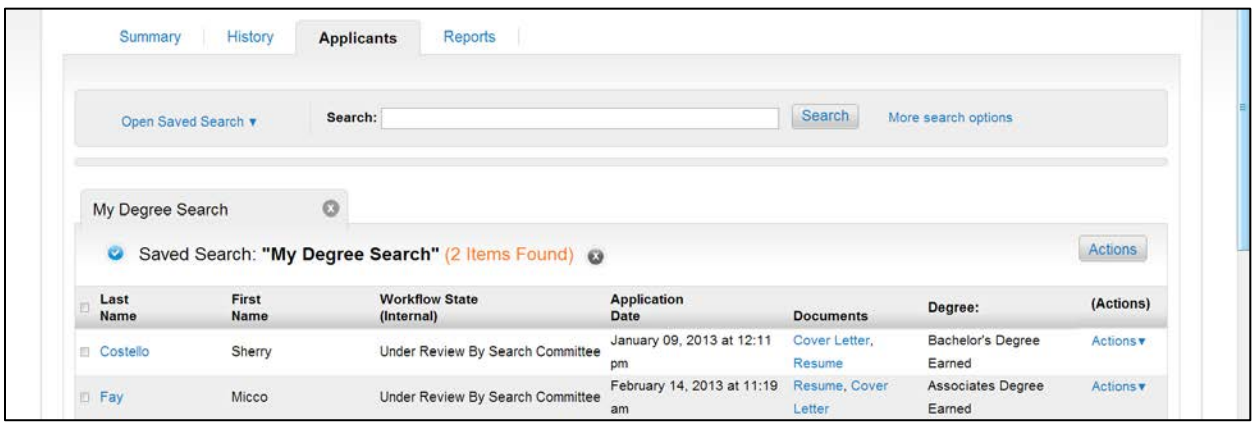

The applicant page displays relevant applicant information such as name, application date, and workflow state.

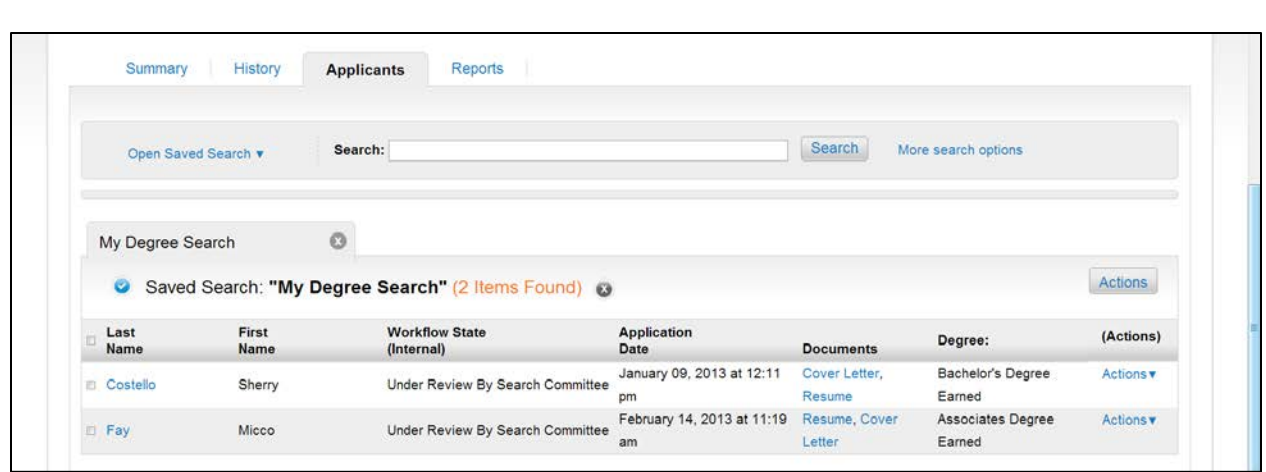

This screen displays all the "active" applicants in the pool.

• To view applicants individually click the applicant's Last Name.

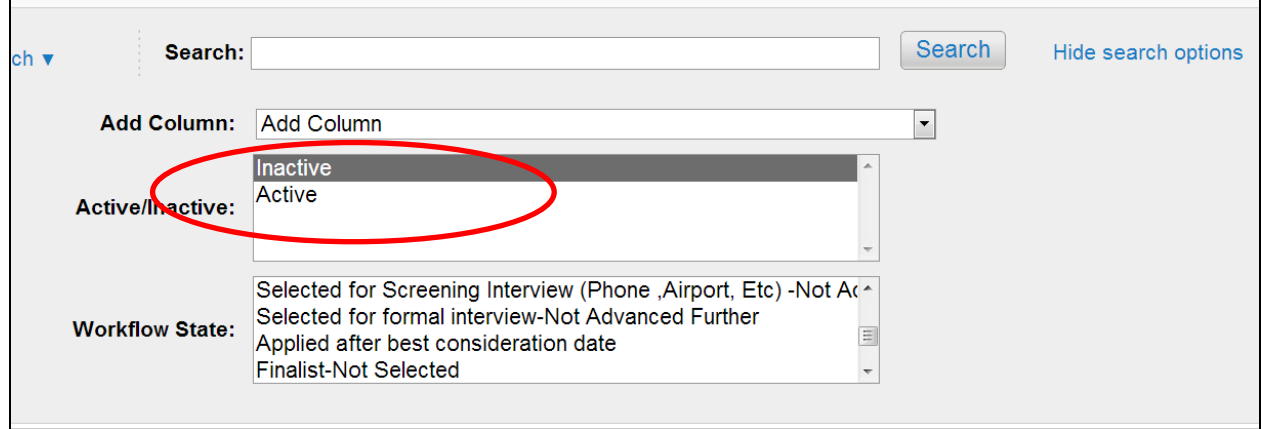

To view "Inactive" and "Active" applicants:

- Click "More Search Options"
- Highlight "Inactive"
- Highlight both "Active" and "Inactive" to view all applicants

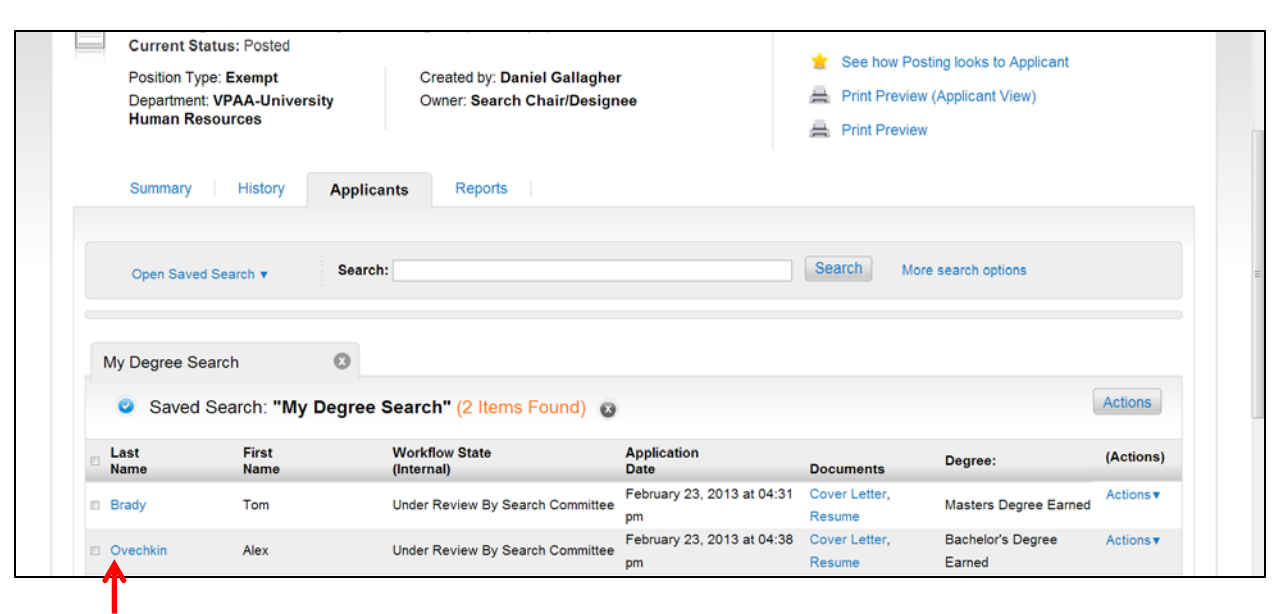

• To view applicants individually, click the applicant's Last Name

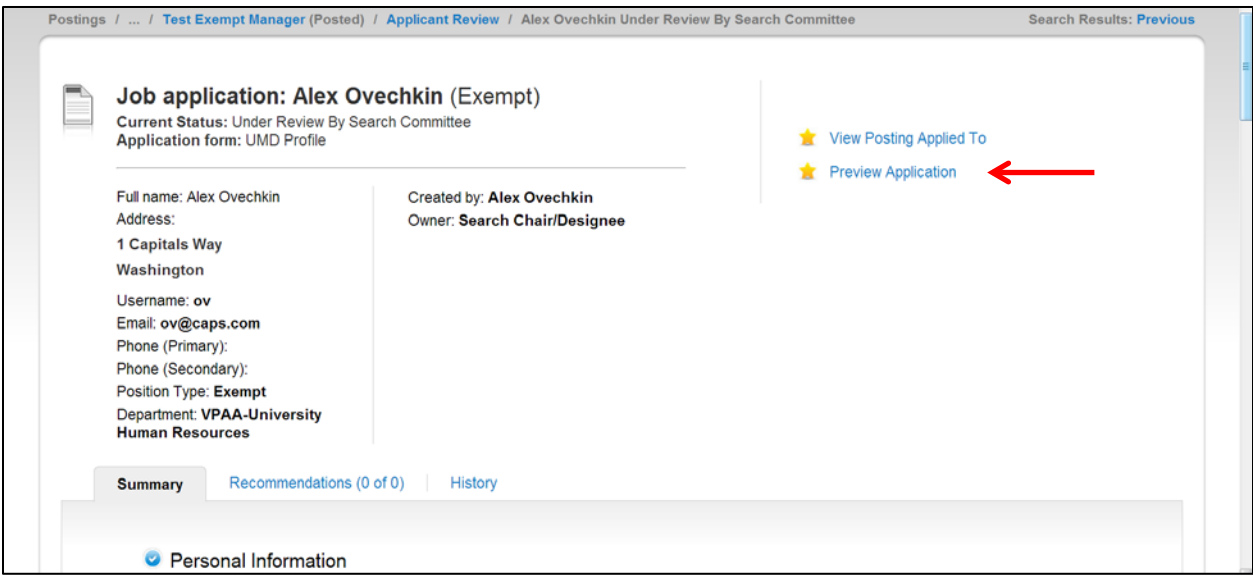

• Scroll down the page to view the applicant information or click "Preview Application" to view the information

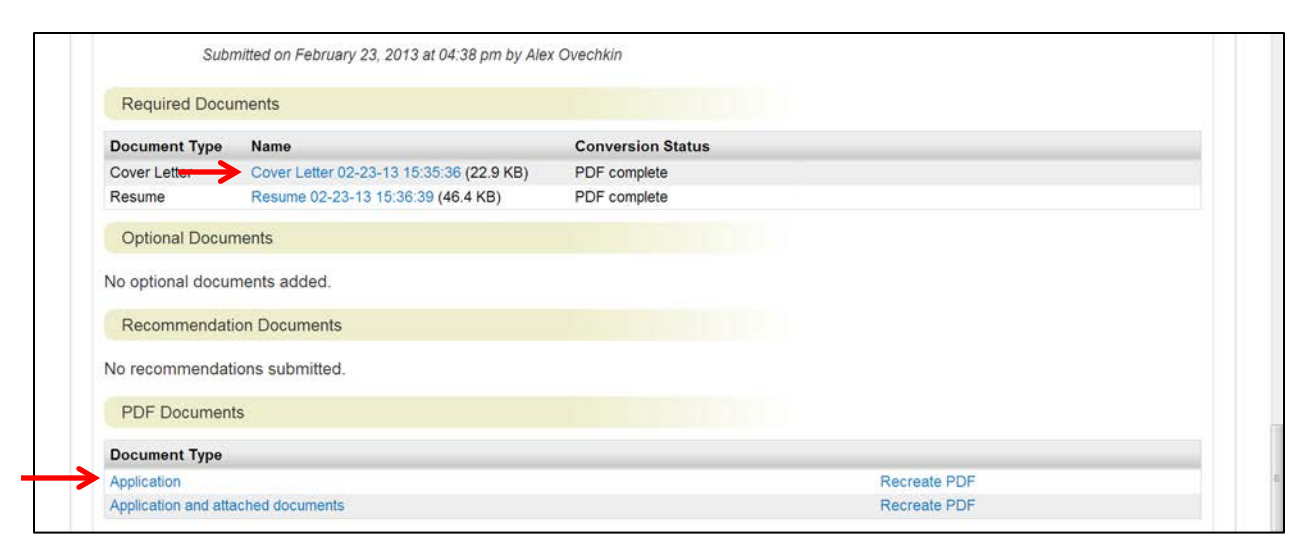

At the bottom of the screen, users will find multiple ways to view the required applicant documents such as cover letter and resume.

- To view documents separately under the "Required Documents" click the link next to the document type
- To view all documents in one PDF click "Application and attached documents"

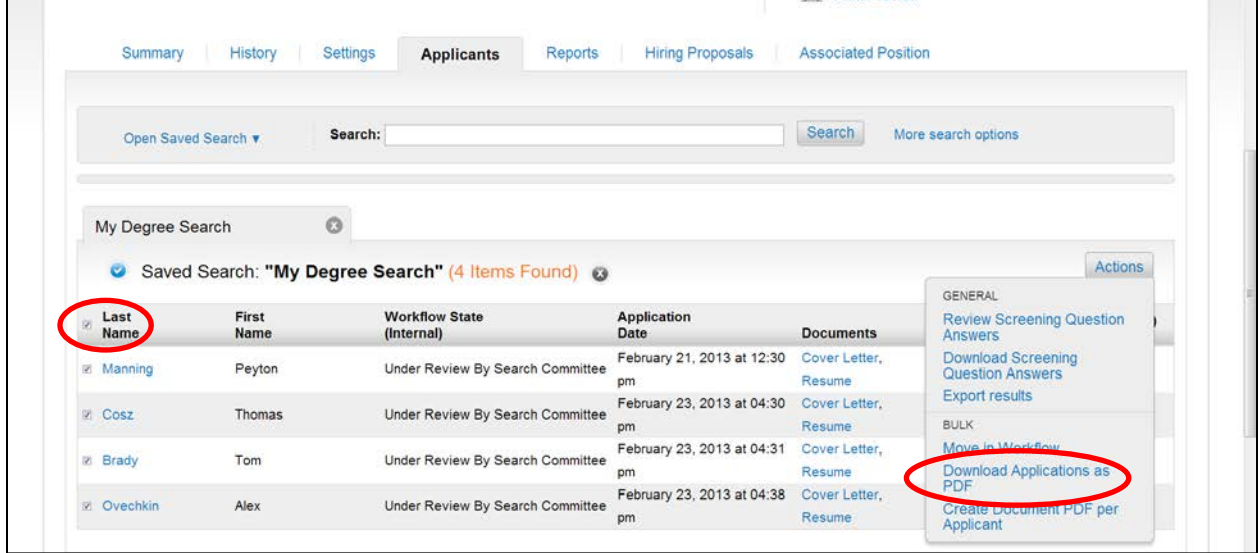

To view multiple applicants and documents at one time:

- Place a check in the box next to "Last Name"
- Hover over the "Actions" tab to display the menu options
- Select "Download Applications as PDF"

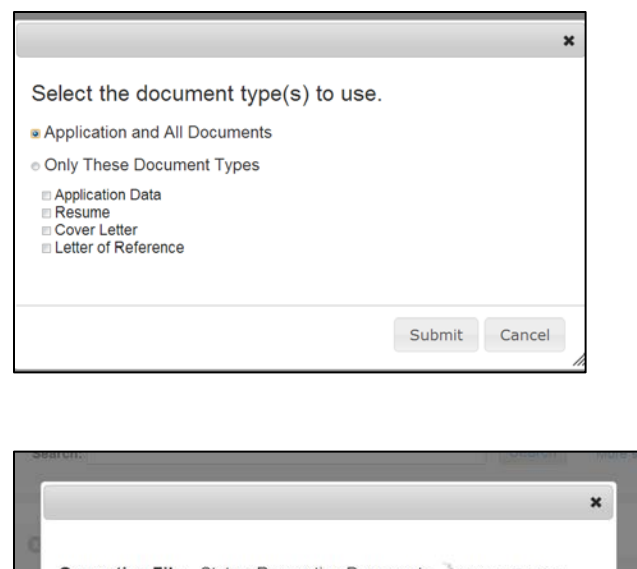

Users have the option of viewing all applicant materials or limiting on certain documents.

To limit on certain documents:

- Select "Only These Document Types"
- Select the documents to be viewed
- Click "Submit"

Generating File... Status: Requesting Documents (status will update automatically) Please do not close this window until the download has started.

A status message will appear indicating the file is generating.

Once the file is generated, the documents will open as a PDF. To exit the documents page simply use the back button.

### **Hiring Officials**

When the search committee has identified the finalists, the Search Chair will forward the list to Equity for review. If approved, the Equity Administrator will then forward the finalist to the Hiring Official. It is at this point that the Hiring Official can begin reviewing the finalists and conduct the interviews. The Hiring Official is required to change the applicant statuses appropriately as the search progresses until the final candidate is identified and "Recommended for Hire." Below are the instructions for reviewing the finalists and their applicant documents.

**University of Maryland** To access eTerp2 go to: http://eterp.umd.edu **College Park** • Login using Directory ID and Password **Username Password** Login UNIVERSITY OF MARYLAND Inbox PeopleAdmin  $e^{\text{Terp2}}$ APPLICANT TRACKING Watch List Home **Postings** Hiring Proposals | My Profile Help Sherry Costello, you have 4 nessages. Hiring Official - C logout • Verify user role is Search Chair/Designee

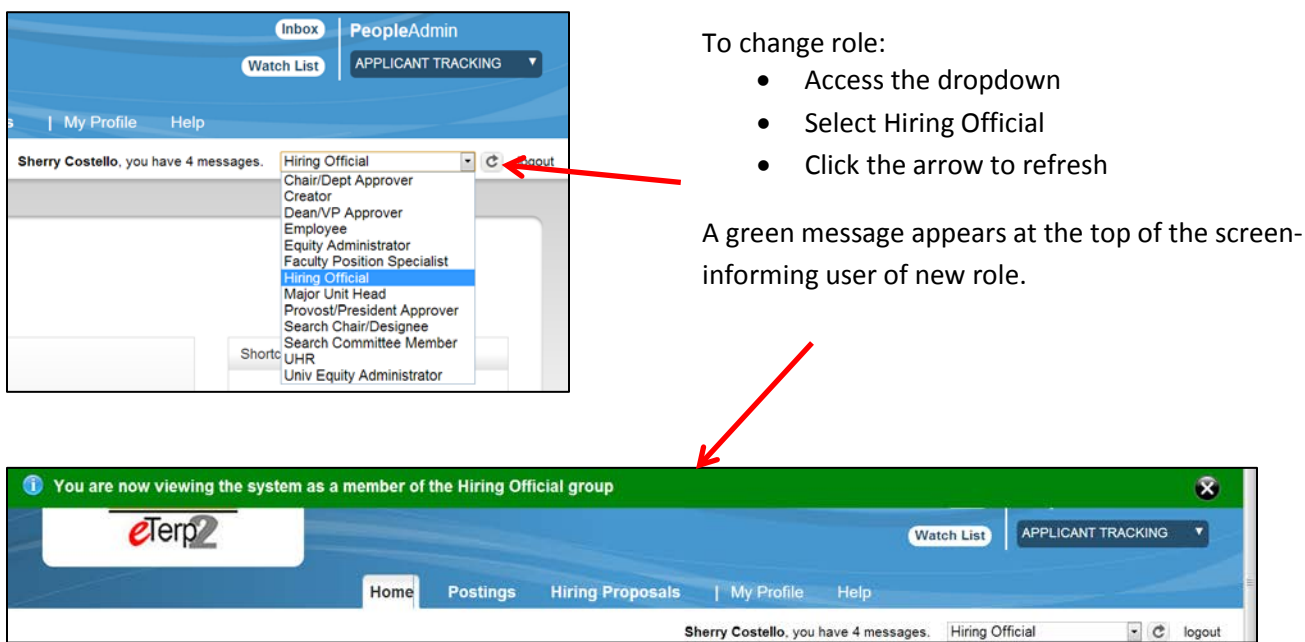

Contact the eTerp Service Center at x55600, if unable to access the correct user role

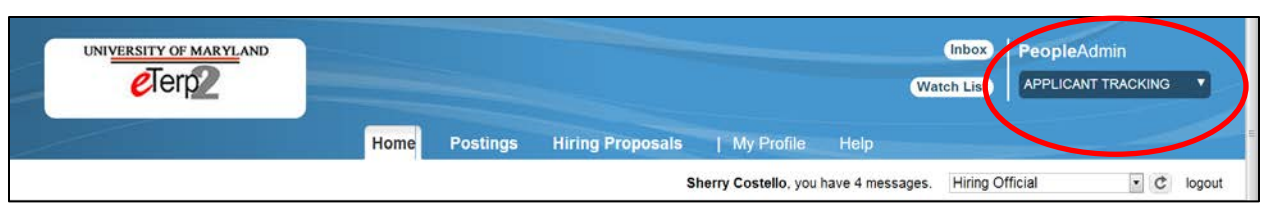

• Verify on the "Applicant Tracking" module (header will appear in **blue**)

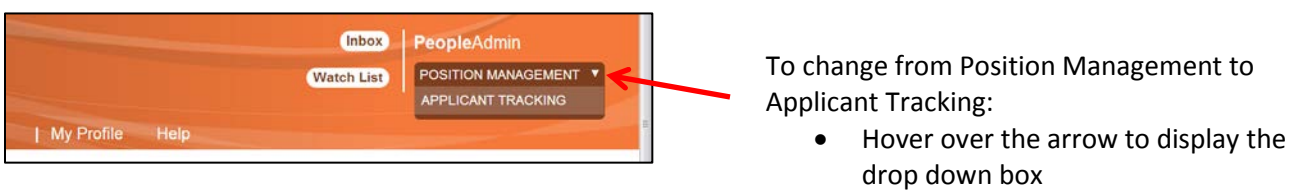

**Select Applicant Tracking** 

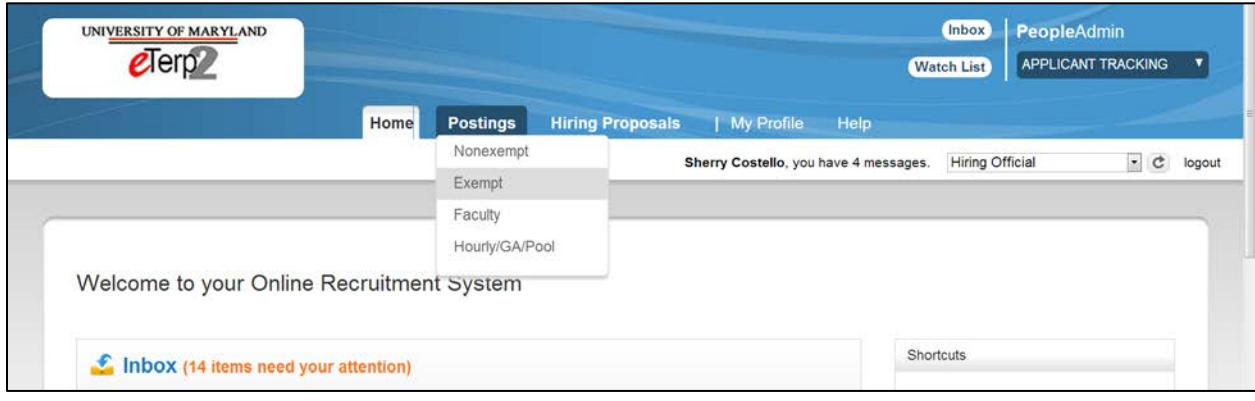

- Click "Postings" to display the dropdown box
- Highlight and click the position type being accessed

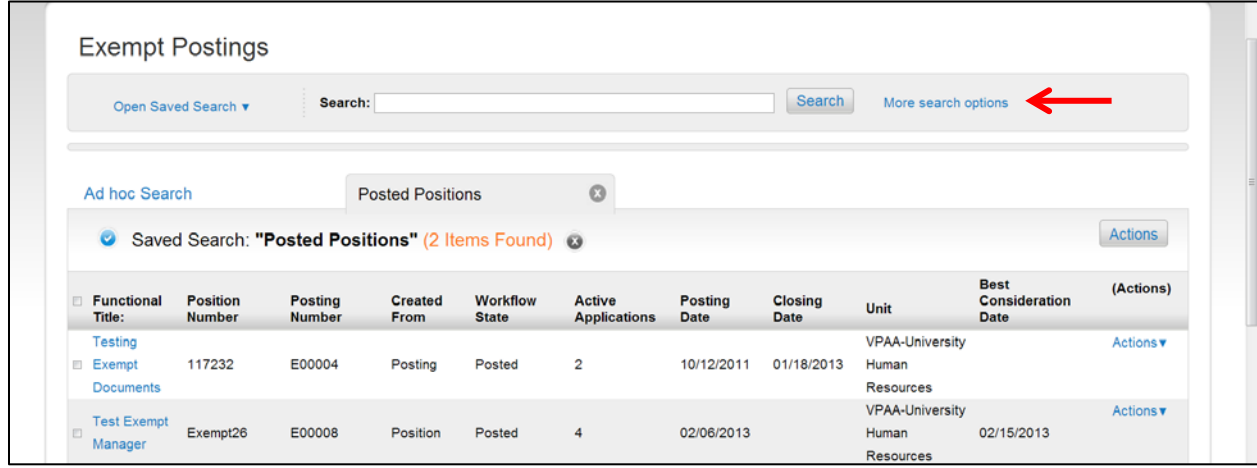

After selecting the position type, a summary page is displayed with all currently posted positions. The summary page displays useful information such as title, position number, posting number, posting/closing date, unit, workflow state, and the number of active applicants.

• To access postings on a different workflow such as closed and removed from the web select "More search options"

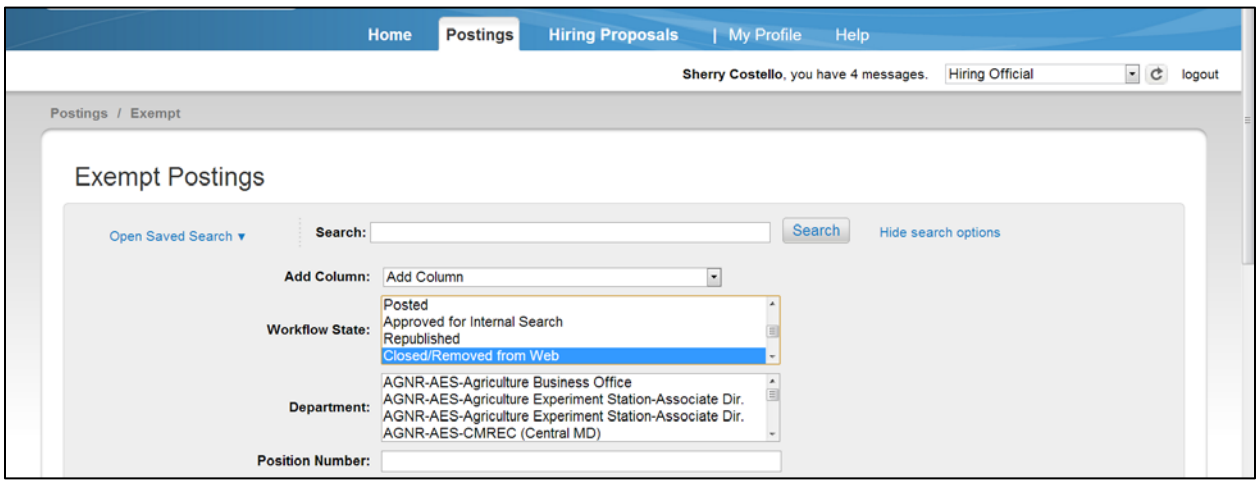

• Highlight the workflow state being search (i.e., Closed/Removed from Web) and click Search

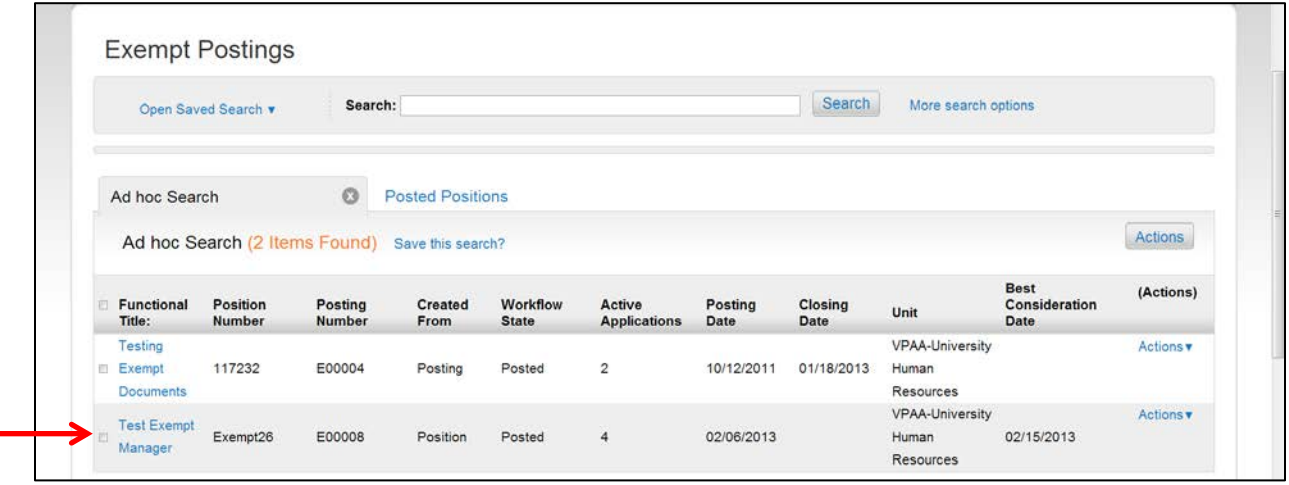

- To access the posting click the title link
- The summary page displays useful information such as title, position number, posting number, posting/closing date, unit, workflow state, and the number of active applicants

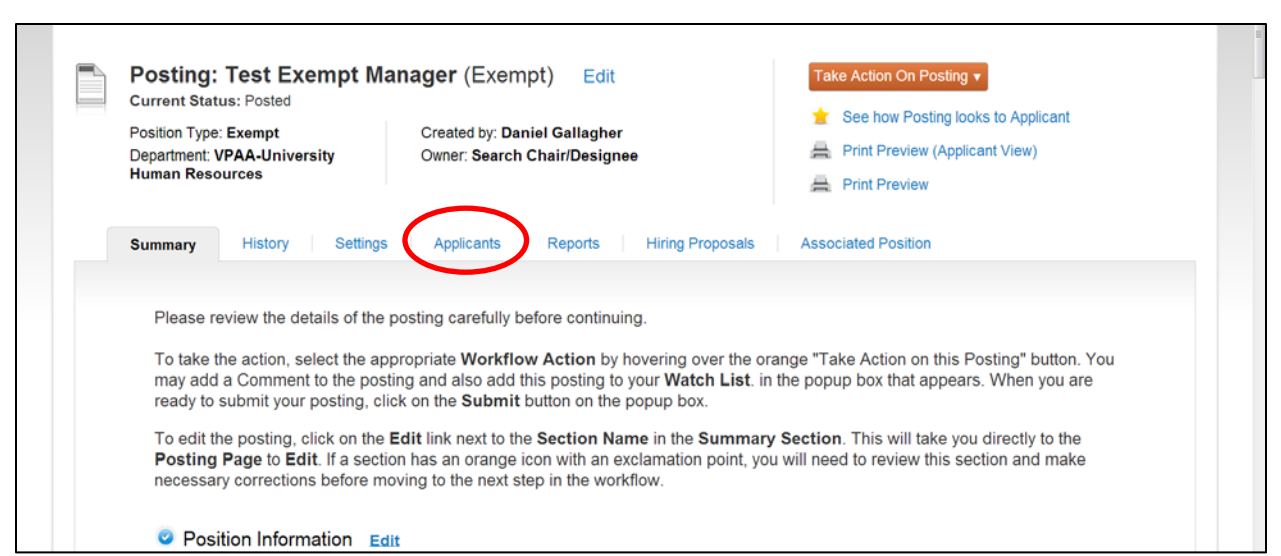

All information related to the posting is now available for the Search Chair/Designee.

• To access the applicants click the "Applicants" tab

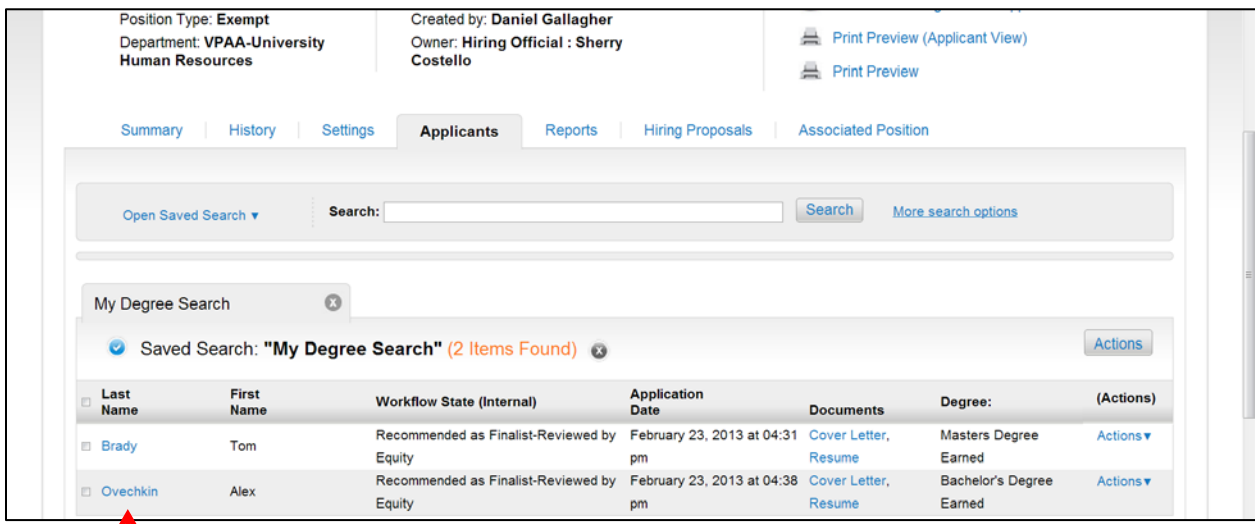

This screen displays all the "active" applicants in the pool.

• To view applicants individually click the applicant's last name

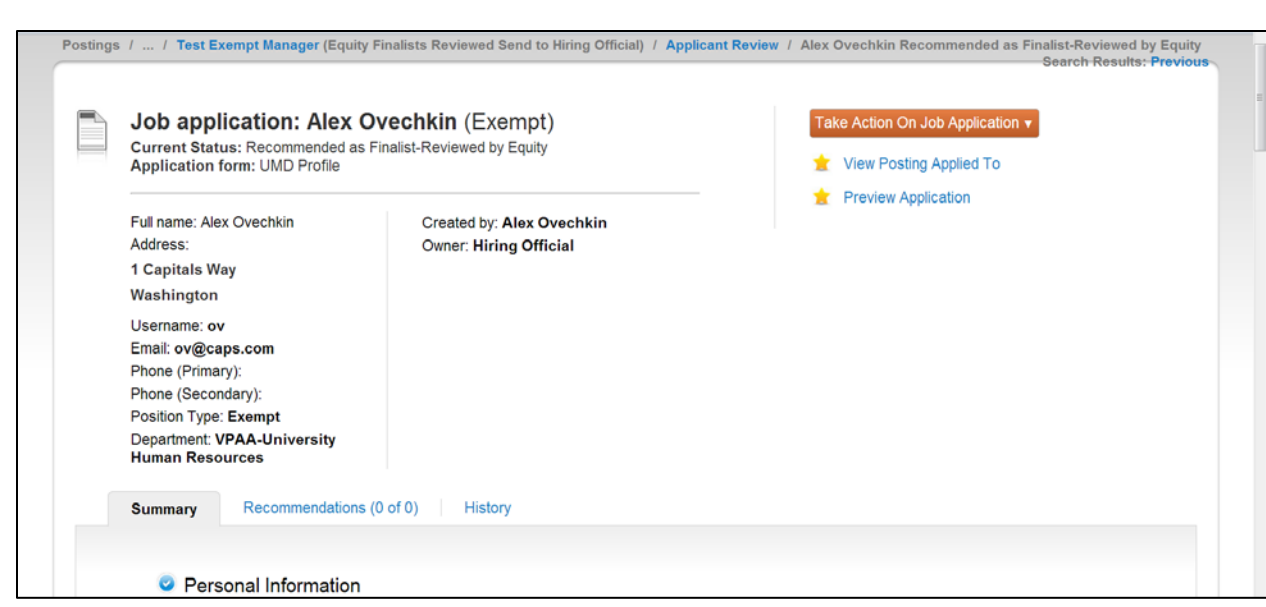

• Scroll down the page to view the applicant information or click "Preview Application" to view the information

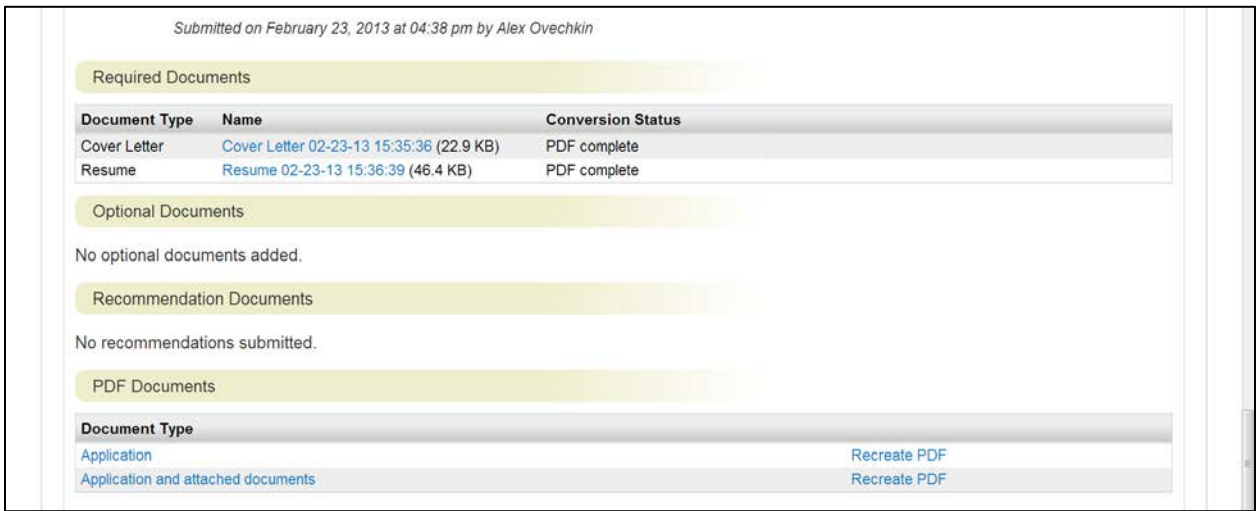

At the bottom of the screen, users will find multiple ways to view the required applicant documents such as resume and cover letter.

- To view documents separately, click the link document link under
- To view all documents in one PDF, click "Application and attached documents"
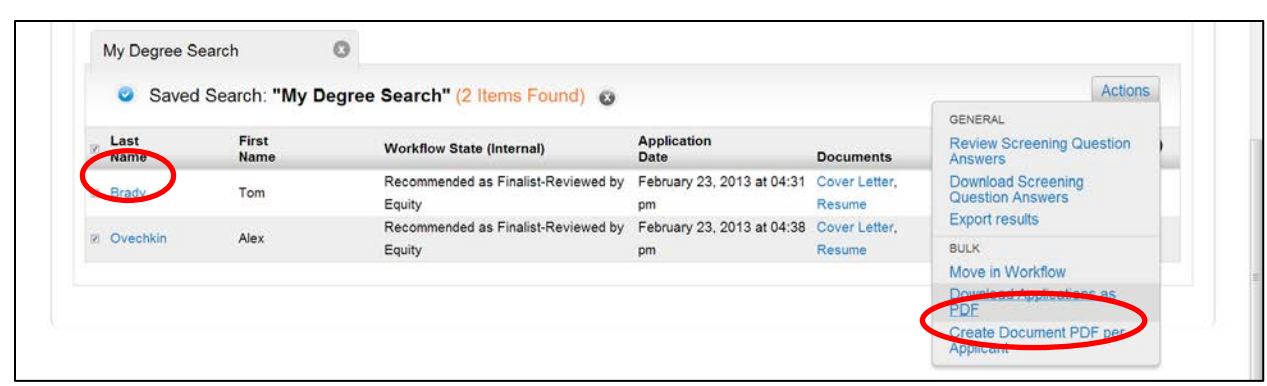

To view multiple applicants and documents at one time:

- Place a check in the box next to "Last Name"
- Hover over the "Actions" tab to display the menu options
- Select "Download Applications as PDF"

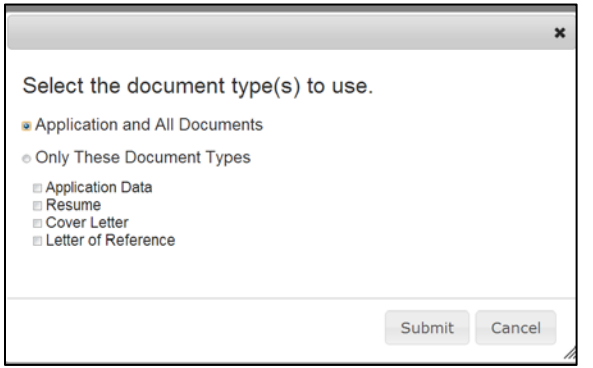

To exit the documents page simply use the back button

Users have the option of viewing all applicant materials or limiting on certain documents.

To limit on certain documents:

- Select "Only These Document Types"
- Select the documents being viewed

 $\circ$ My Degree Search Actions Saved Search: "My Degree Search" (2 Items Found) @ GENERAL **Application**<br>Date First<br>Name Review Screening Question<br>Answers Last<br>Name **Workflow State (Internal) Documents Download Screening**<br>Question Answers Recommended as Finalist-Reviewed by February 23, 2013 at 04:31 Cover Letter, **E** Brady Tom Equity Resume pm **Export results** Recommended as Finalist-Reviewed by February 23, 2013 at 04:38 Cover Letter, 2 Ovechkin Alex **RULK** Equity pm Resume Move in Workflow Download Applications as Create Document PDF per<br>Applicant

After reviewing finalists, their statuses should be changed appropriately. Applicant statuses can be changed by accessing each applicant separately or by selecting more than one applicant.

- Select the applicant(s) being change
- Select "Move in Workflow"

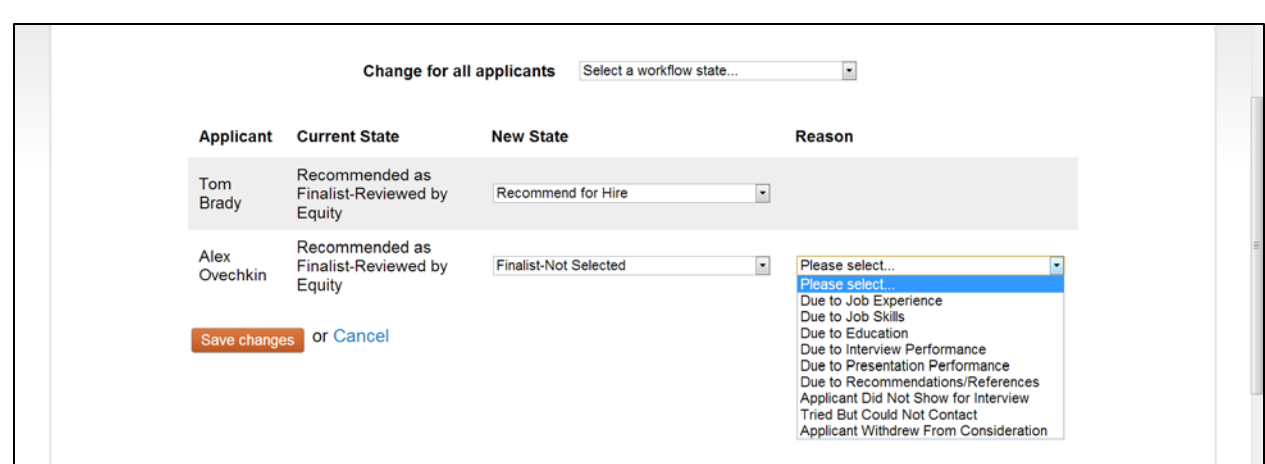

- Click the down arrow to display the applicant statuses
- Highlight the appropriate applicant status
- For Finalist-Not Selected select a reason

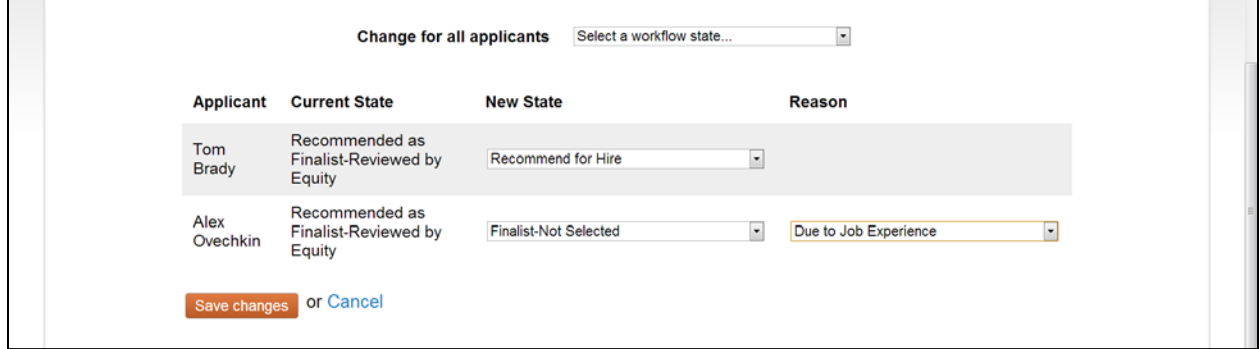

• Click "Save Changes" or Cancel to cancel the choices

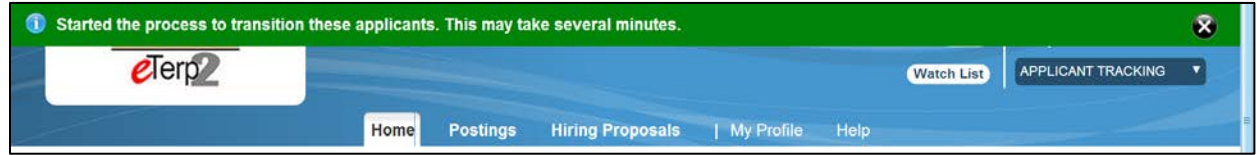

• Notice the green message at the top of the screen

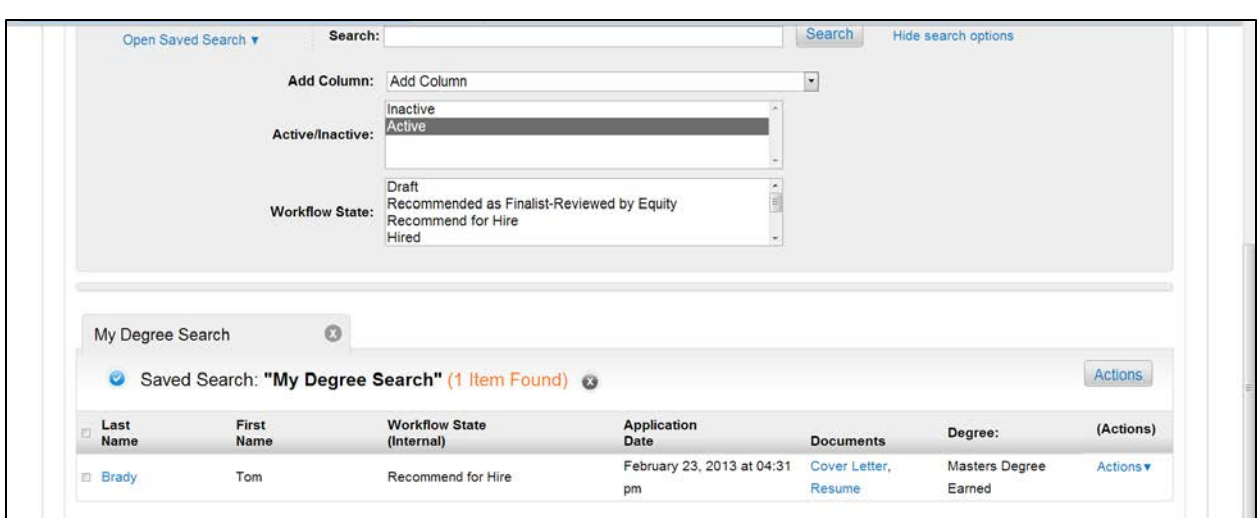

As the finalists statuses are changed throughout the search, the remaining "Active" applicants will display on the screen. Users can access the "Inactive" at any time:

- Select "More Search Options"
- Highlight "Inactive" and click "Search"

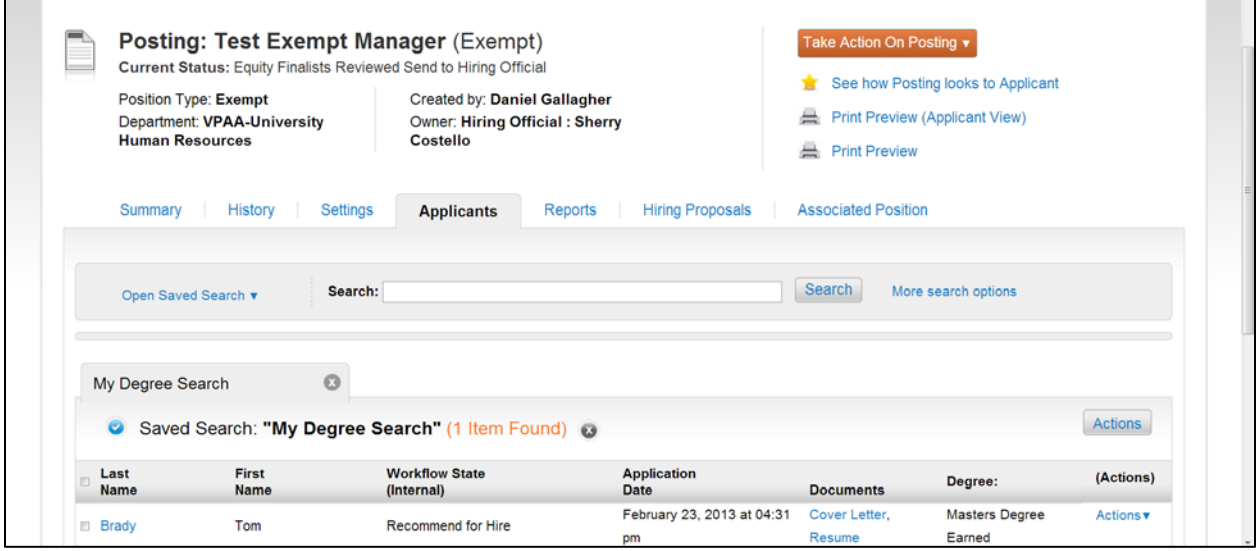

The remaining finalist should be the candidate that is recommended for hire. Once the approval is given to hire the candidate a Hiring Proposal should be created and routed for approval. Both the Creator and Hiring Official have the ability to create the Hiring Proposal. The final action of the Hiring Official is now to send the posting to the Creator to designate as filled.

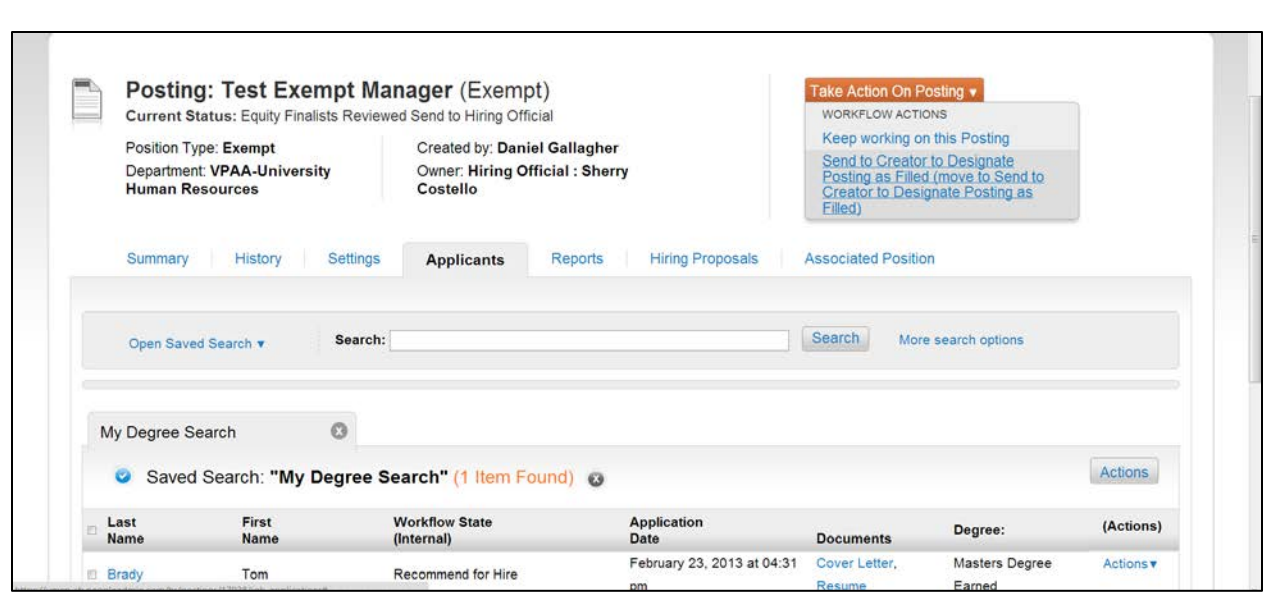

To send to the Creator:

- Click the down arrow on "Take Action on Posting"
- Select "Send to Creator to Designate Posting as Filled (move to Send to Creator to Designate Posting as Filled)"

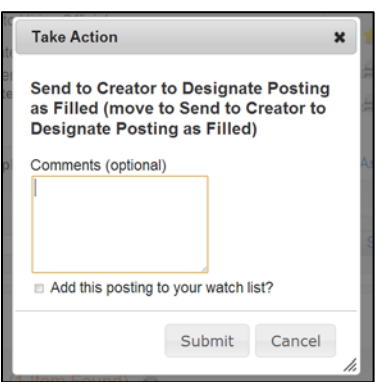

Enter any comments for the Creator. These comments will be stored in history as part of the permanent record.

Check the box to add this posting to watch list.

Click "Submit"

# **Nonexempt Postings**

### **Hiring Officials**

Nonexempt positions are posted for two weeks. Applicants submit a general application for each position of interest. Resumes are not accepted in eTerp for nonexempt positions.

Once the posting has closed, the employment analyst will review the applications of the candidates for the minimum qualifications. Applicants meeting the minimum qualifications will be sent to the Hiring Official for review. The Hiring Official will review the candidates and select which applicants they wish to interview. These applicants should have their statuses changed to "Recommend for List of Eligible" and those not selected should be changed to "Not Recommended (List of Eligible)." Once statuses are changed, the applicants should be sent to the employment analyst for review. Once reviewed, the employment analyst will send the approved List of Eligible to the Hiring Official. It is at this point, that the applicants can be contacted for interviews.

For information regarding the nonexempt search process, contact the Employment Office at x55679. Below are the instructions for the reviewing applicants for nonexempt positions.

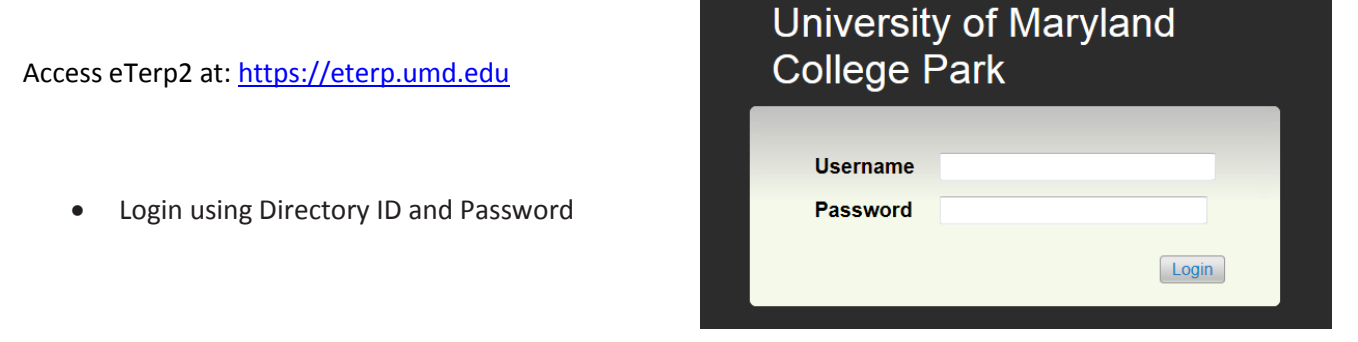

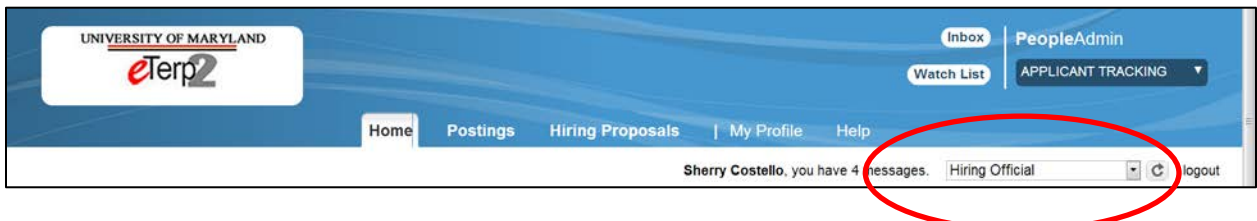

• Verify user role is Hiring Official

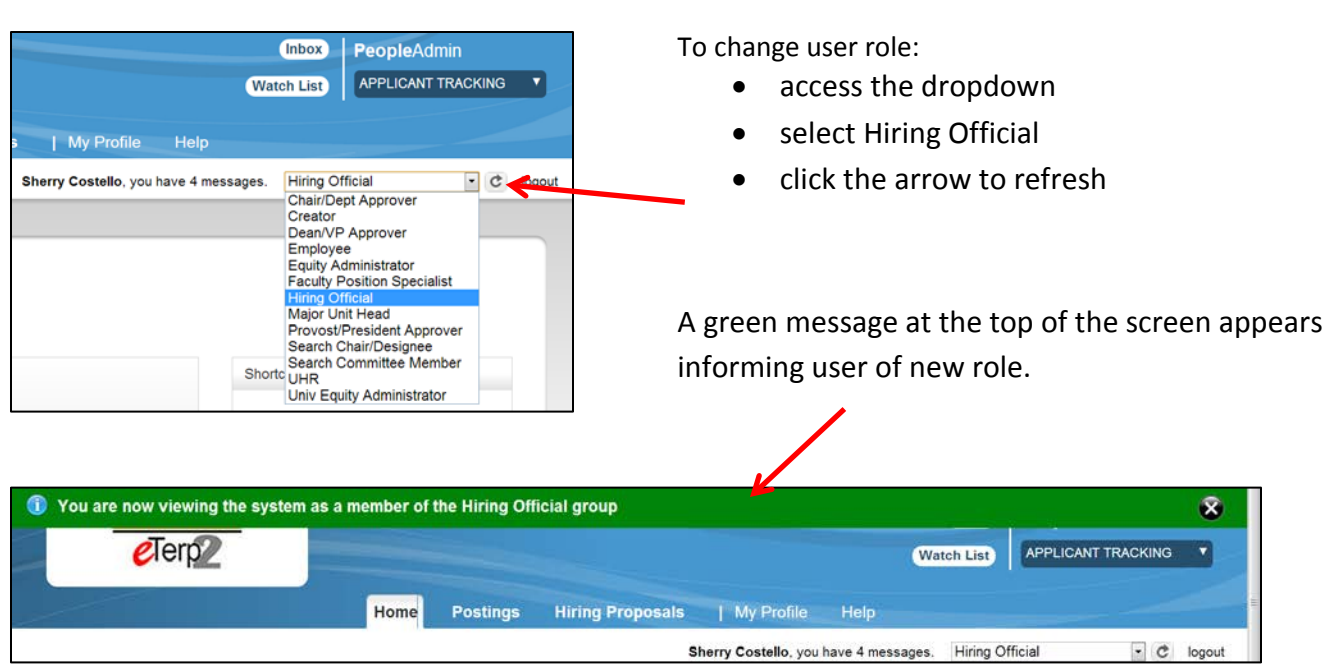

• Contact the eTerp Service Center at x55600, if unable to access the correct user role

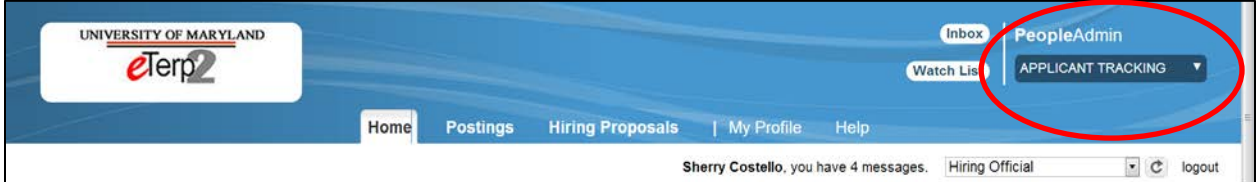

• Verify on the "Applicant Tracking" module (header will appear in **blue**)

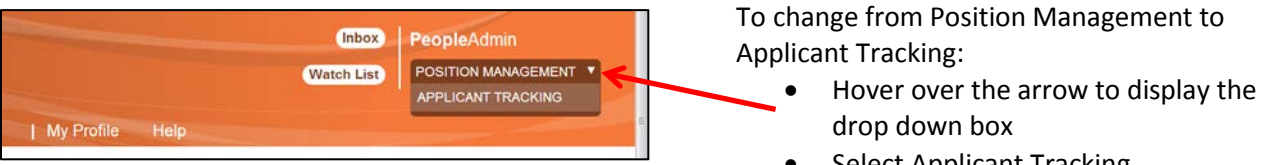

Select Applicant Tracking

The Hiring Official can access the posting and applicants from their "Inbox" once the eligible candidates have been sent by the Employment Analyst. The applicants will not be viewable until this point. To access the posting from the Inbox:

• Click the title link under "Job Title"

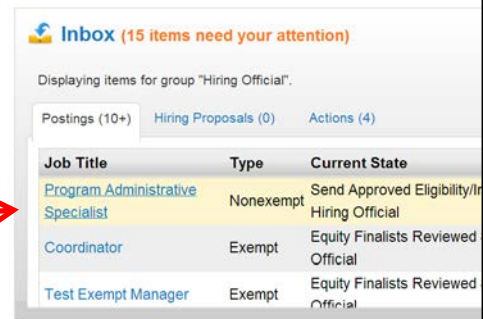

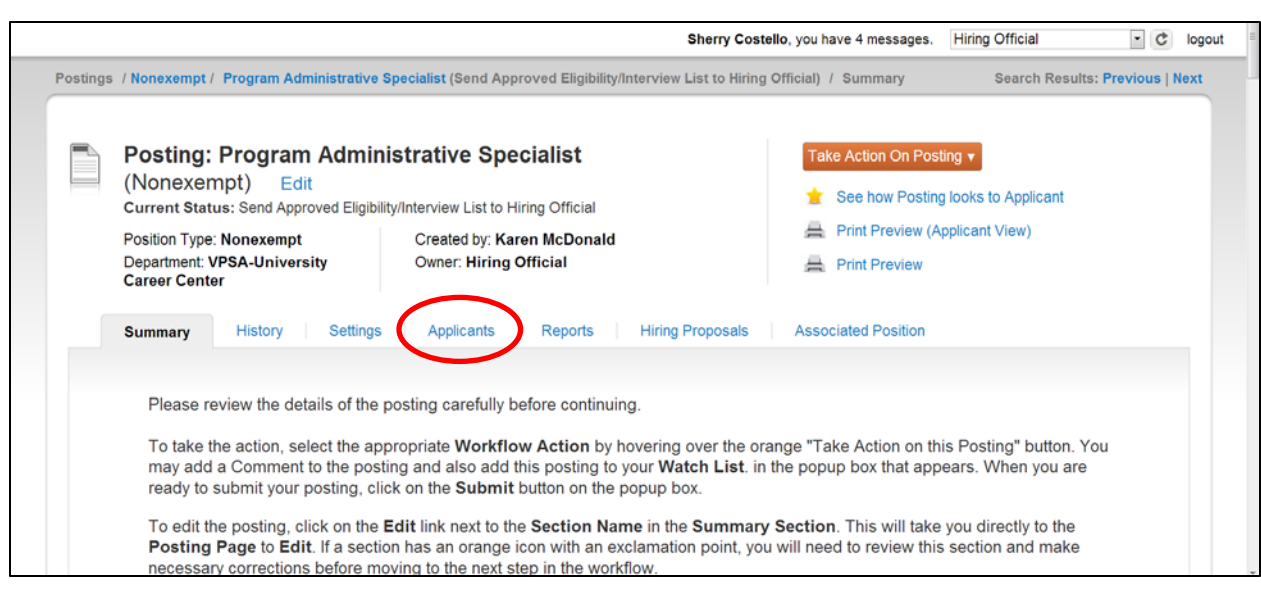

All information related to the posting and the qualified applicants are now available for the Hiring Official.

• To access the applicants click the "Applicants" tab

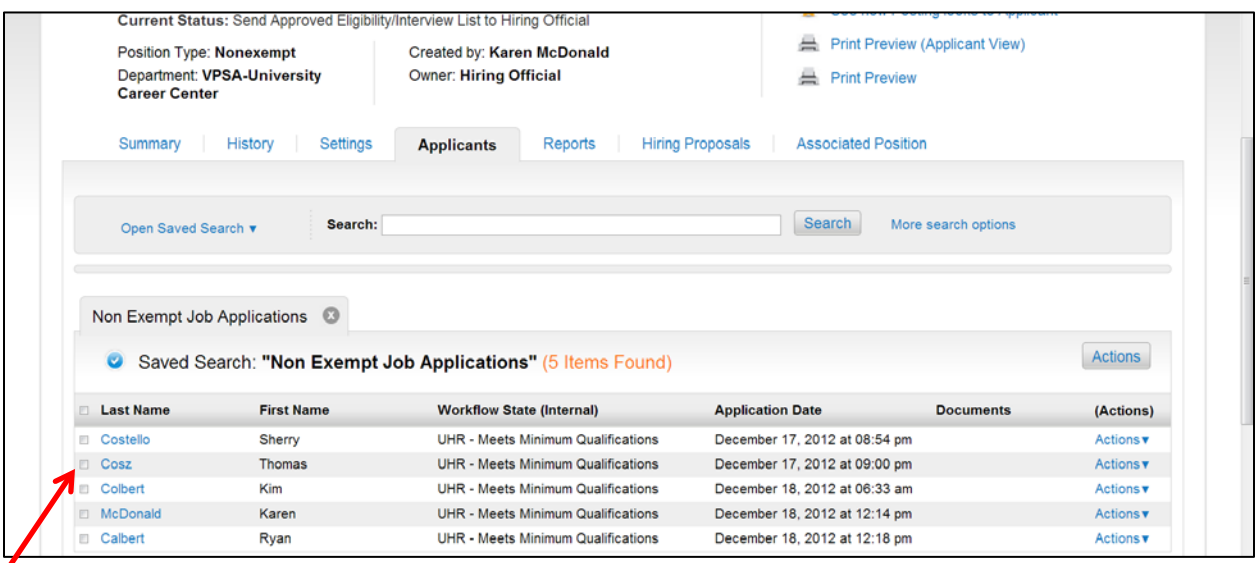

This screen displays all the "active" qualified applicants in the pool.

• To view applicants individually click the applicant's last name.

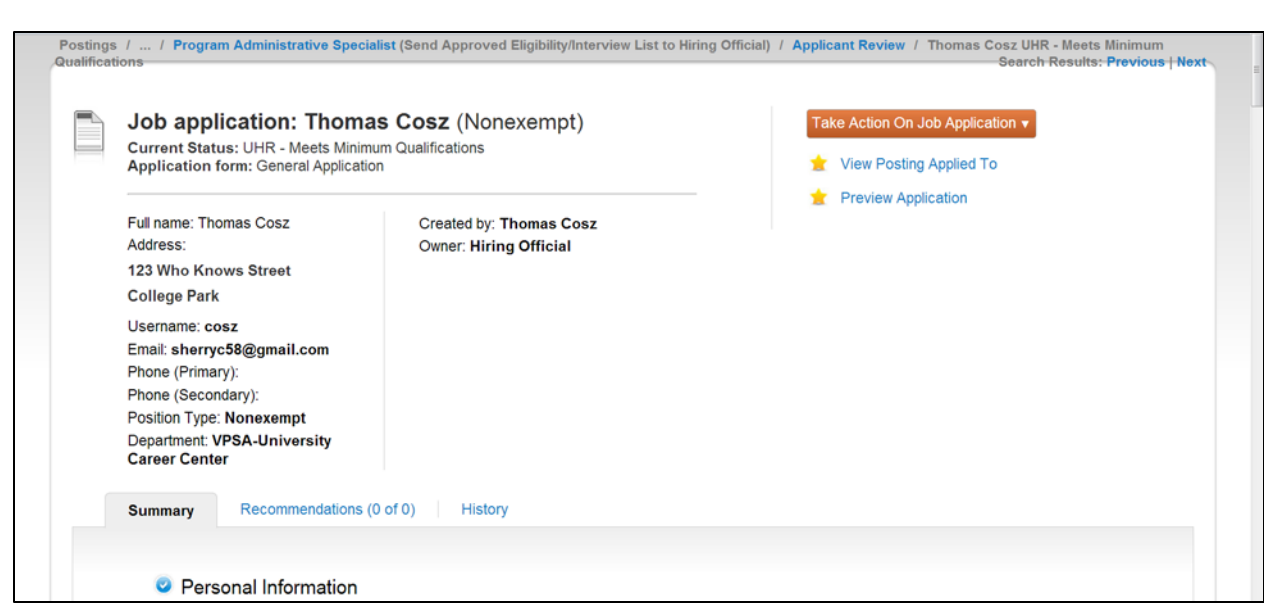

• Scroll down the page to view the applicant information or click "Preview Application" to view the information

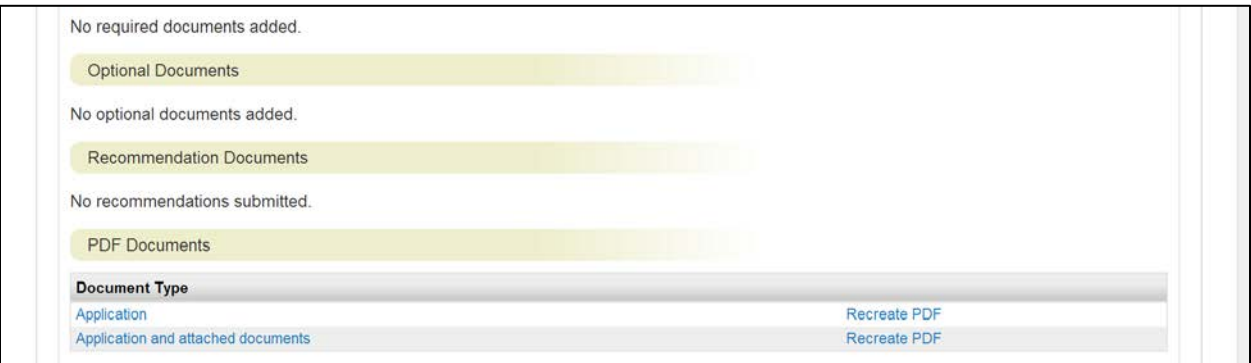

- To view the application in another format click "Application"
- To exit the application simply use the back button

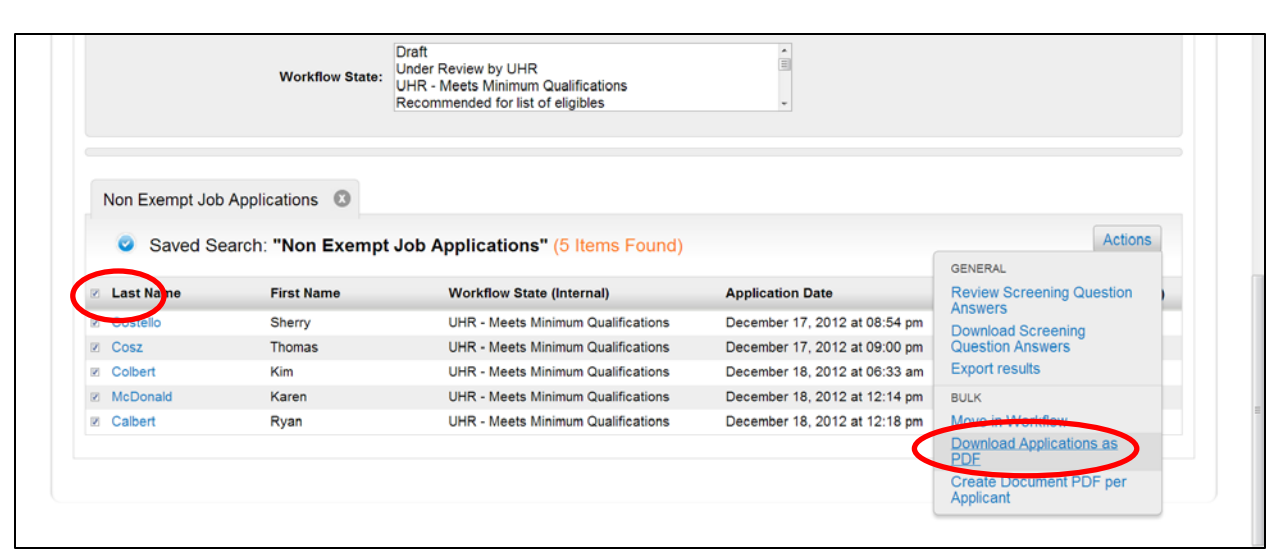

To view multiple applications at one time:

- Place a check in the box next to "Last Name"
- Hover over the "Actions" tab to display the menu options
- Select "Download Applications as PDF"

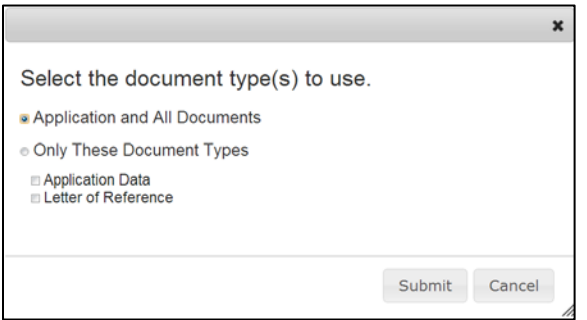

- Select "Application and All Documents
- Click "Submit"

• To exit the documents page simply use the back button

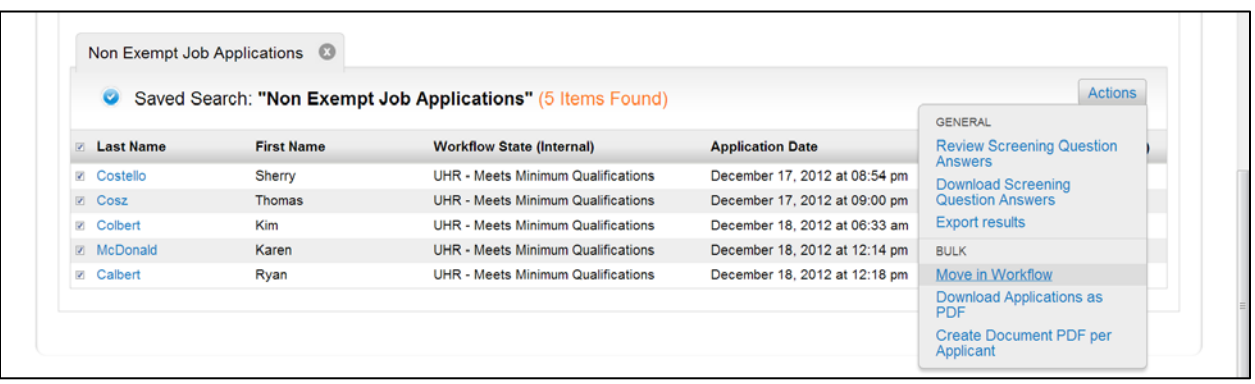

After reviewing the finalists their statuses, should be changed appropriately. Applicant statuses can be changed, by accessing each applicant separately or by selecting more than one applicant.

- Select the applicant(s) being changed
- Select "Move in Workflow"

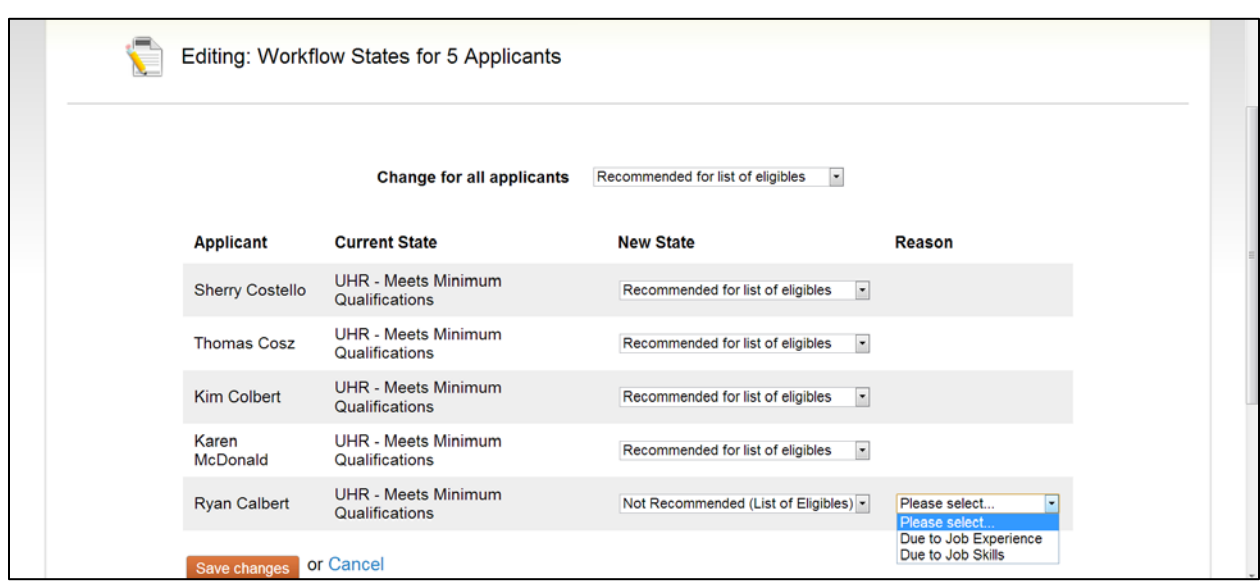

- Click the down arrow to display the applicant statuses
- Highlight the appropriate applicant status
- For Finalist-Not Selected select a reason
- Click "Save Changes"

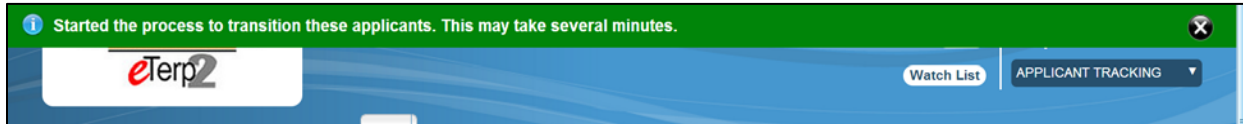

• Notice the green transition message at the top of the screen

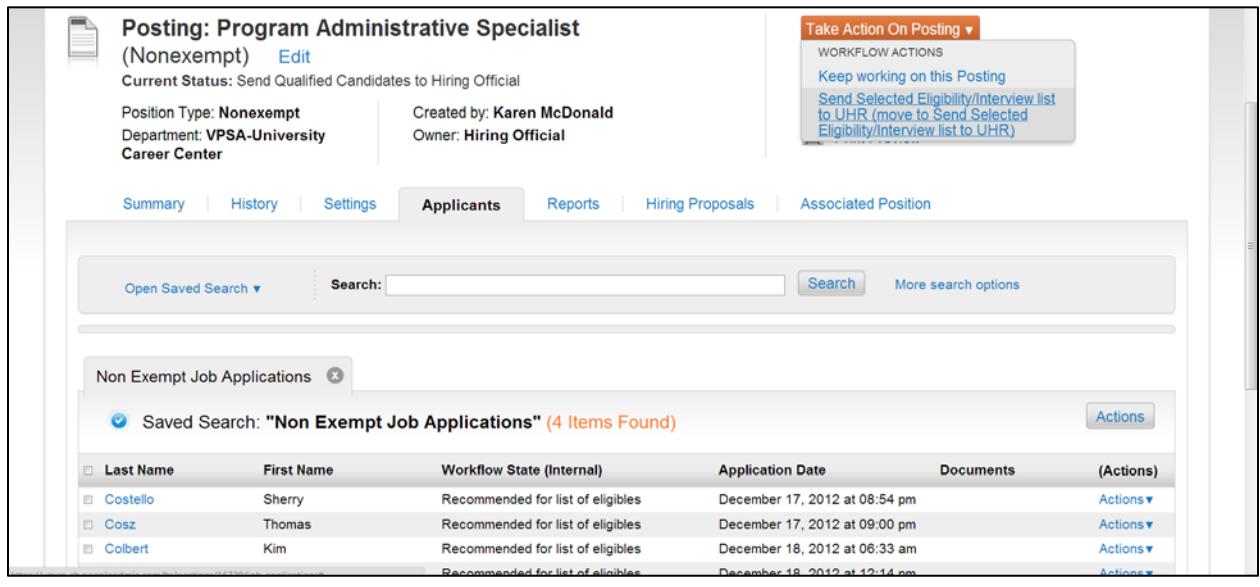

The applicants selected as "Recommended for List of Eligibles" must be sent to the Employment Analyst for review. Applicants should NOT be contacted for interviews, until the Analyst has reviewed and approved the selected candidates. To send the selected applicants to Employment:

- Click the down arrow on "Take Action on Posting"
- Click "Send Selected Eligibility/Interview List to UHR"

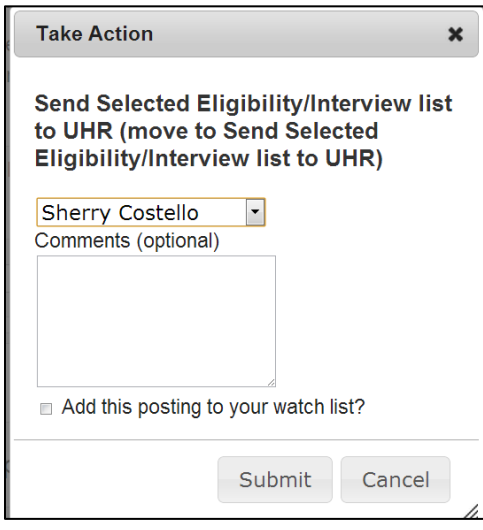

- Select the Employment Analyst
- Add any comments for the Analyst (comments become part of the historical record of the posting)
- Check to add to Watch List
- Click "Submit"

Once the Employment Analyst reviews the selected candidates, they will change the applicant statuses of those selected to "UHR Approved List of Eligibles." The approved List of Eligibles will be sent to the Hiring Official and can be accessed from the Inbox. At this point, the applicants can then be contacted. *Interviewing from the Approved List of Eligibles*

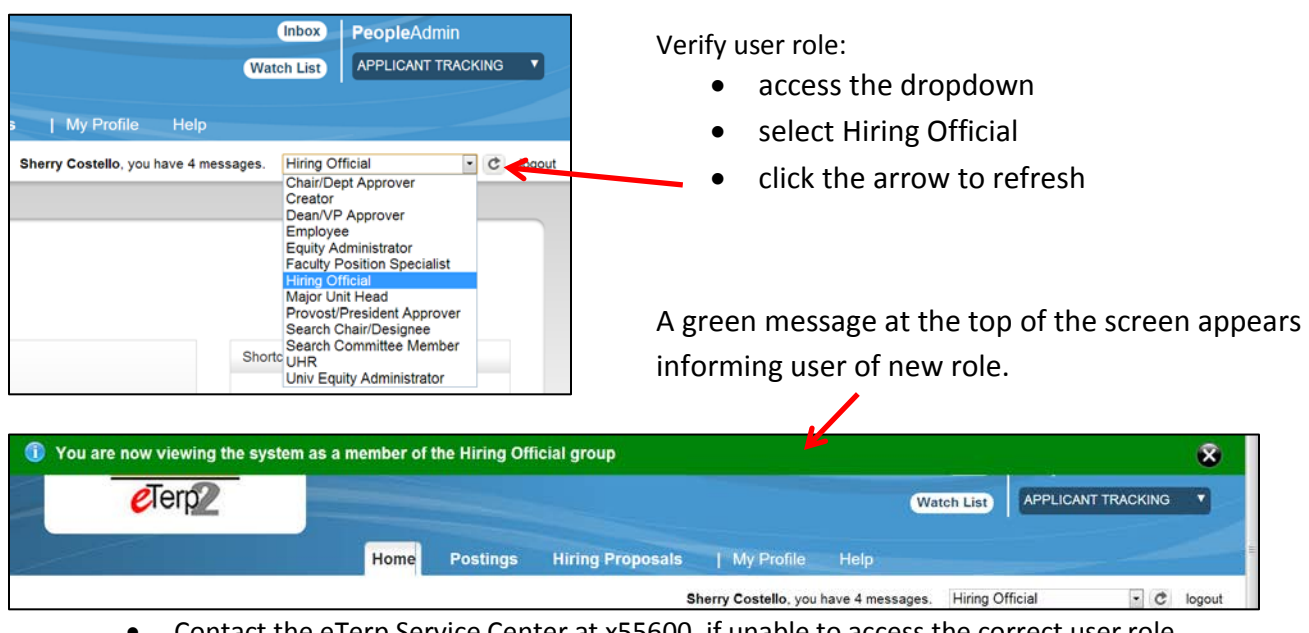

Contact the eTerp Service Center at x55600, if unable to access the correct user role

The Hiring Official can access the posting and applicants from their "Inbox" once the approved list of eligibles, has been sent by the Employment Analyst. To access the posting from the Inbox:

• Click the title link under "Job Title"

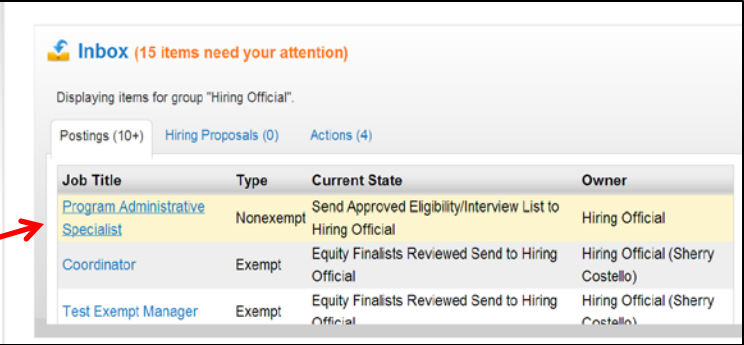

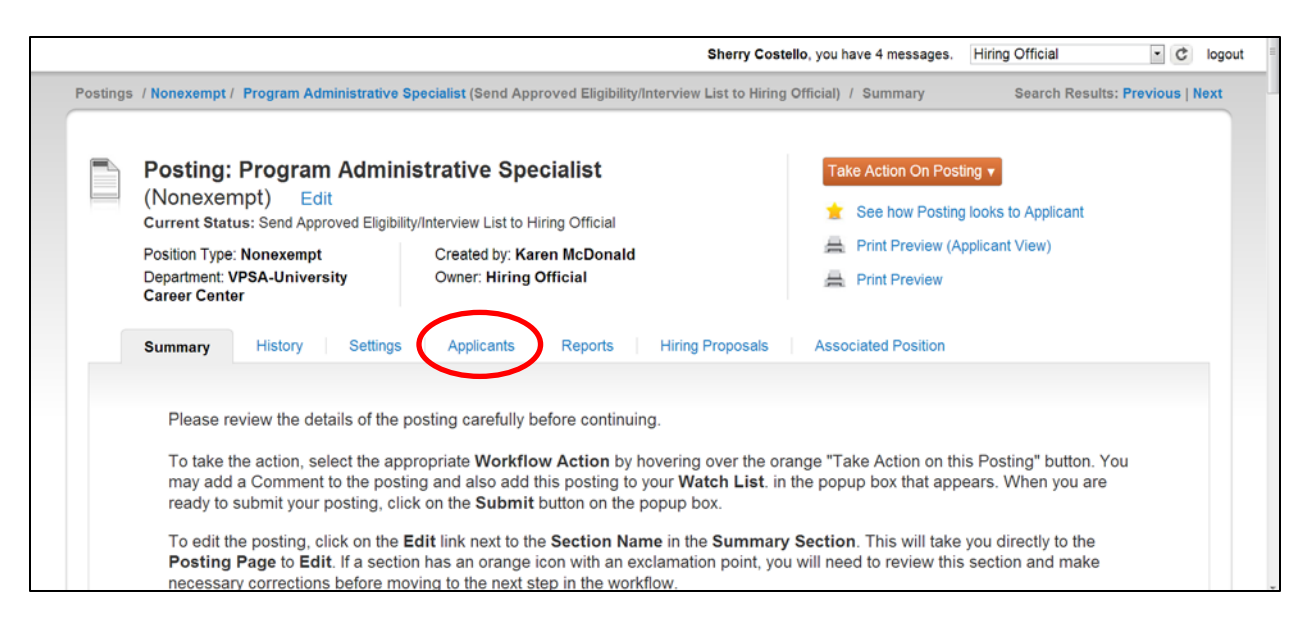

• To access the applicants click the "Applicants" tab

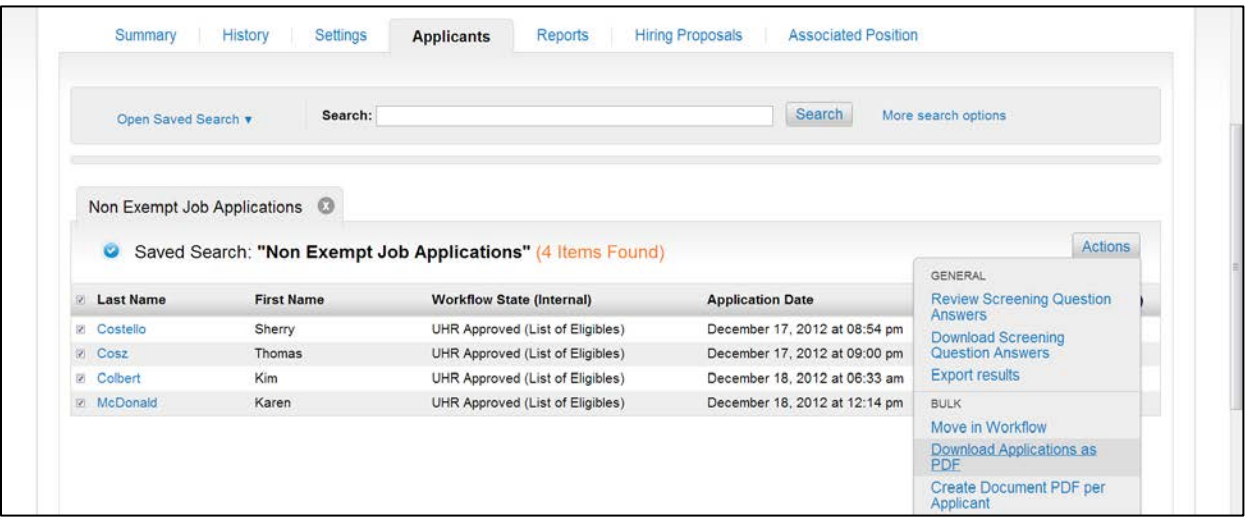

To view multiple applications at one time:

• Place a check in the box next to "Last Name"

- Hover over the "Actions" tab to display the menu options
- Select "Download Applications as PDF"

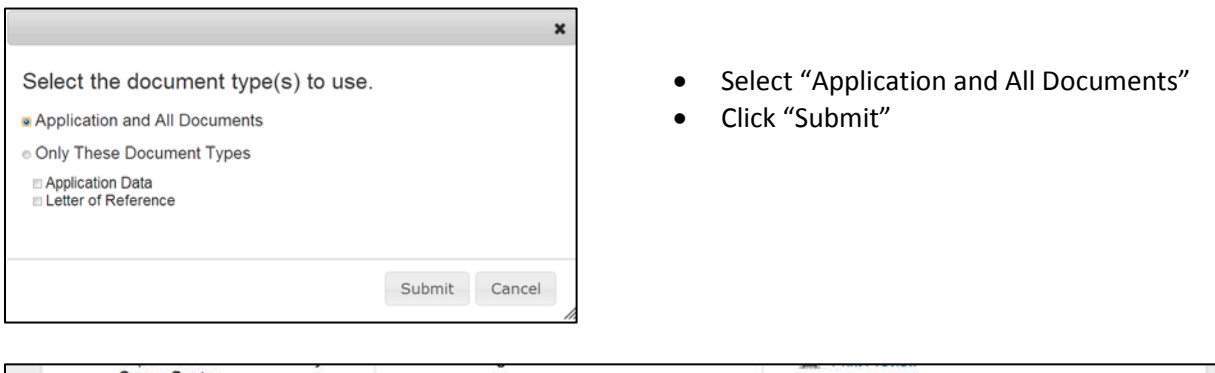

┑

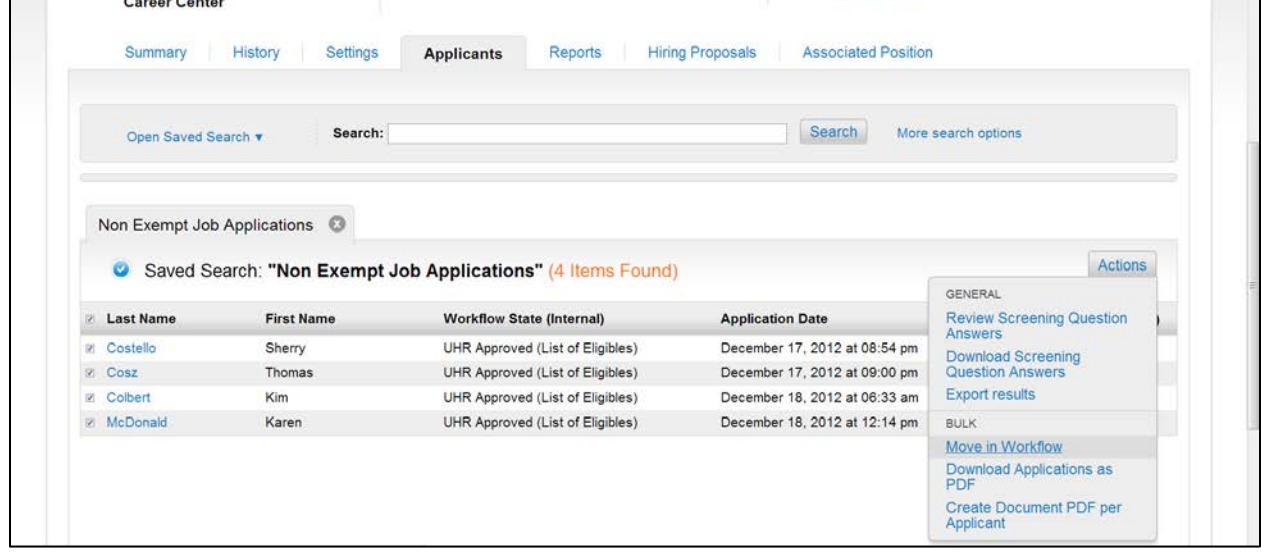

As the applicants are interviewed, their statuses should be changed appropriately until a candidate has been selected.

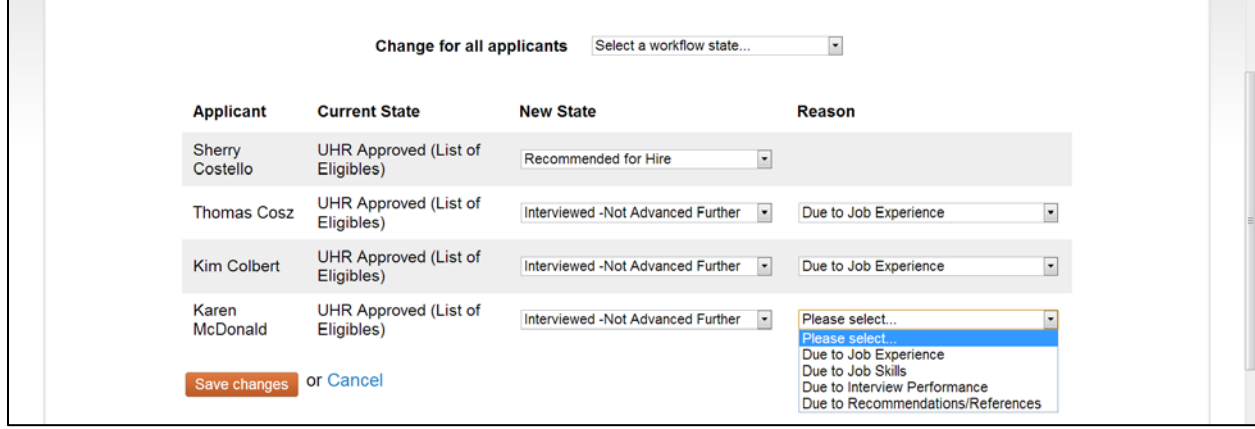

The candidate selected for hire should have the status of "Recommended for Hire." Other candidates should be set to "Interviewed – Not Advanced Further" or "Interviewed-Finalist-Not Selected."

### **Hiring Proposals**

Once a candidate has been selected and the status changed to *Recommend for Hire,* a hiring proposal should be created and routed for approval. Both Creators and Hiring Officials have the ability to begin the Hiring Proposal. Below are the instructions for creating the Hiring Proposal.

### **Creating a Hiring Proposal**

### Access eTerp2 at: https://eterp.umd.edu

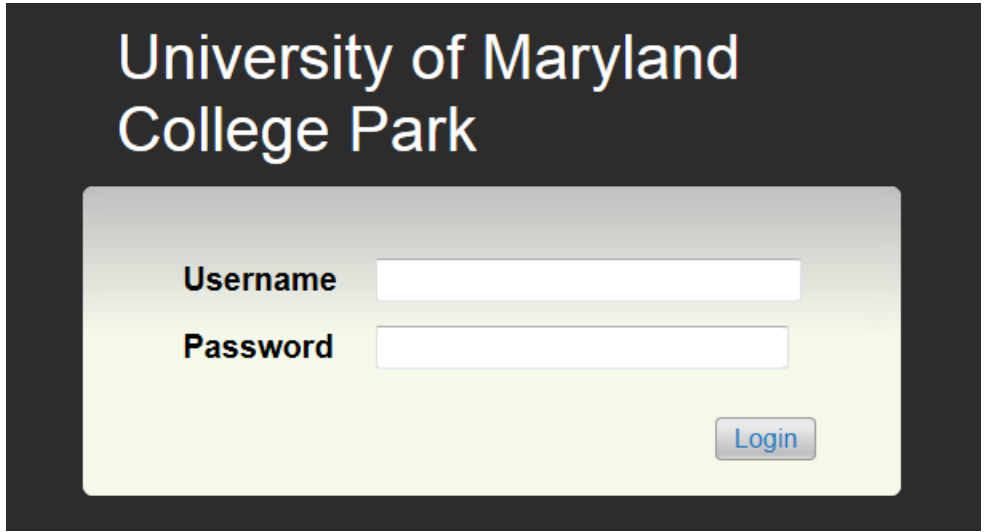

• Login using Directory ID and Password

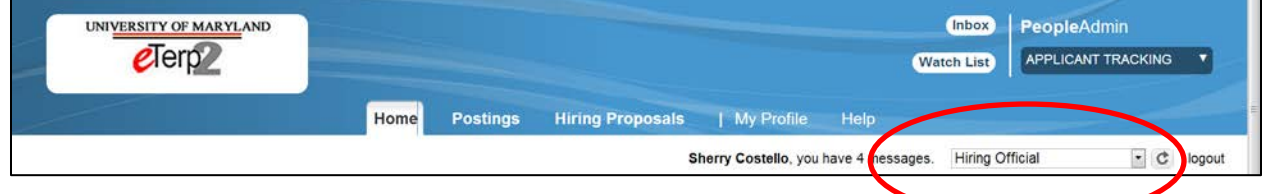

• Verify user role is Hiring Official or Creator

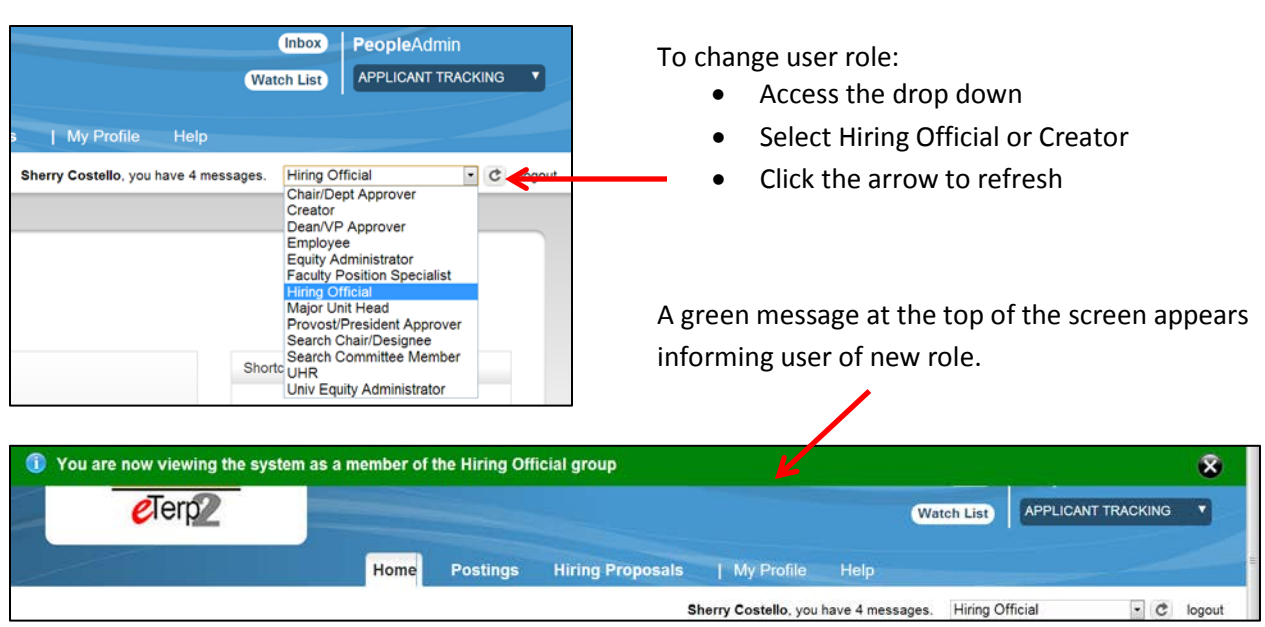

• Contact the eTerp Service Center at x55600, if unable to access the correct user role

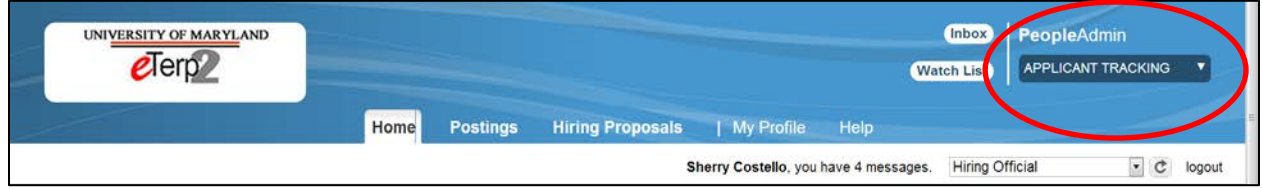

• Verify on the "Applicant Tracking" module (header will appear in **blue**)

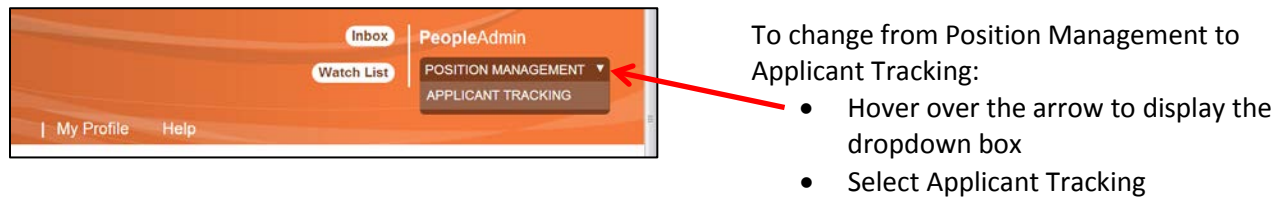

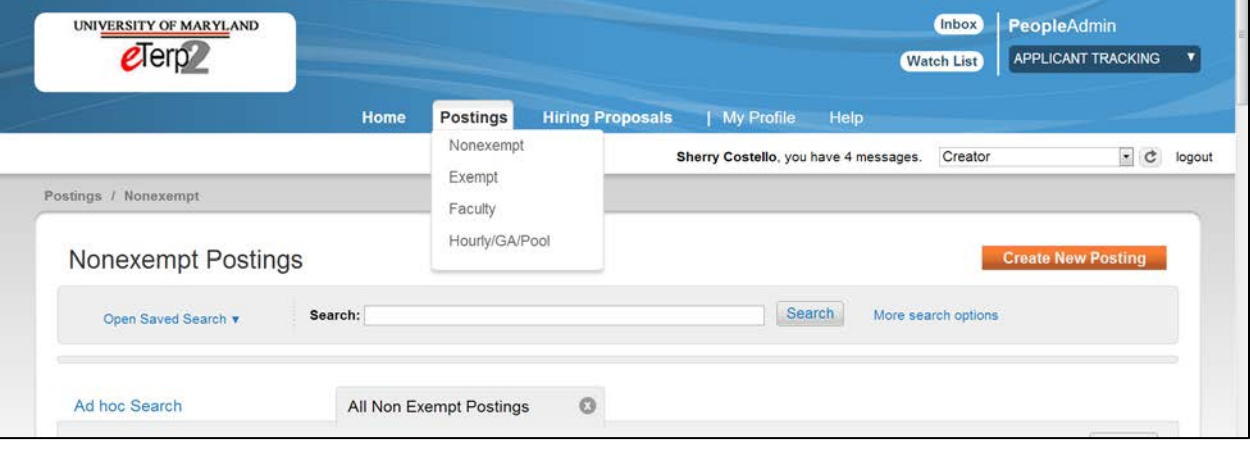

To access the postings:

- Hover over the "Posting" tab at the top of the page
- Highlight and click the position type

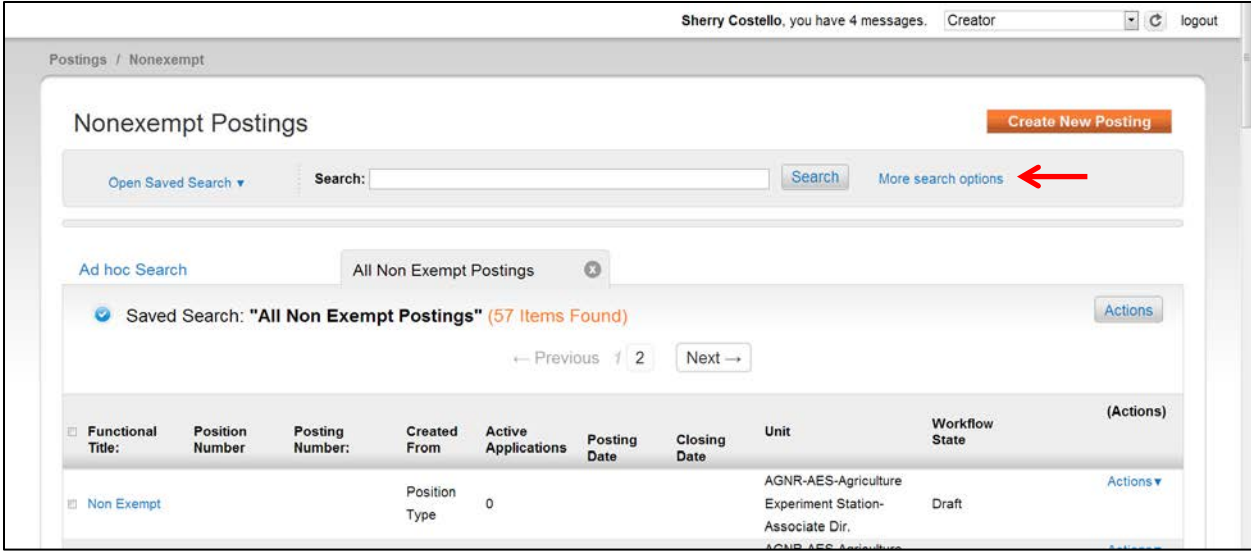

The initial postings page will display a listing of all "Posted" positions. To search for postings that are closed and removed from the web or at another status:

• Click "More Search Options" to display the additional search categories

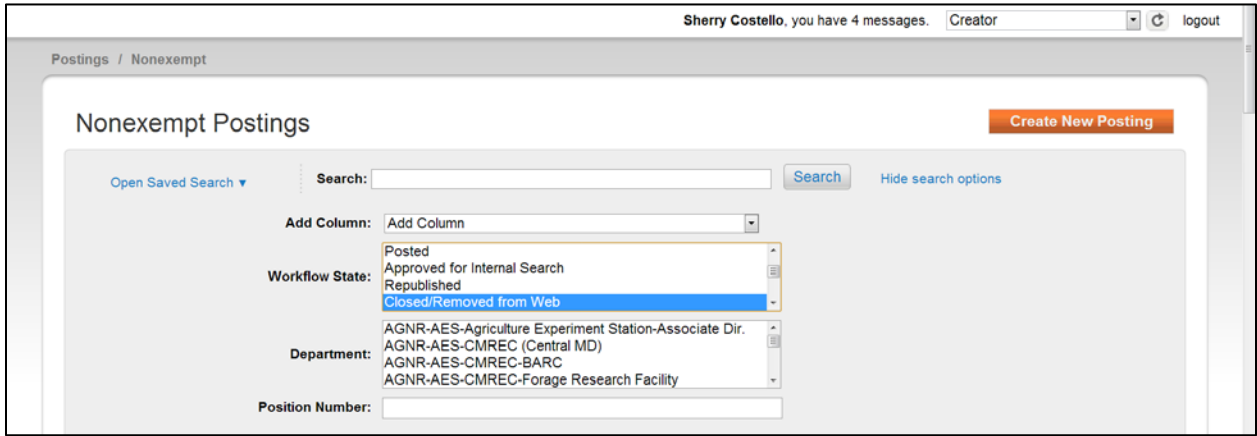

The search can be narrowed by limiting on:

- Workflow State, Department, or Position Number
- Click "Search"
- Click "Hide Search Options" to close the additional search categories

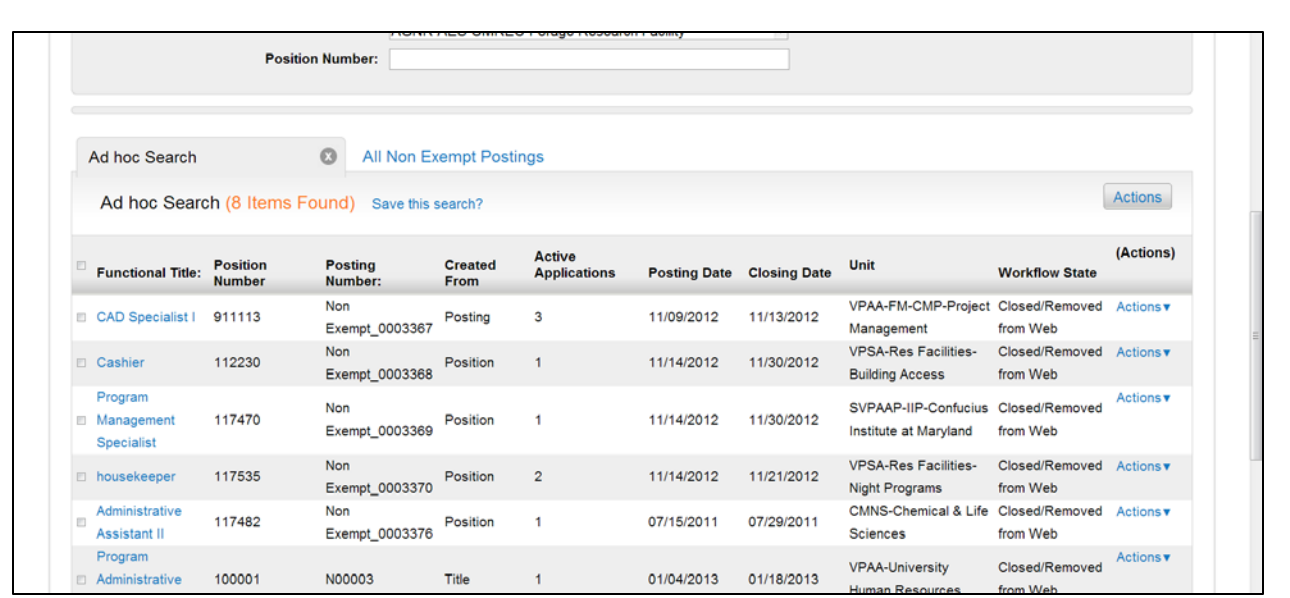

To access the posting and the applicant:

• Click the title of the position

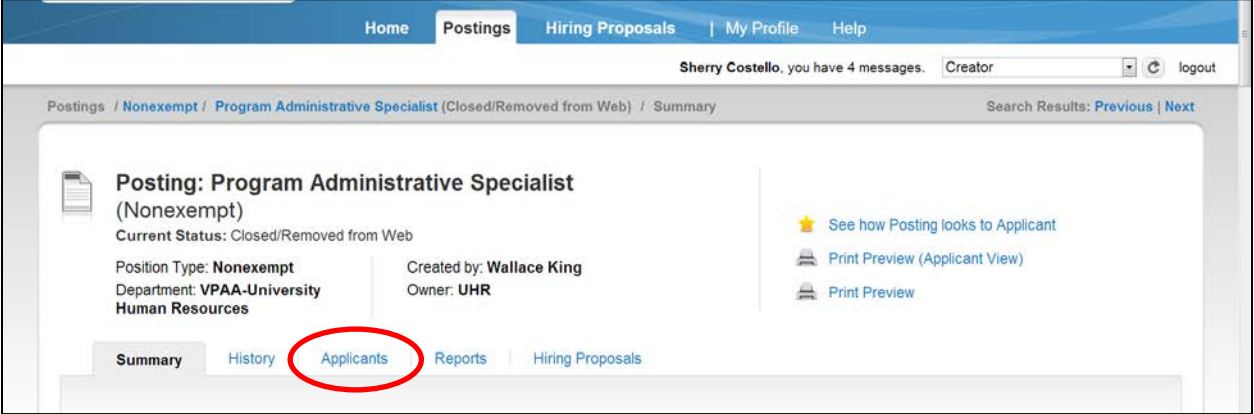

• Click "Applicants" to access the candidate

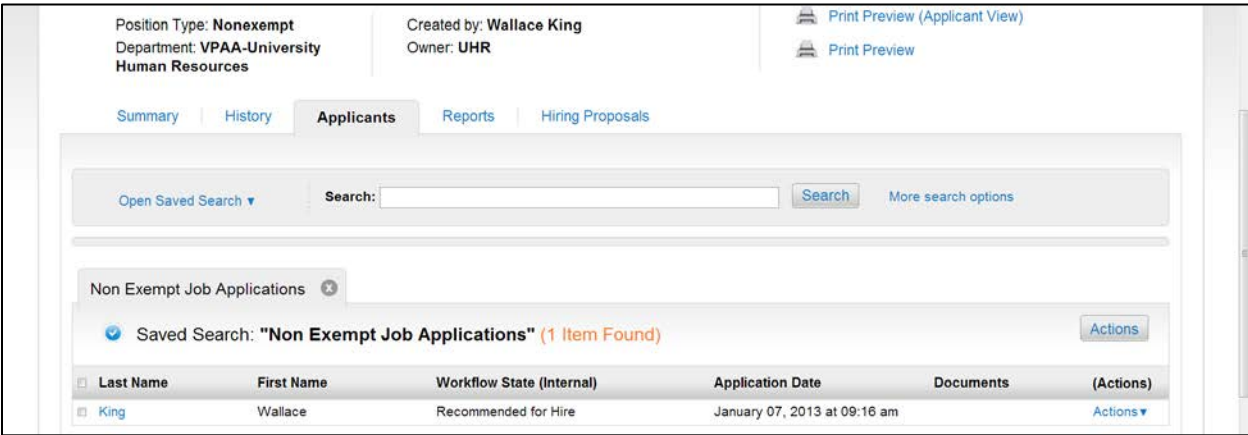

The only applicant(s) on the screen should be those that are at the status of "Recommend for Hire." To begin the hiring proposal:

• Click the "Last Name" of the applicant

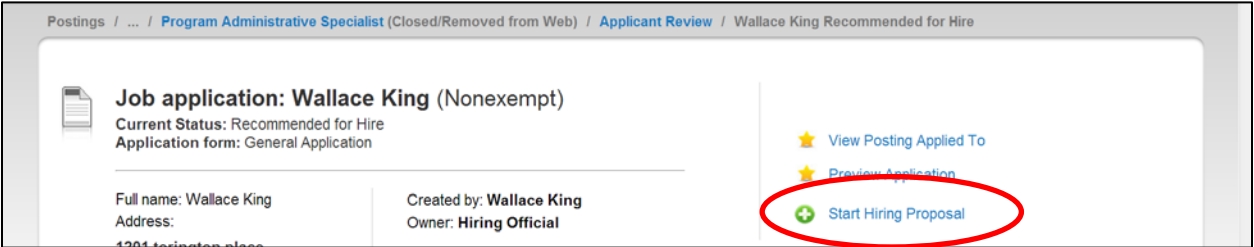

• Click "Start Hiring Proposal"

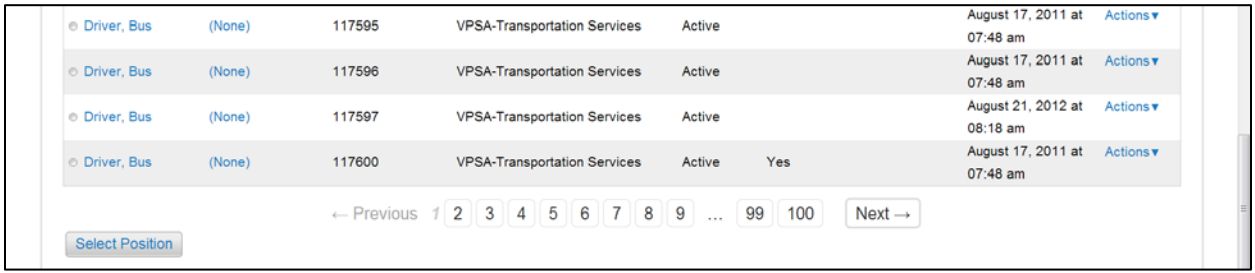

- If appointing to the same position number that was posted scroll to the bottom of the page and click "Select Position"
- To appoint to a position number other than the one that was posted scroll to find the position and select by clicking in the radio button, click "Select Position"

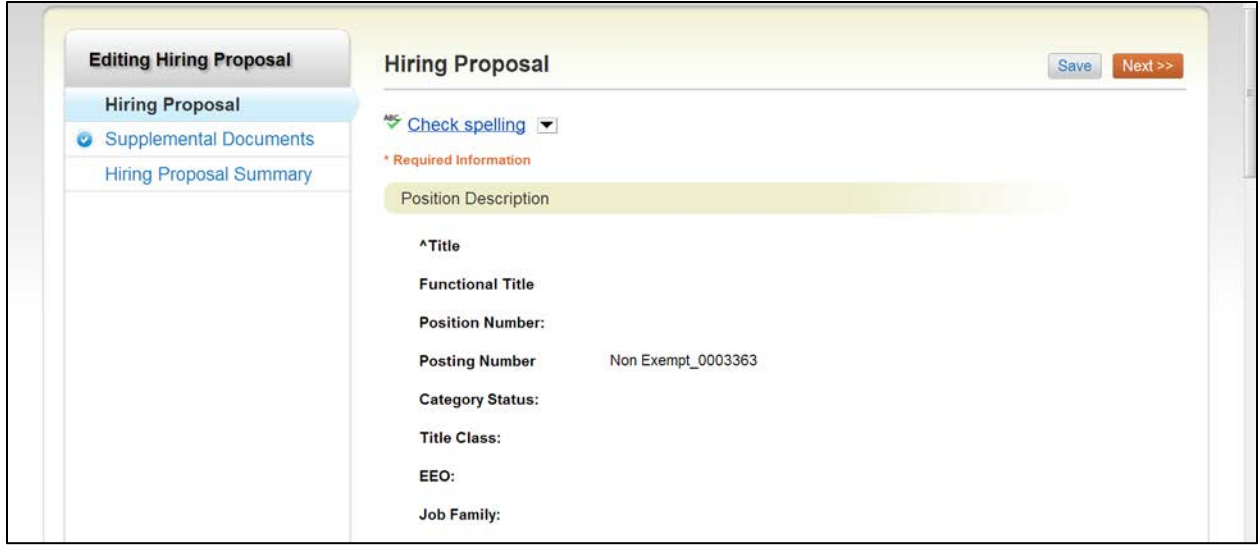

- Fill in all required information such as Proposed Hire Date, and Salary then click Next
- Attach any documents relevant to the search under Supplemental Documents (Note: the applicant documents appear in the hiring proposal at the bottom of the summary screen), click Next
- Continue to the Summary Page and verify information is correct

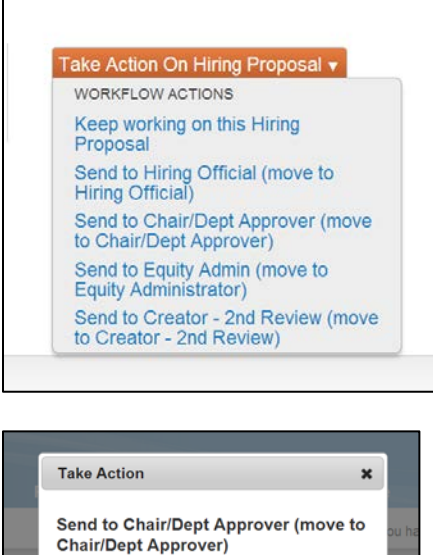

 $\overline{\phantom{a}}$ 

Add this hiring proposal to your watch list?

Submit Cancel

Sherry Costello

Comments (optional)

tel

- From the Summary Page click the down arrow on "Take Action on Hiring Proposal"
- Depending upon the position type (see workflow) select the next role to send to

- Select the name of the next user (if applicable)
- Enter any comments for the next user (the comments are stored in history as part of the permanent record)
- Click the box to add to watch list
- Click Submit

The next user will receive a system-generated email informing them an item in eTerp2 needs attention

#### **Seating the Position**

Once the Hiring Proposal is routed and approved, it will be sent to the Creator to Seat the Position. The Creator will receive a system generated email notification and can access the Hiring Proposal from their inbox. Below are the instructions for seating the position.

Access eTerp2 at: https://eterp.umd.edu

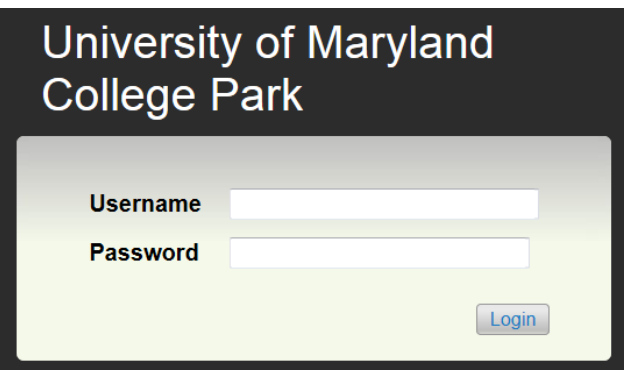

• Login using Directory ID and Password

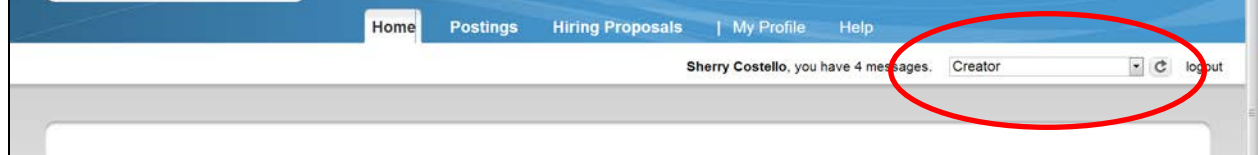

• Verify user role is Creator

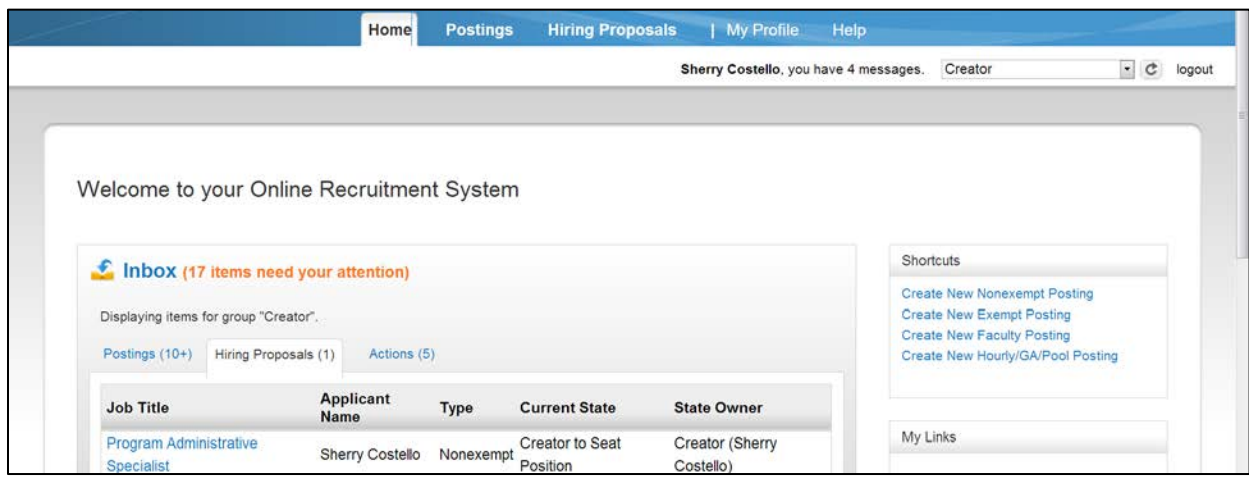

• Click the "Hiring Proposal" tab on the Inbox to display awaiting items

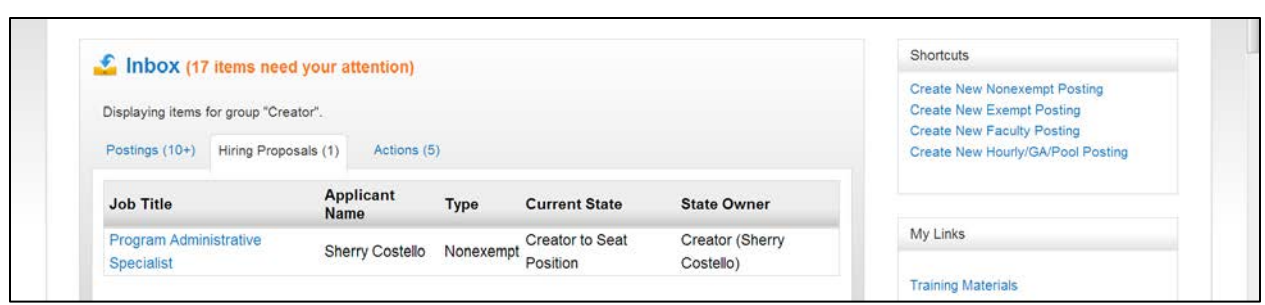

• Click the "Job Title" to access the Hiring Proposal

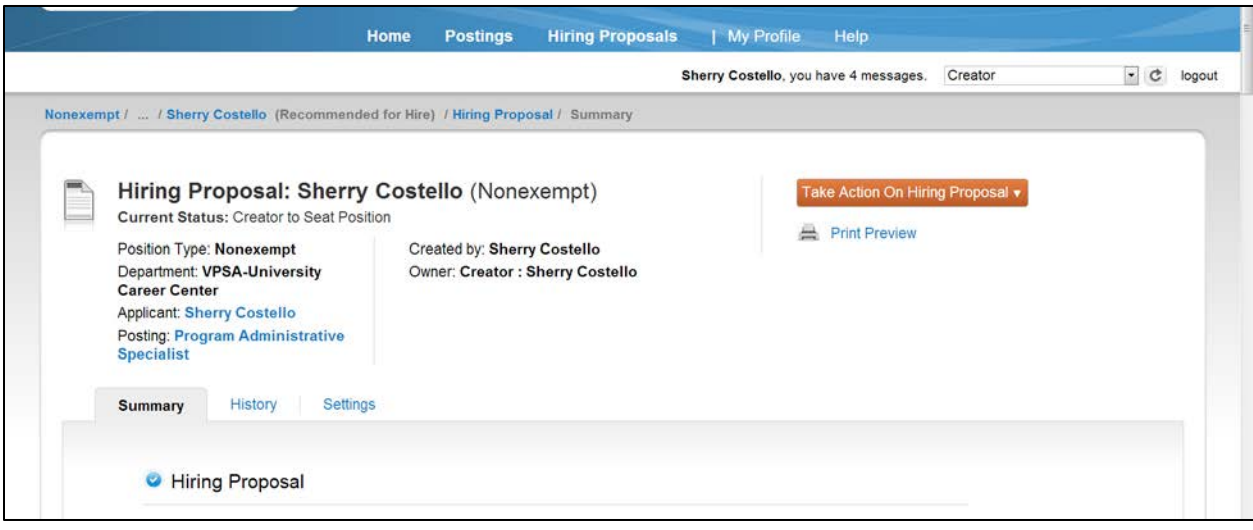

To Seat the position:

• Click the down arrow on "Take Action on Hiring Proposal"

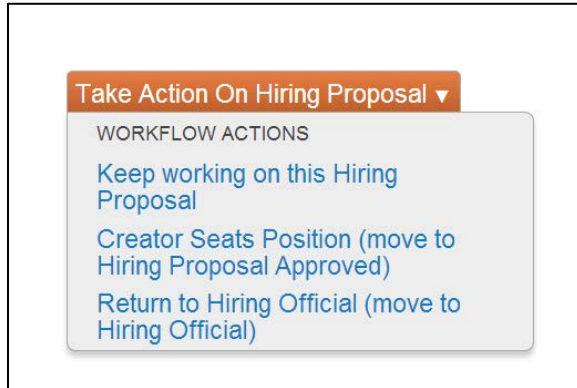

To seat the position select:

• Creator Seats Position (move to Hiring Proposal Approved)

Keep working on this Hiring Proposal saves the action

Return to Hiring Official, if changes need to be made

Once the Hiring Proposal(s) have been approved and seated the Creator, should access the posting and designate the posting as filled. This is the final step of the posting process and can only be completed by the Creator.

# **Additional Information**

### **Reference Information:**

Requesting reference information can be required or optional in the system. The Creator, Hiring Official, or Search Chair has the option to select how they wish to receive the applicant's references. There are 3 separate features in the eTerp2 system: List of References, Letters of Reference, and an On Line Reference Feature. To avoid confusion for applicant's only **one** form of obtaining references should be used.

**On Line Reference Feature:** This feature allows the Search Chair to send a system generated email to the providers that were entered by the applicant at the time they applied. This feature can be optional or required. The reference letters are confidential and applicants do not have access to read them. The applicant will enter as part of the application package the names and email addresses of their providers. The Search Chair/Designee has the responsibility of changing the applicant status to "Send On Line References" in order for the email to be sent to each provider. Prior to sending the Search Chair can write detailed instructions to the reference providers, as well as a completion message.

**List of References:** This feature is selected as part of the applicant documents. It can be required or indicated as an optional document. The applicant will attach a list of their reference providers. The Search Chair/Designee will contact the providers **outside** of the eTerp system to obtain reference information.

**Reference Letters:** This feature is selected as part of the applicant documents. It can be required or optional and is attached by the applicant.

**Using the Ranking Criteria – coming soon**

**Sending System Generated Emails – coming soon**